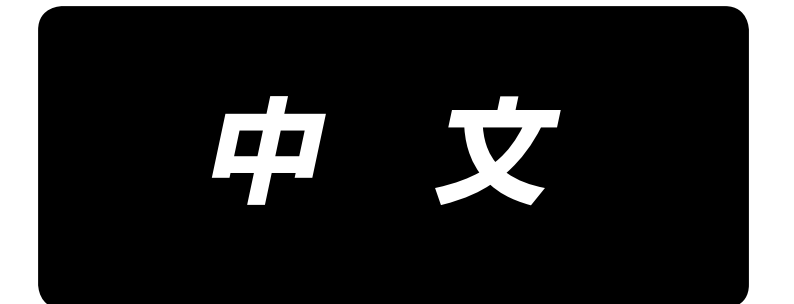

# **AMS-251 / IP-420** 使用说明书

\*「CompactFlash(TM)」是美国 SanDisk 公司的注册商标。

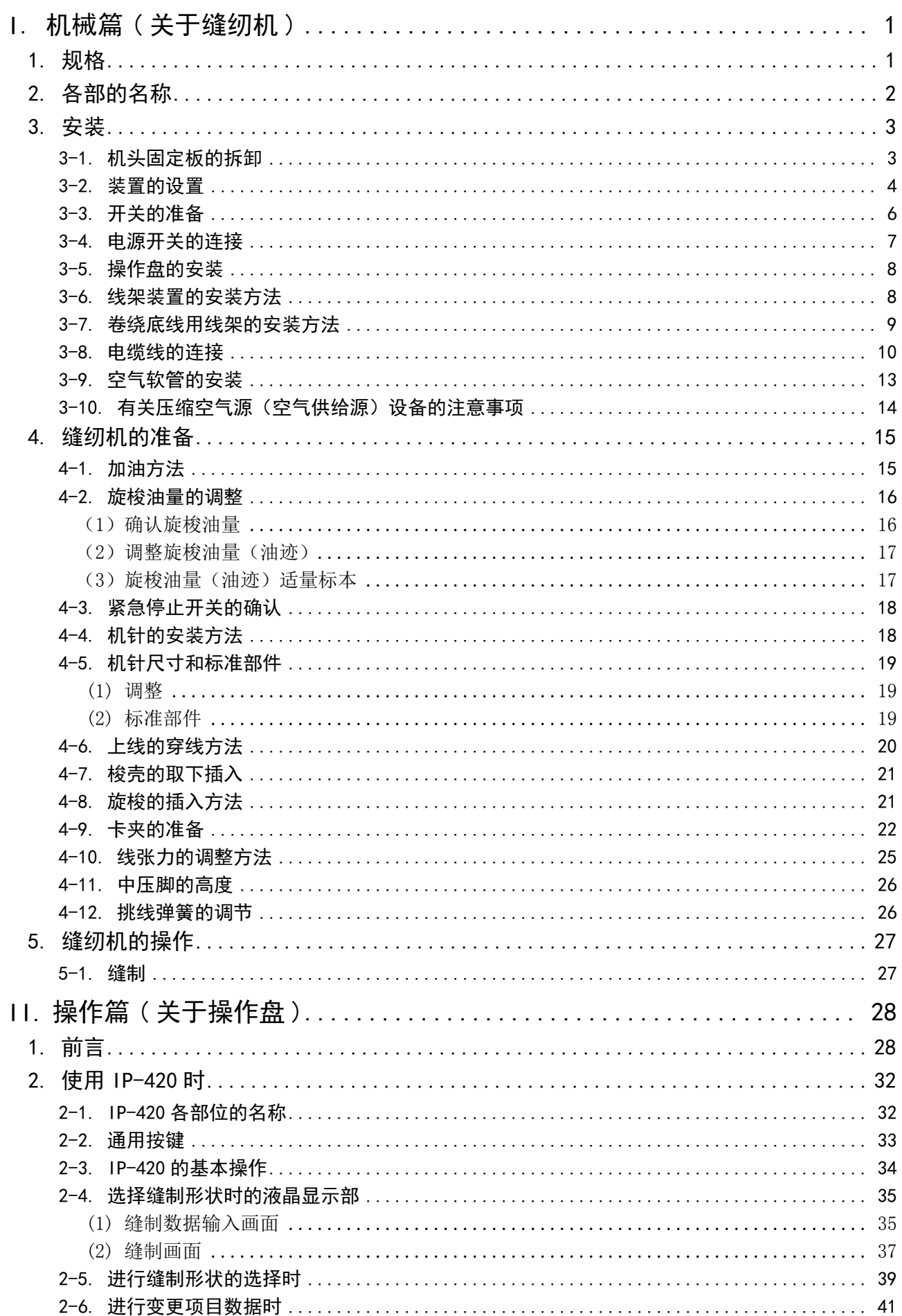

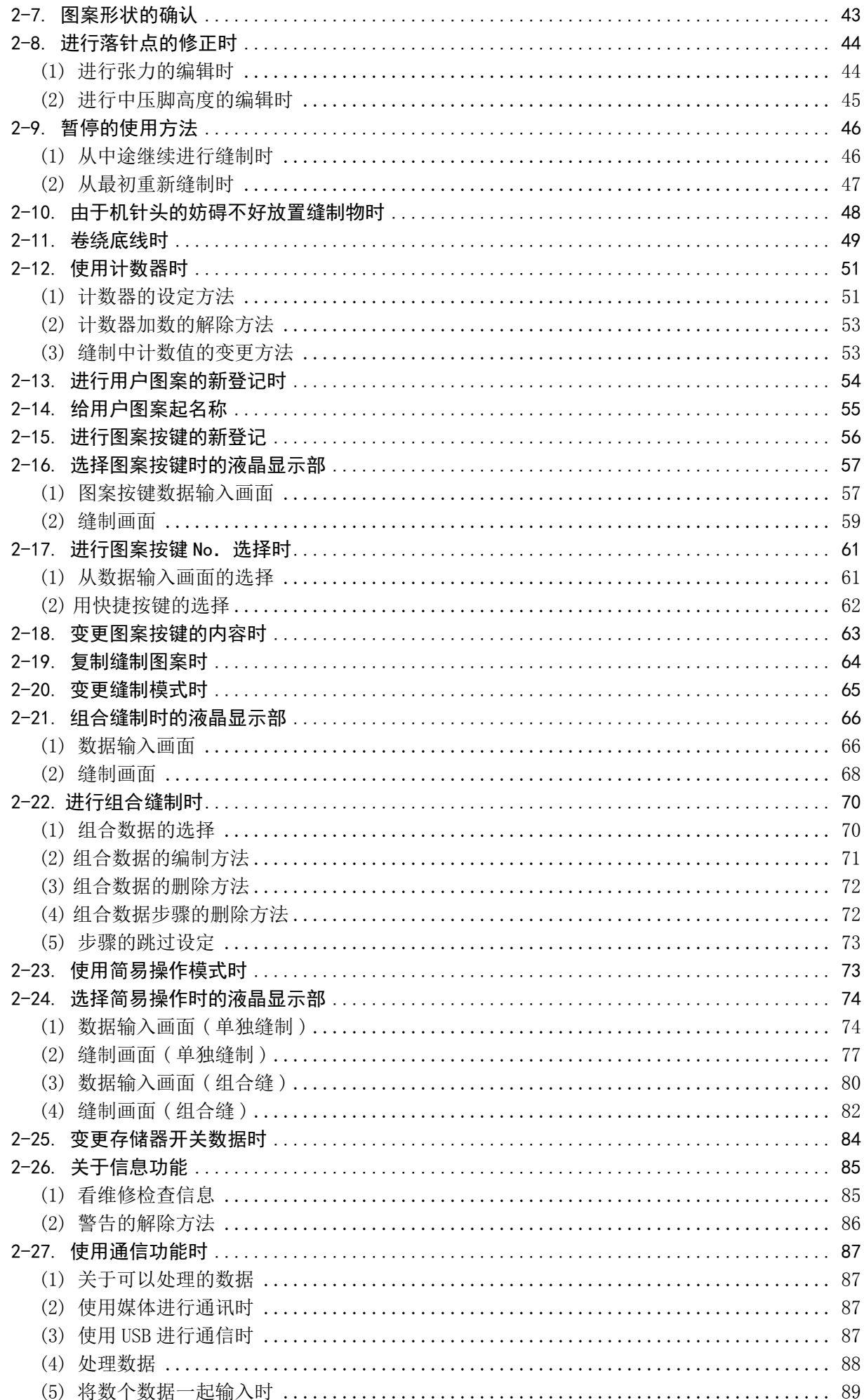

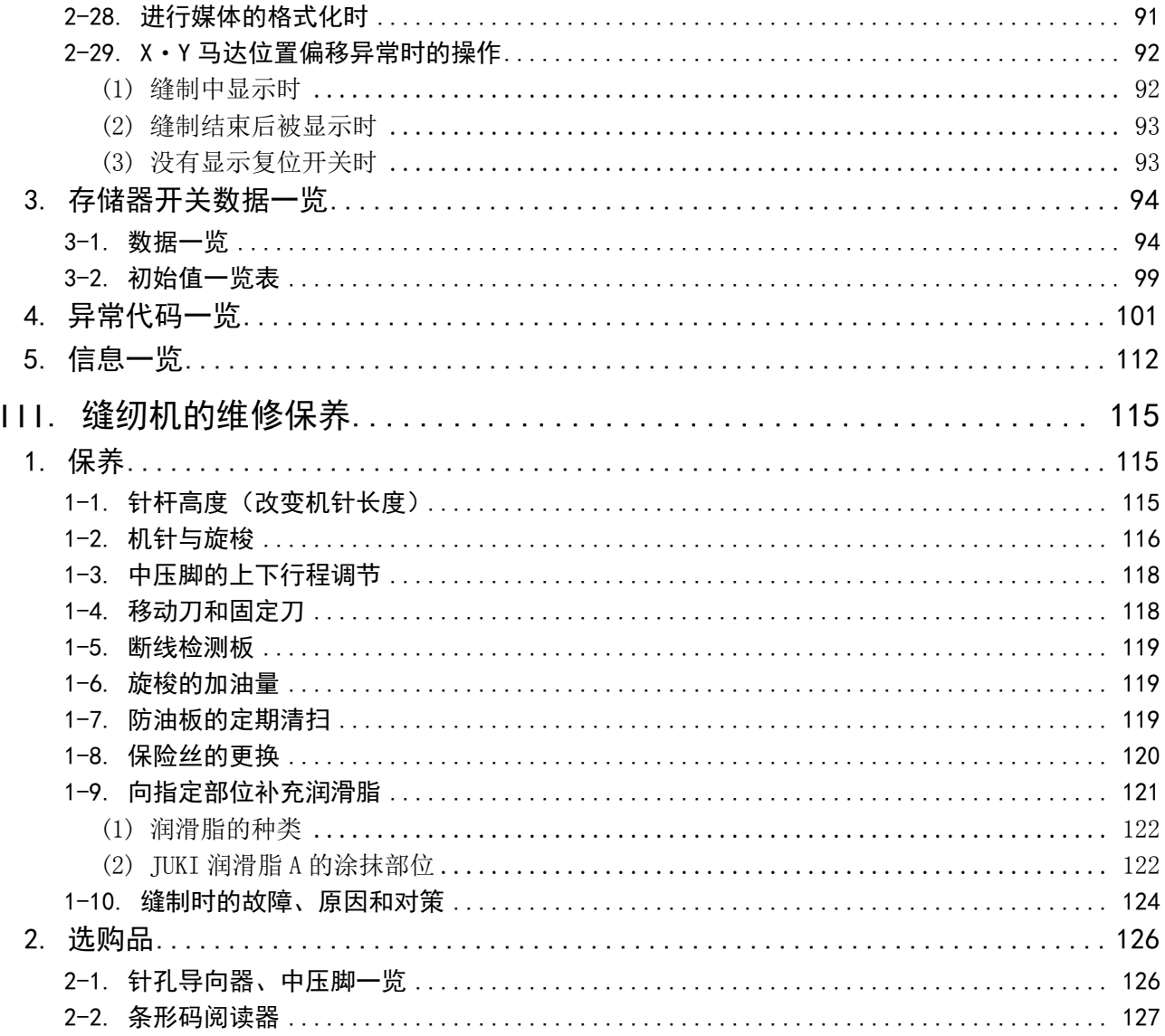

# <span id="page-4-0"></span>。<br>Ⅰ. 机械篇(关于缝纫机)

# 1. 规格

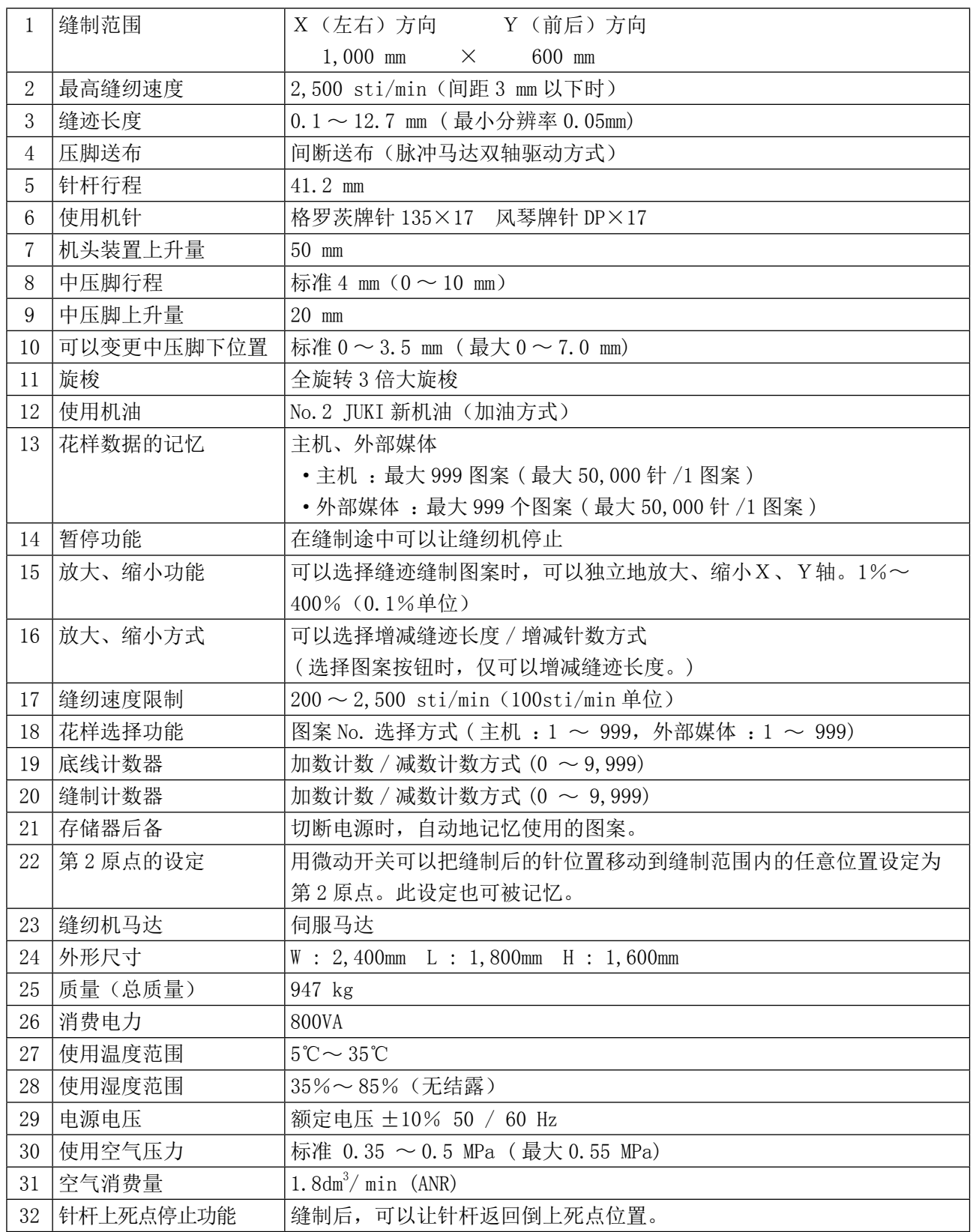

# <span id="page-5-0"></span>2. 各部的名称

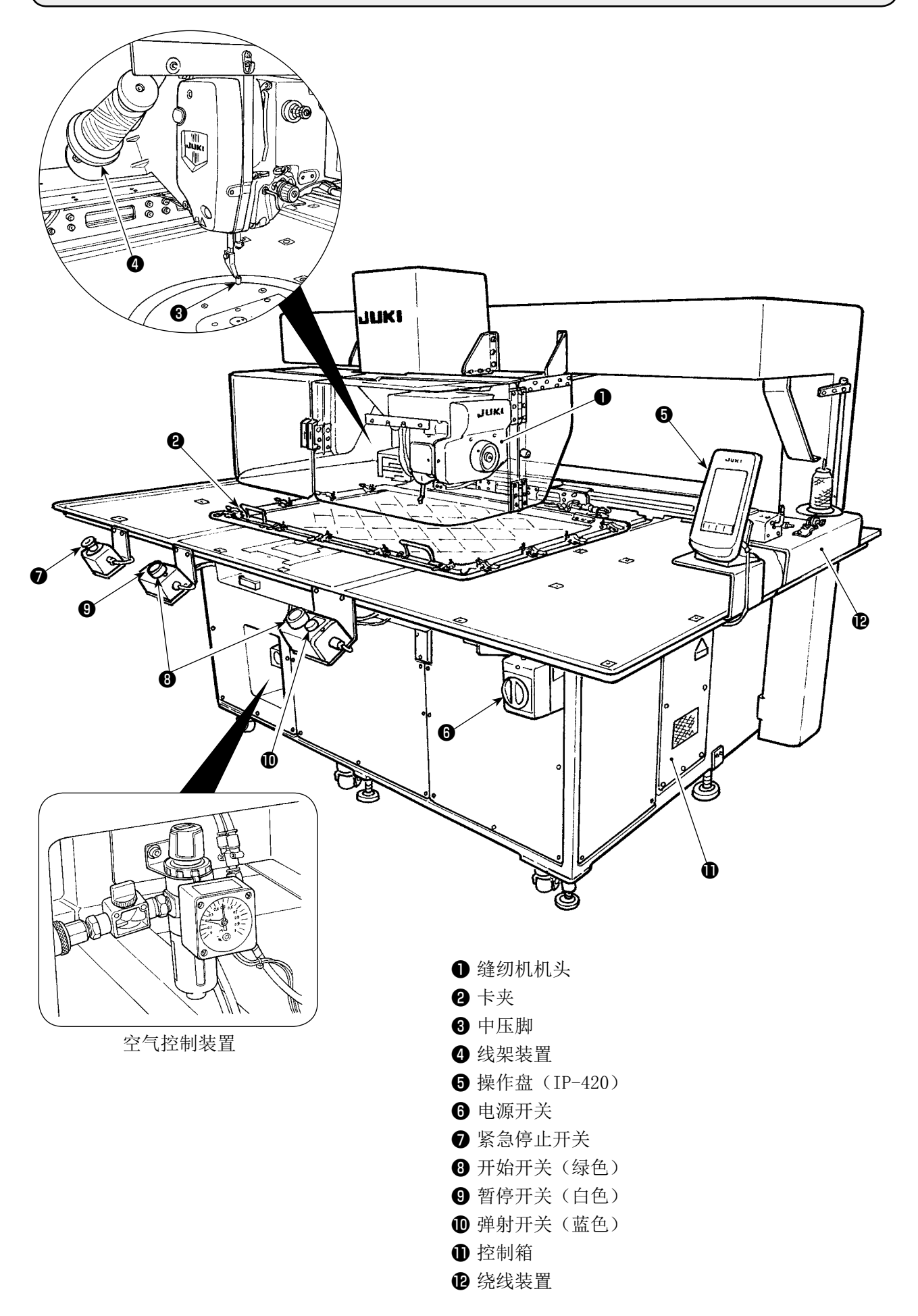

# 3. 安装

# \_<br>3<sup>–</sup>1. 机头固定板的拆卸

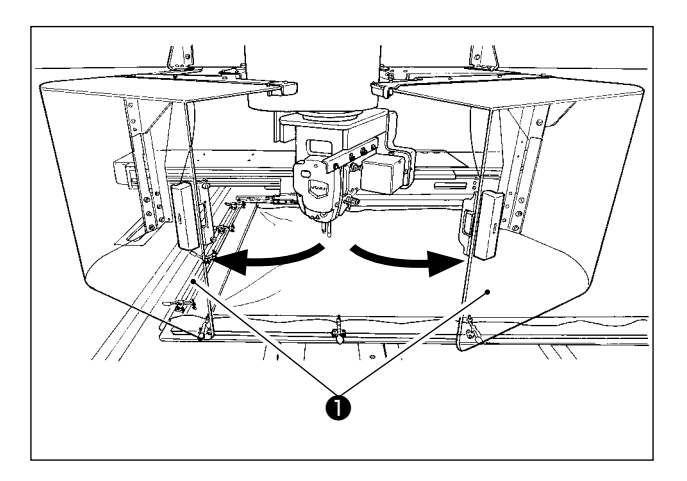

1) 打开机头安全护罩❶。

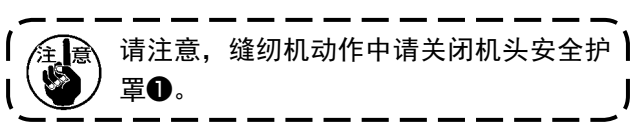

- 2) 卸下 2 个固定螺丝2, 然后卸下机头固定板3。
- 3) 把 2) 的步骤卸下的 2 个固定螺丝2组装的相 同的螺丝孔里。

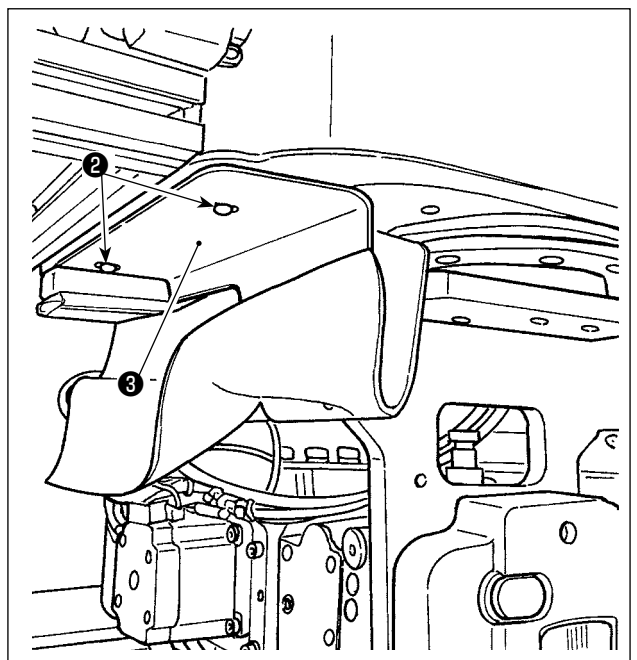

# 3-2. 装置的设置

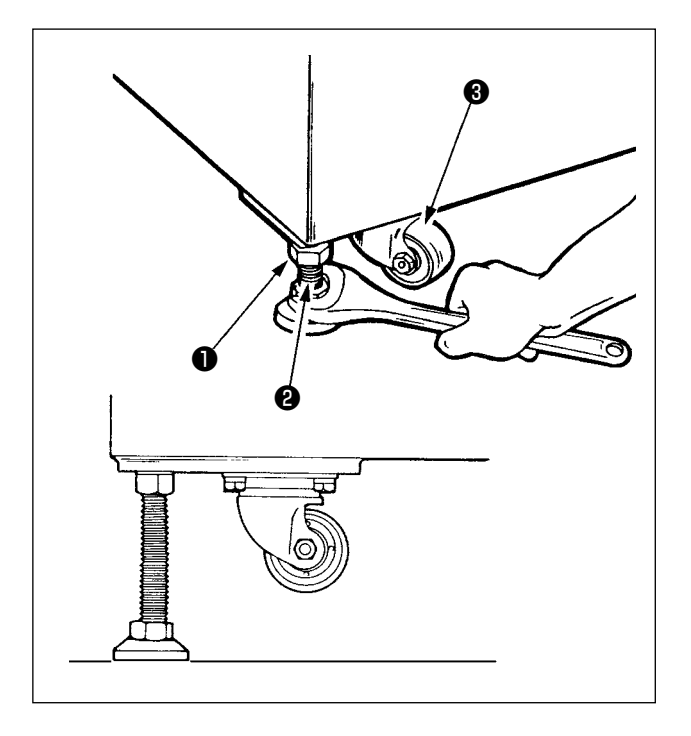

- 1) 请把装置水平地设置到平坦稳固的地方。
- 2) 拧松螺母❶,转动高低调节器2,上升到脚轮 3 可以空转的位置。
- 3) 设置后,请拧紧螺母, 固定高度调节器2。

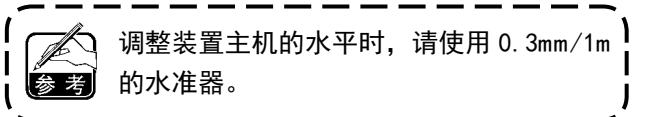

# ❹ ❺

俯视图

# [水准器确认位置]

- 1) 卸下螺丝,拆下主机装置 4 处的护罩46662。
- 2) 把水准器设置到图示 4 的位置, 调整四角的 调节器,把机器调整到水准刻度在 2 条线以内。 确认了水平之后,再调整各个支柱中央的调节 器,从突出的位置突出 1/8 圈,然后请固定各 个调节器。
- 3) 调整后,把护罩安装到原来的位置。

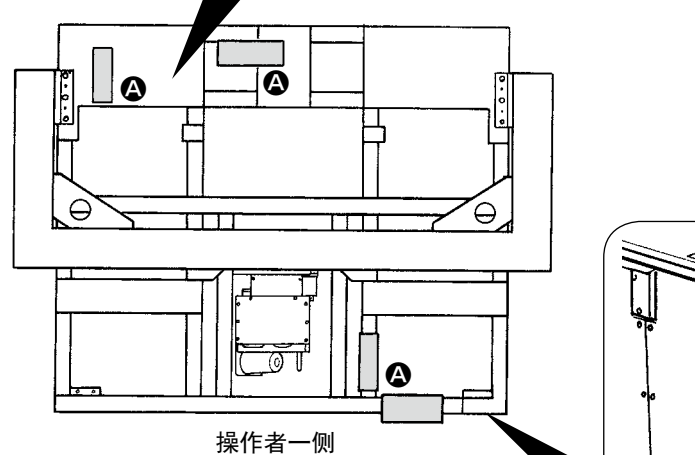

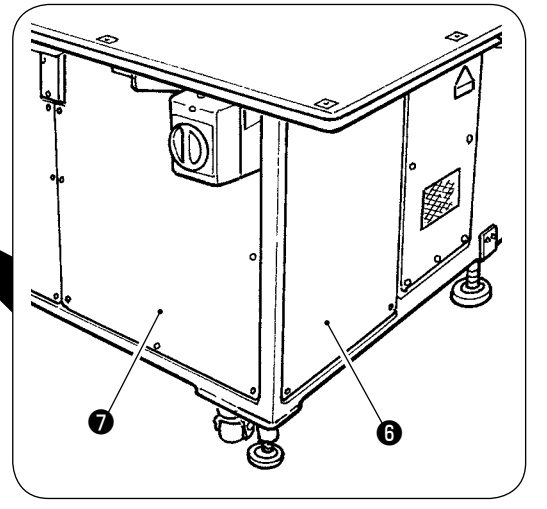

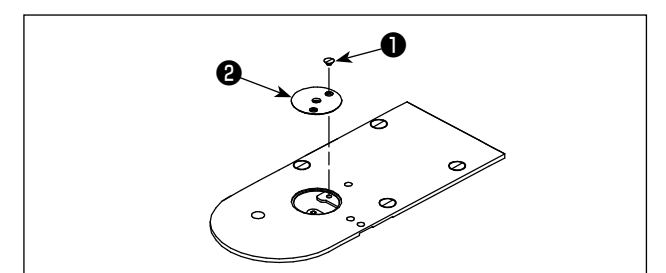

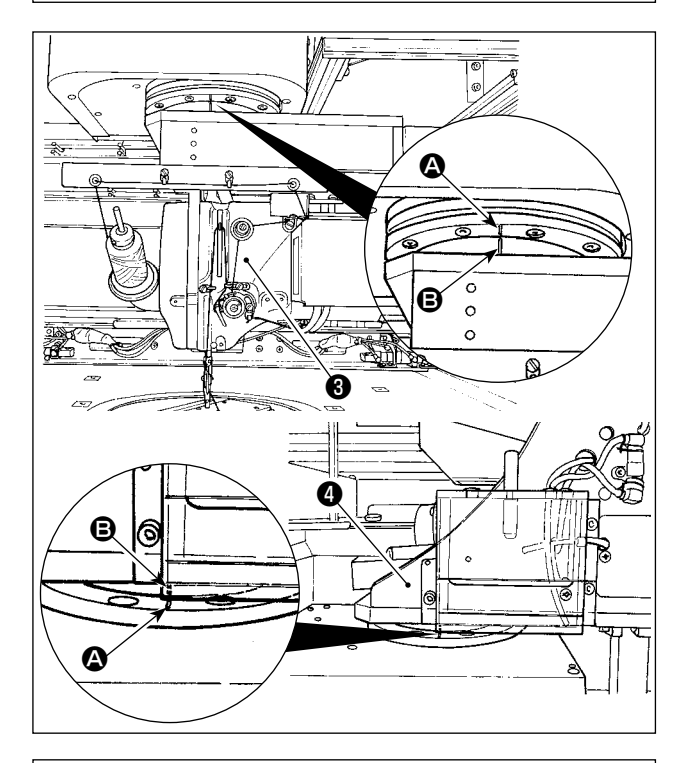

❻ Ξ ❺  $\sigma$ Ó ❼

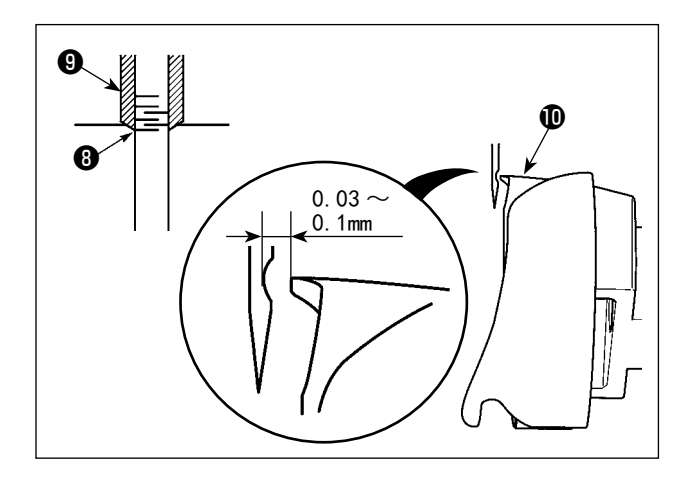

1) 卸下螺丝1, 然后卸下针孔导向器2。

2) 转动机器让机头❸和旋梭❹呈正面方向。 然后让轴承的刻线 4 和传动装置的刻线 3 对 齐。

3) 把旋梭轴固定杆面入孔 ❺,让旋梭轴固定杆❻插到深的位置,然后转 动皮带轮❼。(大致的位置是旋梭尖朝向上侧 的位置)

4) 转动机头的手动皮带轮,让针杆刻线B对准针 杆金属零件❾的下端。

5) 把旋梭尖对准机针中心后,请确认及针和旋梭 尖 $\bigoplus$ 的间隙是否是 0.03 ~ 0.1mm。 以每次 90°地分别转动机头和旋梭, 在 4 个方 向进行  $2$ )  $\sim$  4) 的确认。 如果间隙不是 0.03 ~ 0.1mm,请进行主机装置 的水平调整。

# 3-3. 开关的准备

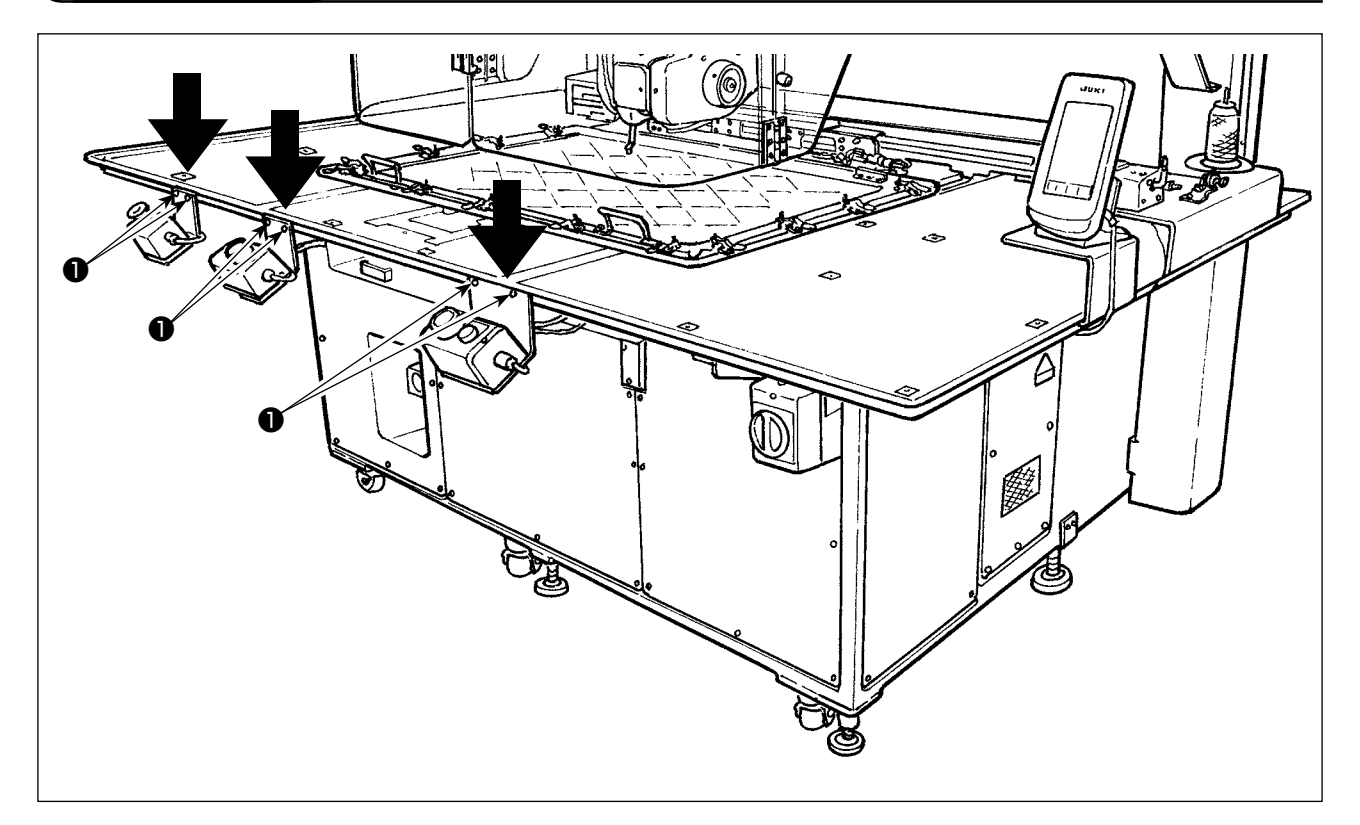

拧松背面的电源开关、开始开关、紧急停止开关的各个螺丝❶,如图所示把开关朝向操作者一侧后再把 螺丝拧紧固定。

# <span id="page-10-0"></span>\_<br>3-4. 电源开关的连接

#### 电源线的连接

电压显示标牌上显示的是工厂出货时的电压规格。请根据规格选择电线。

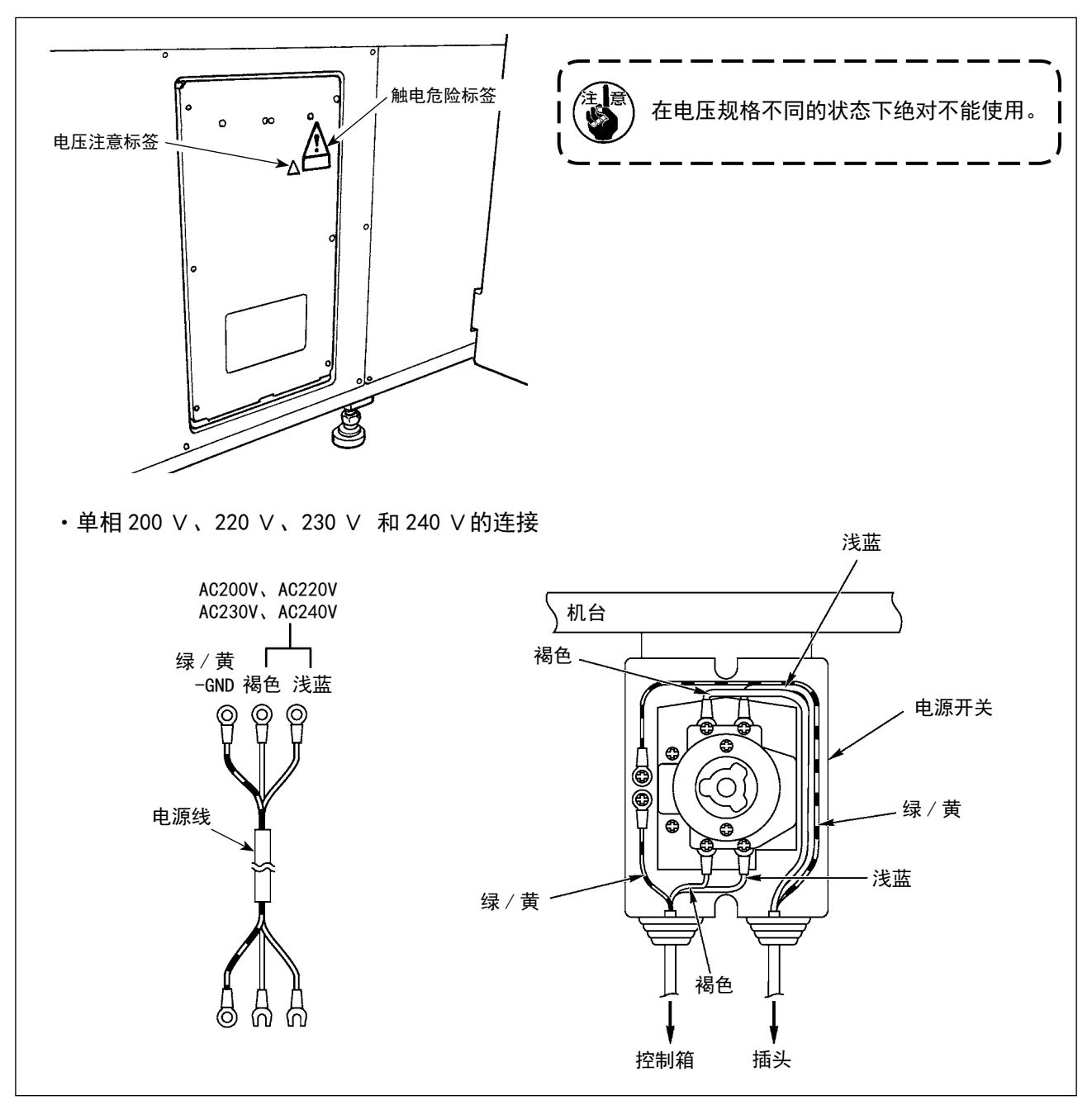

# <span id="page-11-0"></span>3-5. 操作盘的安装

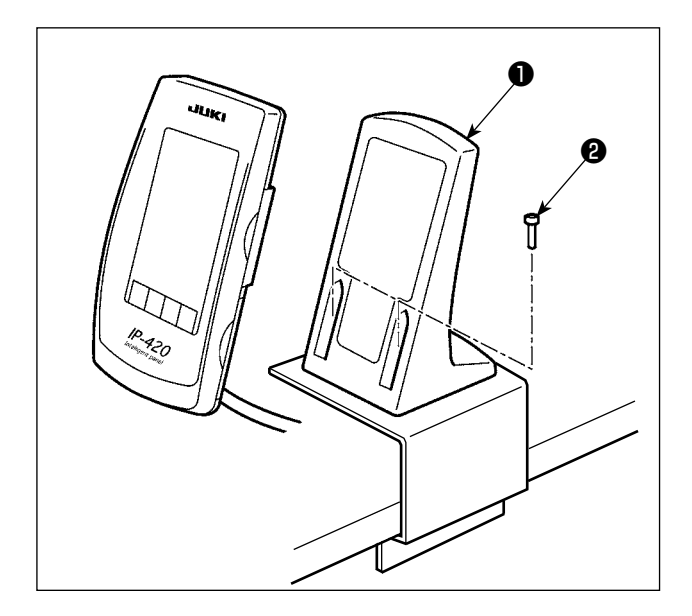

3-6. 线架装置的安装方法

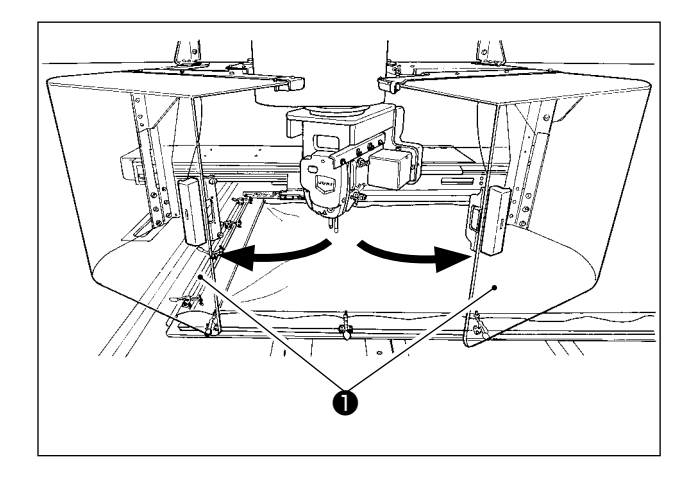

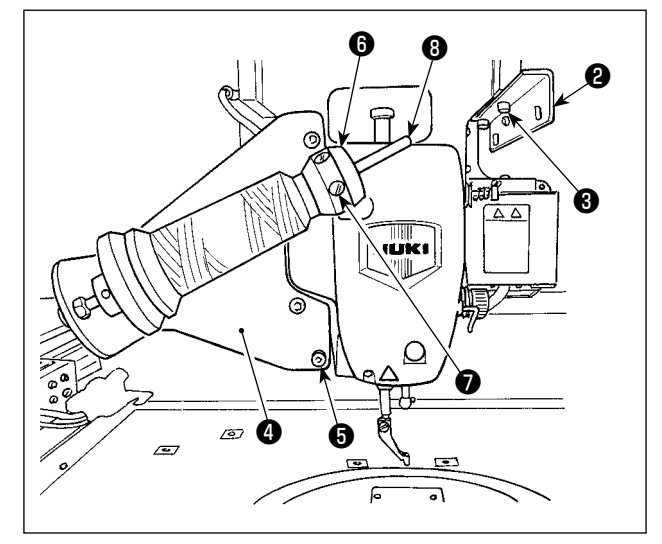

1) 并用 2 个木螺丝2固定操作箱安装板1。

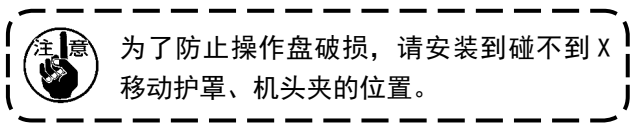

1) 打开机头安全护罩❶。

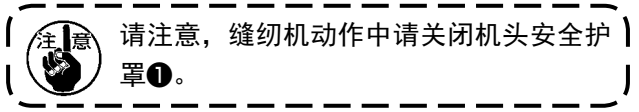

- 2) 用固定螺丝❸(小2个)固定导线板2。
- 3) 用固定螺丝❺(大3个)固定线架安装板❹。
- 4) 把固定螺丝⑦组装到绕线座部件6上。
- 5) 把线轴插到绕线座杆+3上,插入绕线座挡块+3, 然后用固定螺丝❼进行固定。

## <span id="page-12-0"></span>3-7. 卷绕底线用线架的安装方法

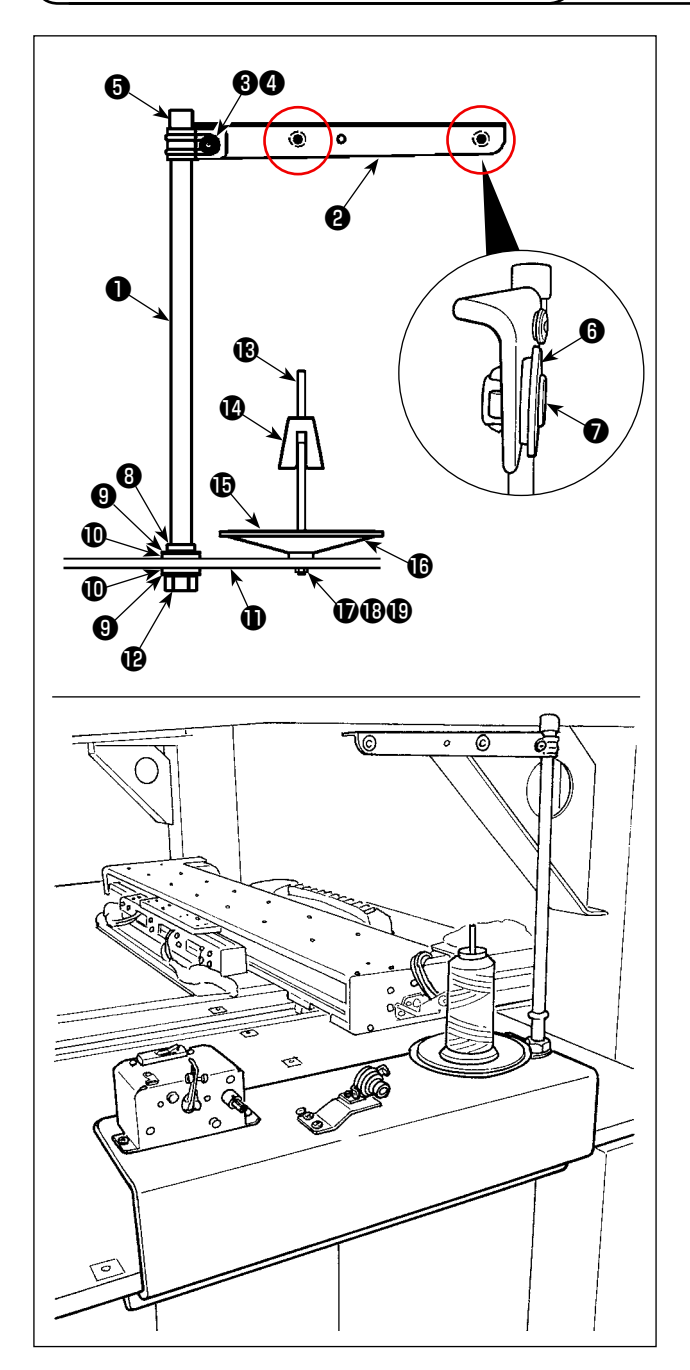

- 1) 把线架臂29穿到线架杆1, 然后用线架臂固定 螺丝❸、线架臂固定螺母❹进行固定。 把线架杆保护帽❺镶嵌到线架杆❶的上端。
- 2) 按照线道衬套❻、线道⑦的顺序安装到线架臂 **2**的孔上(2处)。
- 3) 把线架杆固定螺母(小) 3、橡胶垫9、线架 杆固定垫片组装到线架杆❶的下端,然后镶 嵌到绕线座的固定孔,然后用线架杆固定螺 母(大) B进行固定。
- 4) 把绕线摆动固定器1、绕线座盘缓冲器10、绕 线座盘B组装到绕线座杆B,然后用螺丝固定 到绕线座❶。
- 5) 把固定绕线座杆的平垫片 + 固定绕线座杆的 弹簧垫片B、固定绕线座杆螺母B组装到突出 于绕线座①的螺丝上。

<span id="page-13-0"></span>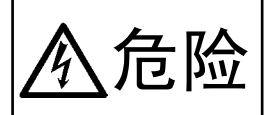

1. 为了防止触电 , 突然的起动造成人身的损伤 , 请关闭电源 , 经过 5 分钟以上之后再卸下护罩。 2. 为了防止因不熟练而造成的事故以及防止触电事故,请一定让具有电气专门知识的人或委托 危险 本公司、代理店的技术人员进行有关电气的修理和维修。

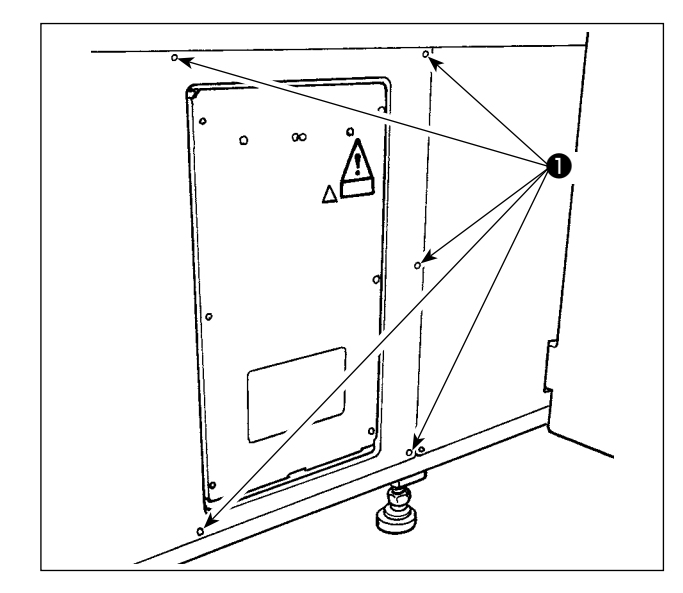

[护罩的拆卸方法] 卸下侧面护罩的 8 个固定螺丝❶。

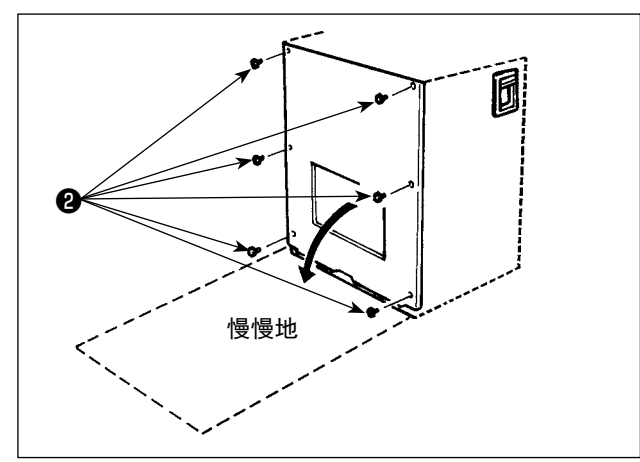

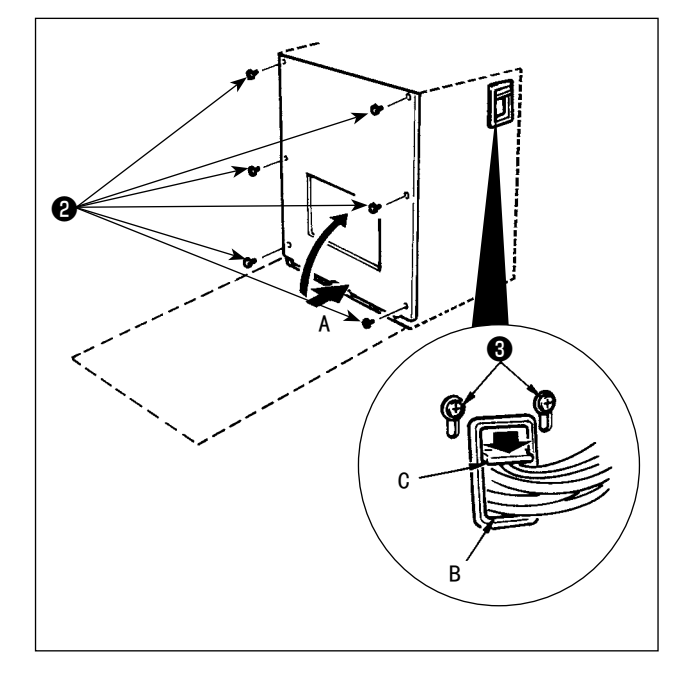

#### [ 电气箱的打开方法 ]

卸下固定电气箱前盖的 6 个螺丝❷。打开前盖时, 如图所示请用手按住的同时慢慢地转动约 90°就可 以打开。

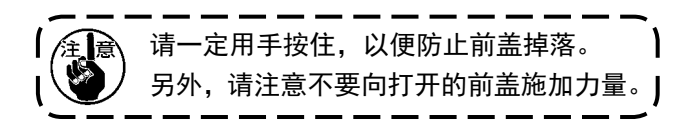

#### [ 电气箱的关闭方法 ]

- 1) 请充分注意,不要让前盖和电气箱主体咬住电 线,一边按住前盖的下侧 A 部一边关闭, 然后 用 6 个螺丝2拧紧关闭。
- 2) 向下降低按压电气箱旁边的电缆线和按孔 B 的 电缆线压板 C, 按压电缆线, 拧紧螺丝<sup>3</sup>。

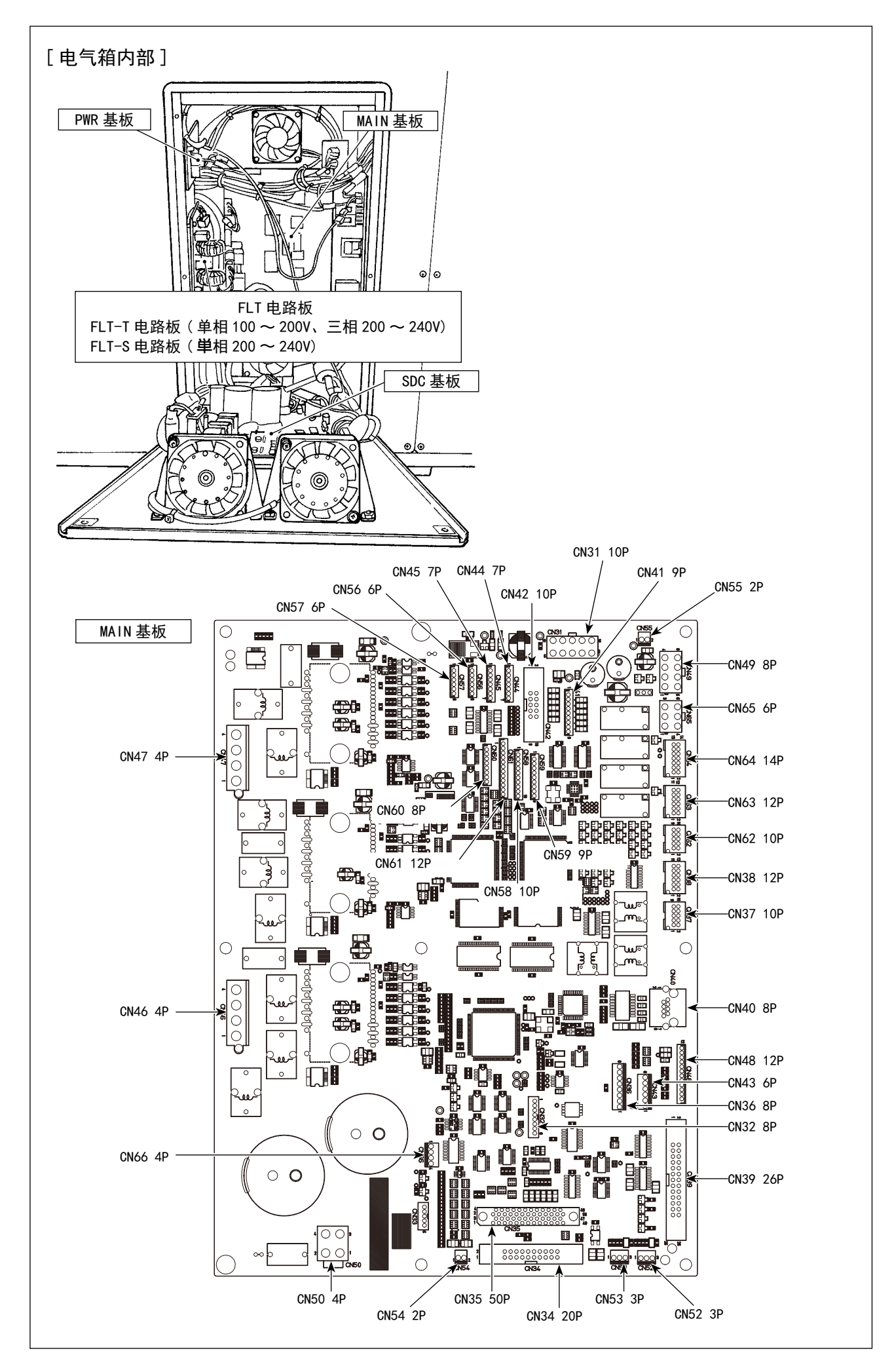

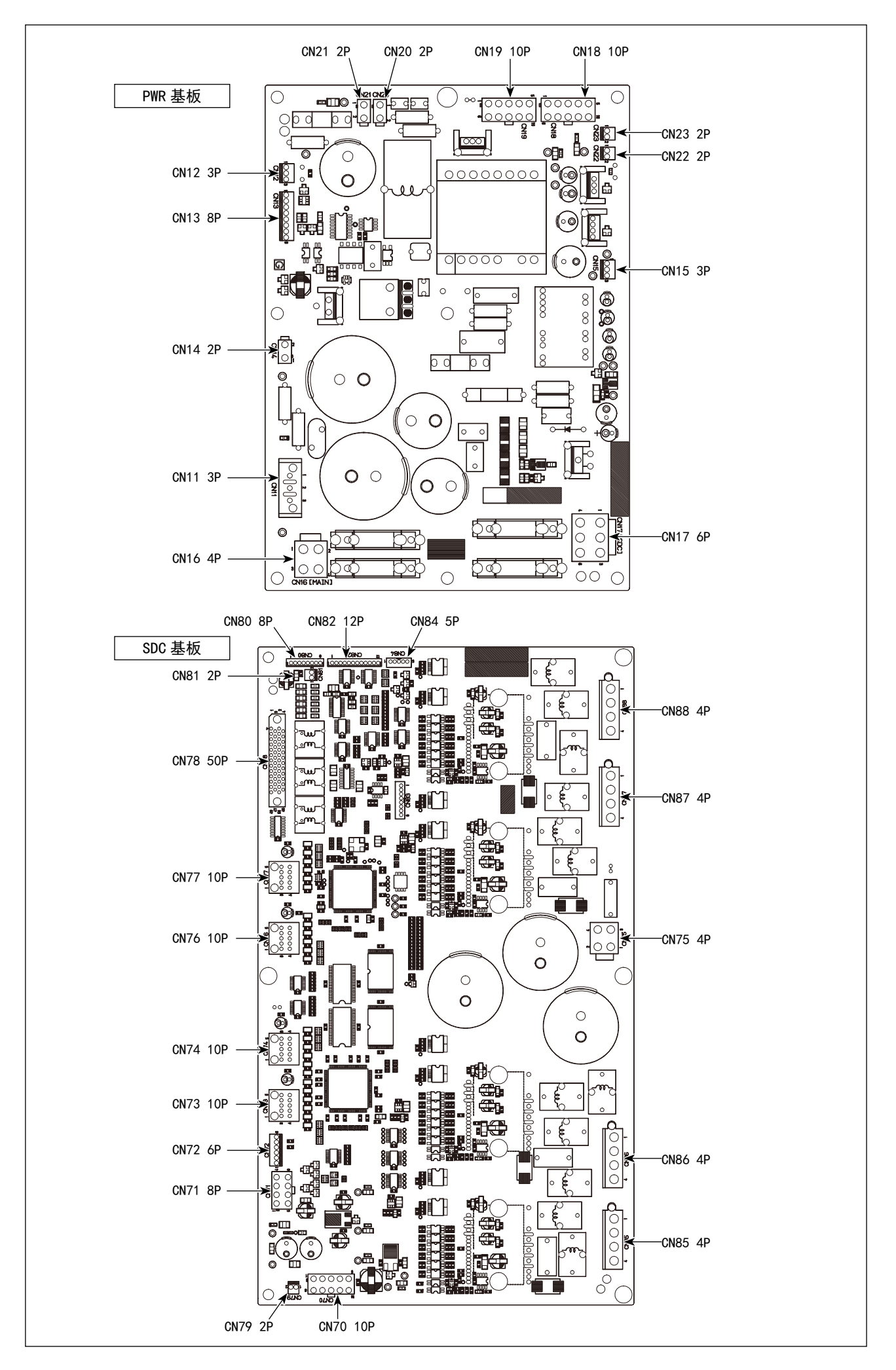

# <span id="page-16-0"></span>3-9. 空气软管的安装

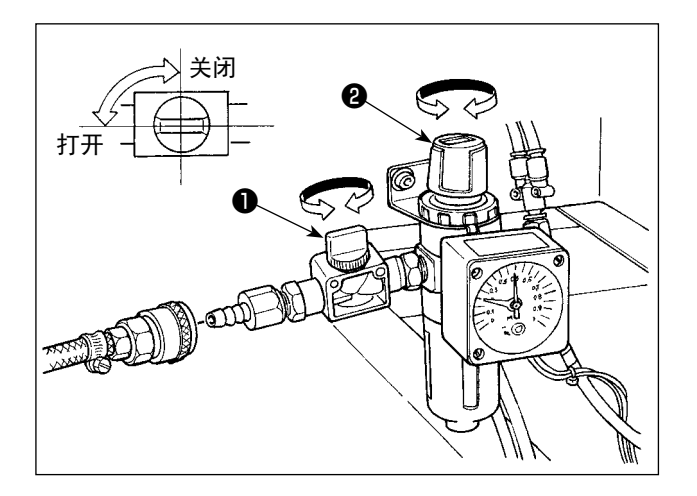

- 1) 空气软管的配管 使用附属的软管扎带和插头,把空气软管连接 到调节器上。
- 2) 空气压力的调整 打开空气栓1,向上拉起并转动空气调整钮2, 把空气压力调整为 0.45 〜 0.5MPa( 最大 0.55 MPa),然后拧紧固定调整钮。
	- \* 关闭空气栓❶之后可以排出空气。

# <span id="page-17-0"></span>3-10. 有关压缩空气源(空气供给源)设备的注意事项

空气压缩机(气缸、空气电磁阀)的故障原因的 90%是因空气质量「脏污的空气」。压缩空气中,含有水 分、脏污、劣化油炭粒子等各种各样的杂质,如果不经处理使用这些「脏污的空气」的话,就会发生故障, 造成机器运转率降低而影响生产。

设置使用空气机器的设备时,请一定准备下列的标准空气源设备。

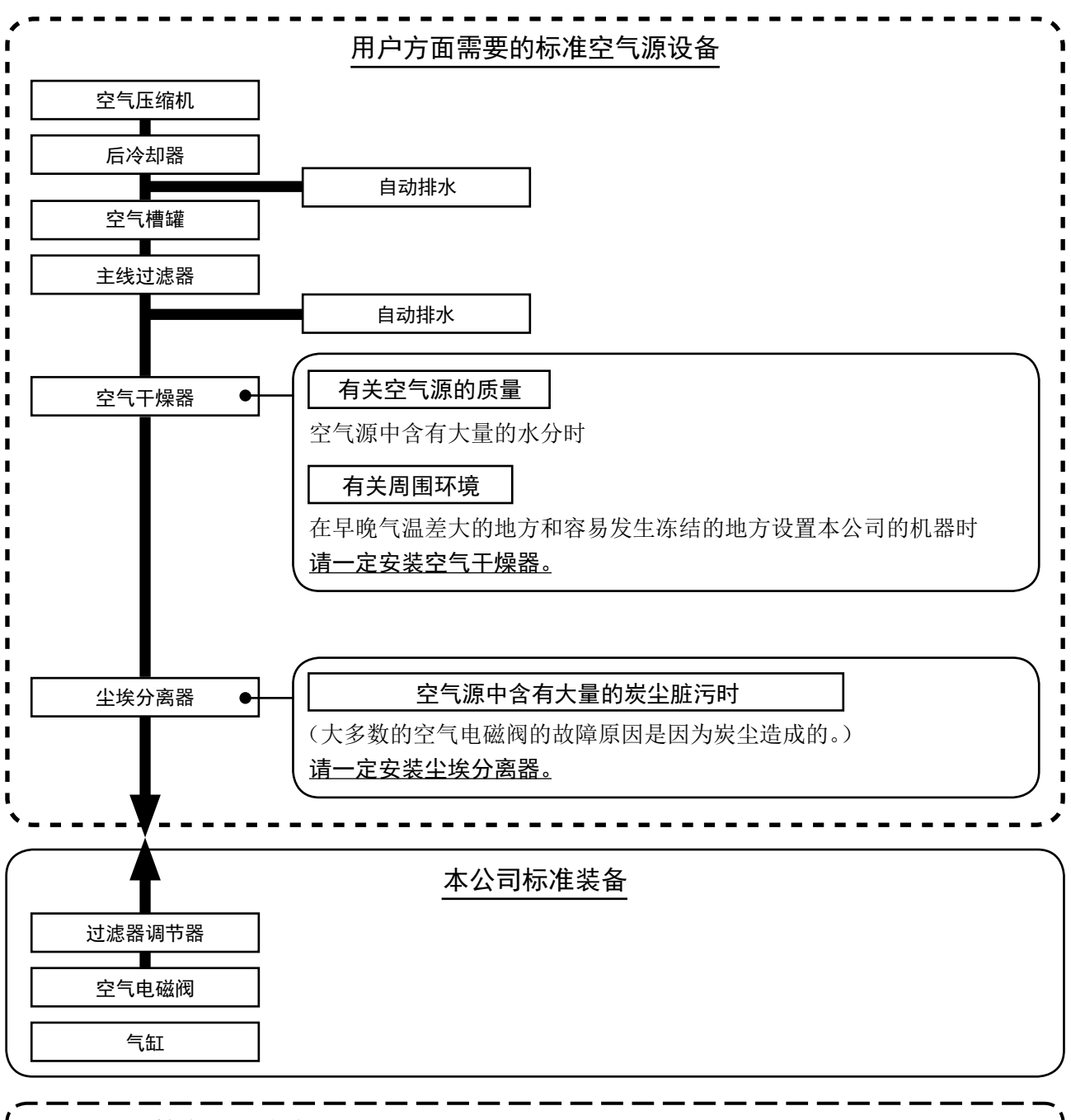

主配管方面的注意事项 ・ 主配管在空气流动方向平均 1m 应该设置 1cm 的下倾坡度。 ・ 从主配管安装分支时,压缩空气的取气口请用插座安装到配管上部,以防止管内积存的冷凝水流出。 ・ 请在所有低的部位和死端安装排水装置(自动排水),以防止冷凝水积存。

# <span id="page-18-0"></span>4. 缝纫机的准备 4-1. 加油方法 警告 为了防止突然的起动造成人身事故,请一定关掉电源后再进行操作。 1) 打开旋梭安全护罩❶。 缝纫机动作中,请注意关闭旋梭安全护罩 ❶。 ❶ 2) 卸下橡胶帽2, 加入附属的 JUKI NEW Delex Oil No.2,不要超过上线 A。 3) 使用中,请定期地确认机油是否在下线 B 和上  $\overline{O}$ 线 A 之间。如果机油过少时,请用附属的加油 器进行加油。 ❷ 加油的油槽仅是向旋梭加油的。使用转速 6 低时,如果旋梭的油量过多,可以把油量 | 多考 调小。 A  $\bigcirc$ 请参[照"III-1-6. 旋梭的加油量"p.119。](#page-122-1) J  $\circledcirc$ 1. 请注意不要向油槽和下列注意 2 的旋梭 】 以外的部位加油。否则会发生零件故障。 B 2. 初次使用缝纫机或较长时间没有使用缝 纫机时,请向旋梭加少量的机油后再使 用缝纫机。 另外,请先进行 1,000sti/min 的 2 分 钟空运转之后再进行使用。( 请参照 ["III-1-2. 机针与旋梭"p.116](#page-119-1)。) 首次使用缝纫机时,请向旋梭轨道面❸上滴 1 滴机 油润湿。❸

# <span id="page-19-0"></span>4-2. 旋梭油量的调整

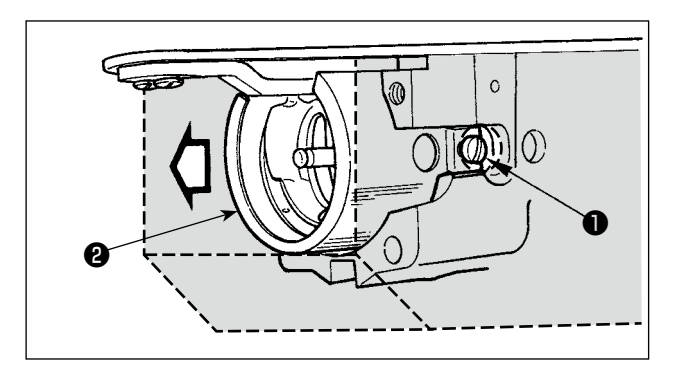

- 1) 拧松固定螺丝❶(左右)。卸下防油板2。 此时,请不要硬行地拆卸,而是转动皮带轮, 停止到上停止位置附近再卸下来。
- 2) 转动机器让旋梭朝向正面。

#### (1)确认旋梭油量

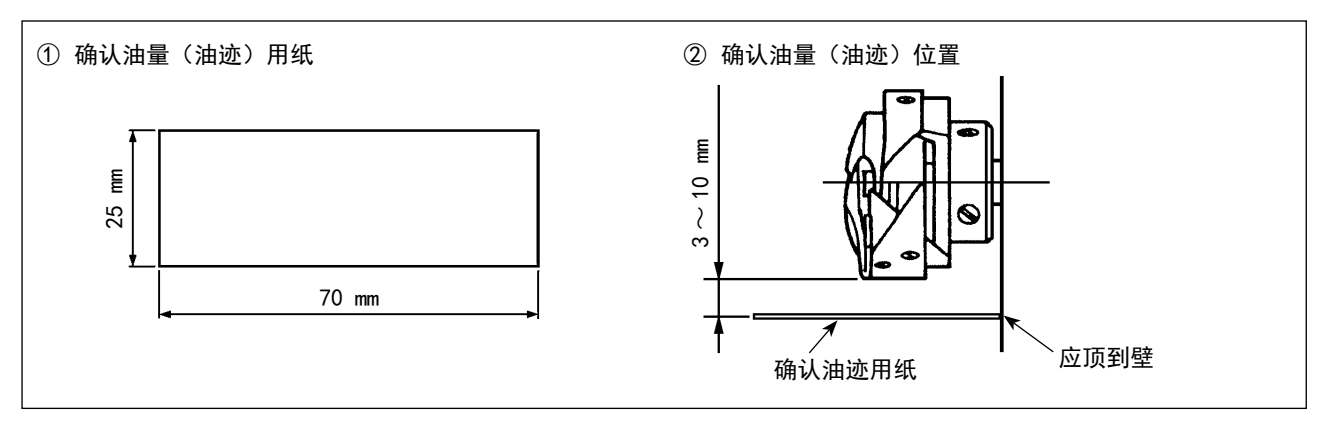

- ※ 进行以下 2) 的操作时, 请充分注意不要让手指触碰到旋梭。
- 1) 冷却的机头时,请进行 3 分钟左右的空运转。(低速运转)
- 2) 请在缝纫机运转的状态下插入确认油量(油迹)用纸。
- 3) 请确认机油槽的油面高度在上线和下线的范围内。
- 4) 确认油量(油迹)所需要的时间为 5 秒钟。(请用钟表进行计时。)

#### (2)调整旋梭油量(油迹)

<span id="page-20-0"></span>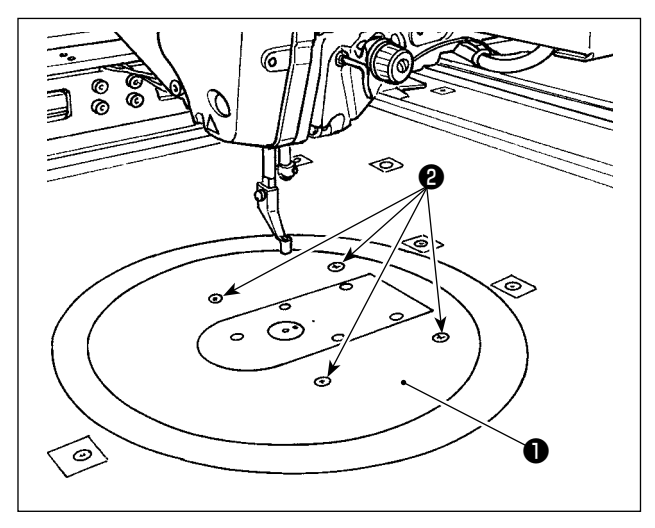

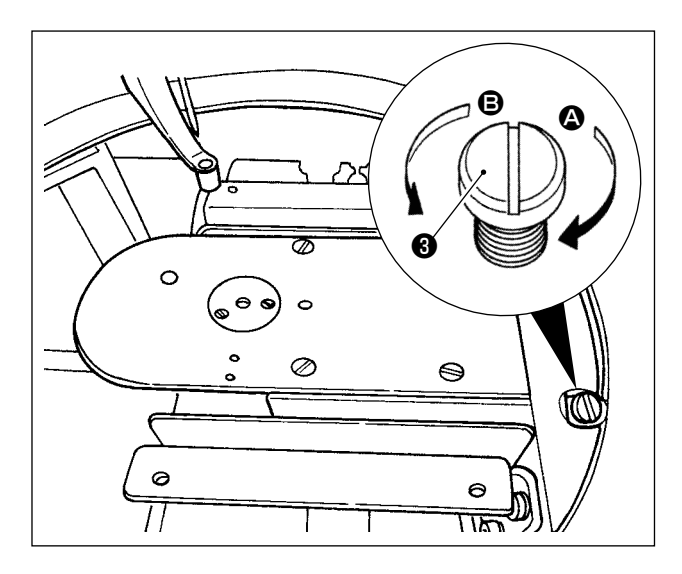

(3)旋梭油量(油迹)适量标本

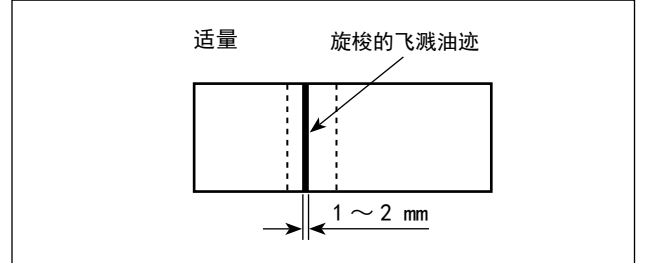

- 1) 卸下圆形机台❶的 4 个固定螺丝2, 然后卸下 圆形机台❶。
- 2) 向时钟方向 4 转动油量调节螺丝3, 至完全 拧紧。
- 3) 向逆时针方向 B 转动半圈。
- 4) 向逆时针方向 B 转动油量调节螺丝 3之后, 油量(油迹)变多 ;向时针方向 A 转动之后, 油量(油迹)变少。

以下等情况时,请进行调整。

- a.底侧油槽的机油减少的快时,请减少旋梭油量。
- b.旋梭飞溅的油多,旋梭护罩有漏油时,请减少 旋梭油量。
- c.旋梭音大时,请增加旋梭油量。
- d. 由于加油不足, 造成上线拉起不良时, 请增加 旋梭油量。
- 5) 调整油量后,安装圆形机台❶,拧紧 4 个固定 螺丝❷。

- 1) 图示的状态是油量(油迹)适量。缝制工序不 同需要进行调整,但是不要极端地增减油量。 (少量=烧结旋梭(旋梭发热),多量=脏污缝 制物)
- 2) 对于油量(油迹),请确认 3 次(3 张)。

# <span id="page-21-0"></span>4-3. 紧急停止开关的确认

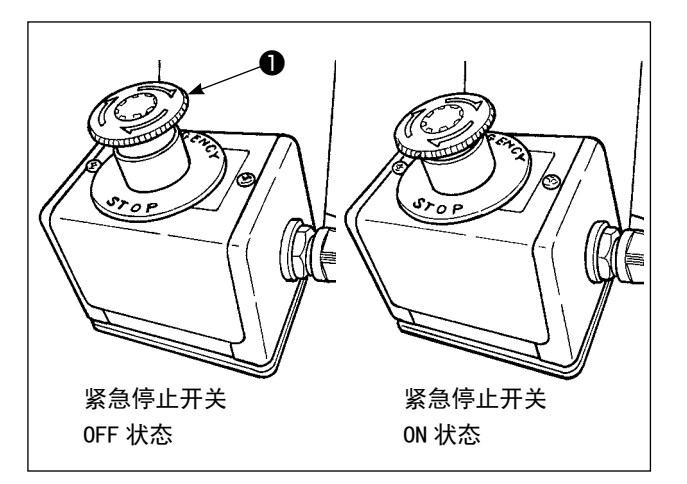

向里侧用强力按压紧急停止开关❶的红色按键之 后, 变成 ON 状态, 再向右方向转动之后变成 OFF 状态。

请确认紧急停止开关❶是否变成 OFF 状态。

紧急停止开关❶变为 ON 状态之后, 即使打开(ON) 电源开关,操作盘的画面也不亮灯。

4-4. 机针的安装方法

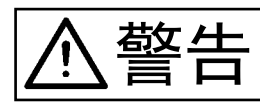

警告 为了防止突然的起动造成人身事故,请一定关掉电源后再进行操作。

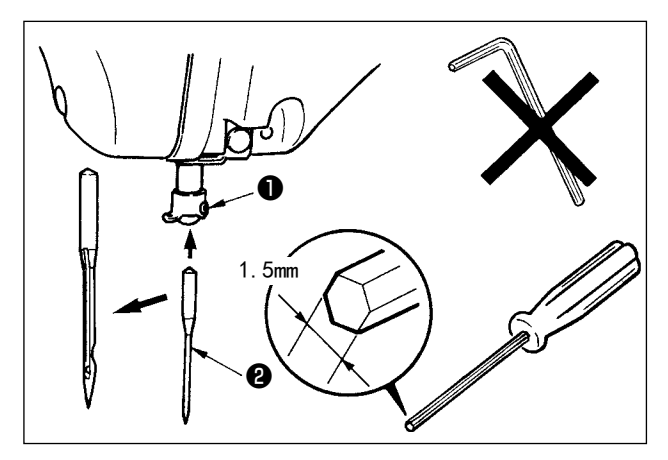

拧松固定螺丝❶,把机针2的长槽朝向面部,完全 插入到针杆的孔里,然后拧紧固定螺丝❶。

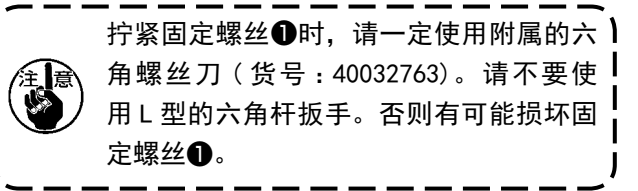

# <span id="page-22-0"></span>4-5. 机针尺寸和标准部件

变更机针尺寸时,需要调整旋梭和更换标准部件。

线的故障。

(1) 调整

在标准出货的状态下,请根据 DP×17 # 23 的要求进行调整。变更机针粗细时,请进行"III-1-2. [机针与旋梭"p.116](#page-119-1) 的调整。变更机针长度时,请进行["III-1-1. 针杆高度\(改变机针长度\)"p.115](#page-118-1) 的调整。

la 旋梭、驱动器调整如果不适合机针的粗细,会发生跳针等缝制不良、旋梭尖磨损的故障。

#### (2) 标准部件

J.

变更机针尺寸时,请更换为对照表上写的附属标准部件。

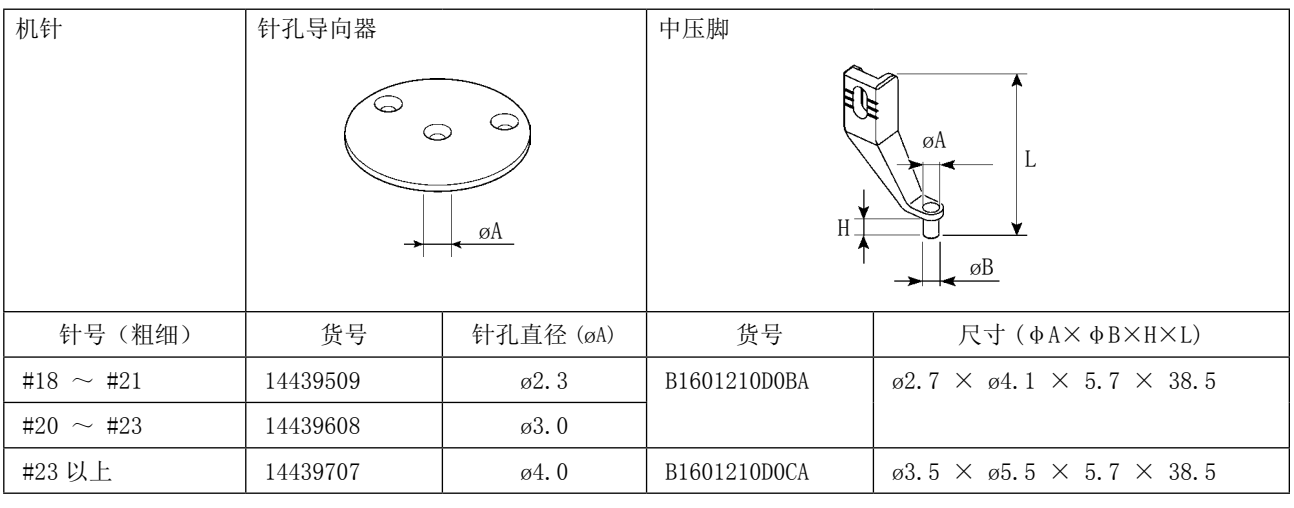

1. 上表仅记载着具有代表性的 OP 标准部件。有关其他的特殊标准部件,请向经销部门询问。 2. 如果使用了不适合机针粗细的标准部件时,会发生机针断针、中旋梭等零件磨损、跳针等缝制 不良的故障。 例:用尺寸大的针孔导向器或中旋梭压脚缝制运动鞋时,有可能发生针线环不稳定,跳针、断

<span id="page-23-0"></span>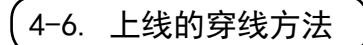

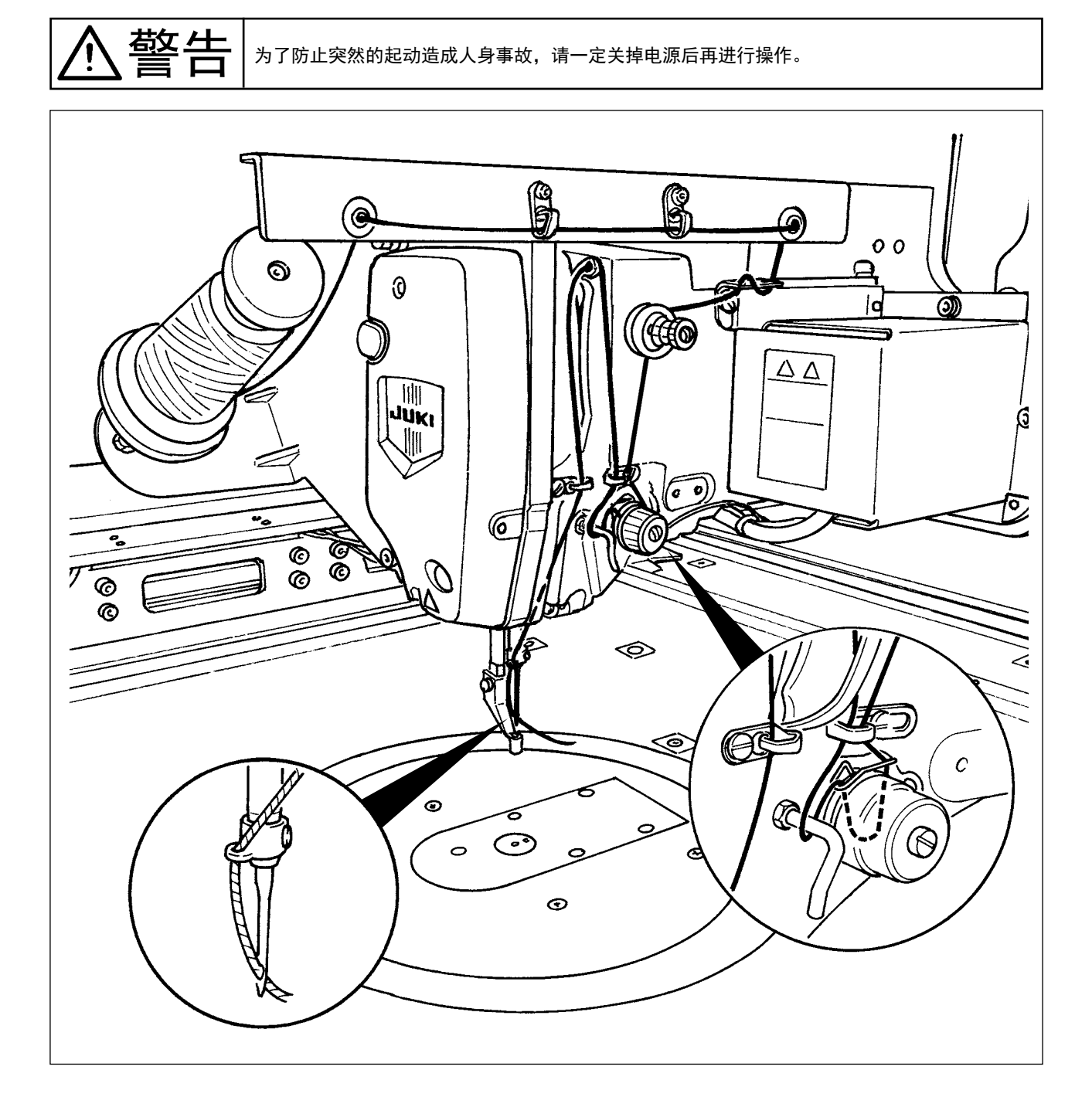

<span id="page-24-0"></span>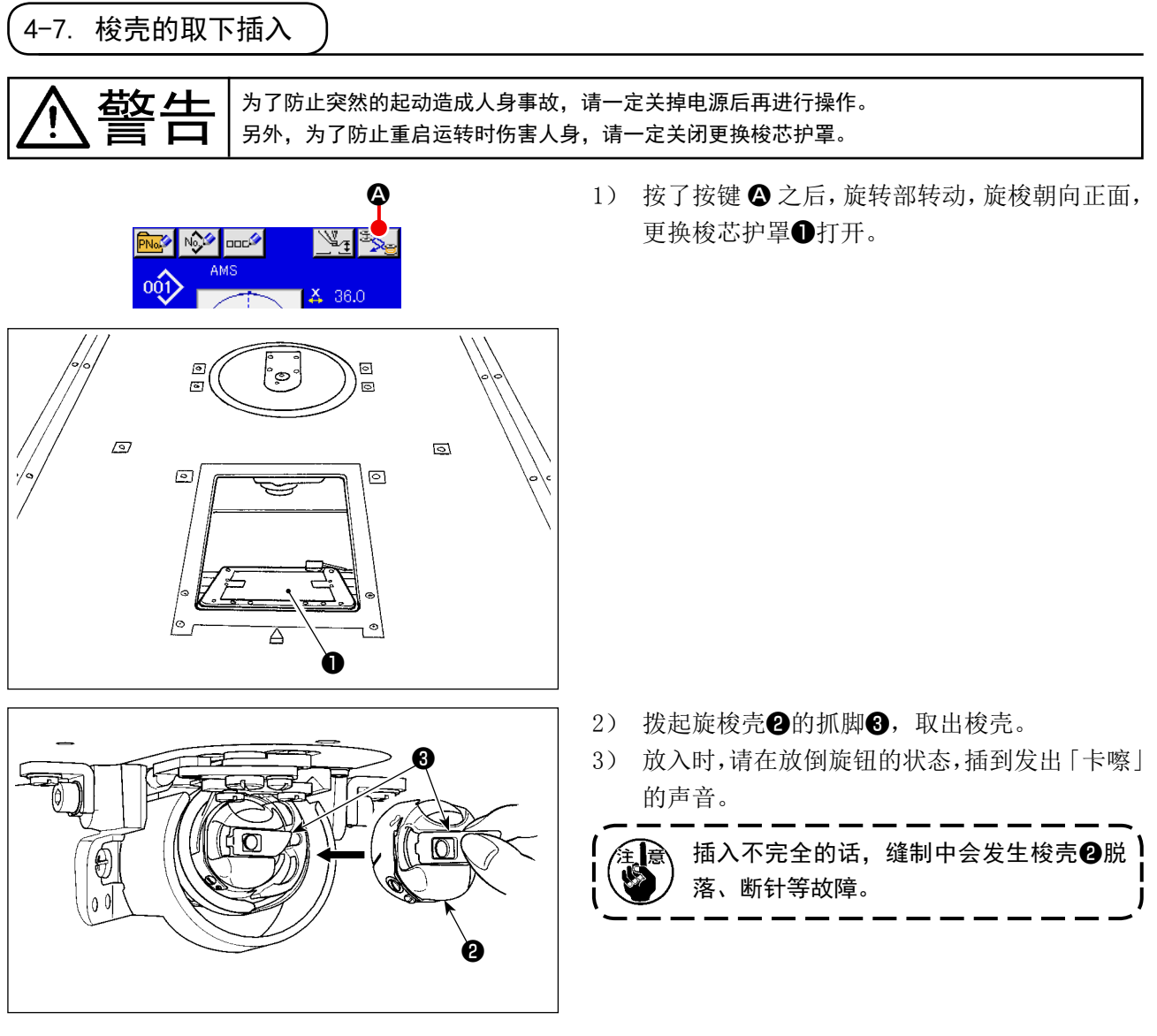

4-8. 旋梭的插入方法

警告

为了防止突然的起动造成人身事故,请一定关掉电源后再进行操作。

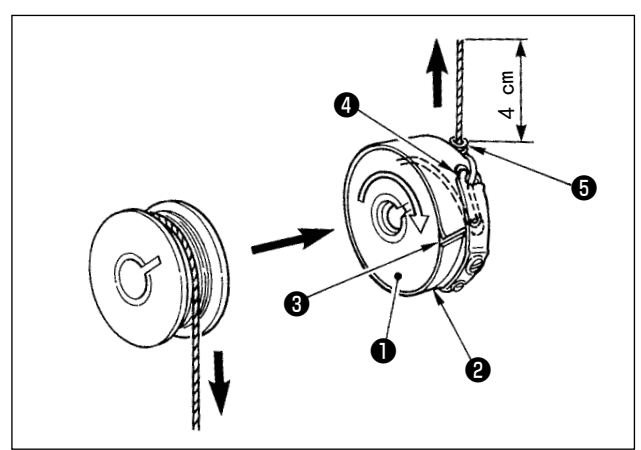

- 1) 把旋梭❶按图示的方向插入梭壳❷。
- 2) 把线穿过梭壳2的穿线口3, 然后拉线, 把线 从线张力弹簧下面的穿线口❹拉出来。
- 3) 把线穿进底线导向器❺,从底线导向器拉出 4cm。

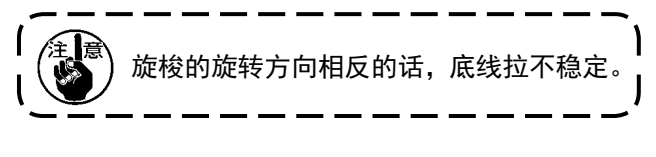

# <span id="page-25-0"></span>4-9. 卡夹的准备

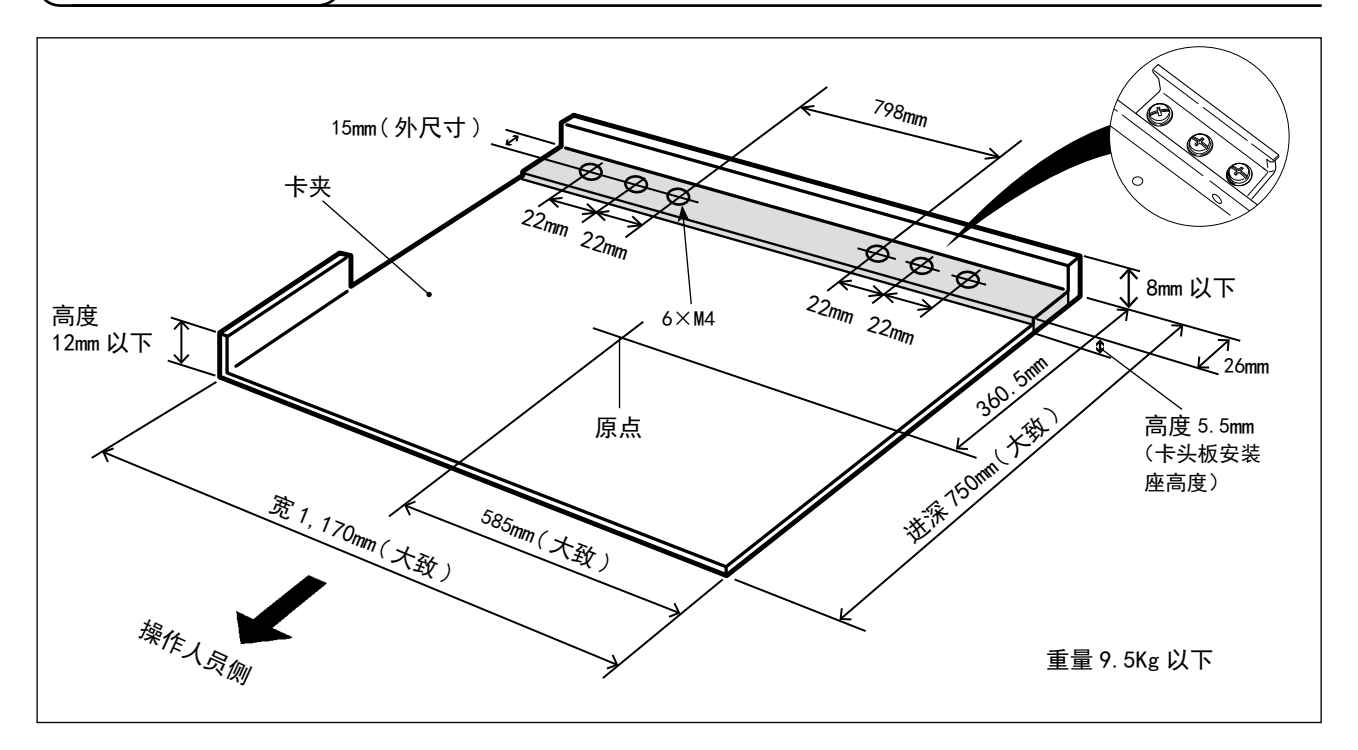

- 1) 卡夹个别承接特别订制。 由客户准备卡夹时,请按照上图所示的尺寸准备卡夹。
- 2) 在卡夹的背面贴有特氟龙贴纸(选项 :40123146)等。

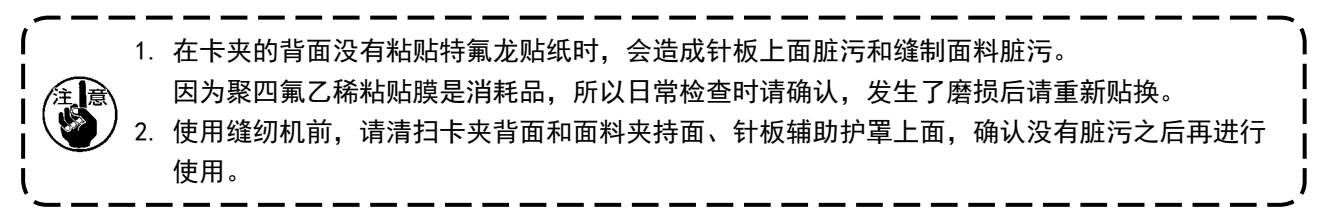

[ 关于缝制区域 ]

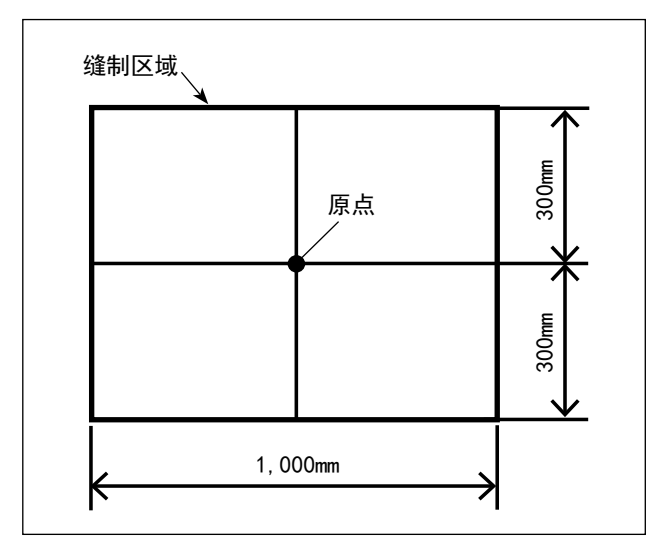

出货时,设定成如图所示的缝制区域(1,000×600)。

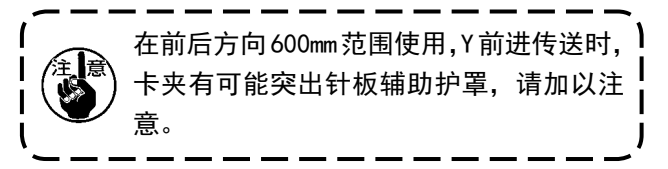

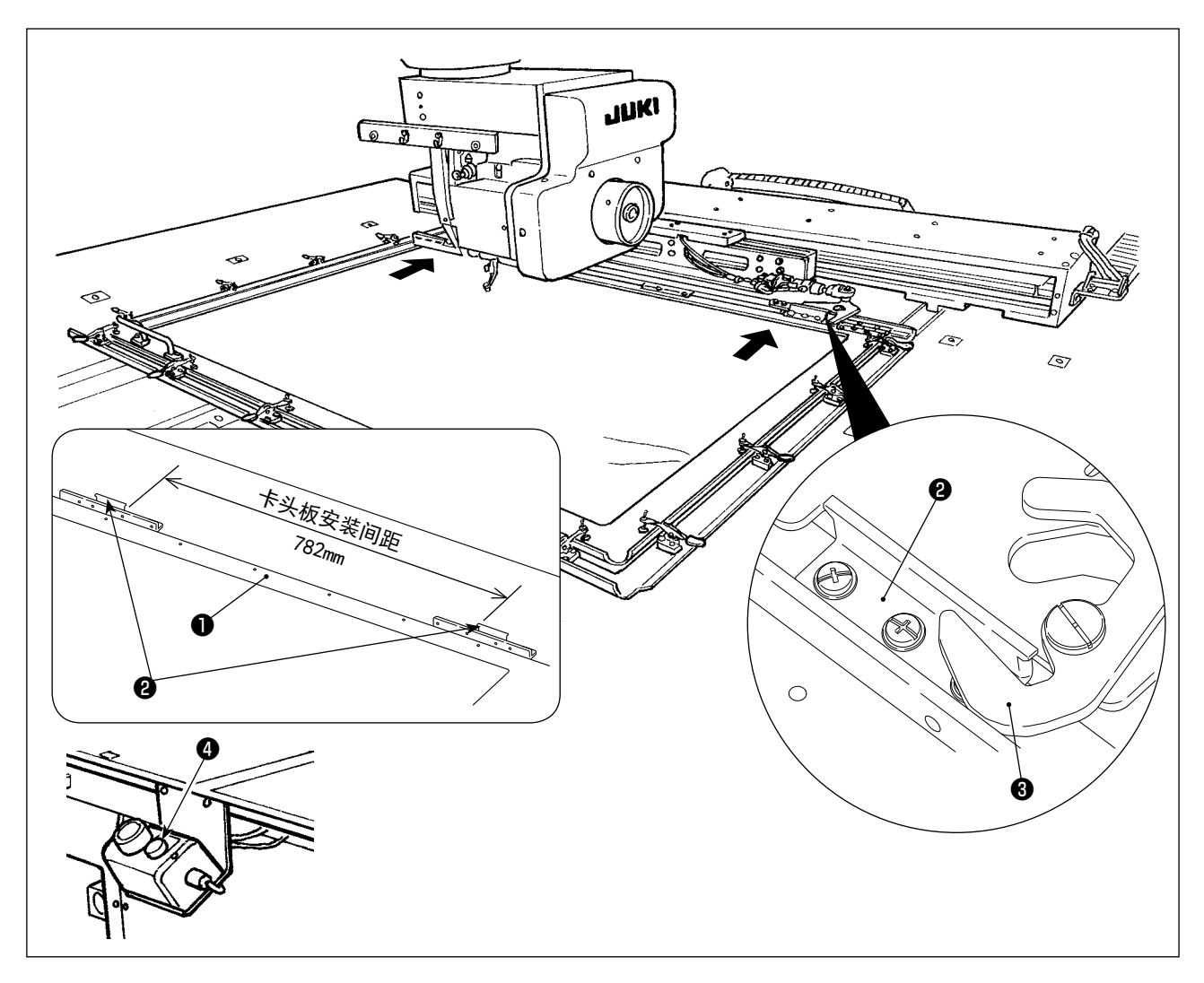

- 3) 卡头板 (40181516) 2设定为卡夹 782mm 间距, 并用固定螺丝和垫片进行临时固定。(卡头板、固 定螺丝、垫片包装在附属品箱里。)
- 4) 把卡头板2项到卡头3, 安装了卡夹之后, 用固定螺丝固定卡头板2。 拆卸卡夹时,请按弹射开关❹(蓝色)。
- 5) 反复 2 ~ 3 次安装和拆卸卡夹,确认是否可以完全地进行安装。 向前后方向移动卡夹,安装后确认没有松动。

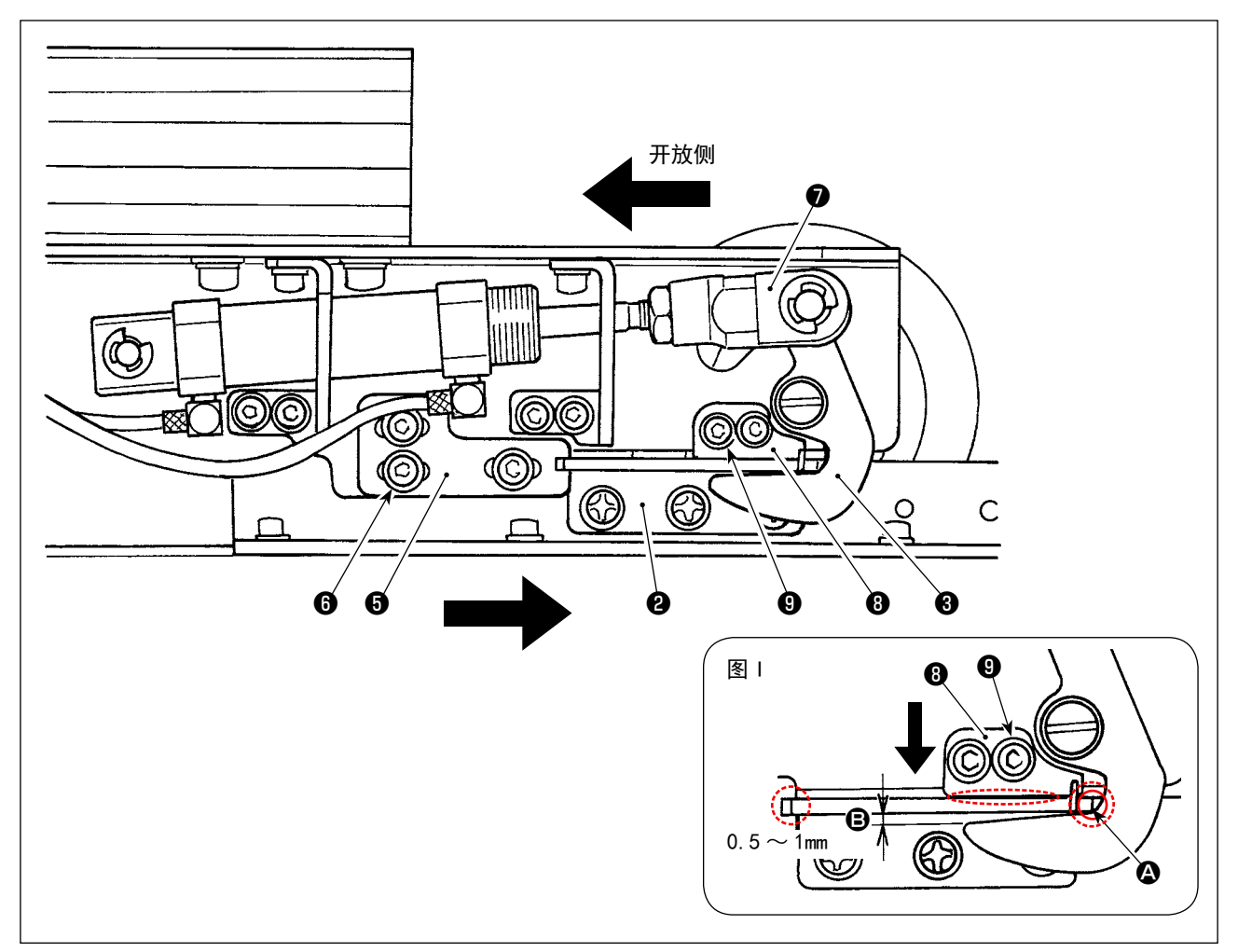

- 1) 拧松螺丝, (3个), 把卡头板止动器 A , 可到卡夹的卡头板2, 然后用螺丝, 进行固定。 相反一侧也按照同样的要领调整卡头板止动器 A ❺的位置。此时,请注意把左右的卡头板❷和卡头 板止动器 A ❺的位置调整成为对称。
- 2) 然后, 把气缸结合部●推到开放侧, 拧松卡头板止动器 B ❸的螺丝 3 (2 个), 如图 I 所示那样调整 卡头板❷和卡头❸的位置关系。 **4** 部分对齐之后,向箭头方向推卡头板止动器 B 3, 让 B 部分留出 0.5 ~ 1mm 的间隙, 然后用螺丝 ❾进行固定。
- ※ 请向图 I 的虚线圆圈的接触部涂抹 JUKI 润滑脂 A。

# <span id="page-28-0"></span>4-10. 线张力的调整方法

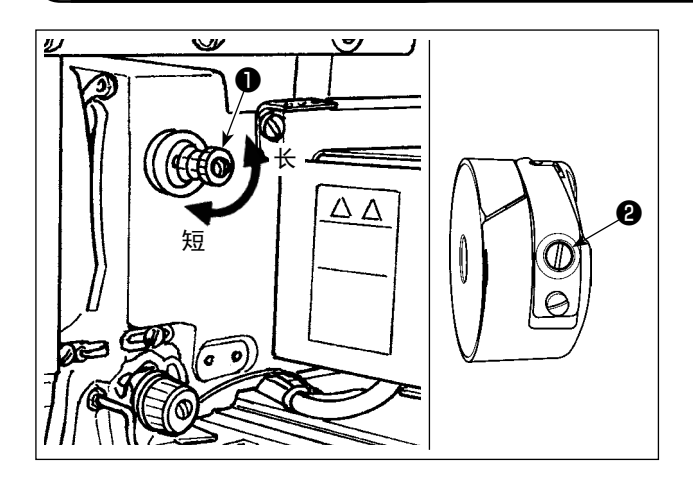

把第一线张力旋钮❶向右转动,切线后针尖上的残 线长度变短,向左转动后变长。 请尽量在不脱线的情况下弄短残线。 在操作盘上调整上线张力,用❷调整底线张力。

[ 上线张力的调整 ]

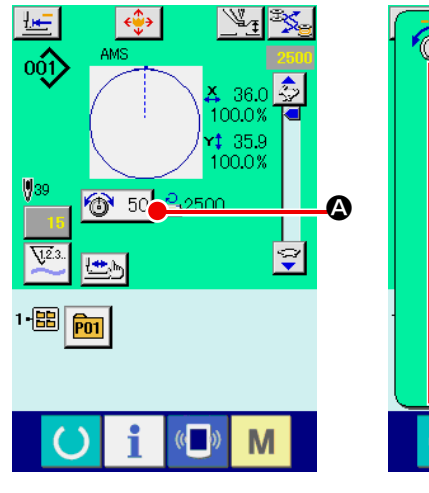

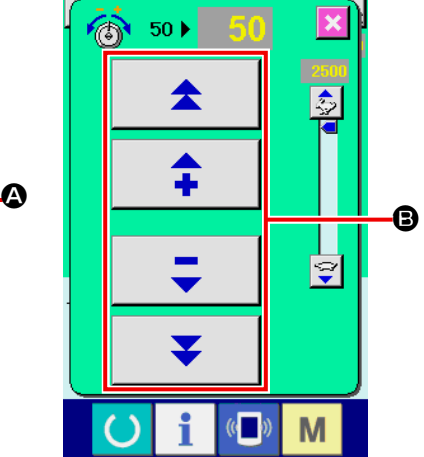

- 1) 在缝制画面,选择线张力按钮 + A。
- 2) 用滚动键 B 设定上线张力。设定范围 是 0  $\sim$  200。
	- 把设定值调整得越大,张力也越高。
	- \* 标准出货时,设定值为 50 时,应调整 为 2.35N, (长化纤线 #50)。 (第 1 线张力盘开放时)

<span id="page-29-0"></span>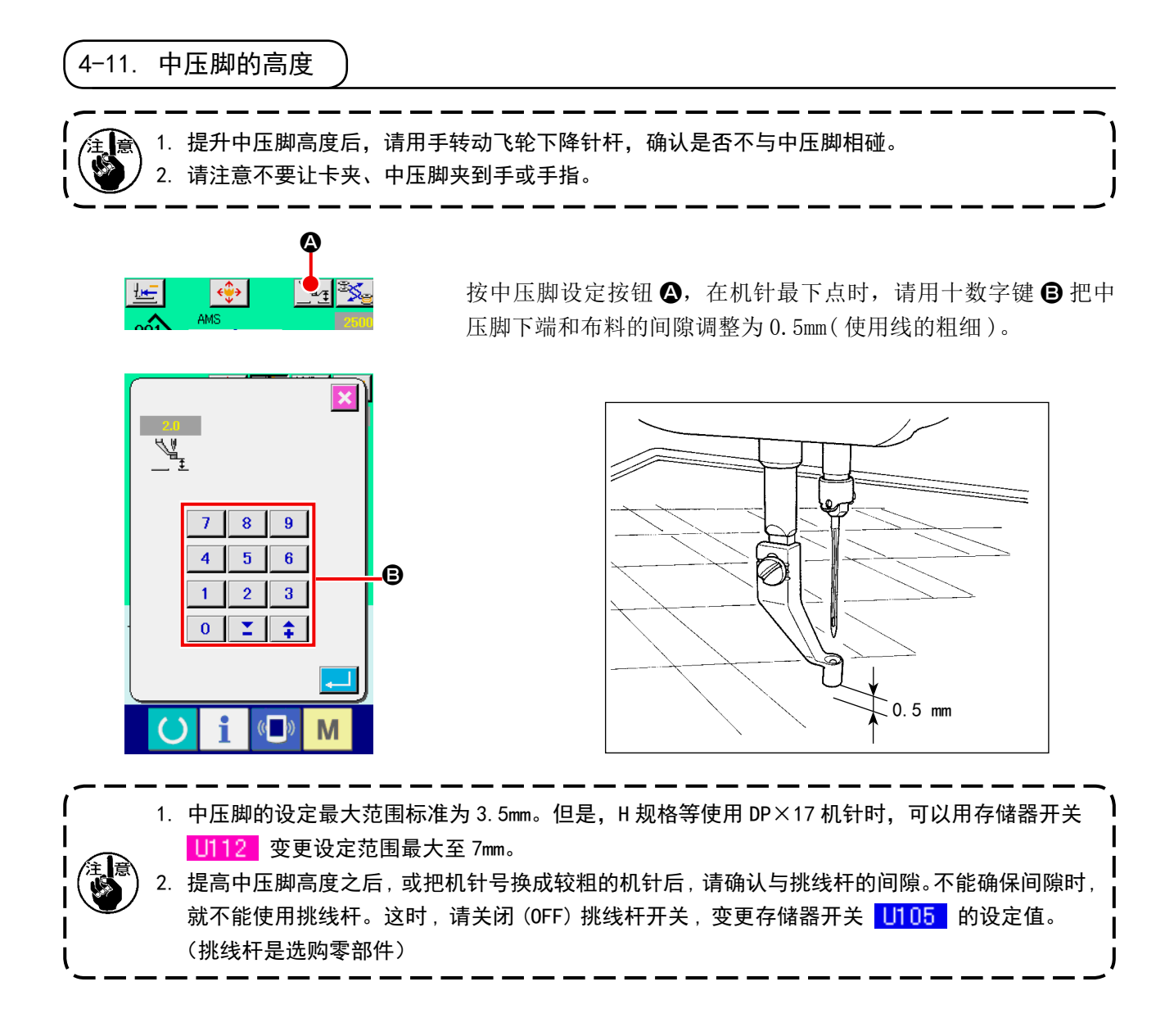

### 4-12. 挑线弹簧的调节

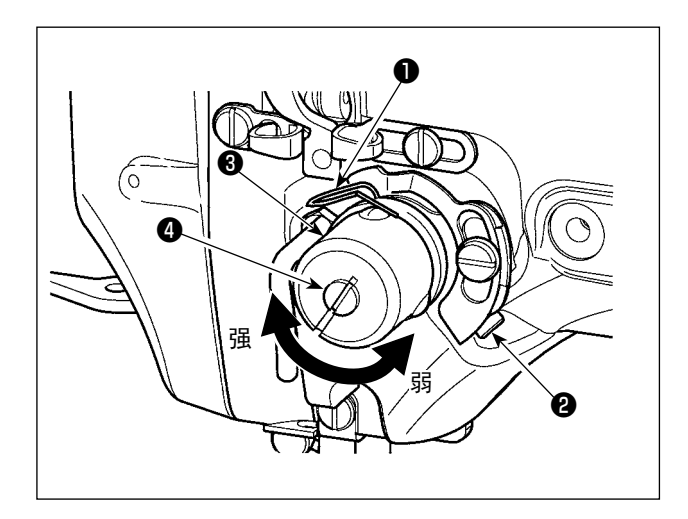

- 1) 移动量的调节 拧松固定螺丝❷,转动线张力结合体❸。向右 转动之后,动作量变大,拉线量变多。
- 2) 强度的调节 改变挑线弹簧❶的强度时,请在螺丝2拧紧的 状态下,把细螺丝刀插到线张力杆❹的缺口部 转动调节。向右转动之后,挑线弹簧的强度变 强,向左转动之后,强度变弱。

<span id="page-30-0"></span>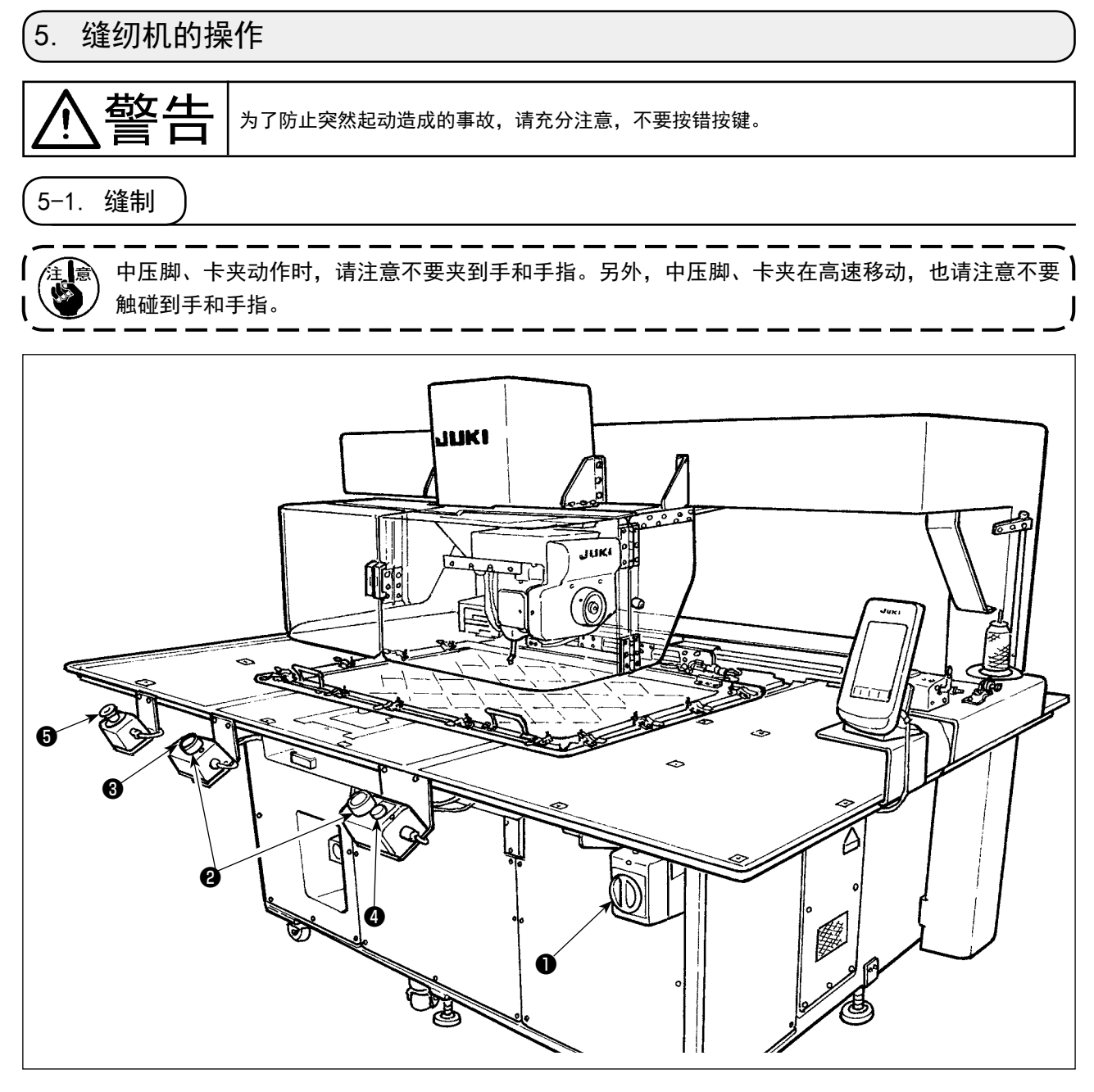

- 1) 安放缝制物。
- 2) 按电源开关❶。
- 3) 同时按压 2 个开始开关2之后, 中压脚下降缝制开始。
- 4) 需要暂停时,请按暂停开关8(白色)。 有关暂停开关的使用方法请参阅"II-2-9. 暂停的使用方法"p. 46。
- ※ 按了弹射开关4 (蓝色)之后,卡夹被弹射到机器的前方。
- 5) 缝制结束之后,针尖返回到缝制开始的位置,中压脚上升。然后,卡夹被弹射到机器的前方。
- 6) 紧急停止时,请按紧急停止开关6。

 $\,$  按了弹射开关❹后,或者缝制结束后,卡夹被弹射到机器的前方。如果此时把手或物品放到机台上 ! 的话,有碰触的危险,请加以注意。

# <span id="page-31-0"></span>II. 操作篇 ( 关于操作盘 )

# 1. 前言

#### \* 附属品的媒体中保存有下列服务图案。

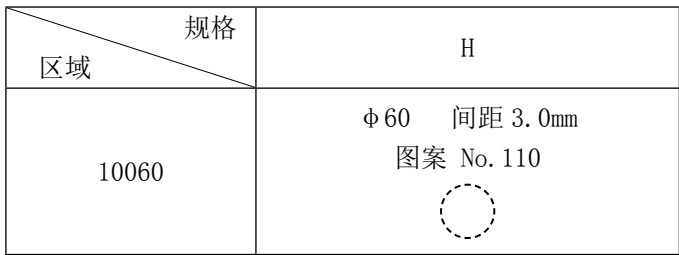

#### 1) IP-420 处理的缝制数据种类

各操作盘处理的缝制数据如下所示。

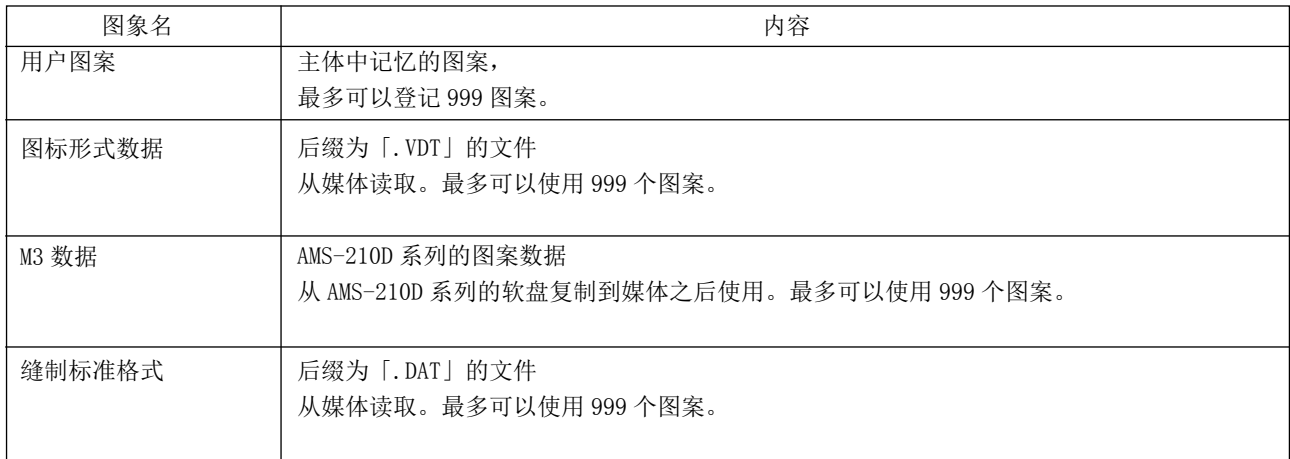

#### 2) 用 AMS-251 使用 AMS-210D 系列的数据 (M3 数据 ) 时

用 AMS-251 使用 M3 数据时有 2 种方法。

① 用 IP-420 读取

使用 PC 从 AMS-210D 的软盘把 M3 数据的文件(¥AMS¥AMS00xxx.M3)复制到媒体的 ¥AMS 里。把 媒体插入 IP-420, 从 M3 数据中选择图案 No. xxx。

#### ② 用 PM-1 变换成图标形式数据。

用 PM-1 变换成图标形式数据。( 详细内容请参照 PM-1 的帮助 ) 把变换的图标形式数据复制到媒 体的 ¥VDATA 文件夹里。

把媒体插入 IP-420 里, 选择图案 No. 。

#### 3) 媒体的文件夹构成

请把各文件保存到媒体内的以下目录里。

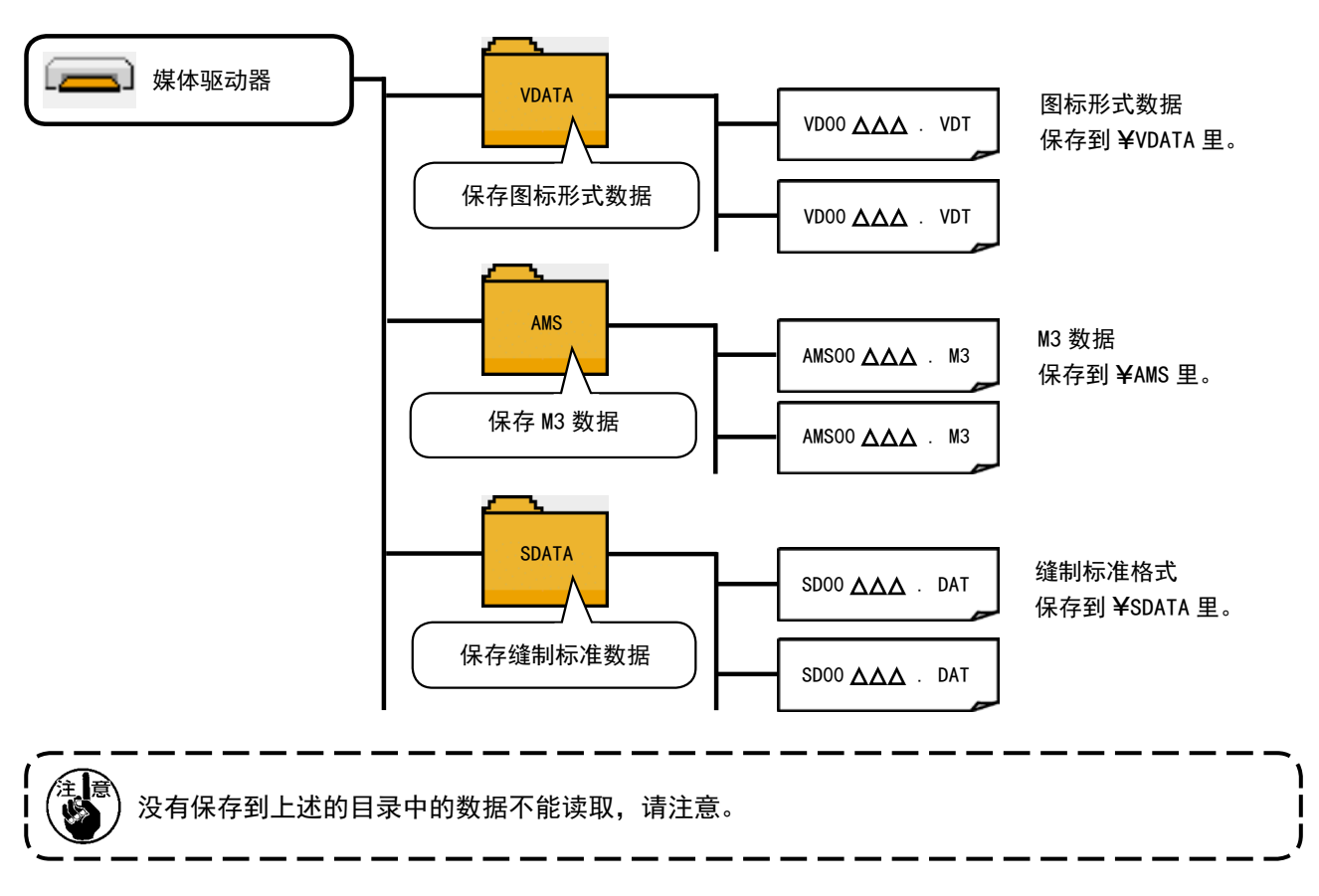

- 4) 关于 CompactFlash(TM)
- CompactFlash(TM) 的插入方法

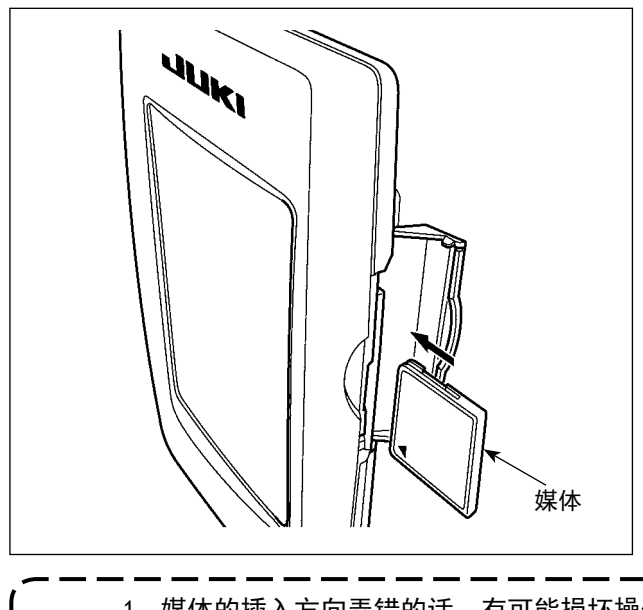

- 1) 请把 CompactFlash (TM) 的标签正面朝向面前, ( 把边缘有缺口的部分朝向里侧 ) 把有小孔的 一头插入到操作盘里面。
- 2) 插完了媒体之后,请关闭护盖。关上了护盖之 后,就可以进行存取。如果媒体和护盖相碰不 能关闭护盖时,请确认以下事项。
	- ·是否把媒体完全插进去了吗 ?
	- ·媒体的插入方向是否正确 ?

- 1. 媒体的插入方向弄错的话,有可能损坏操作盘和媒体。
- 2. 请不要插入 CompactFlash (TM) 以外的媒体。
- 3. IP-420 的插口可以对应 2GB 以下的 CompactFlash(TM)。
- 4. IP-420 的插口可以对应 FAT16 格式化的 CompactFlash(TM)。不对应 FAT32。
	- 5. 请一定使用用 IP-420 格式化的 CompactFlash (TM)。有关 CompactFlash (TM) 的格式化方法, 请参[阅"II-2-28. 进行媒体的格式化时"p.91。](#page-94-0)

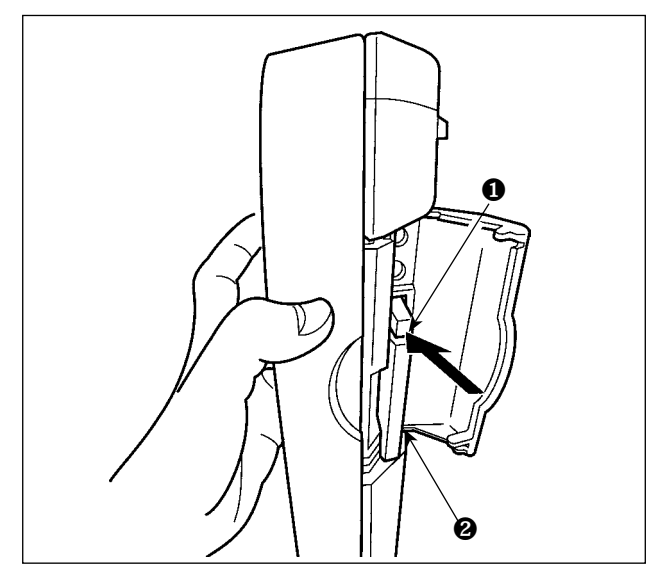

- 5) 关于 USB
- USB 插入方法

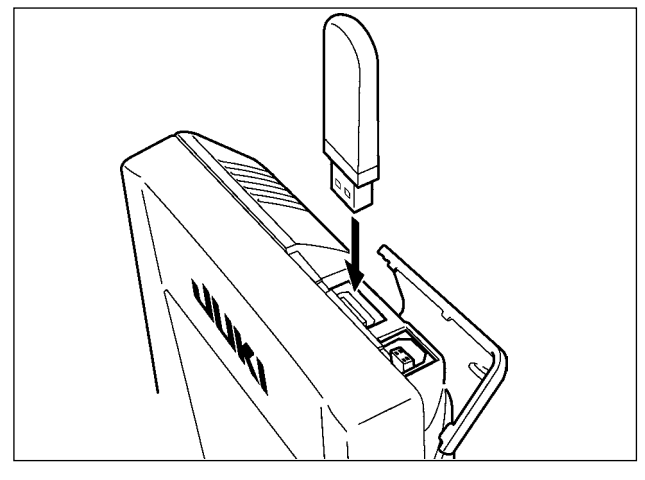

请滑动上方的护罩,然后插入 USB 机器,把使用的 数据复制到机器主体。

1) 请手拿面板,打开护盖,按下拨杆❶取出媒体

2) 取出弹出的媒体❷,这样就取出了媒体。

 $\quad$  用过大的力量按拨杆❶的话,媒体❷有可 ! 能飞弹出来,掉落到地上,而损坏媒体。

❷。媒体即可以弹出来。

 $\mathbf I$  $\mathbf l$ 

复制后,请取下 USB 机器。

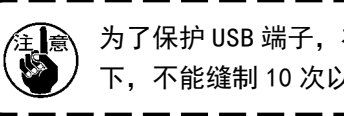

 $\widehat{f_{\mathbb{H}}}$ 、为了保护 USB 端子,在连接了 USB 的状态  $\frac{1}{2}$ 下,不能缝制 10 次以上。

请取下 USB 机器, 然后安装上护罩。

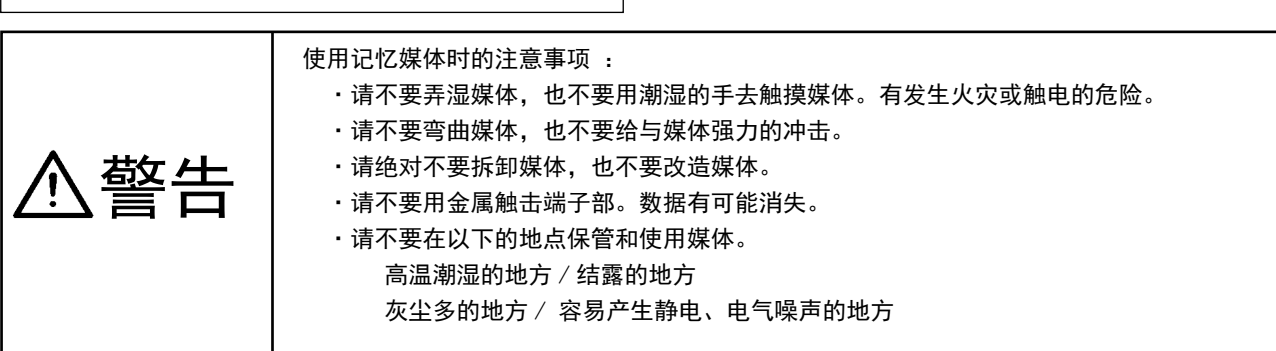

■ USB 取出方法

#### ① 有关使用 USB 的注意事项

- 缝制时,请不要在 USB 插口上连接着 USB 机器、USB 电缆进行运转。振动有时会造成连接器损坏,也 有可能丢失 USB 的数据或发生 USB 机器、缝纫机的故障。
- · 读取写入程序或缝制数据时, 请不要插拔 USB 插头。 有发生数据损坏或机器误动作的危险。
- 在 USB 机器的保存领域里划分分区后, 可以仅与一个分区通讯。
- 有的 USB 机器可能本机不能正确地识别。
- 使用本机时, 如果 USB 机器内的数据消失, 本公司一律不予赔偿损失。
- 通讯画面、图案数据一览被显示上, 插上媒体也不能识别驱动器。
- · USB、CompactFlash(TM) 等的媒体原则上仅可以连接1台。如果连接了数台机器, 只能识别1台。有 关详细内容, 杳阅 USB 的规格。
- 请把 USB 连接器确实地深深插进 IP 操作盘的 USB 端子的里面。
- 在与 USB 上的数据进行存取的中途, 请不要关闭 (OFF) 电源。

#### 2 USB 的规格

- 对应 USB 1.1 规格
- 对应机器 ※1 USB 存储器、USB 集线器、FDD、读卡器的等记忆装置
- 不对应机器 CD、DVD、MO、磁带驱动器等
- 对应格式 \_\_\_\_\_\_\_\_\_ FD(软盘)FAT12
	- 其他 (USB 存储器等 ) FAT12 FAT16 FAT32
- 对应媒体尺寸 \_\_\_\_ FD(软盘)1.44MB · 720kB
	- 其他 (USB 存储器等) 4.1MB  $\sim$  (2TB)
- · 驱动器的识别 与 USB 机器等外部媒体通讯时, 仅和最初识别的媒体通讯。但是向内装媒体插口 插入了媒体时, 向该媒体的通讯为最优先。(例:插入了 USB 存储器后, 如果向 媒体插口插入媒体则仅向媒体插口通讯。)
- · 连接的限制 最多10装置(连接了超过最大限数时,超过限数的记忆媒体取下,不重新连接 的话, 就不能识别。)
- 消费电流 可以连接的 USB 机器的额定消费电流为最大 500mA。
- ※1 不能保证所有的对应机器的动作。由于不相匹配等问题,有的机器不能动作。

# <span id="page-35-0"></span>2. 使用 IP-420 时

# 2-1. IP-420 各部位的名称

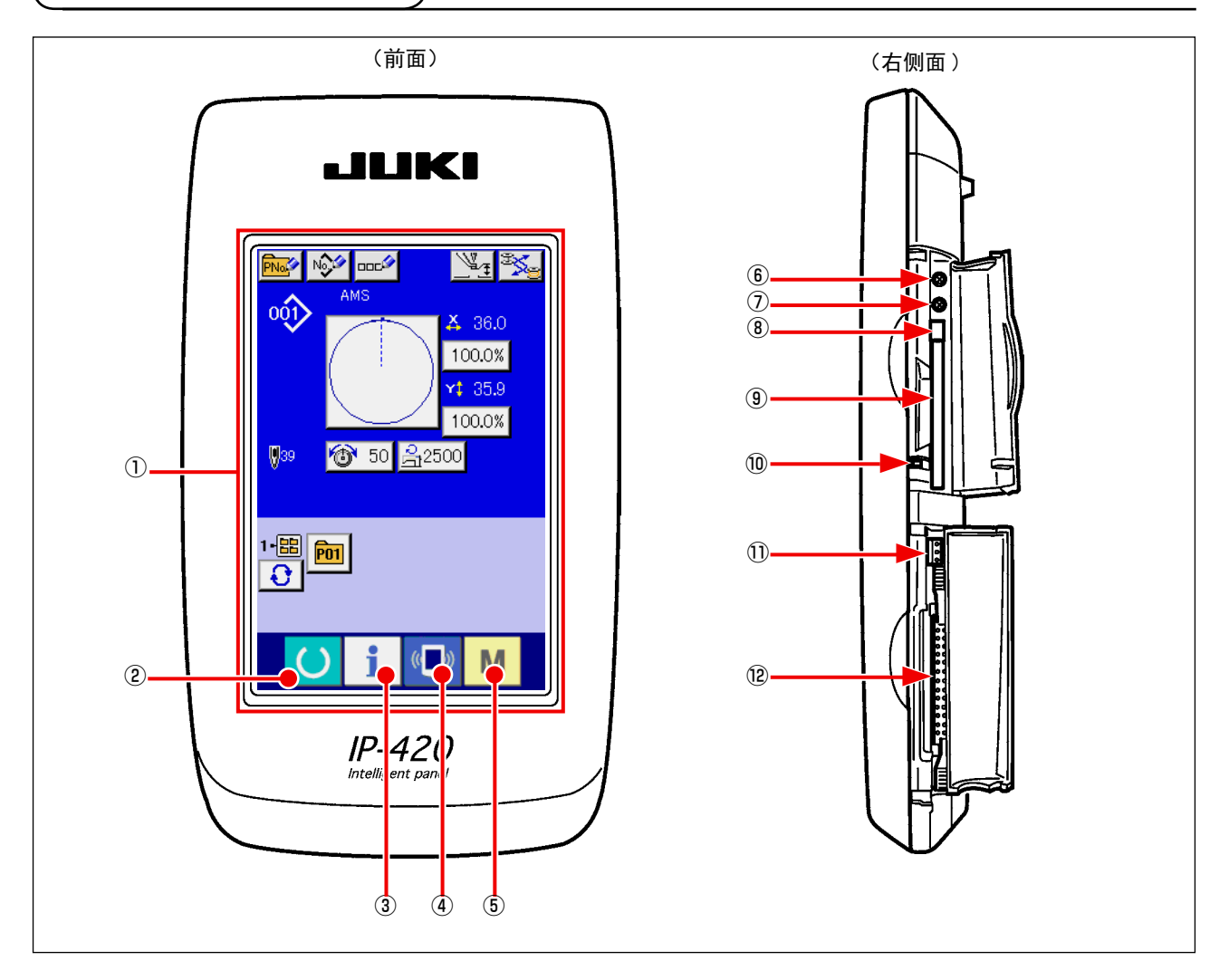

- 触摸盘 / 液晶显示部
- ② ● 准备键 → 进行数据输入画面和缝制画面的变换
- ③ 信息键 → 进行数据输入画面和信息画面的变换
- 4 (■) 通信键 → 进行数据输入画面和通信画面的变换
- 模式键 → 进行数据输入画面和各种详细设定变换画面的变换
- 对比度调节旋钮
- 亮度调节旋钮
- CompactFlash(TM) 取出按键
- CompactFlash(TM) 插口
- 盖子检测开关
- 外部开关输入用连接器
- 电气机器连接用连接器
# 2-2. 通用按键

在 IP-420 的各画面上进行通用操作的按键如下所示。

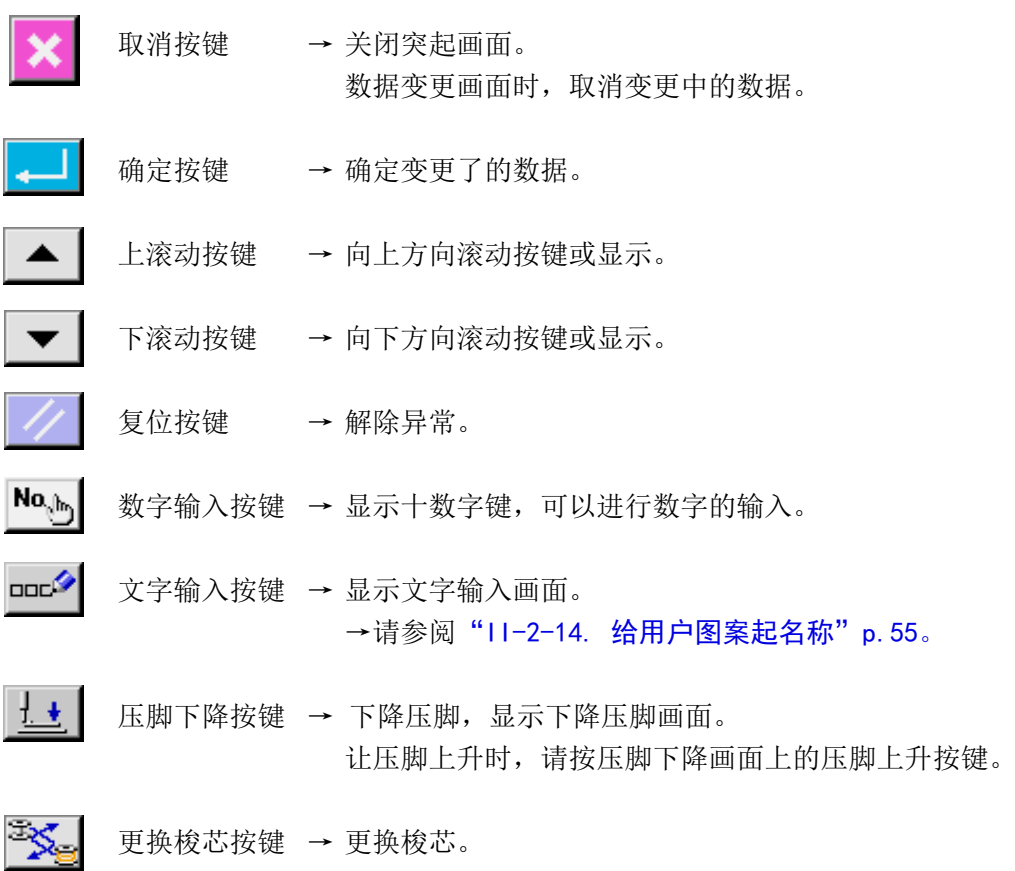

→请参阅["I-4-7. 梭壳的取下插入"p.21](#page-24-0)。

English 日本語 中文简体字 中文繁體字 Esnañol Italiano  $\blacktriangle$ Français Deutsch  $\blacktriangledown$ Português Türkçe Tiếng Việt 한국머 Indonesia Русский

 $\mathbb{C}$ 

M

2-3. IP-420 的基本操作

Language selection

- y, x No. O DOC<sup>O</sup> AMS  $\circ \hat{y}$  $X$  36.0 100.0% A  $135.9$ 100.0% ◎ 50 乌2500  $$39$  $\frac{1}{\text{E}}$  $(0 - 0)$ M
	- B  $\mathbb{V}_1$  is 画  $\leftrightarrow$  $\omega$  $36.0 \, \frac{2}{32}$ i∩∩∩%  $$35.9$$  $100.0%$  $$^{939}$ ◎ 50 名2500  $\overline{\mathbb{R}^2}$  $\overline{\phantom{a}}$  $1 - \frac{1}{1 - \frac{1}{1 (\left( \begin{array}{cc} 0 & 1 \end{array} \right)$ M

① 打开电源开关 第一次接通电源之后,语言选择画面被显示出来。请设定您使用 的语言种类。(用存储器开关 U500 可以变更设定。) 不选择语言用取消按钮 ▶ 或确定 ( 回车 ) 按钮 结束选择画面的话,每次打开电源之后均会显示语言选择 画面。

# ② 选择想缝制的图案 No. 打开电源之后,显示出数据输入画面 。在画面中央显示出现在 洗择的缝制形状选择按键4,按此键之后可以选择缝制形状。 有关缝制形状的选择方法请参阅 ["II-2-5. 进行缝制形状的选择时"p.39](#page-42-0). 按准备键 ( ) B之后, 液晶显示的背景色变为绿色, 成为可 以缝制的状态。

③ 开始缝制 请参考"I-5-1. 缝制"p. 27, 开始缝制。

\* 关于画面,请参阅"II-2-4. 选择缝制形状时的液晶显示 [部"p.35](#page-38-0)。

1. 采用专用的卡夹时, 为了以防万一, 请确认图案的形状。万一图案跑出卡夹范围, 在缝制途中 会发生机针与卡夹相碰,出现发生断针的危险。 2. 不按准备键 ( ), 关掉了电源时, 不能记忆「图案 No. 」、「X 放大缩小率」、「Y 放大缩小率」、 「最高转速」、「线张力」、「中压脚高度」的设定值。

<span id="page-38-0"></span>2-4. 选择缝制形状时的液晶显示部

## <span id="page-38-1"></span>(1) 缝制数据输入画面

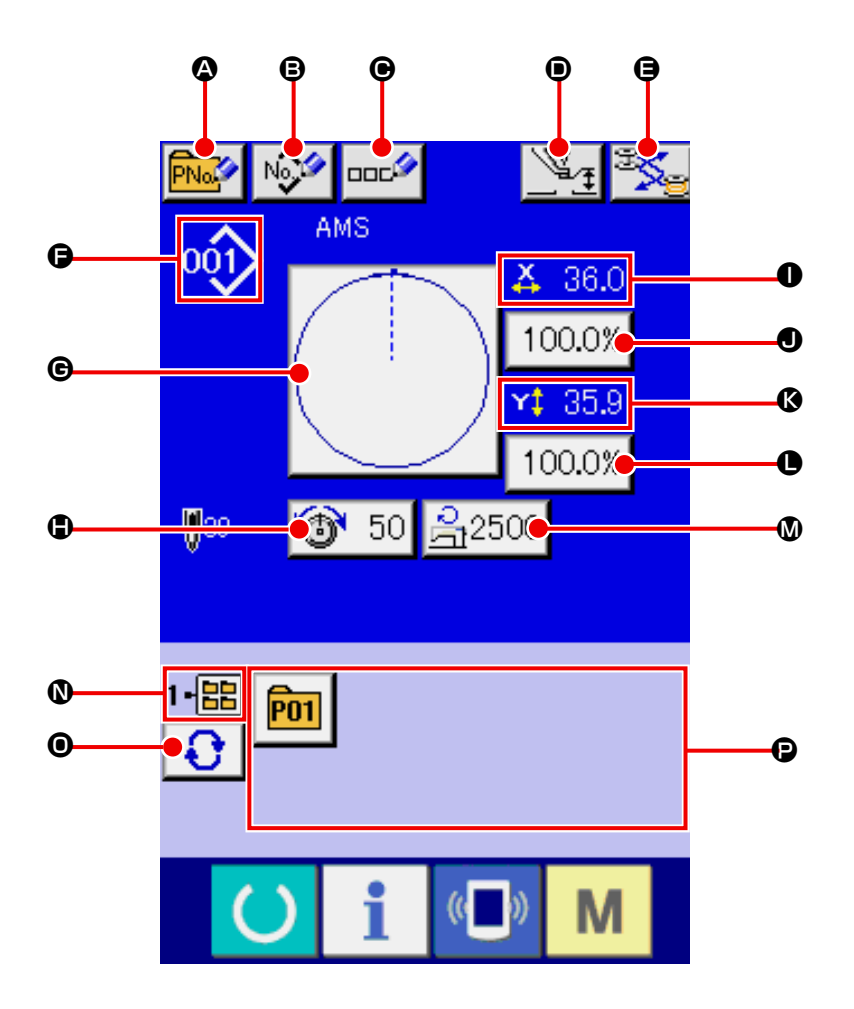

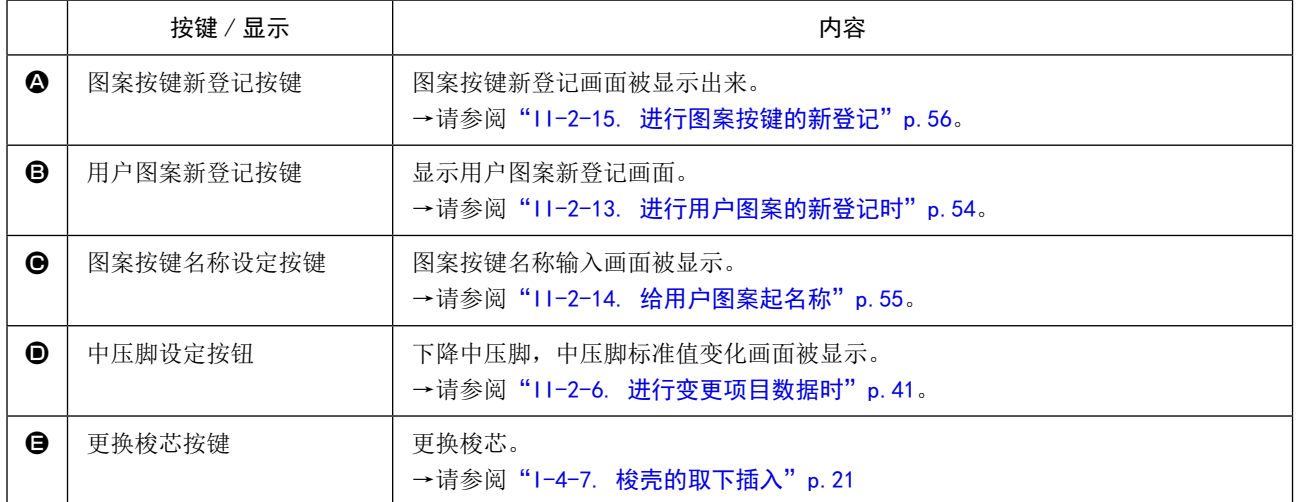

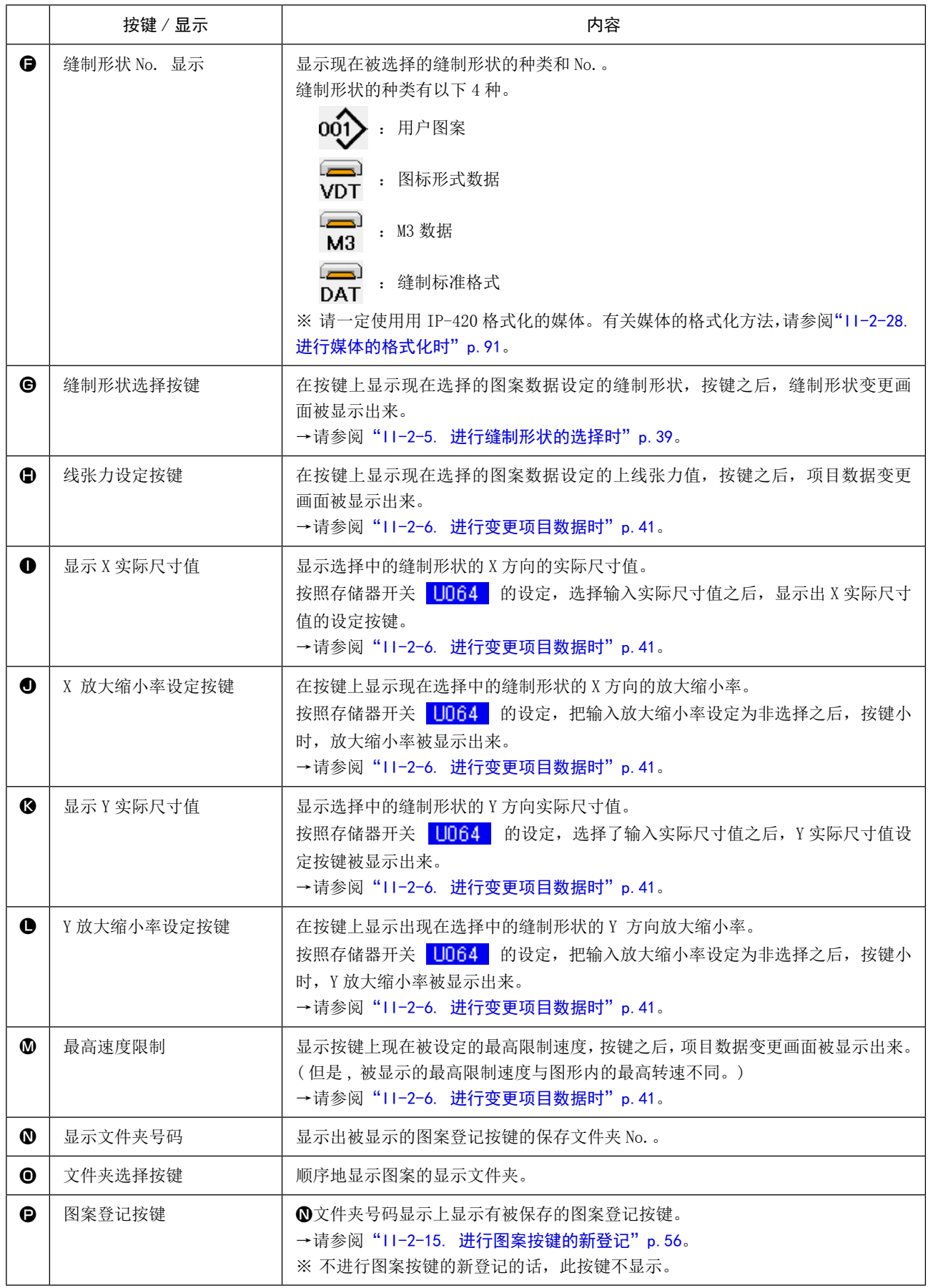

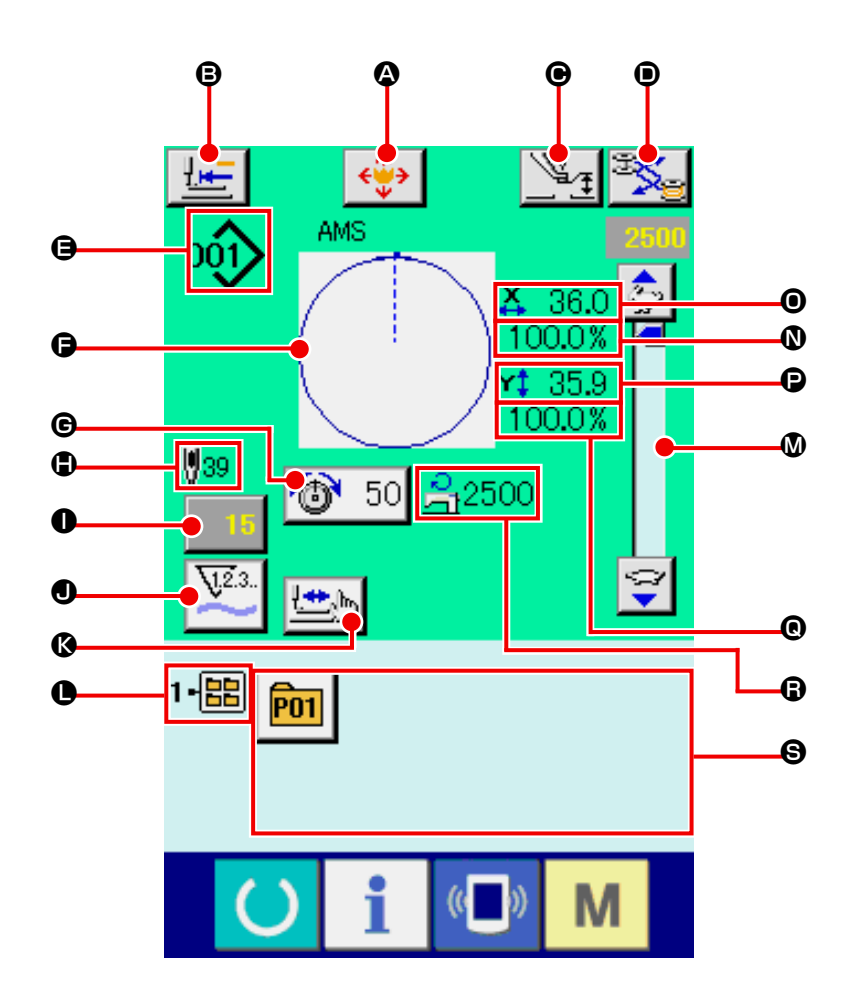

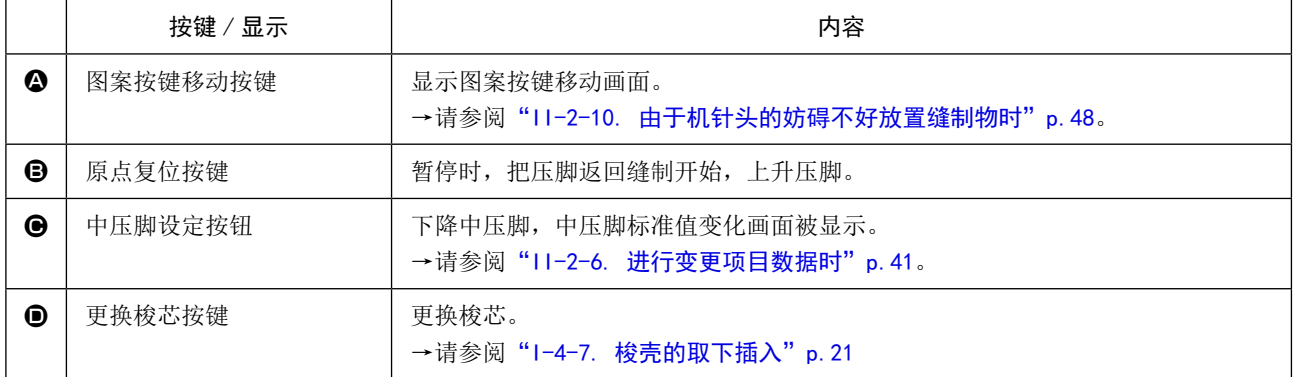

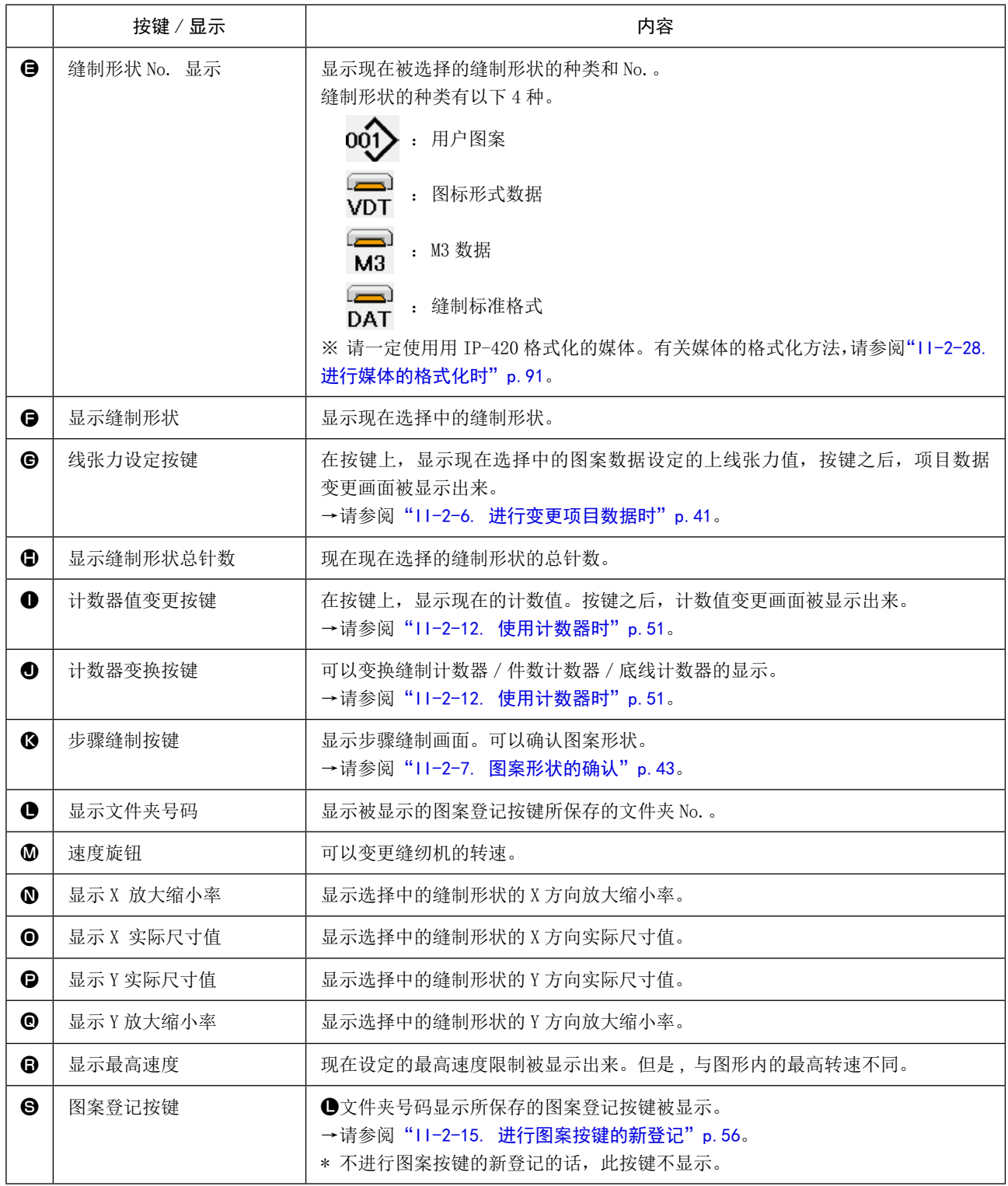

<span id="page-42-0"></span>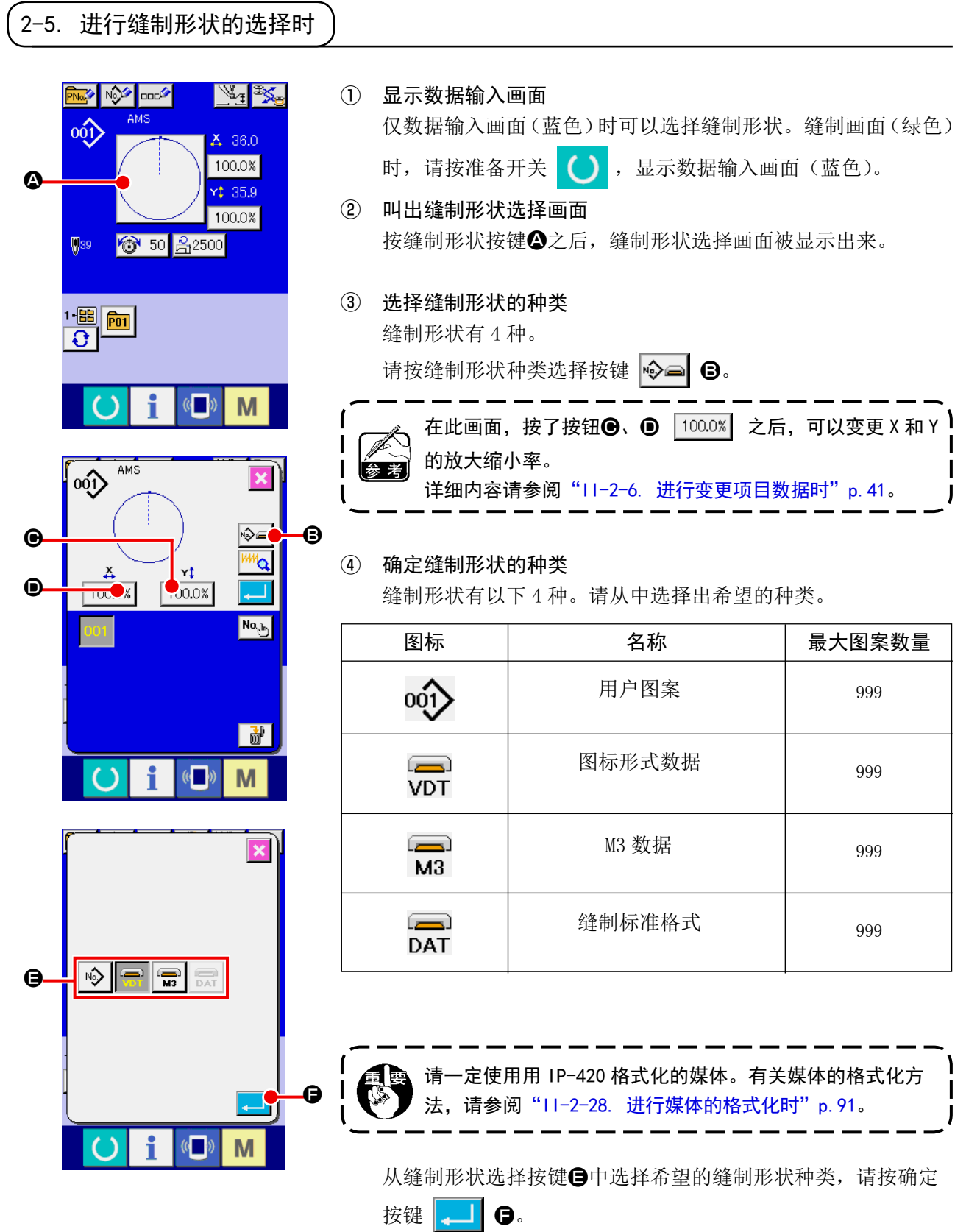

显示对应选择的缝制形状种类的缝制形状一览画面。

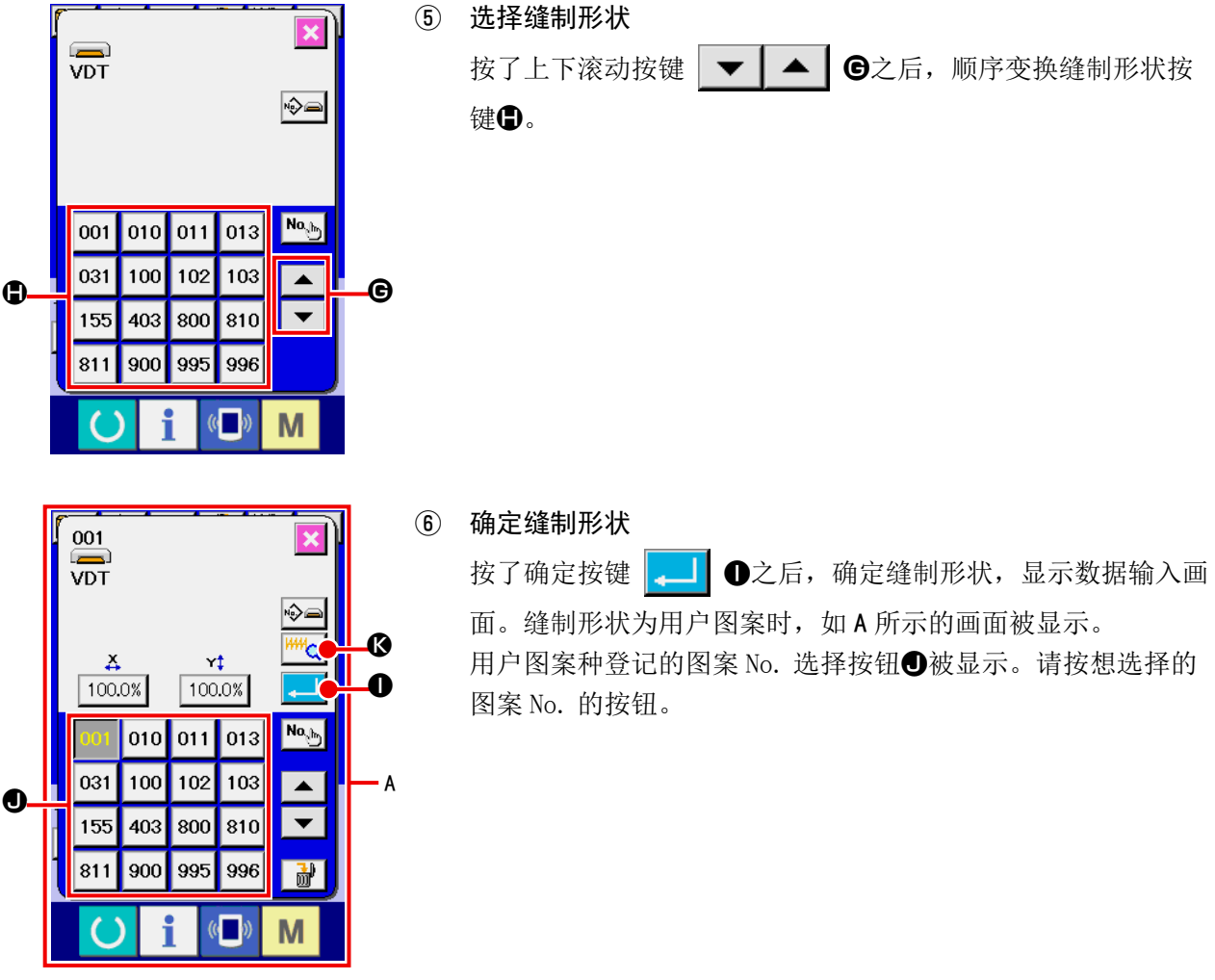

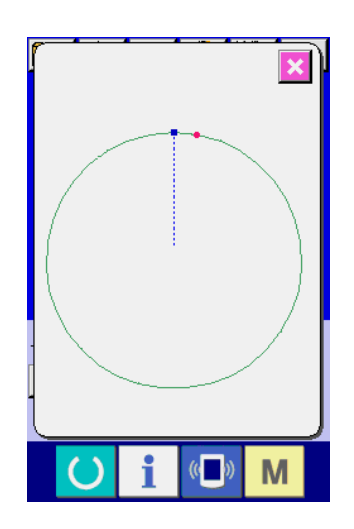

按了预览按钮 <mark>144 公</mark> → 全后, 显示出选择的图案 No. 的形状, 可以进行确认。

## <span id="page-44-0"></span>2-6. 进行变更项目数据时

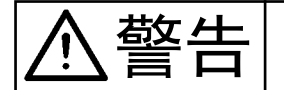

变更了 X · Y 放大缩小率后,请一定确认图案的形状。有的设定值,机针可能与压脚相碰, 发生断针等危险。

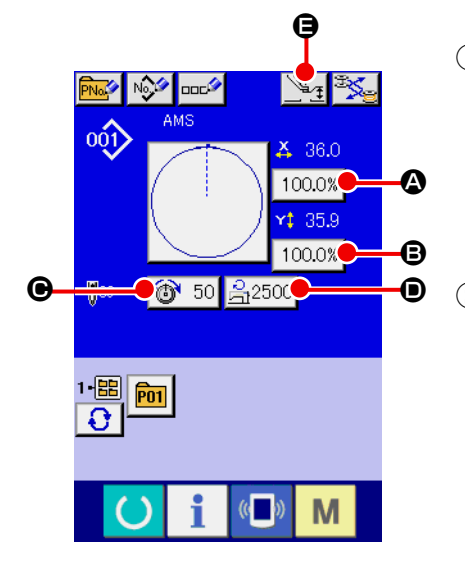

① 显示数据输入画面 数据输入画面时,可以变更项目数据。缝制画面(绿色时),请 按准备开关 ( ), 显示出数据输入画面(蓝色)。 \* 线张力值、中压脚高度也可以在缝制画面进行变更。

② 显示项目数据输入画面 按了想变更的项目数据按键之后,显示出项目数据输入画面。 项目数据有以下 5 个项目。

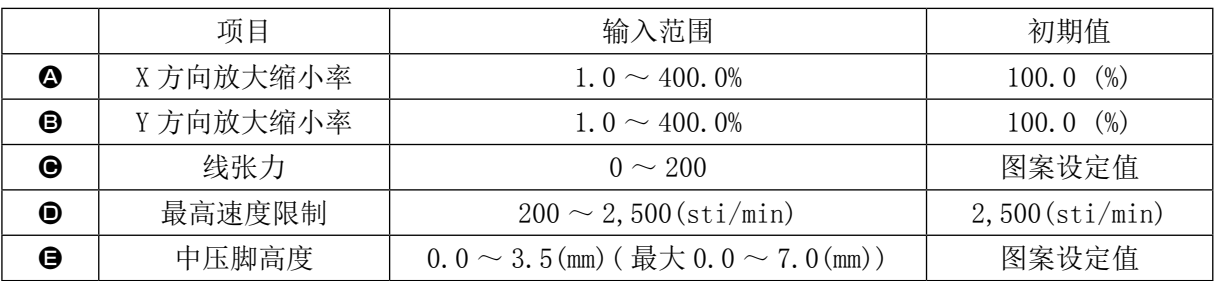

- \* 选择的图案不同其线张力值和中压脚基准值也不同。
- \* X 方向的放大缩小率4、Y 方向的放大缩小率B可以用存储器开关 U064 的选择来变更为输入实际 尺寸值。
- \* X/Y 放大缩小有以下 2 种方法。
- ·在此数据输入画面上,对于已经读入的数据可以反复放大缩小。
- ·选择图案时,可以设定放大缩小率进行读入。请参照["II-2-5. 进行缝制形状的选择时"p.39](#page-42-0)。
- \* 点缝时, 用 U088 放大缩小功能模式设定了针数增减也可以增减针距进行放大缩小。
- \* 在圆、圆弧上个别地设定了 X/Y 放大缩小率后 , 或者反复 X/Y 放大缩小后 , 为了变换成点缝 , 有可 能不能保持原来的形状 , 而通过增减针距进行放大缩小。此时 , 请在图案一览画面上设定 X/Y 放大 缩小率 , 然后进行读取。
- \* 最高限制速度 D的最大输入范围和初始值, 用存储器开关 U001 决定。
- \* 刚刚接通 (ON) 电源后或刚从主机输入变换后, 中压脚高度不能变更。因此, 按了准备键 ( ) 进 行原点检索之后再使用功能。

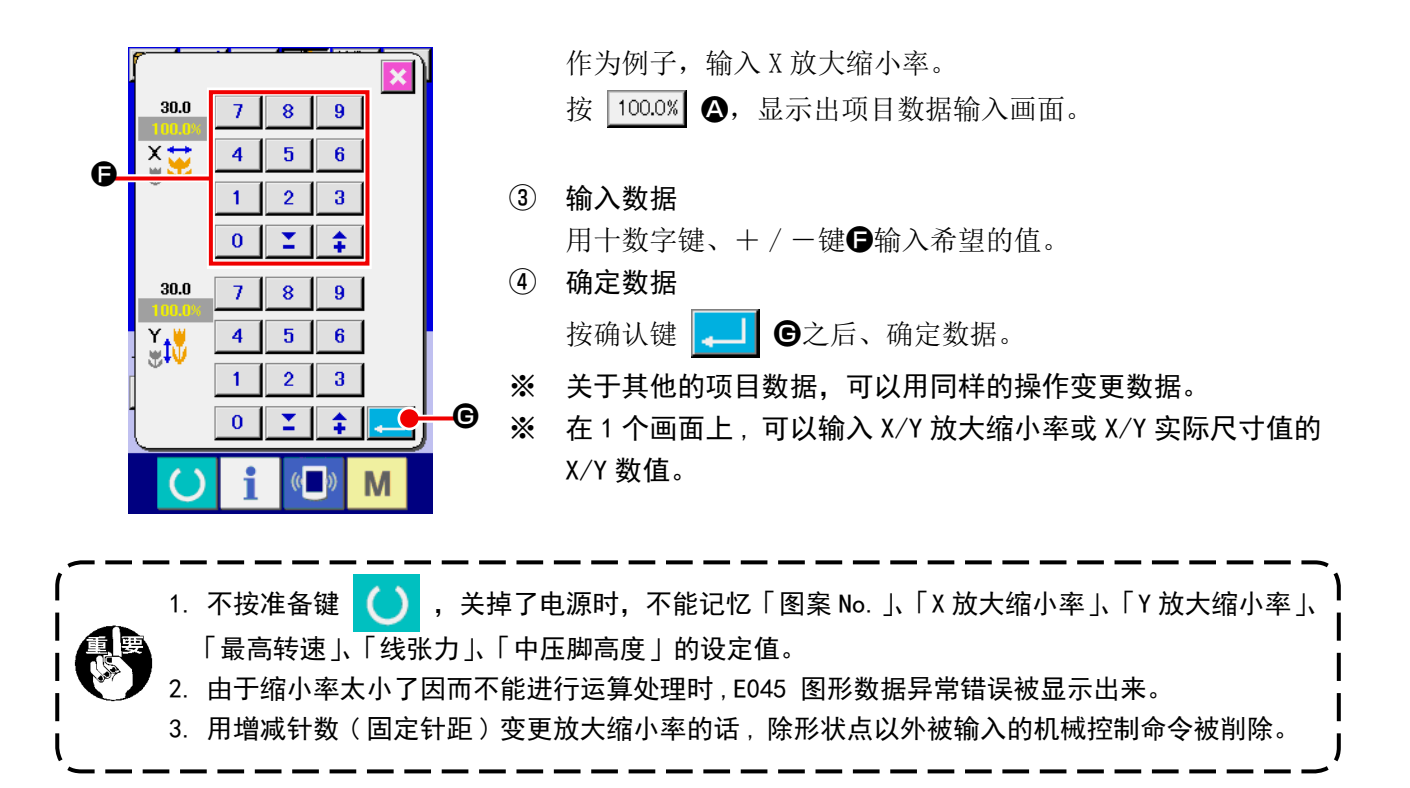

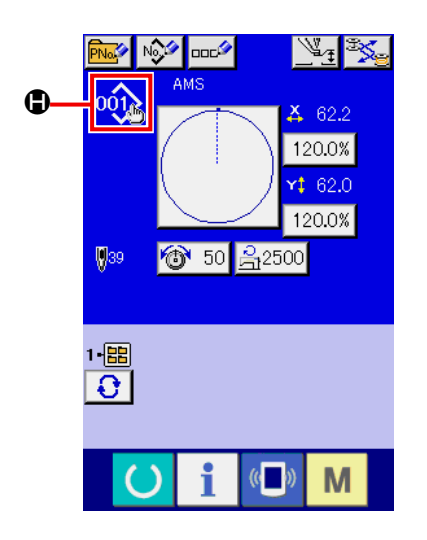

追加/删除了用户图案、媒体图案的X/Y放大缩小率、线张力、中压脚、 线张力指令, 或追加 / 删除了中压脚增减值后, 图案种类部分的变 更显示为4。

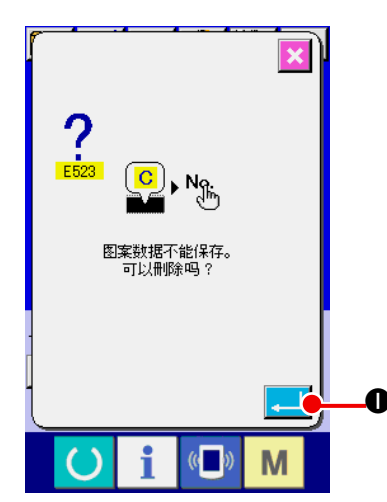

变更显示C时,如果变更图形, 则变更确认画面被显示。 按确定按钮❶之后, 删除现在的图形信息, 变更图形 No.。保 存变更后的图形时 , 请参阅["II-2-13. 进行用户图案的新登记](#page-57-0) [时"p.54](#page-57-0)。

<span id="page-46-0"></span>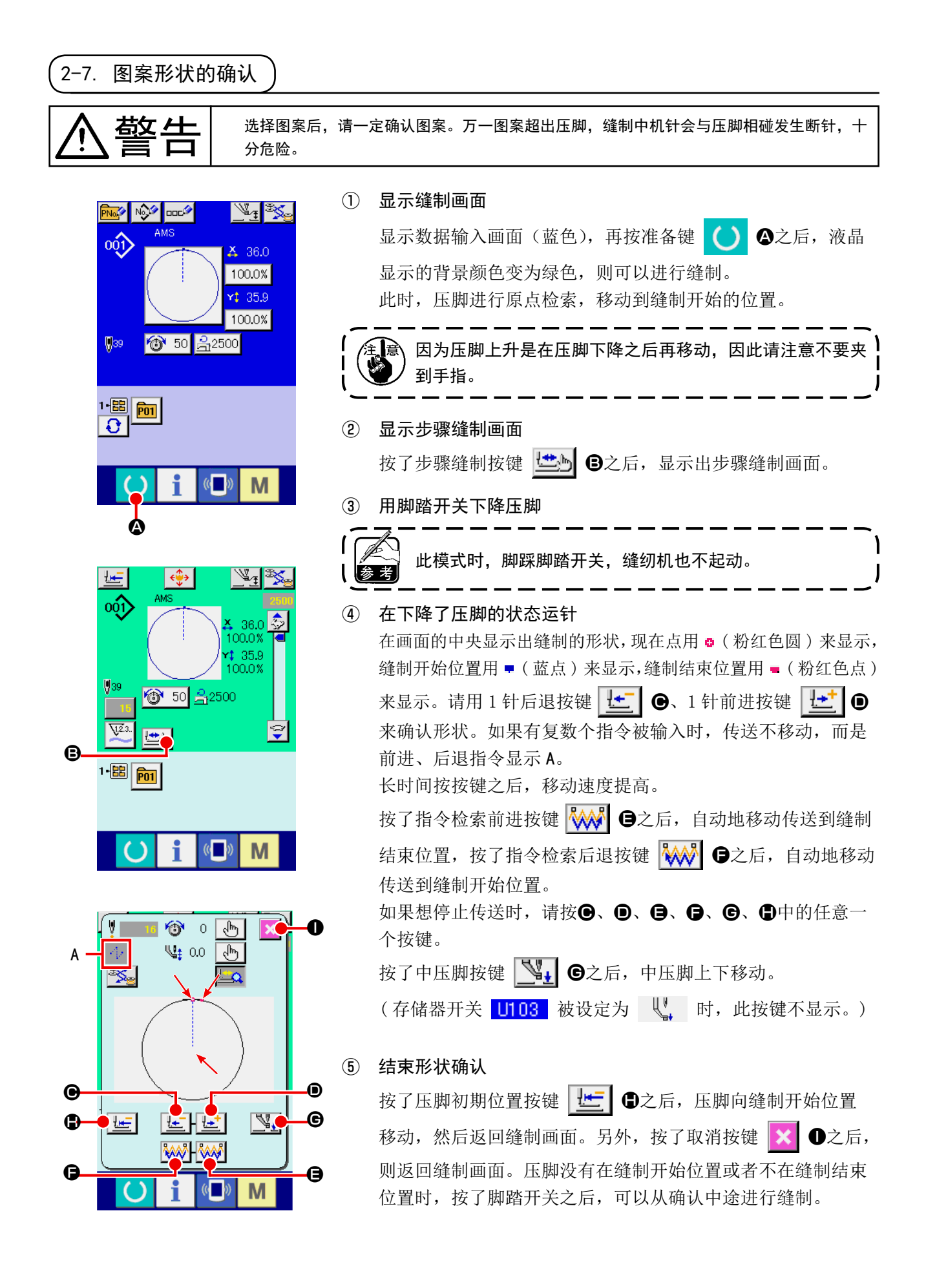

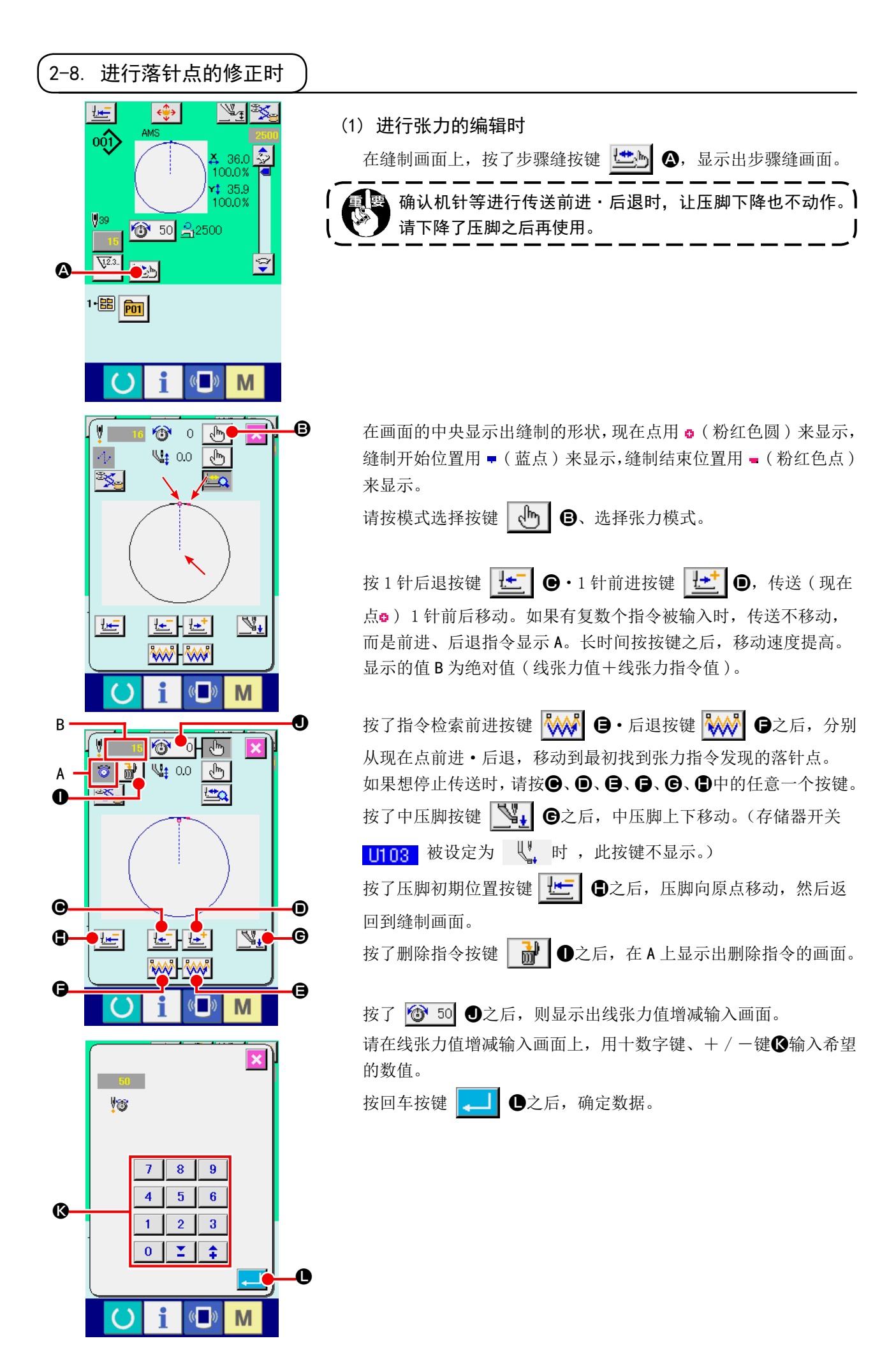

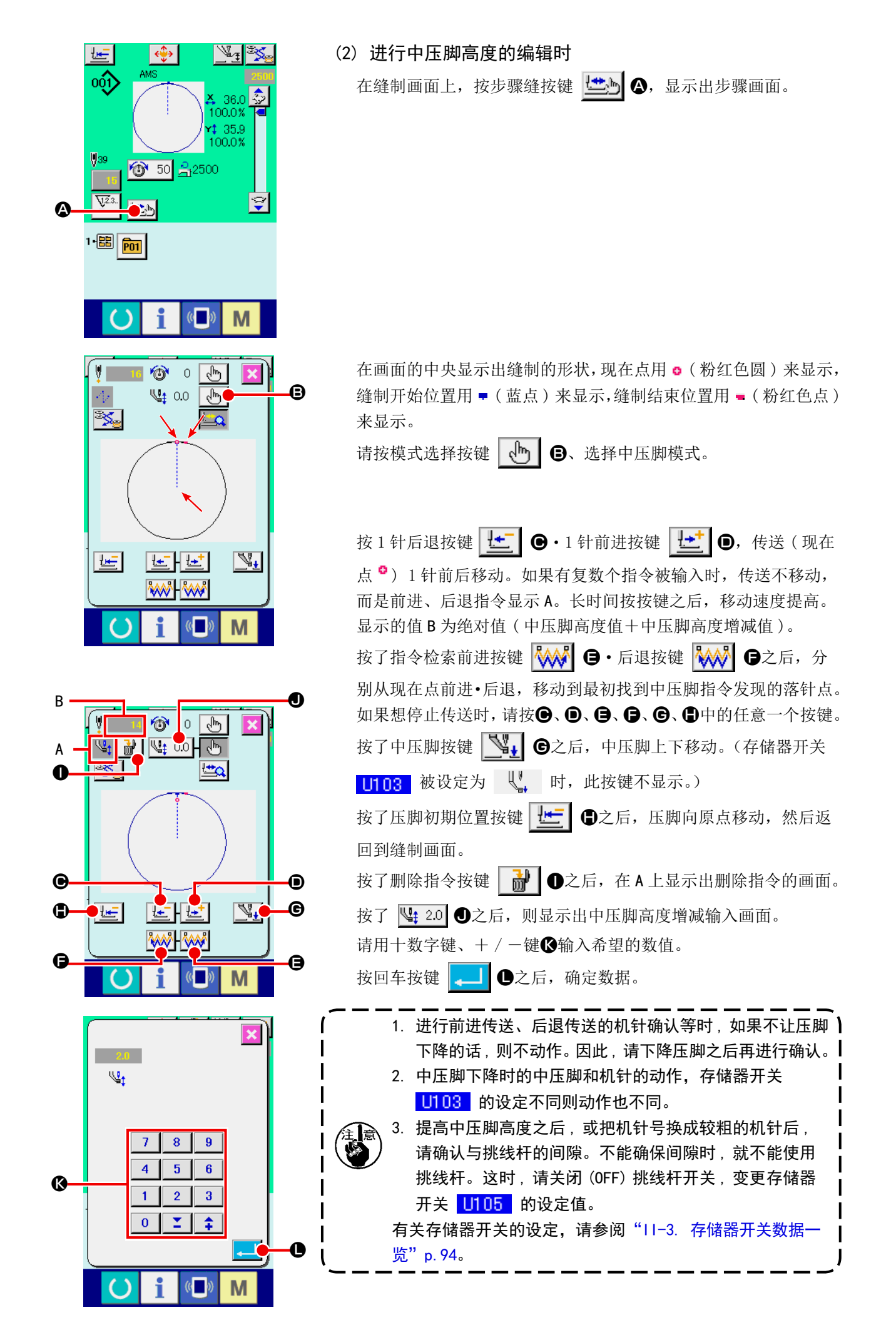

# 2-9. 暂停的使用方法

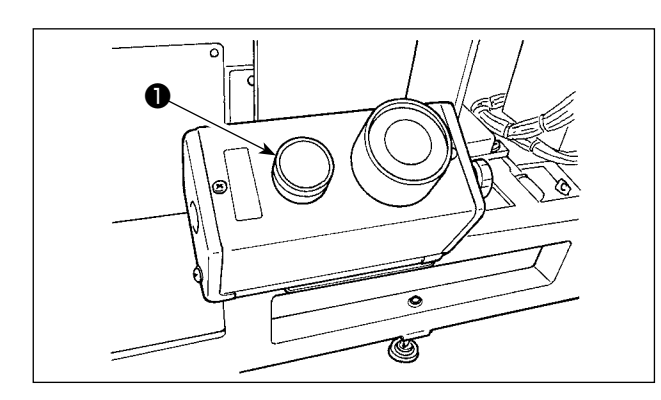

缝制中按了暂停开关❶之后,可以让缝纫机停止。 此时,异常画面被显示,通知停止开关被按。

(1) 从中途继续进行缝制时

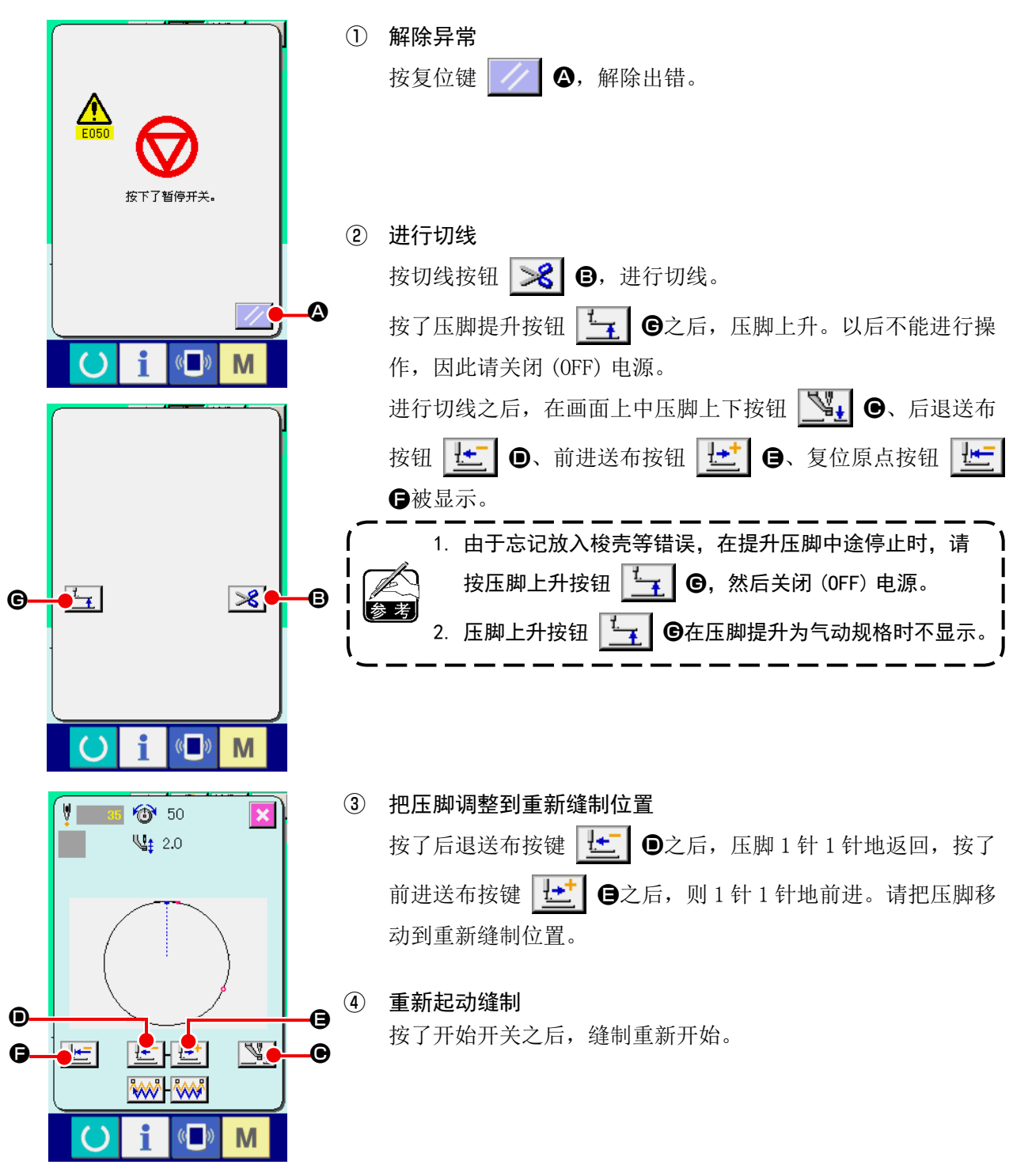

(2) 从最初重新缝制时

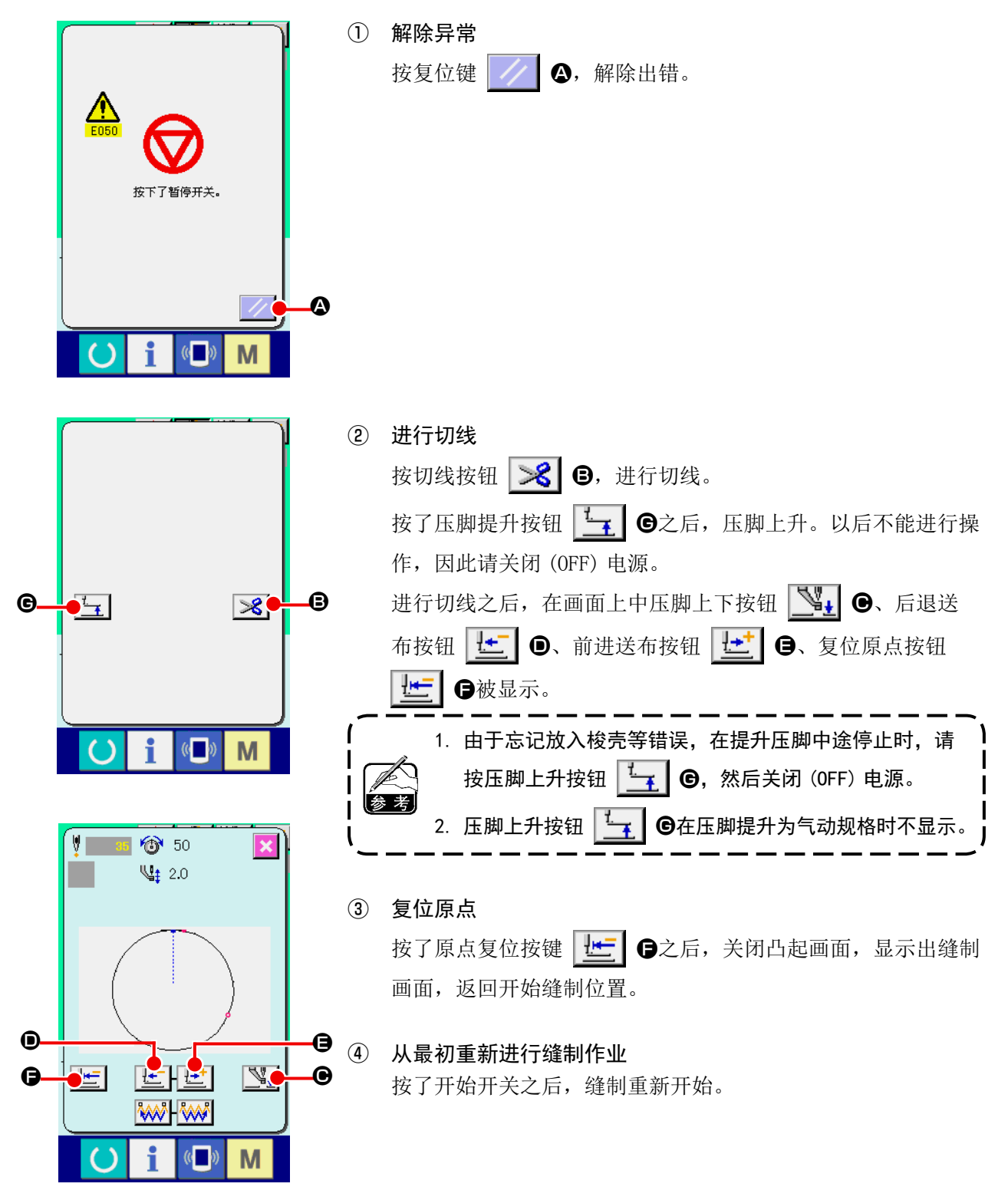

<span id="page-51-0"></span>2-10. 由于机针头的妨碍不好放置缝制物时

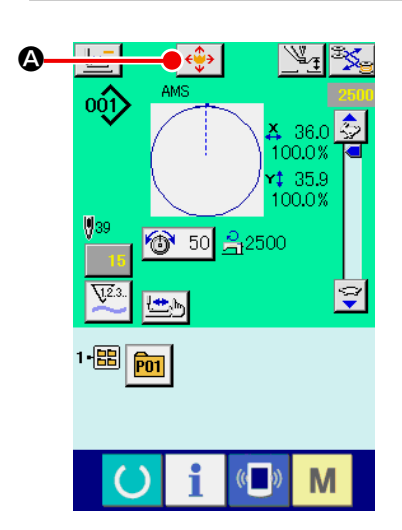

① 显示图案移动画面。

按了图案移动按钮。→ ◆→ △之后, 图案按钮移动画面被显示。

② 移动图案。

让压脚下降 , 然后用方向键B输入移动方向。

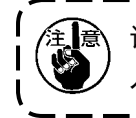

,设定的移动量仅在缝制画面中有效。按准备键返回到数据输 <mark>.</mark> 入画面之后,设定的移动量被删除。

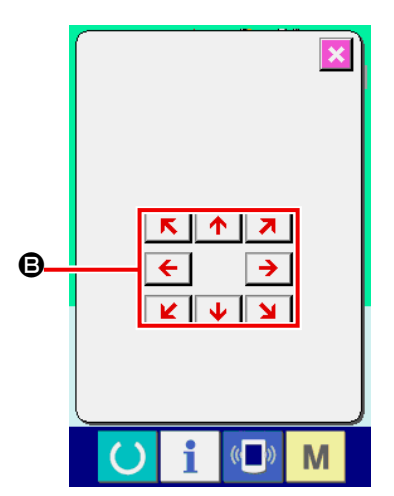

2-11. 卷绕底线时

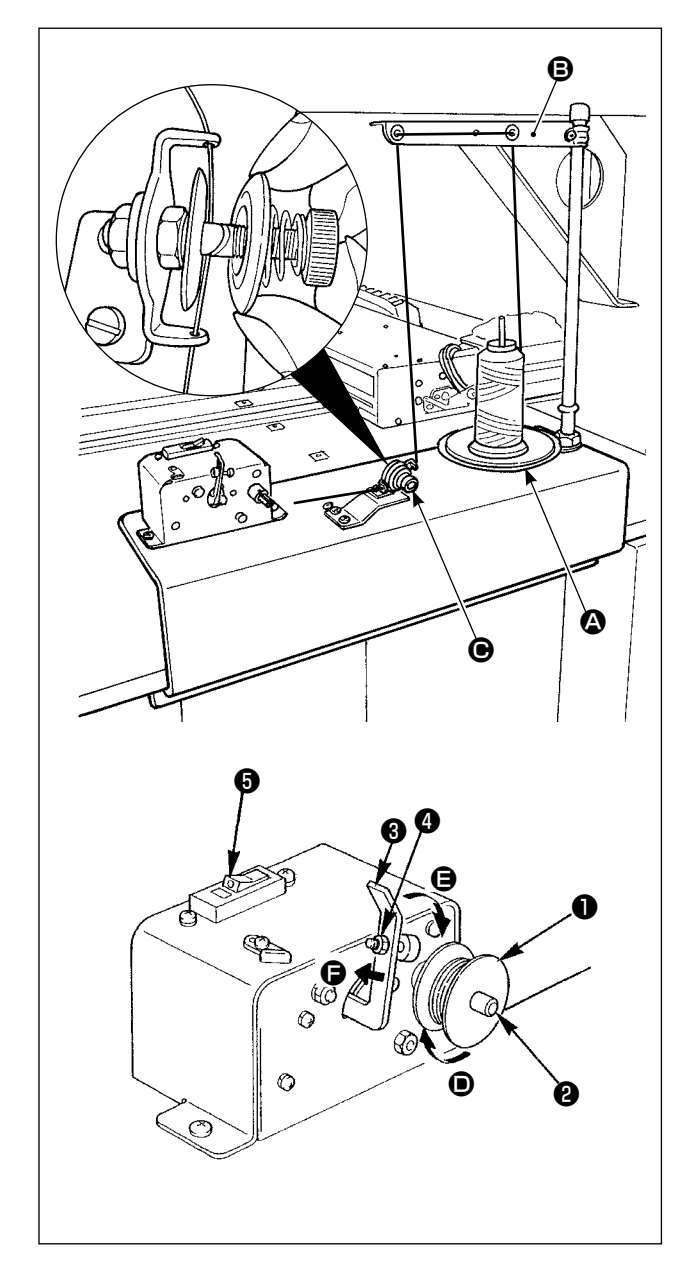

(1) 绕线方法

把从线架装置过来的线穿过❺的线张力器之后, 卷 绕到梭芯。

线穿过线张力器时,请从轴槽穿线。

- 1) 把梭芯❶插入卷线轴2。
- 2) 按照图示的顺序进行穿线,向箭头❶方向往梭 芯上卷绕 4 ~ 5 圈。
- 3) 向梭芯侧(箭头, 自方向) 按压梭芯压片3之后, 开始卷绕底线,在梭芯上卷绕一定量(外径 80%)的线卷绕结束之后,自动地停止。
- 4) 对于卷线量的调整,请拧松梭芯压片固定螺丝 ❹,改变梭芯压片的位置进行调整。(向箭头 F方向转动之后,卷线量增加)
	- 1. 双向开关型的断路器❺如果不是 ON 状 态(可以看得见白色刻点的状态)的话, 卷线装置不动作。 也可以把断路器6作为卷线装置的开关 来使用。

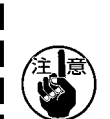

- 2. 即使断路器<br />
5 0N 状态 (可以看得 见白色刻点的状态),卷线装置也有不 动作的情况。在断路器内部的状态有可 | 能是 OFF, 因此请把断路器 OFF/ON 之 后再进行使用。
- 3. 对于梭芯和梭壳, 请一定使用 JUK I 的 纯正零件。
- 4. 从导线器臂,向线张力器,可穿底线后, 清固定线架盘督2,不让线架盘2和臂 与BΘ间的底线经路碰撞。

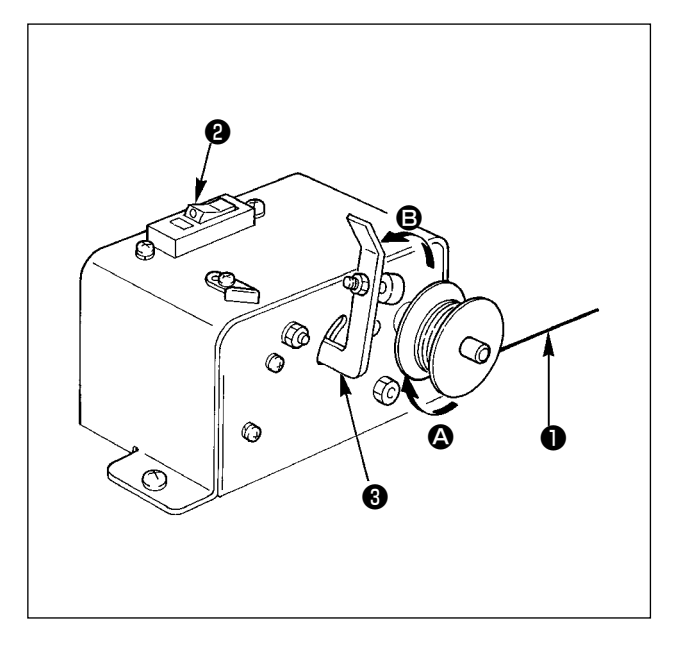

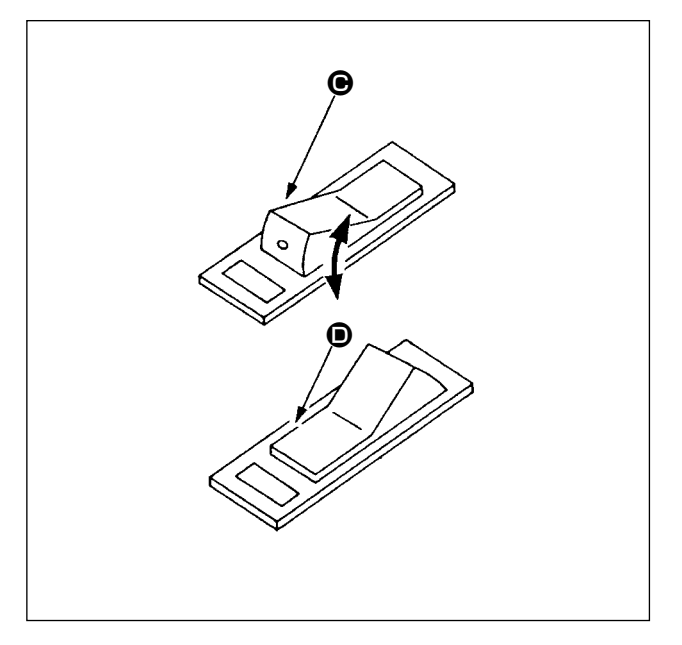

- (2) 卷线装置的电路保护器
- 1) 让卷线装置动作时,有可能线❶被什么勾到, 发生阻碍卷线的转动(箭头会方向)的阻力。
- 2) 此时,为了防止发生烧结马达等故障,电路保 护器❷动作,暂时切断卷线装置内部的电路, 让卷线装置停止动作。

- (3) 卷线装置停止后的恢复方法
- 1) 首先,向箭头方向B返回梭芯压片3,切断卷 线装置的开关。
- 2) 排除阻碍卷线装置转动的阻力原因。
- 3) 把电路保护器暂时从●的状态变更为●的状 态,然后返回到C的状态。
- 4) 通过 3)的操作,电路保护器返回到原来的状态。 把梭芯的压片❸放倒向梭芯侧,再打开卷线装 置的开关之后,卷线装置开始动作。

# <span id="page-54-0"></span>2-12. 使用计数器时

(1) 计数器的设定方法

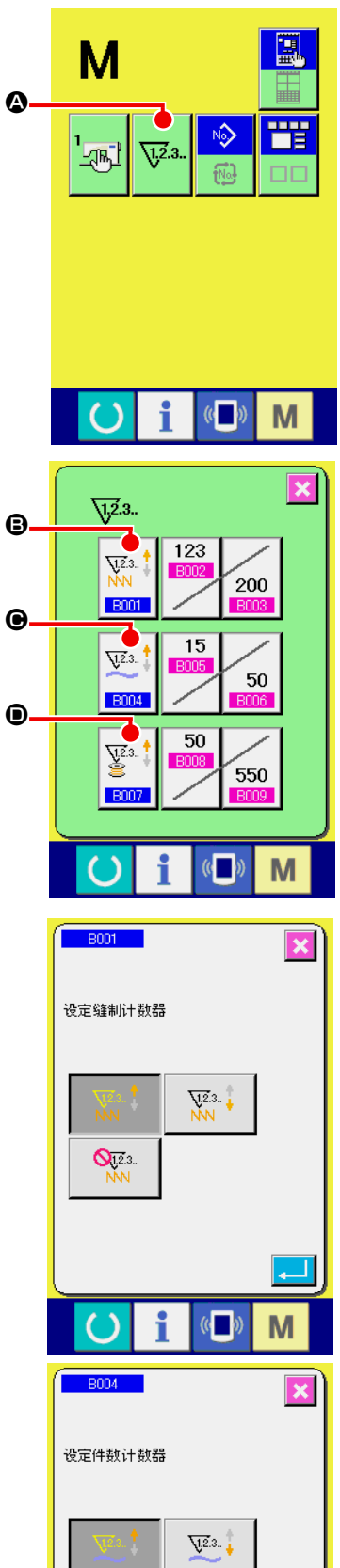

#### ① 显示计数器画面

按了 M 开关之后,画面上显示出计数器设定按键 p2.

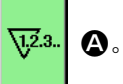

按此按键之后,计数器设定画面被显示出来。

# ② 选择计数器种类

在本缝纫机上,有缝制计数器、件数计数器和底线计数器 3 种 计数器。按缝制计数器种类选择按键 | vat | D、件数计数器种 类选择按键 <sup>V3.1</sup> → 底线计数器种类选择按键 <sup>V3.1</sup> → 计 数器种类选择画面被显示出来,可以分别进行计数器种类的设 定。

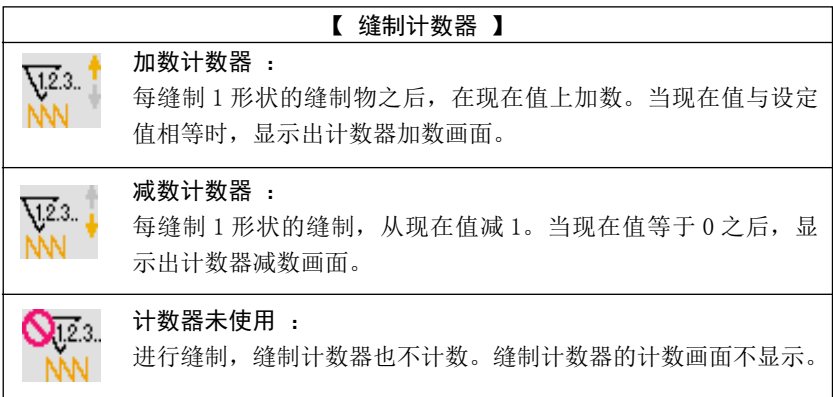

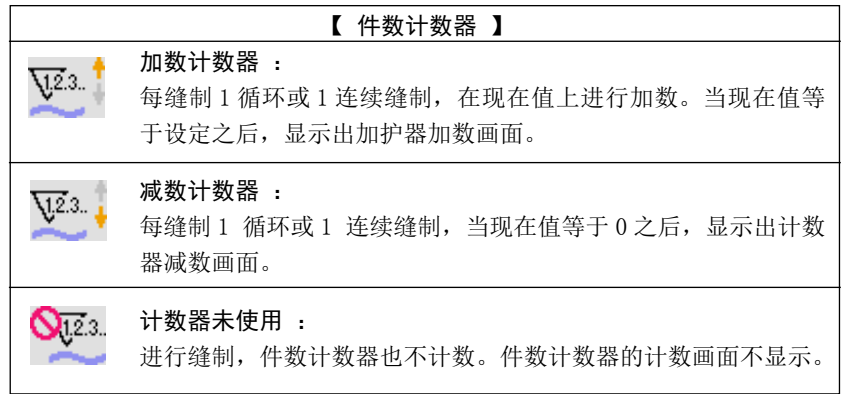

Ques.

M

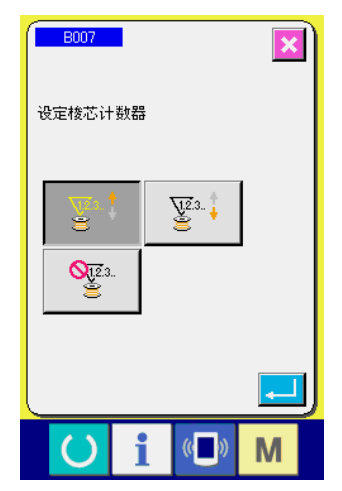

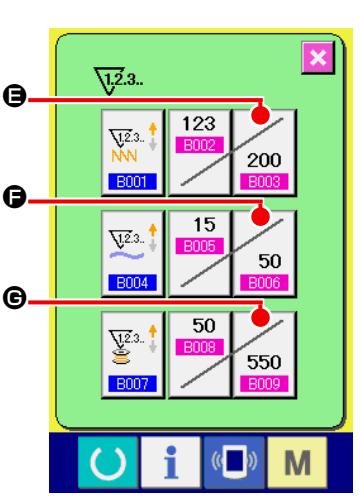

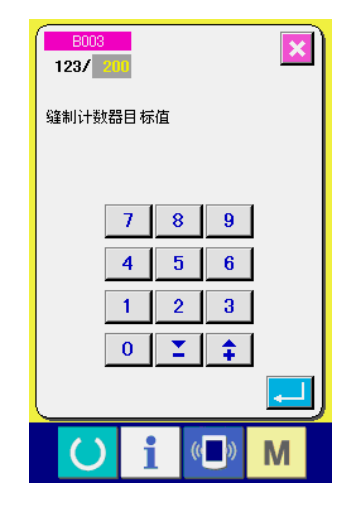

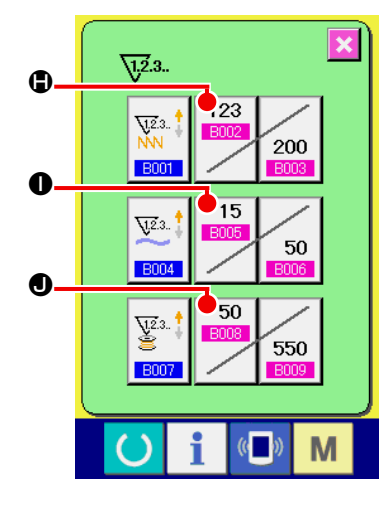

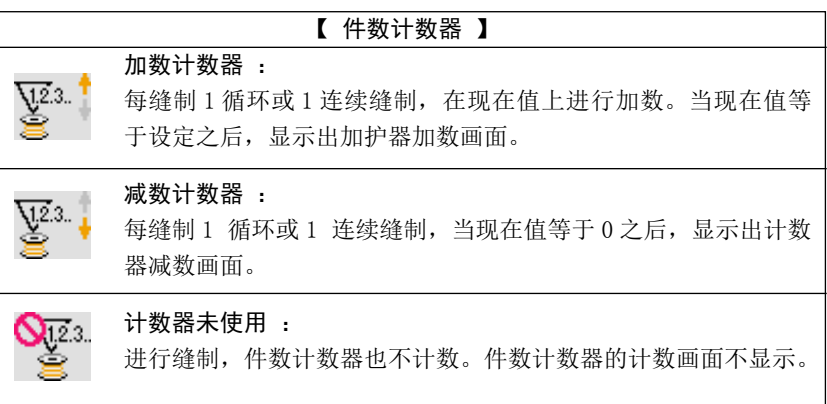

### ③ 变更计数器设定值

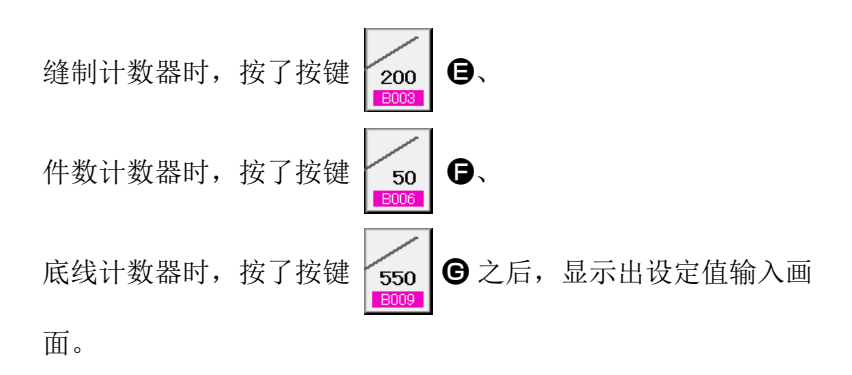

这时,请输入设定值。 把 0 值输入到设定之后,不显示计数器加算画面。

④ 变更计数器现在值

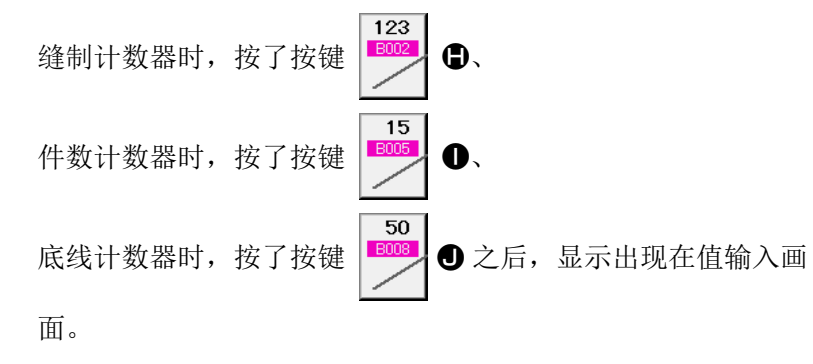

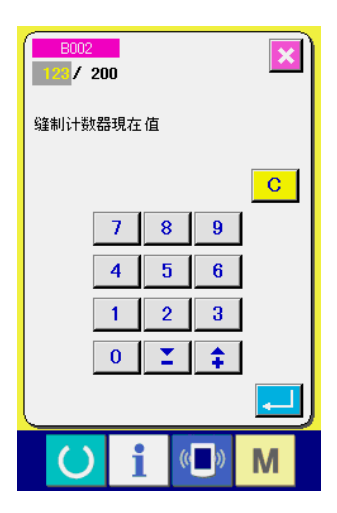

(2) 计数器加数的解除方法

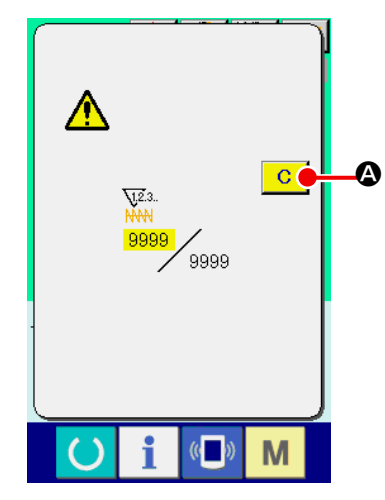

(3) 缝制中计数值的变更方法

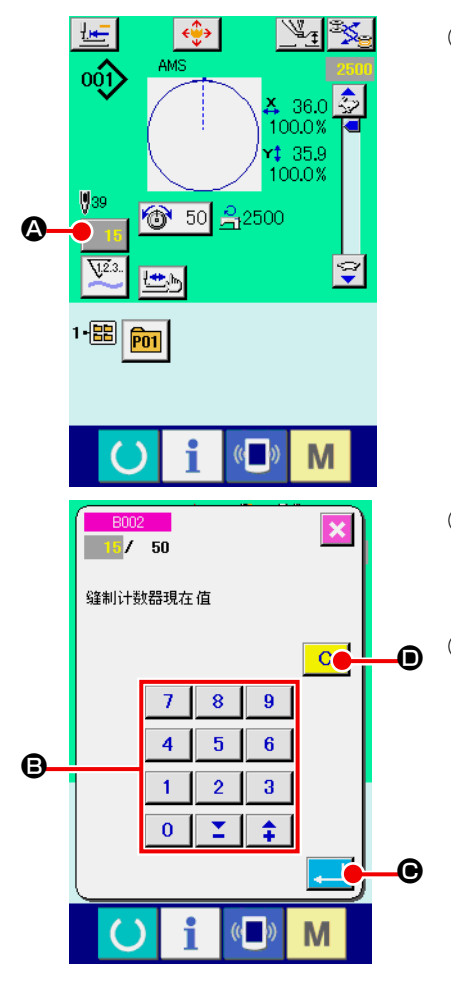

这时,请输入现在值。

缝制作业中到达计数器加数条件之后,显示出计数器加数画面,并 鸣响蜂鸣器。按了清除按键 C G → △ 之后, 复位计数器, 返回缝制 画面。然后,开始重新计数。

① 显示计数值变更画面 由于缝制作业中的错误等需要修正计数值时,请按缝制画面上 的计数值变更按键 15 4。计数值变更画面被显示。

② 变更计数值 用十数字键、+/一键 → 输入希望的值。

③ 确定计数值 按了确定键 \_ D 它后, 确定数据。 想清除计数值时,请按清除键 C O。

### <span id="page-57-0"></span>2-13. 进行用户图案的新登记时

પ∤≥દૂ

A 36.0  $100.0%$ 35.9 đ. 100.0%

**@** 

 $\circ \hat{y}$ 

**DOCA** 

① 显示数据输入画面

仅在数据输入画面 ( 蓝色 ) 时,可以进行图案的登记。如果是 在缝制画面(绿色)时,请按准备开关 O ,显示出数据输 入画面 ( 蓝色 )。

② 叫出用户图案新登记画面 按了新登记按键 N 3 公后,显示出用户图案新登记画面。

- ③ 输入用户图案 No. 请用十数字键 ❺ 输入想新登记的用户图案 No.。用+/-按键 ¥. (C,D) 可以检索未登记图案 No.。
- ④ 确定用户图案 No. 按了回车按键 <mark>\_ |</mark> ● 之后, 确定新登记的用户图案 No., 显 示选择用户图案的数据输入画面。输入保存的用户图案 No., 然后按确定按键之后,改写确认画面被显示出来。

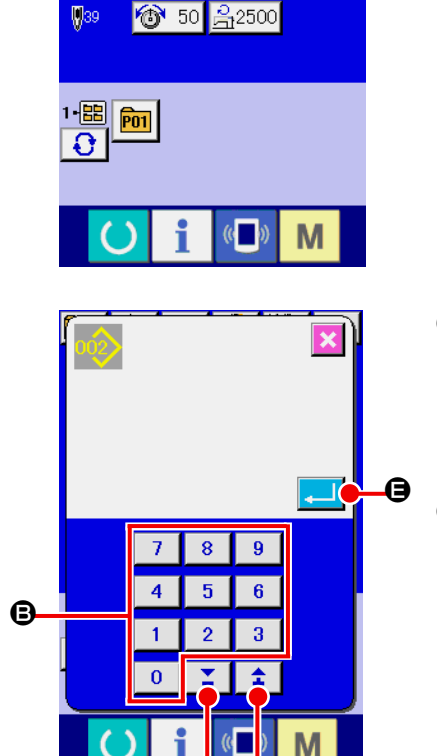

o G

<span id="page-58-0"></span>2-14. 给用户图案起名称

用户图案,最多可以输入 255 个文字。

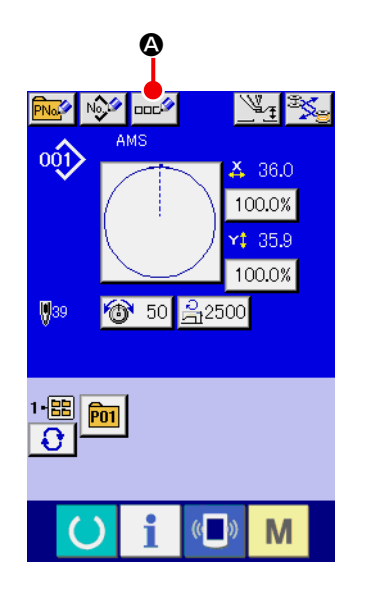

- ① 显示数据输入画面 仅在图案选择时的数据输入画面 ( 蓝色 ) 时,可以输入图案按 键名称。如果是在缝制画面(绿色)时,请按准备开关() ,显示出数据输入画面(蓝色)。
- ② 叫出文字输入画面 按了文字输入按键 中" 3 之后, 文字输入画面被显示。

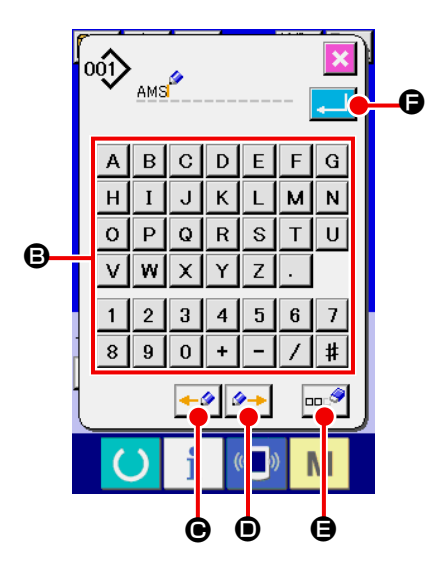

③ 输入文字 按想输入的文字按键 3,可以输入文字。最多可以输入 255 个 文字(A ~ Z 、0 ~ 9 )、记号(+、-、/ [#]、..])。可以用游标左移动按键 ←タ ⊙、游标右移动按 键 → ● 移动。想消除输入的文字时, 把游标移动到想消除 的文字位置,然后按消除按键 == 3

④ 结束文字输入

按了确定按键  $\boxed{\blacksquare}$  $\boxed{\blacksquare}$   $\Box$  $\Box$   $\Box$  $\Box$  结束文字输入。结束后, 在数据 输入画面(蓝色)上部输入的文字被显示。

### <span id="page-59-0"></span>2-15. 进行图案按键的新登记

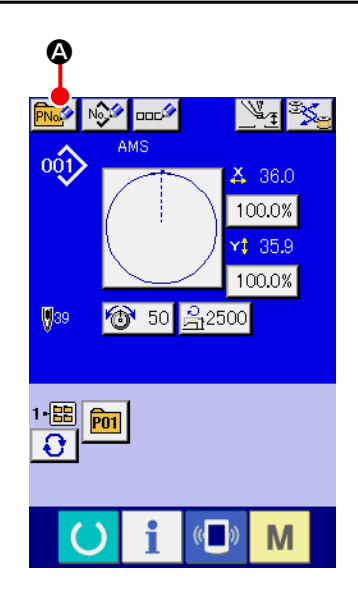

- ① 显示数据输入画面 仅在数据输入画面 ( 蓝色 ) 时,可以进行图案按键的新登记。 如果是在缝制画面(绿色)时,请按准备开关 (),显示出 数据输入画面 ( 蓝色 )。
- ② 叫出图案按键新登记画面

按了新登记按键 **A 的 全**之后,显示出图案按键新登记画面。

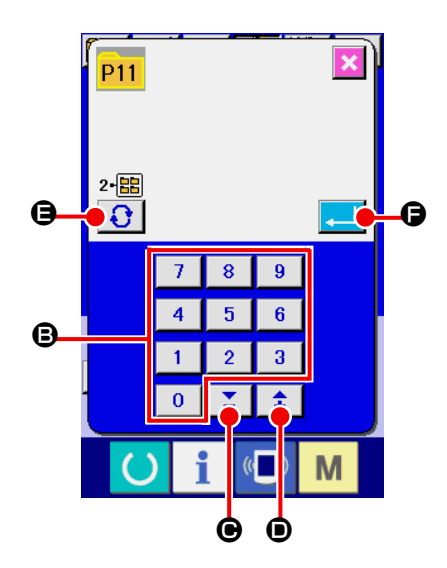

- ③ 输入图案按键 No. 请用十数字键 B 输入想新登记的图案按键 No.。已经登记的缝 制图案按键 No. 上不能 ( 禁止 ) 重复登记。 用+/一按键 Σ + 1 No.。
- ④ 选择保存的文件夹

图案按键可以保存到 5 个文件夹里。1 个文件夹可以最多保存 10个图案按键。用保存的文件夹选择按键 → ● 可以进行 选择。

⑤ 确定图案 No.

按了回车按键 <mark>D 】</mark> G 之后, 确定新登记的图案按键 No., 显 示选择图案按键的数据输入画面。

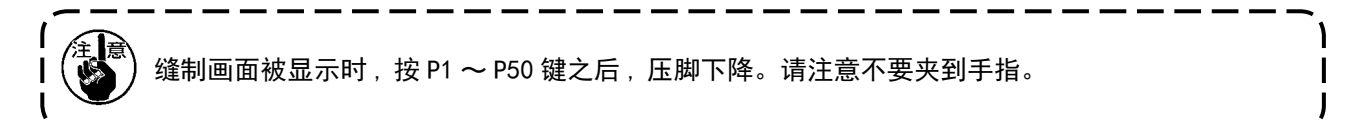

2-16. 选择图案按键时的液晶显示部

# (1) 图案按键数据输入画面

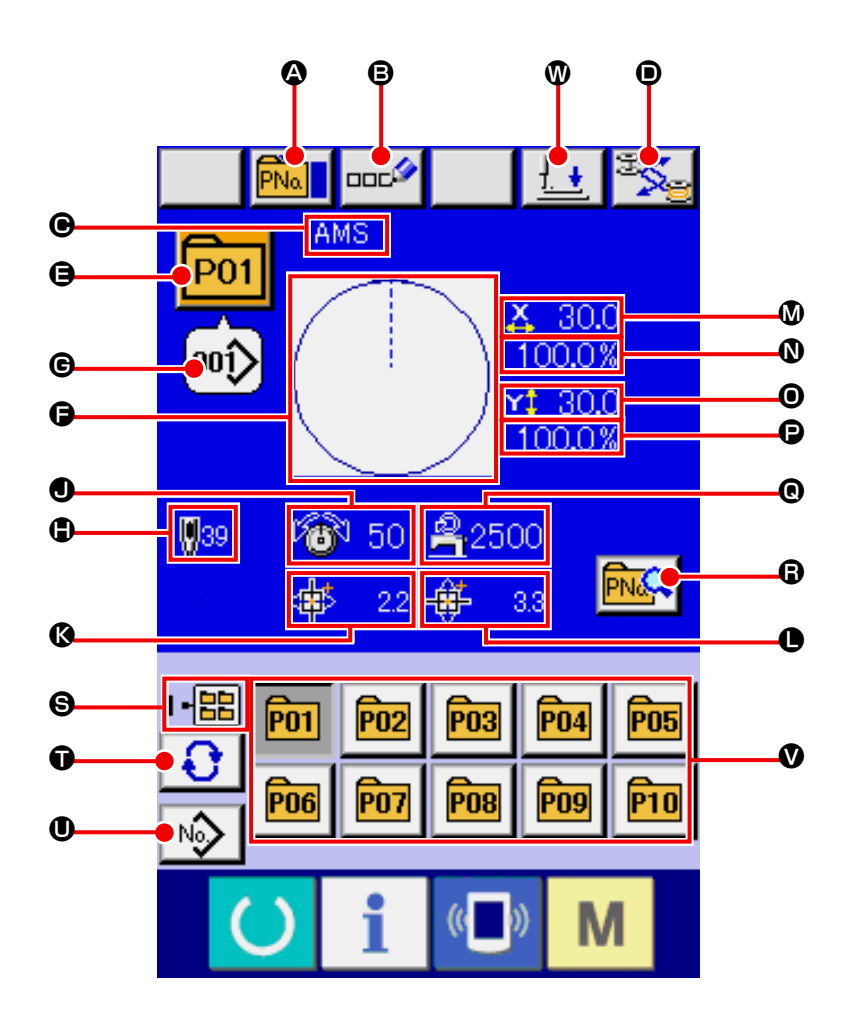

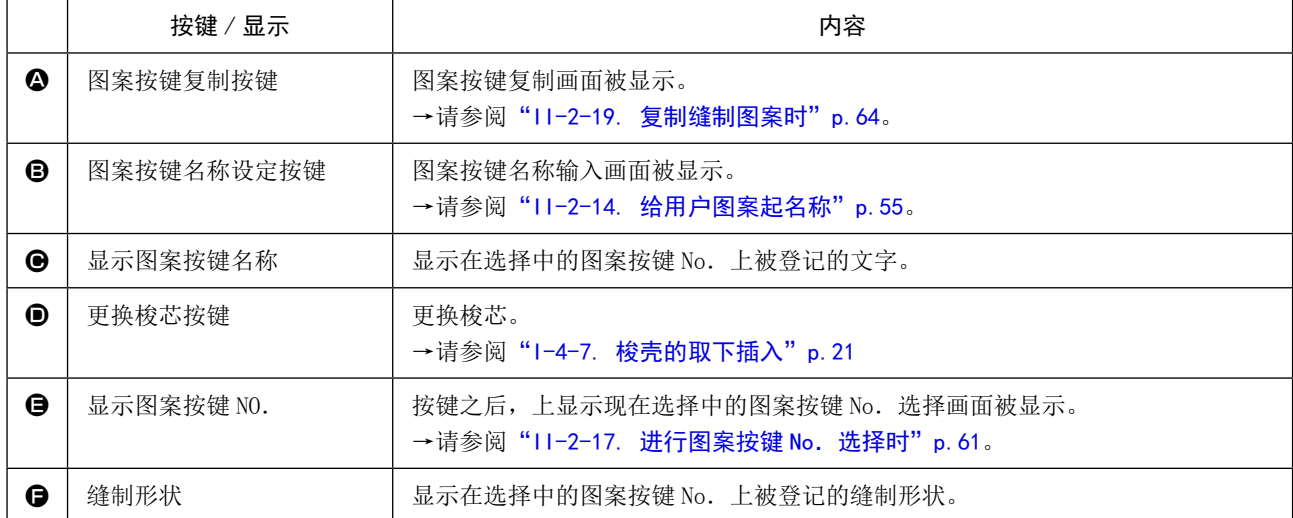

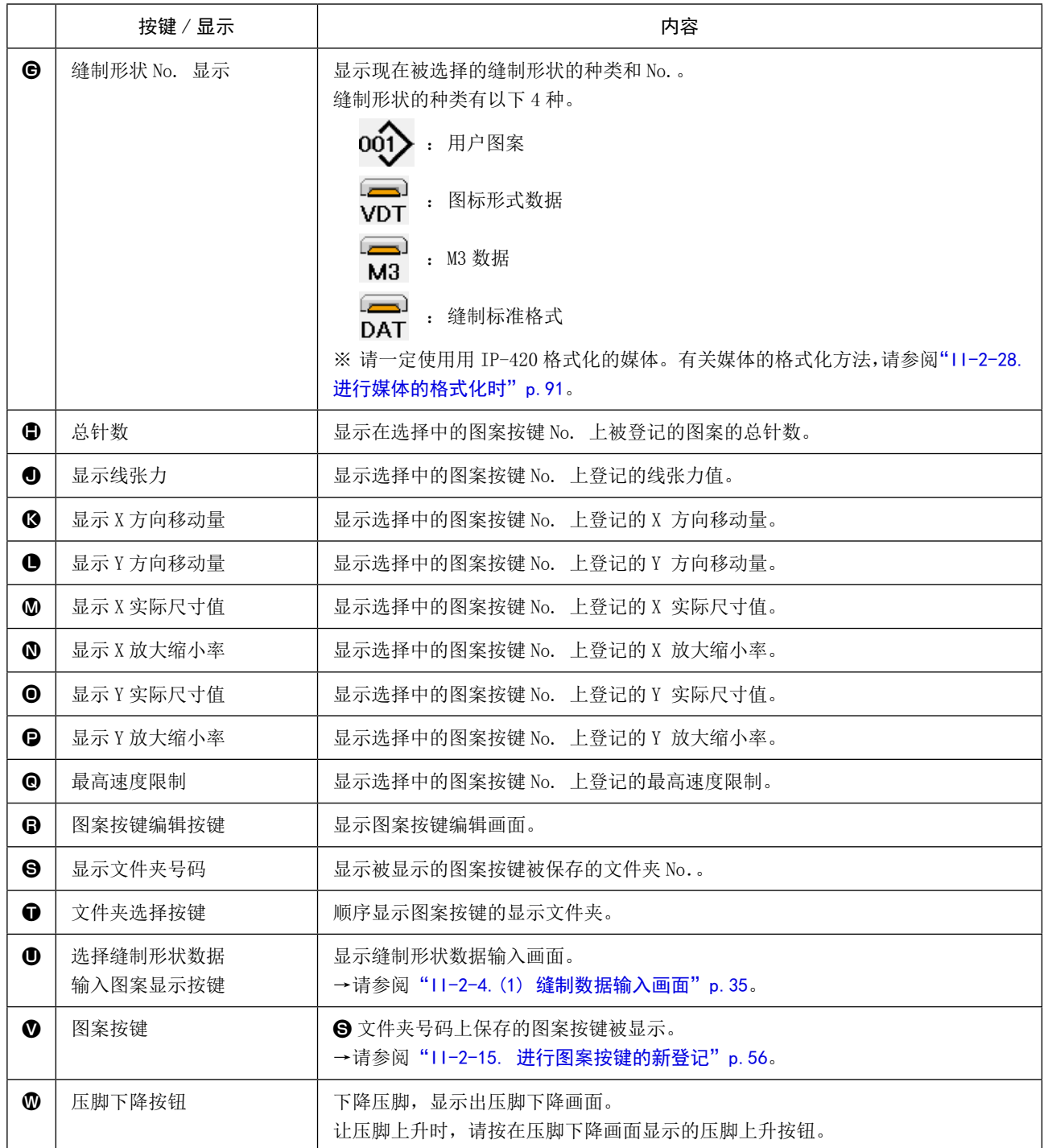

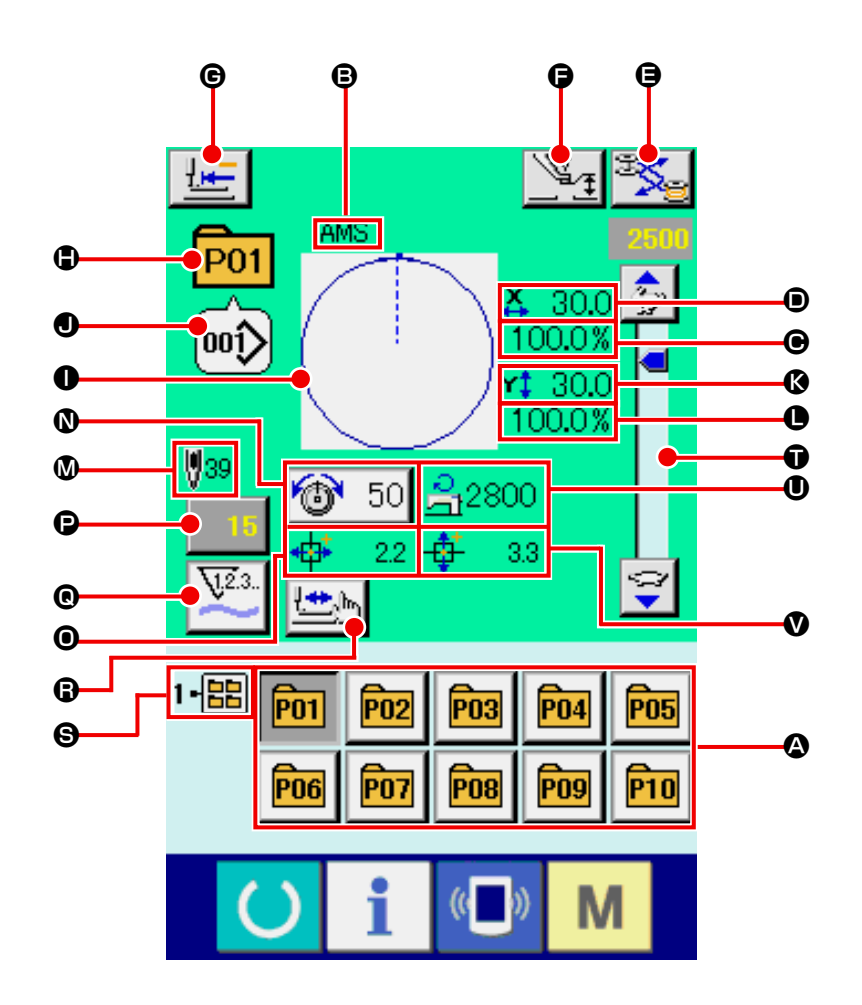

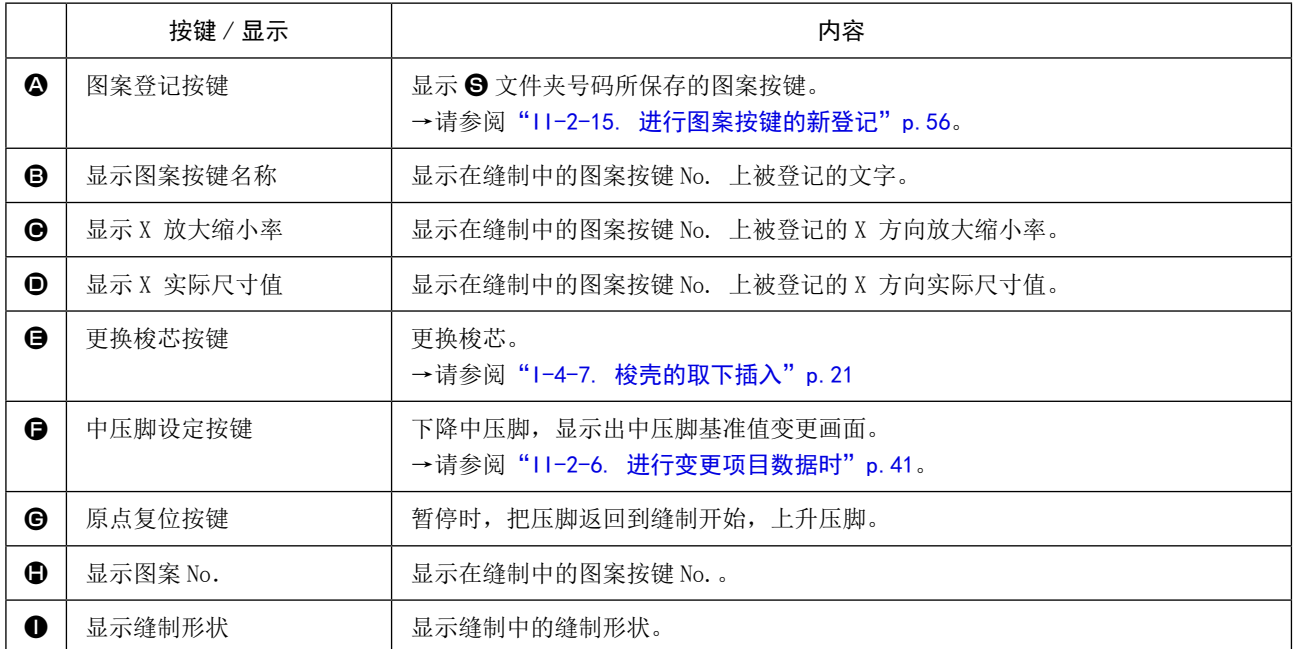

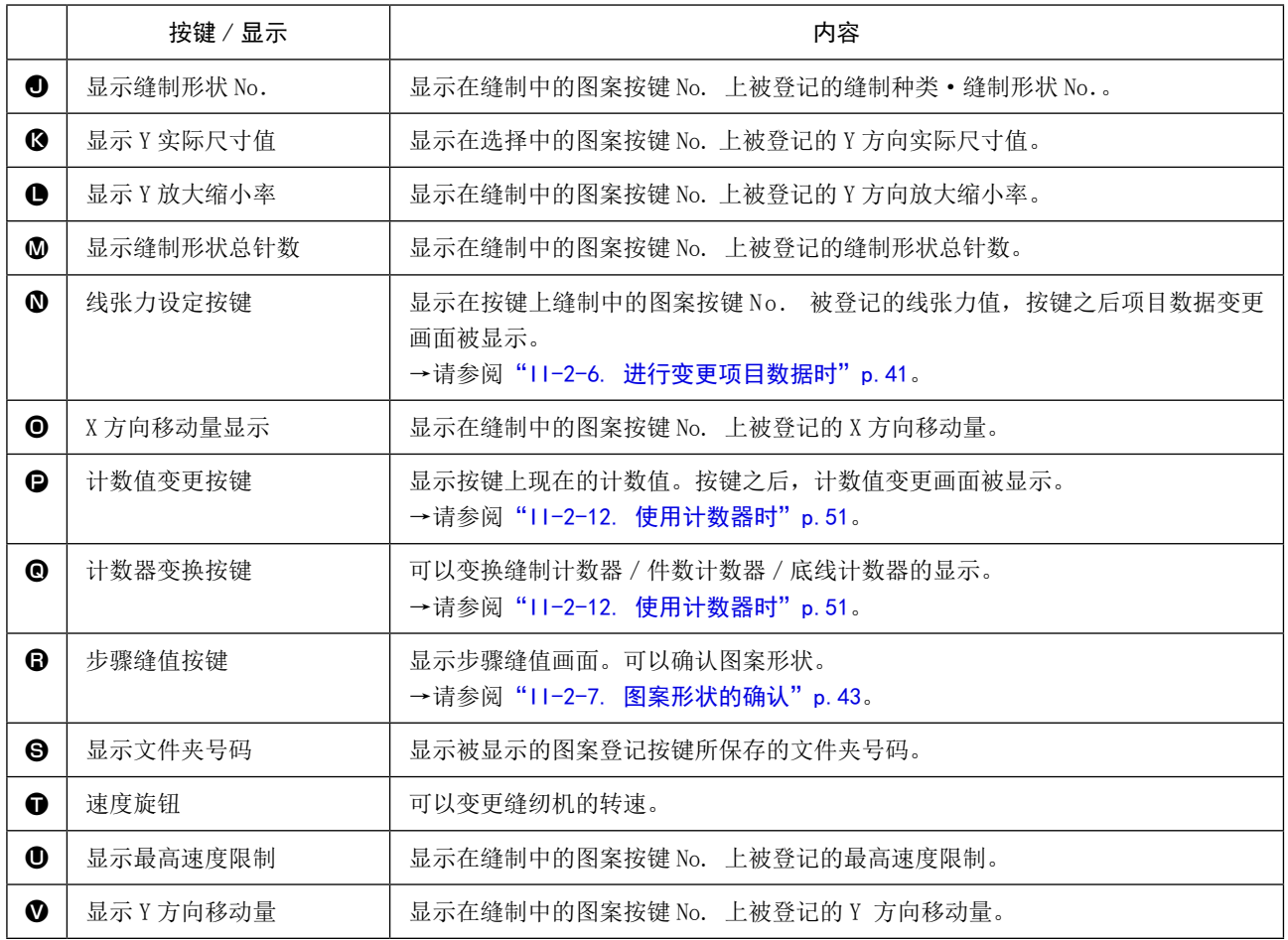

### <span id="page-64-0"></span>2-17. 进行图案按键 No.选择时

(1) 从数据输入画面的选择

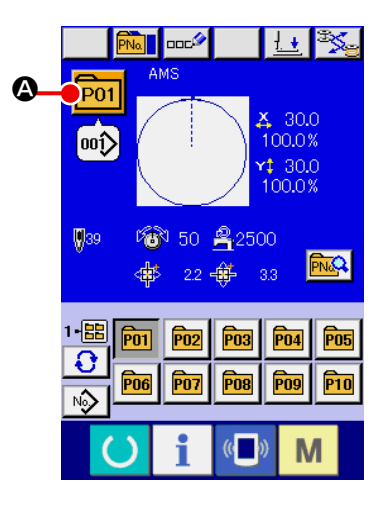

- ① 显示数据输入画面 仅在数据输入画面 ( 蓝色 ) 时,可以进行图案按键 No. 的选择。 如果是在缝制画面(绿色)时,请按准备开关 (),显示出 数据输入画面。 ② 叫出图案 No. 选择画面
	- 按了图案按键 No. 选择按键 P01 全之后, 显示出图案按键 No. 选择画面。画面上部现在被选择的图案按键 No. 和其内容 被显示,画面下部被登记的图案按键 No. 按键一览被显示。
- ③ 选择图案按键 No.

按了上下滚动按键 | ▼ | ▲ | 3 之后, 被登记的图案按键 No. 按键 @ 顺序地变换。在按键上图案按键 No. 所输入的缝制 数据的内容被显示。这时,请按想选择的图案按键 No. 按键 <sup>●。</sup>

#### ④ 确定图案按键 No.

按了回车按键 \_ D 之后, 关闭图案按键 No. 选择画面, 结 束选择。

- \*想消除被登记的图案按键时,请按消除按键 | d | ●。但是, 组合缝制所登记的图案按键不能消除。
- \*显示的图案 No. 上,按了文件夹选择按键 G G 之后, 文件 夹内保存的图案按键 No. 被一览显示。文件夹号码没有被显示 时,被登记的所有图案按键 No. 被显示。

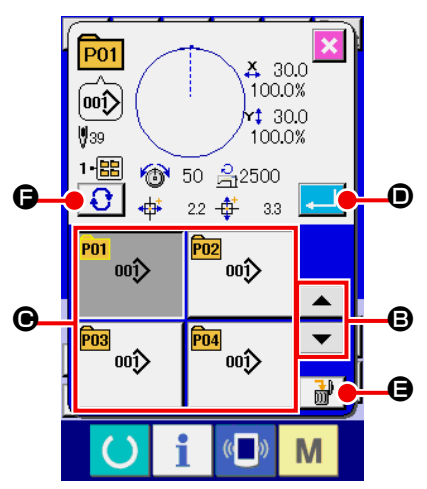

选择图案后,请一定确认图案。万一图案超出压脚,缝制中机针会与压脚相碰发生断针,十 分危险。 警告

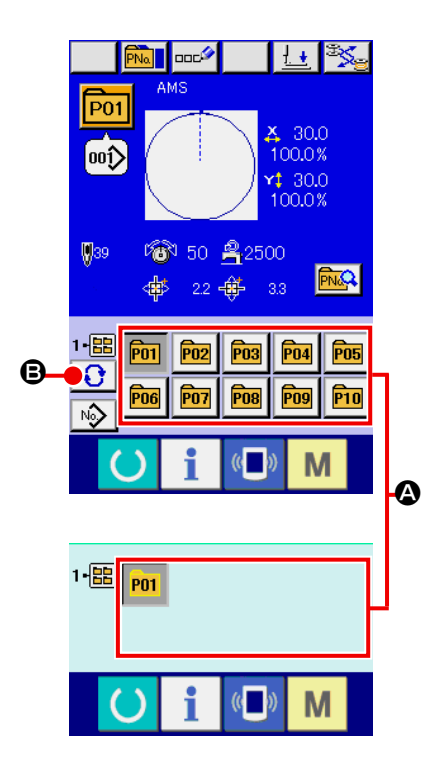

① 显示数据输入画面或缝制画面 图案被登记到文件夹之后,数据输入画面、缝制画面的画面下 侧图案按键 4 被显示。

② 选择图案 No. 图案按键上,新编制的图案时,指定的各文件夹被显示。 每按了文件夹选择按键 3 3 → 3 之后, 显示的图案按键变更。 请按键显示想缝制的图案按键 No.。按键之后,该图案按键 No. 被选择。

#### 2-18. 变更图案按键的内容时

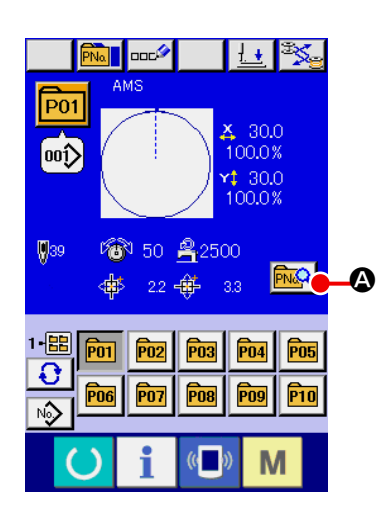

- ① 显示图案按键选择时的数据输入画面 仅在图案选择时的数据输入画面 ( 蓝色 ) 时,可以变更图 案的内容。如果是在缝制画面(绿色)时, 请按准备开关 ,显示出图案按键选择时的数据输入画面。
- ② 显示图案按键数据变更画面。

按了图案按键数据变更按键 **A 3 之后**, 显示图案按 键数据变更画面。

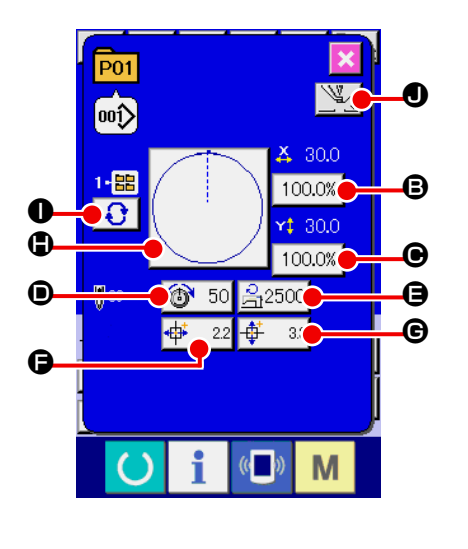

③ 显示想变更的项目数据输入画面

可以变更的数据为以下 9 个项目。

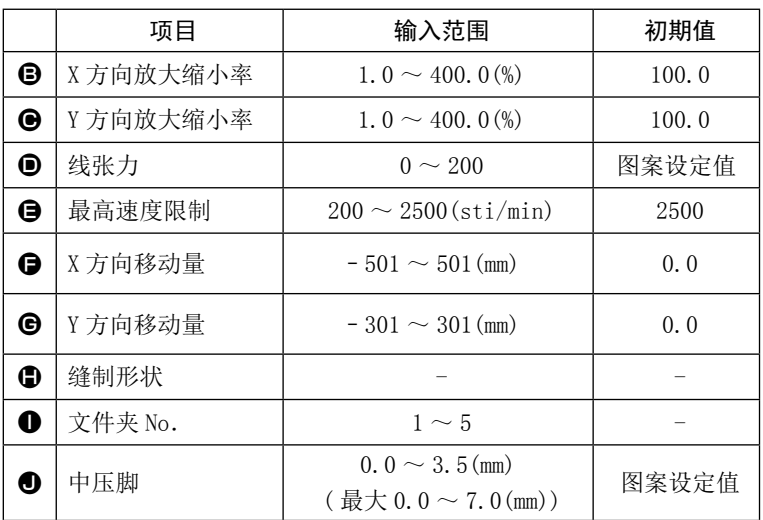

按了 2 ~ 3、 ① 的个按钮之后,项目数据输入画面被显示。按了 ① 按键之后,变换文件夹号码、有 /无抓线。

- \* B X 方向放大缩小率、 → Y 方向放大缩小率可以通过存储器开关 | 1064 | 的选择、变更实际尺寸值 的输入。
- \* 最高限制速度 ❶ 的最大输入范围和初始值, 用存储器开关 U001 决定。
- \* X 方向移动量  $\bigcirc$  X 方向移动量  $\bigcirc$  的输入范围, 因缝制范围不同而有所变化。

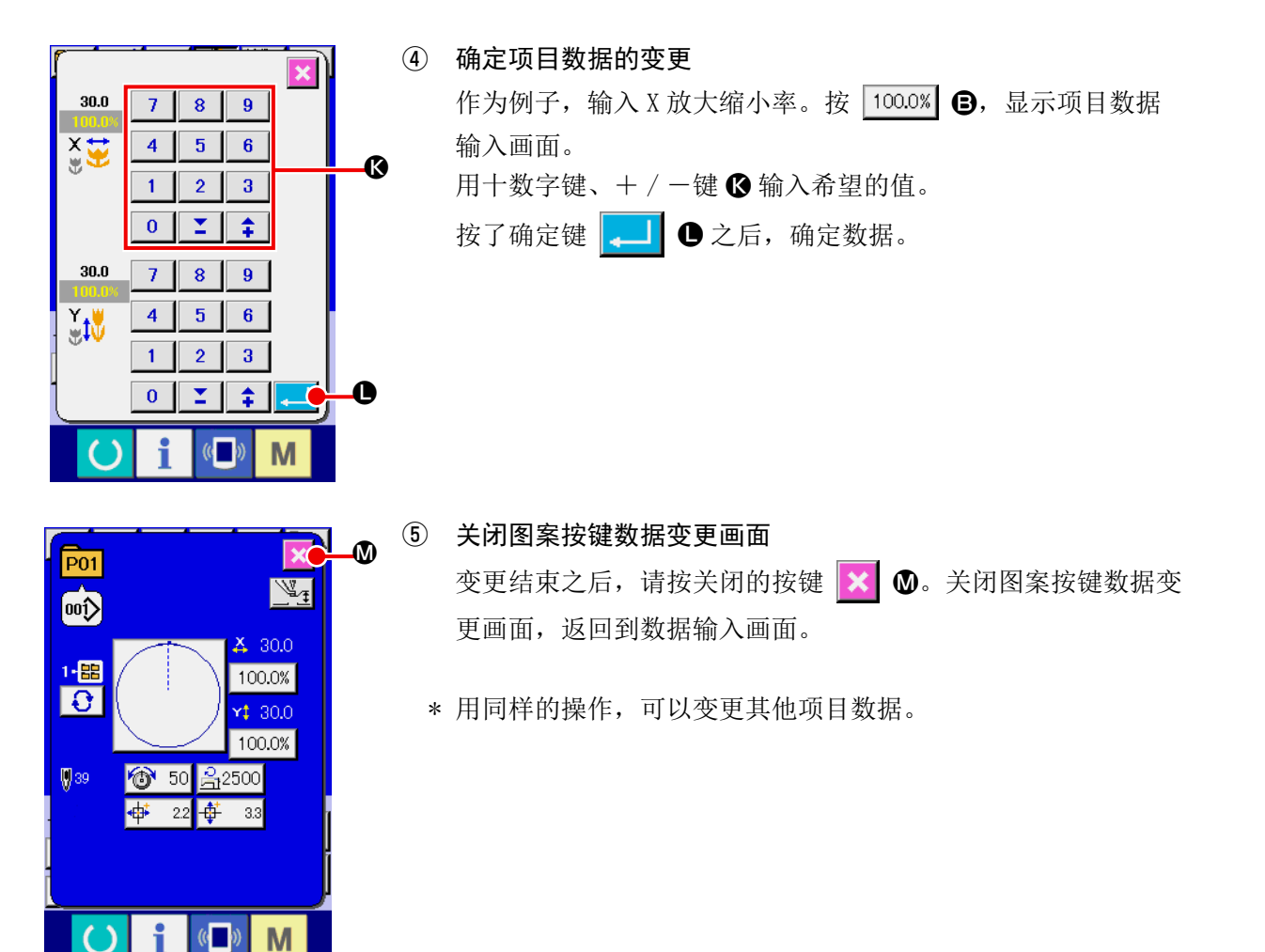

<span id="page-67-0"></span>2-19. 复制缝制图案时

可以把已经登记的图案 No. 的缝制数据复制到未登记的图案 No. 上。因为图案禁止重写复制,因此 想重写时,必须先把图案消去之后再进行复制。 →请参阅"II-2-17. 进行图案按键 No. 选择时"p.61。

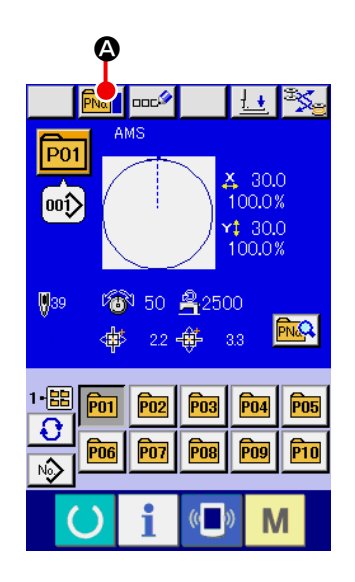

① 显示数据输入画面 仅在图案选择时的数据输入画面 ( 蓝色 ) 时可以进行复制。如 果是在缝制画面 ( 绿色 ) 时, 请按准备开关 ( ), 显示出数 据输入画面 ( 蓝色 )。

② 叫出图案复制画面 按图案复制按键 **PM D** 之后, 图案复制 (选择复制原本) 画 面被显示出来。

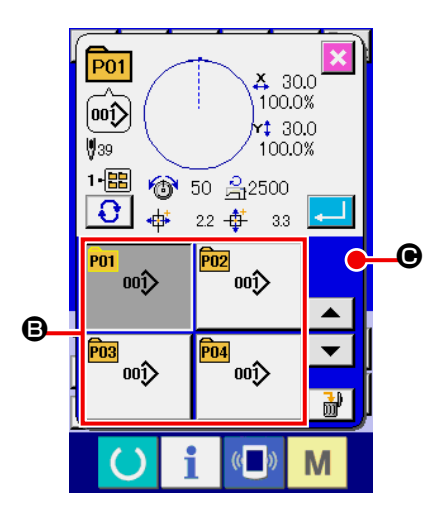

③ 选择复制原本的图案 No. 从图案一览按键 B 选择复制原本的图案 No.。 然后, 按复制原本输入按键 No.h B 之后, 复制原本输入画面 被显示出来。

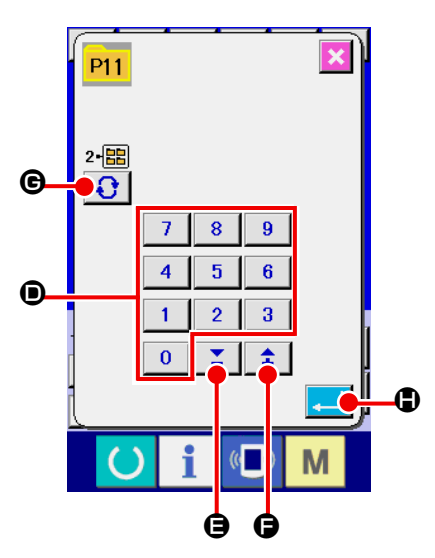

- ④ 输入复制副本的图案 No. 请用十数字键 D 输入复制副本的图案 No.。用+·—按键  $\Sigma$  ( $\Theta \cdot \Theta$ ) 可以检索未使用的图案 No.。 金 另外,用文件夹选择按键 G 回也可以选择保存的文件夹。 ⑤ 开始复制 按确定按键  $\Box$  G 之后开始复制。约 2 秒钟后被复制的图 案 No. 变成可以选择的状态, 返回到图案复制(选择复制原本) 画面。
	- \* 组合数据也可以使用同样的方法进行复制。

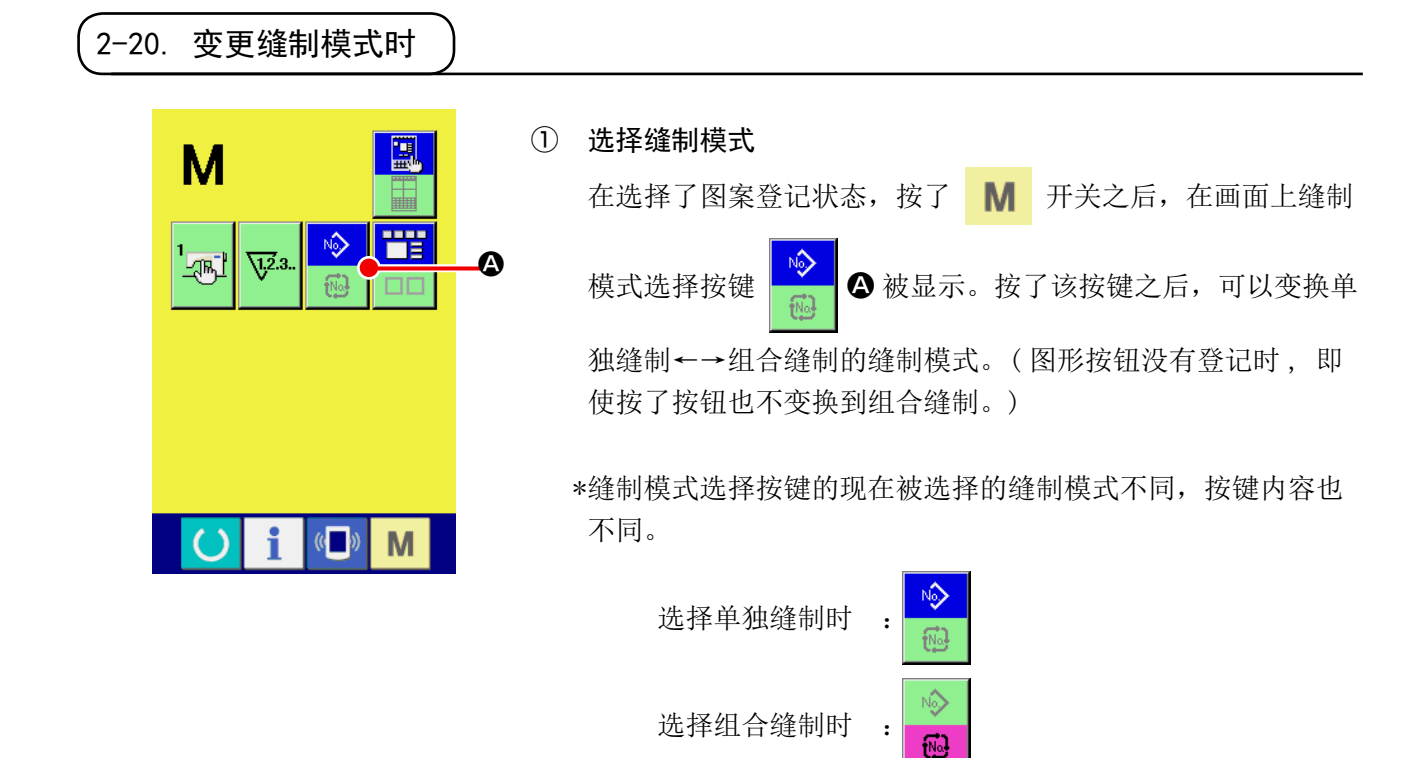

### 2-21. 组合缝制时的液晶显示部

本缝纫机可以将复数的图案数据组合顺序缝制。

最多可以输入 30 个图案,因此缝制复数不同形状的缝制品时可以使用该功能。另外,最多可以登记 20 个组合缝制数据。需要时,请新编制·复制后使用。

→请参阅["II-2-15. 进行图案按键的新登记"p.56](#page-59-0)、["II-2-19. 复制缝制图案时"p.64](#page-67-0)。

#### (1) 数据输入画面

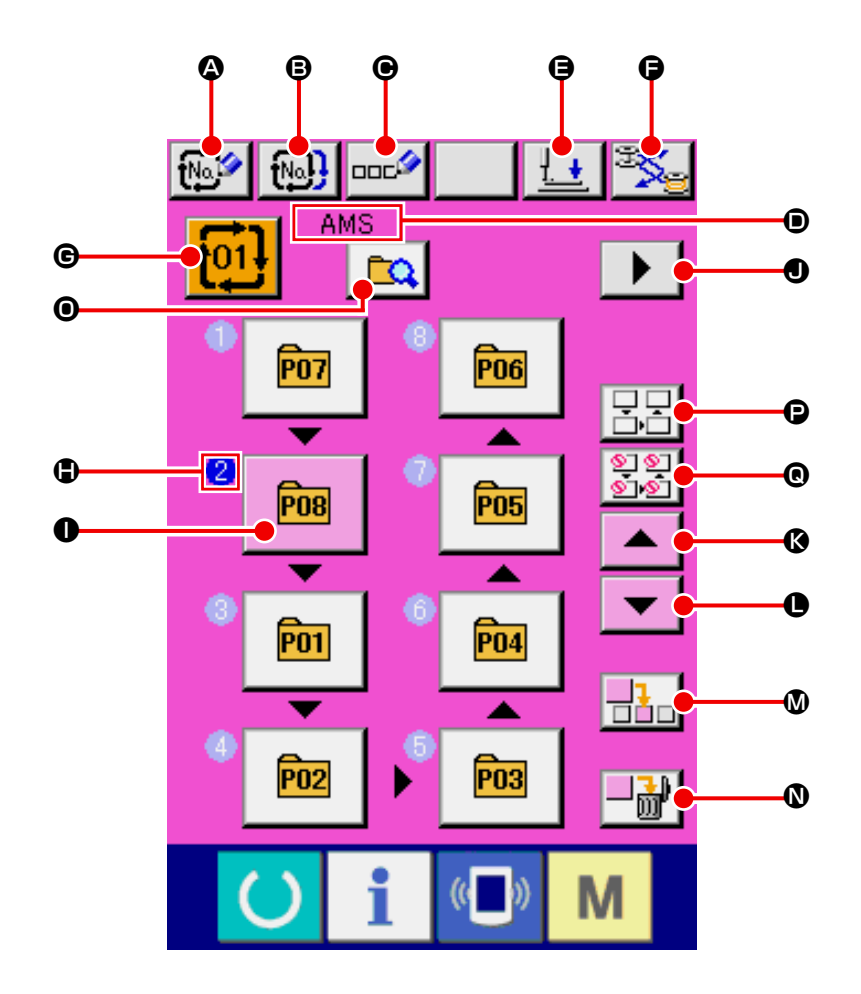

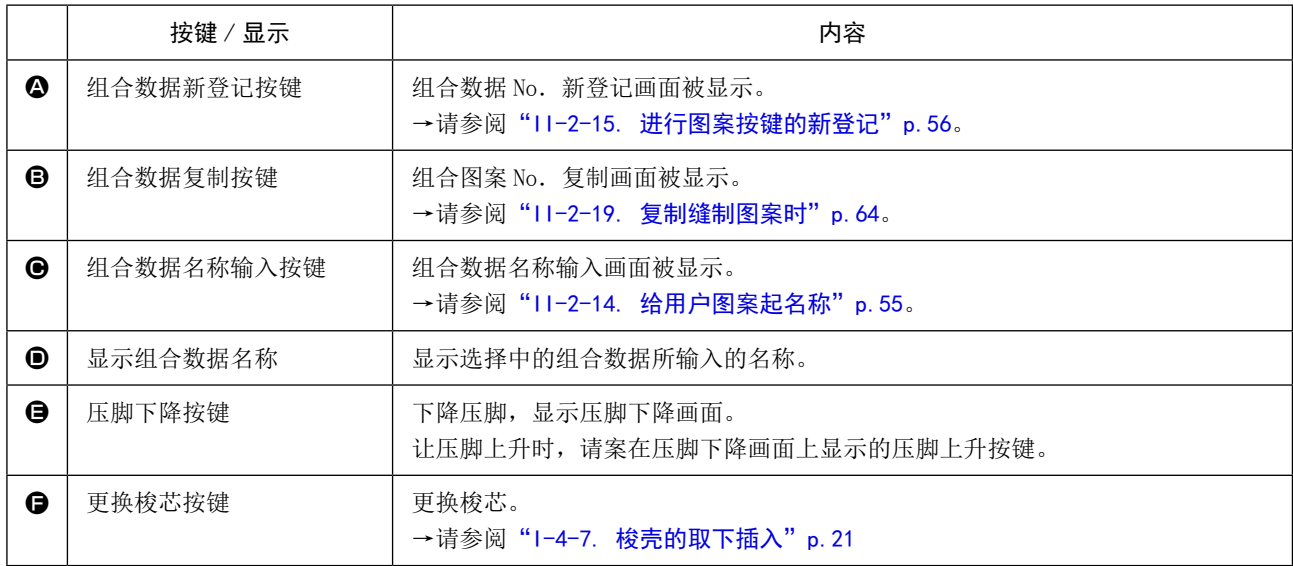

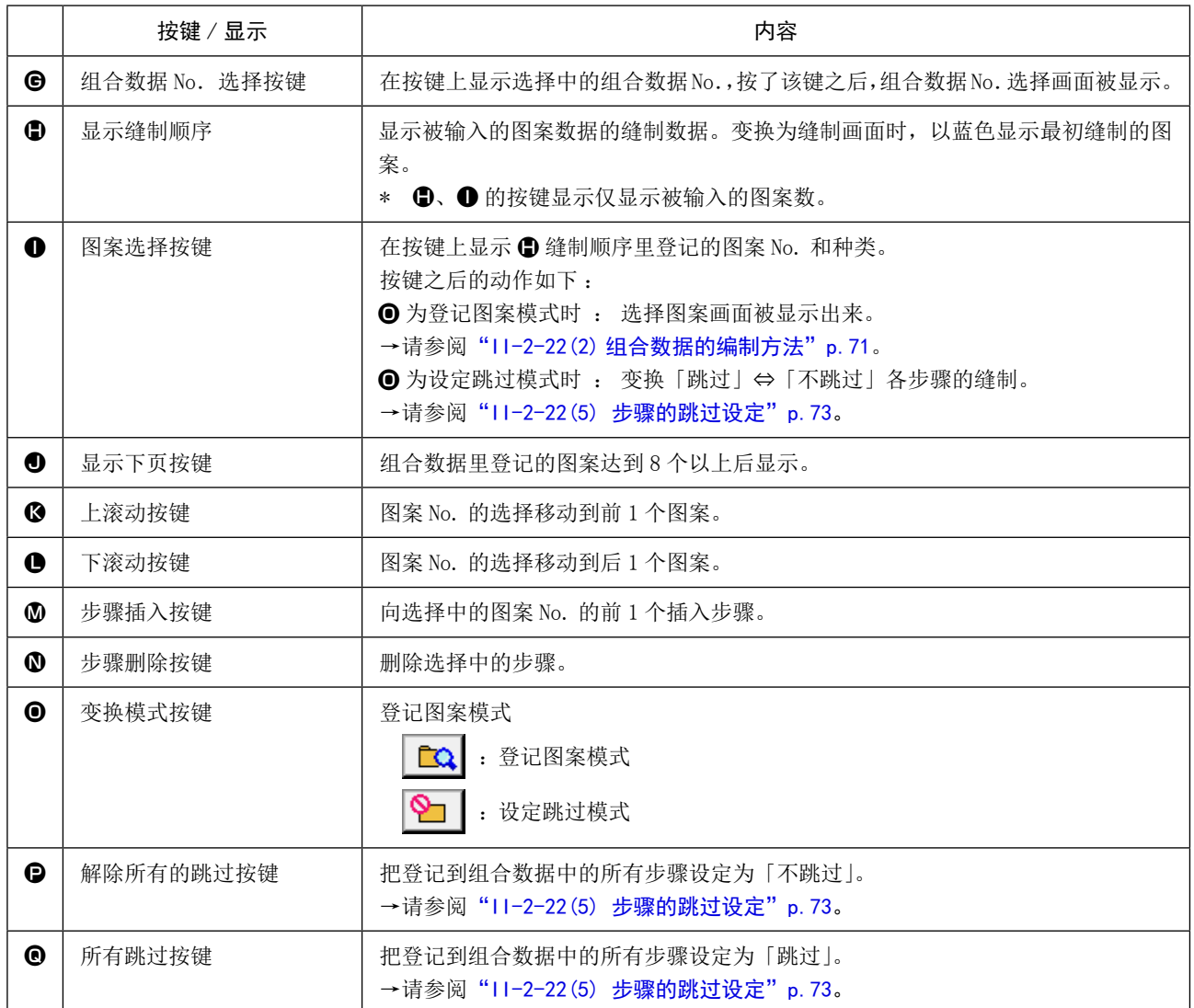

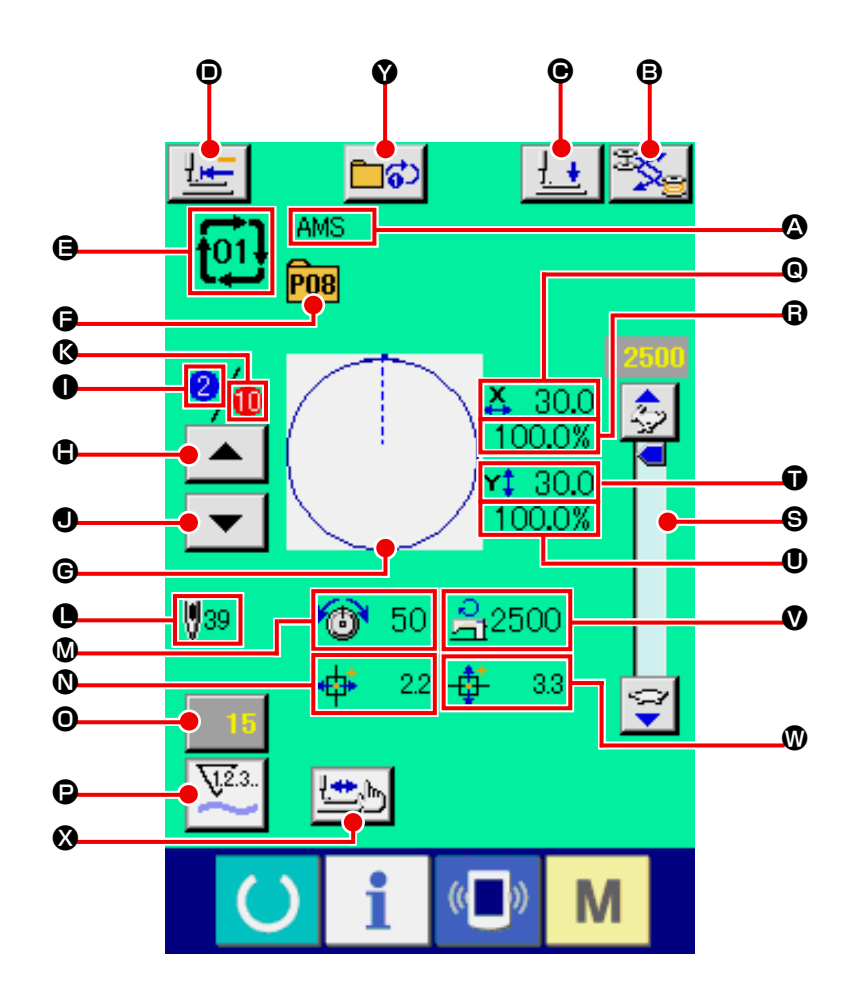

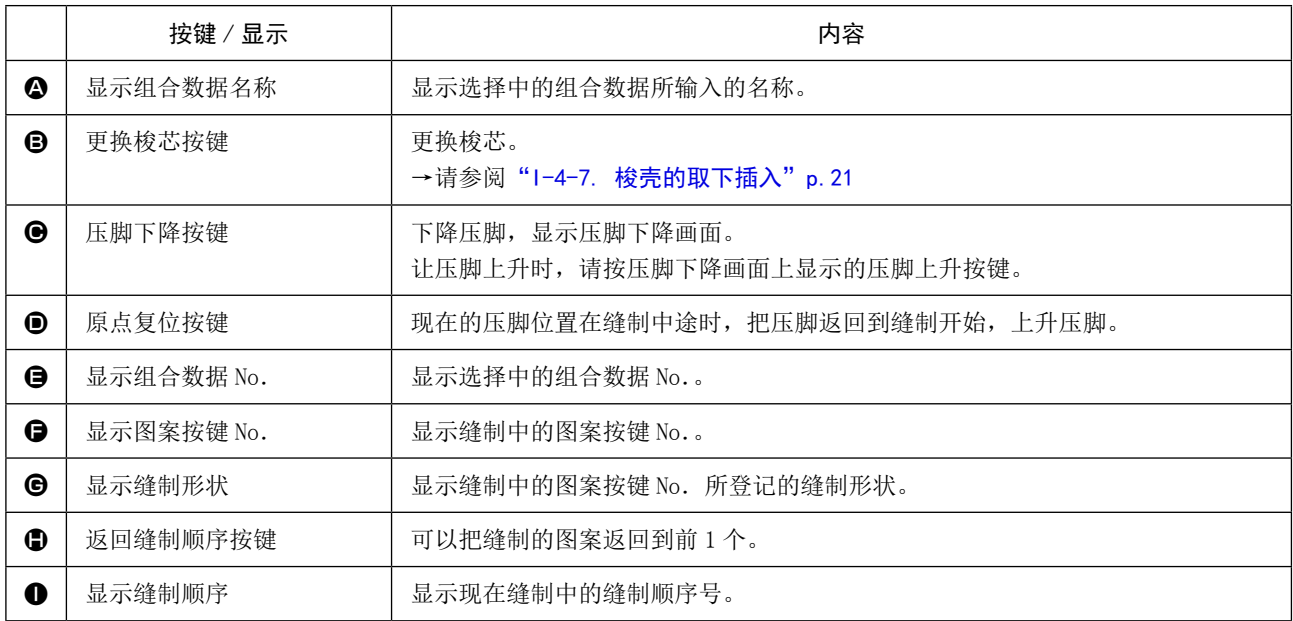
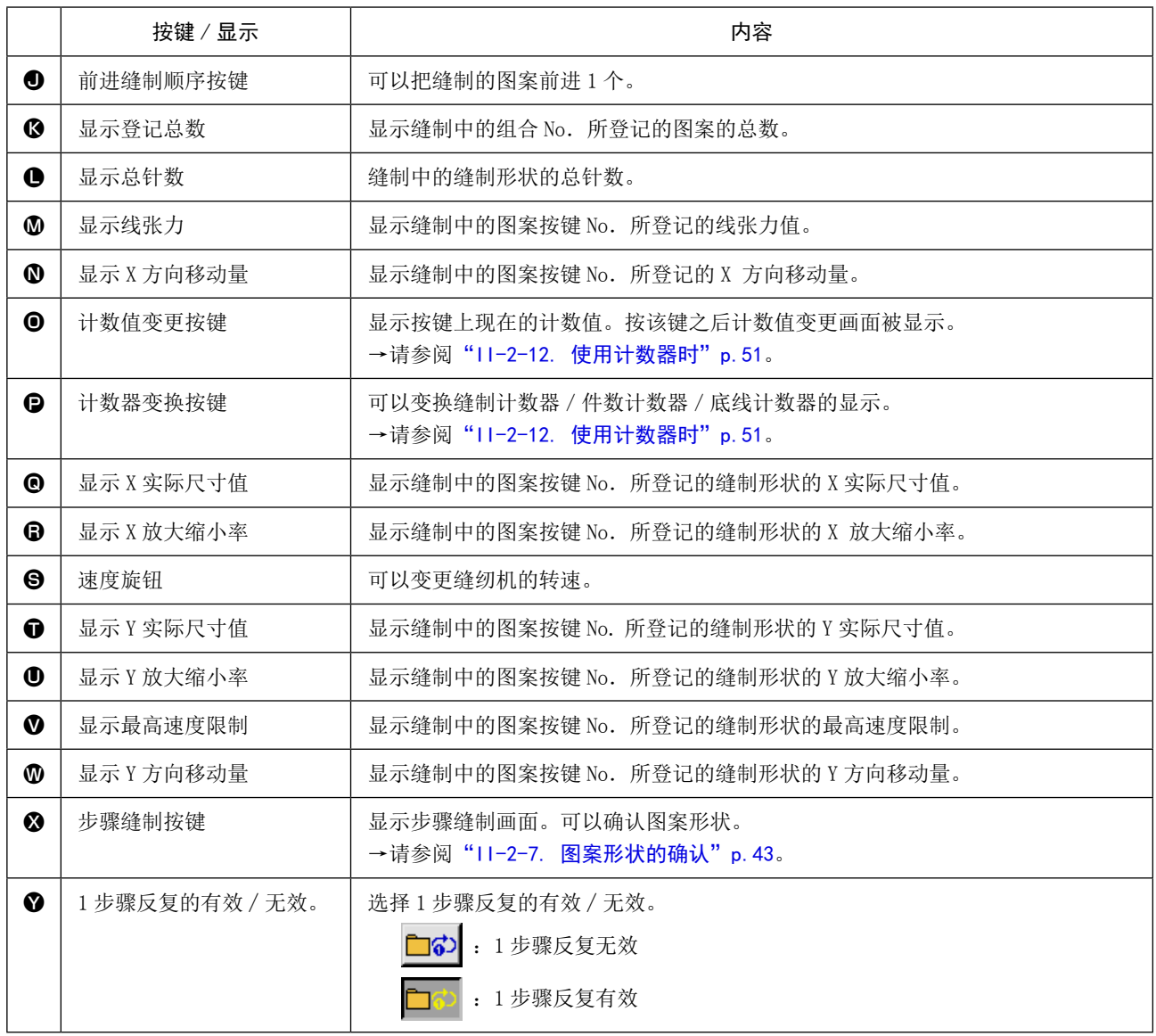

## 2-22. 进行组合缝制时

首先,进行设定前,请将变更缝制模式变更为组合缝制。 →["II-2-20. 变更缝制模式时"p.65](#page-68-0)。

<span id="page-73-0"></span>(1) 组合数据的选择

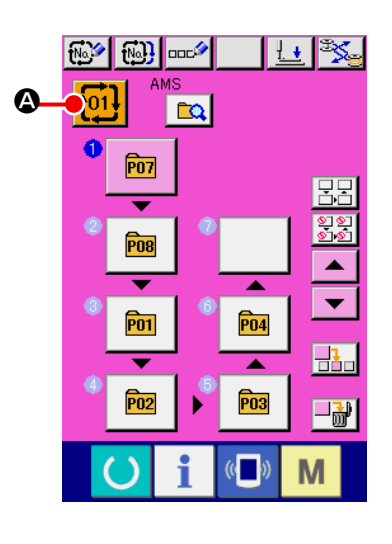

- ① 显示数据输入画面 仅在数据输入画面 ( 粉红色 ) 时可以选择组合数据 No.。如果 是在缝制画面 ( 绿色 ) 时, 请按准备开关 ( ), 显示出数据 输入画面 ( 粉红色 )。
- ② 叫出组合数据 No.选择画面

按图按组合数据 No. 按键 <mark>f01!</mark> ❹之后, 组合数据 No. 选择画 面被显示。在画面上部现在被选择组合数据 No. 和其内容被显 示,画面下部被登记的其他组合数据 No. 按键被显示。

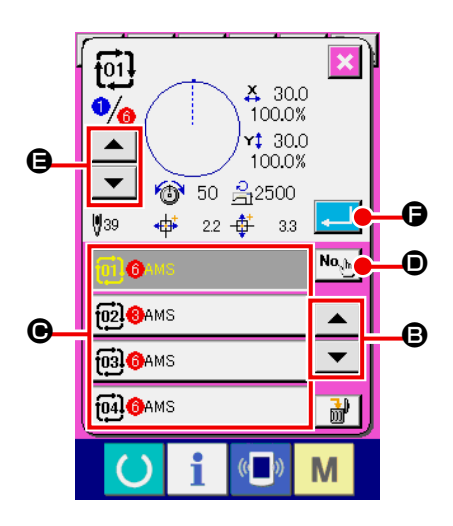

- ③ 选择组合数据 No. 按了上下按键  $\blacktriangleright\blacktriangleleft\blacktriangleright\blacktriangleright\blacksquare$   $\blacktriangleright\blacktriangleright\blacktriangleright\mathsf{B}$ 之后, 被登记的组合数据 No. 按键 C顺序变换。 按数字输入按键 No. 5 0, 显示组合数据 No. 输入画面, 可以 直接输入组合数据 No.。 这时请按想选择的组合数据 No. 按键●。 按了步骤确认按键 ▲ ▼ → ●之后,组合数据中被登记的图 案缝制形状等按顺序变换显示出来。
- ④ 确定组合数据 No. 按了确定按键 **AD** G之后, 关闭组合数据 No. 选择画面, 结 束选择。

(2) 组合数据的编制方法

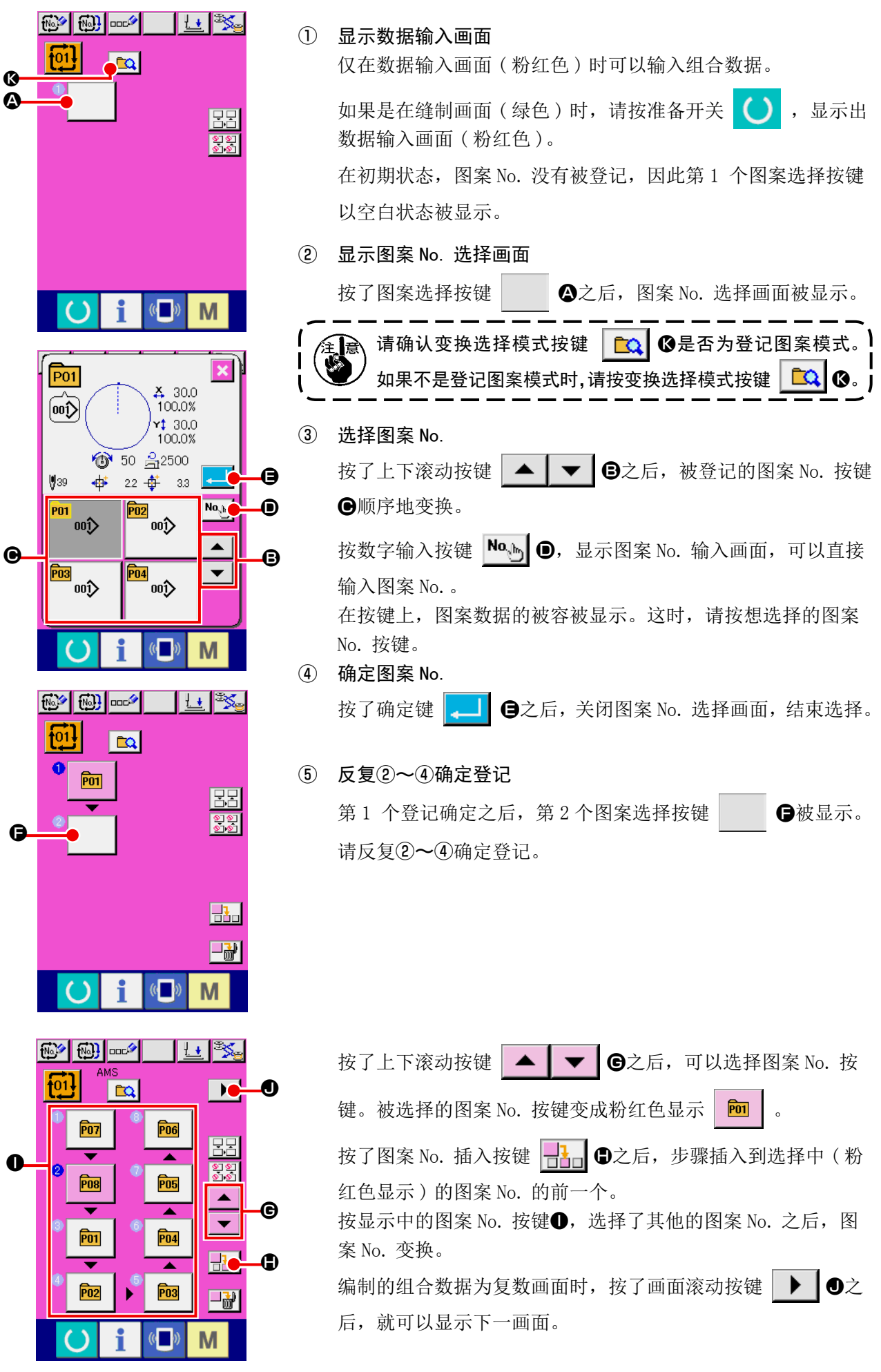

### (3) 组合数据的删除方法

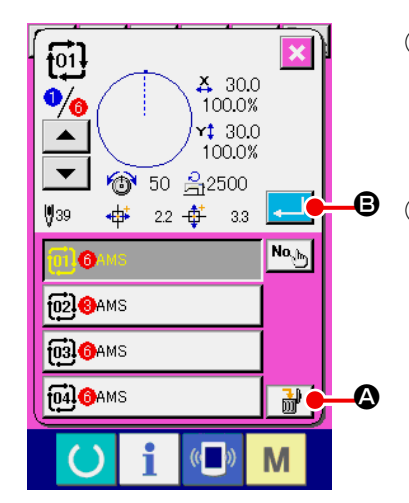

① 选择组合数据 No. 请进行["II-2-22\(1\) 组合数据的选择"p.70](#page-73-0) 的①~③的操作, 显示要删除的组合数据。

#### ② 删除组合数据

按了删除数据按键 | 品 | ①之后, 删除组合数据确认凸起画面 被显示出来。这时按了确定按键 D B之后,选择的组合数 据就会被删除。

(4) 组合数据步骤的删除方法

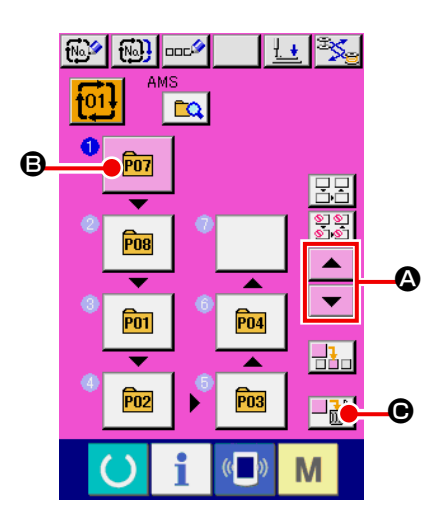

- ① 选择组合数据 No. 请进行["II-2-22\(1\) 组合数据的选择"p.70](#page-73-0) 的①~②的操作, 让要删除的包括步骤的组合数据成为被选择的状态。
- ② 显示图案 No. 选择画面 按了上下滚动按键 | ▲ | ▼ | △之后, 把想删除的步骤的 图案选择按键设定为选择状态 <del>m</del> | 3, 然后按步骤删除按键 ■<del>副</del>】❸,数据步骤删除上弹菜单被显示出来。

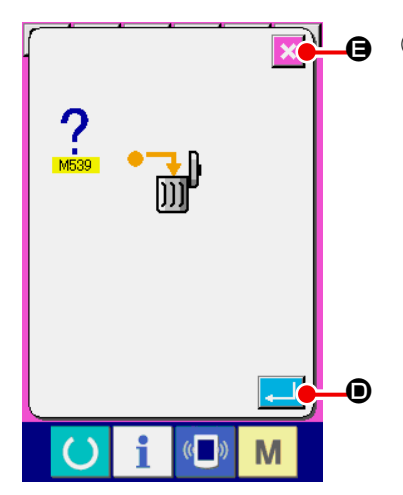

③ 删除选择的组合数据的步骤 这时按了确定按键 | ■ | ●之后, 选择的组合数据步骤就会被 删除。 按了取消按键 | X | ●之后, 则不进行删除, 而返回到组合数据 的输入画面。

## (5) 步骤的跳过设定

可以进行跳过任意的步骤的缝制的设定。 在组合数据中,如果有临时跳过缝制的步骤时,可以使用

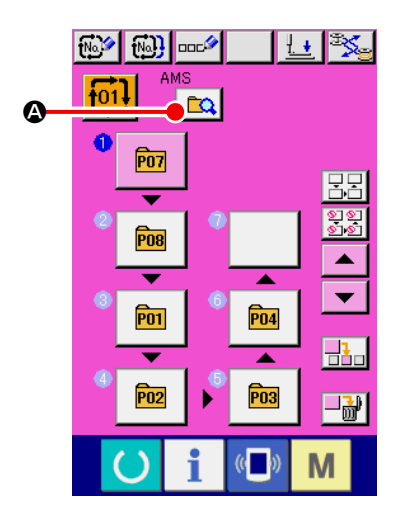

① 设定为设定跳过模式 A <mark>foil sess</mark>

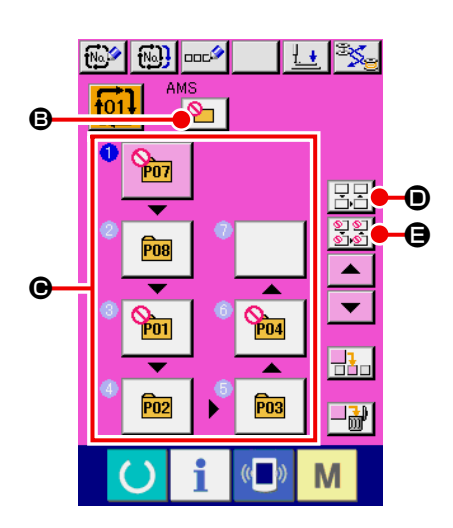

② 按想跳过的步骤的按键 按了步骤的按键●之后, ◎ 被显示出来,该步骤变成跳过设定。 再一次按了按键之后,跳过设定被解除。对于复数个步骤都可 以进行跳过设定。 按了全部跳过按键 | 日日 | 日本 全部解除跳过按键 | 12 | 日を

押之后,对于所有的步骤,可以进行跳过设定或者解除跳过设定。 另外,所有的步骤都为跳过设定时,即使按了准备键,也不显 示缝制画面。

## 2-23. 使用简易操作模式时

IP-420 可以使用简易操作模式。

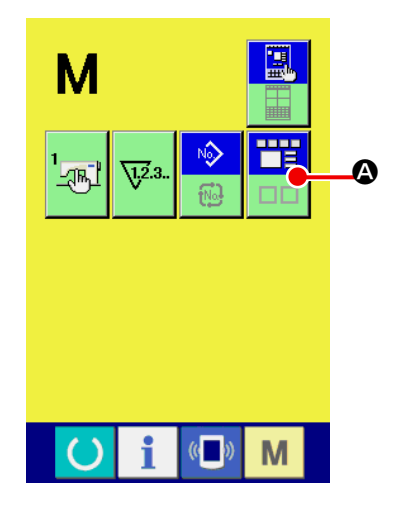

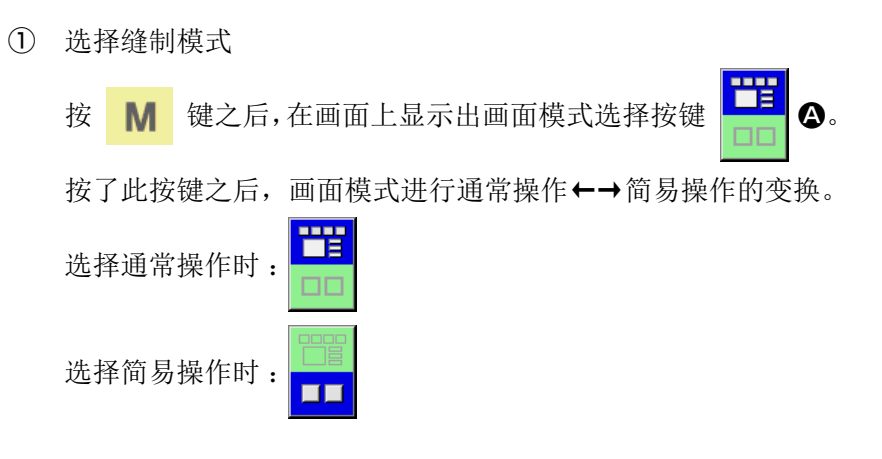

2-24. 选择简易操作时的液晶显示部

(1) 数据输入画面 ( 单独缝制 )

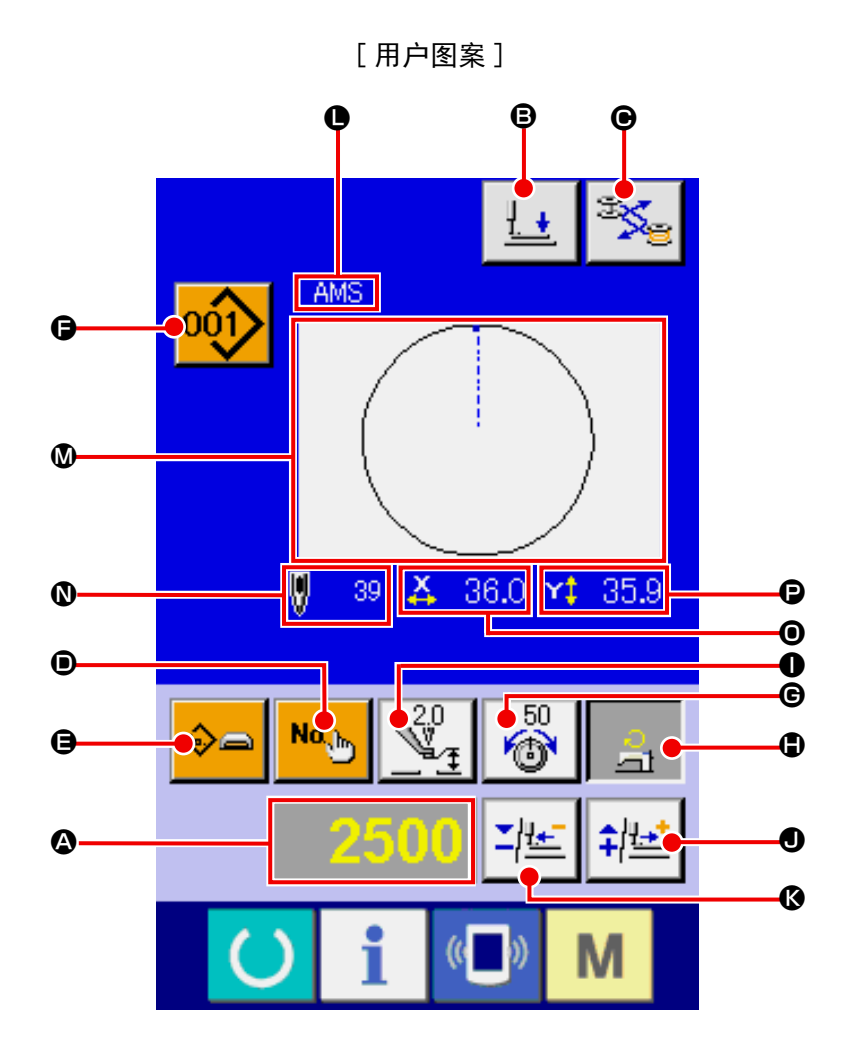

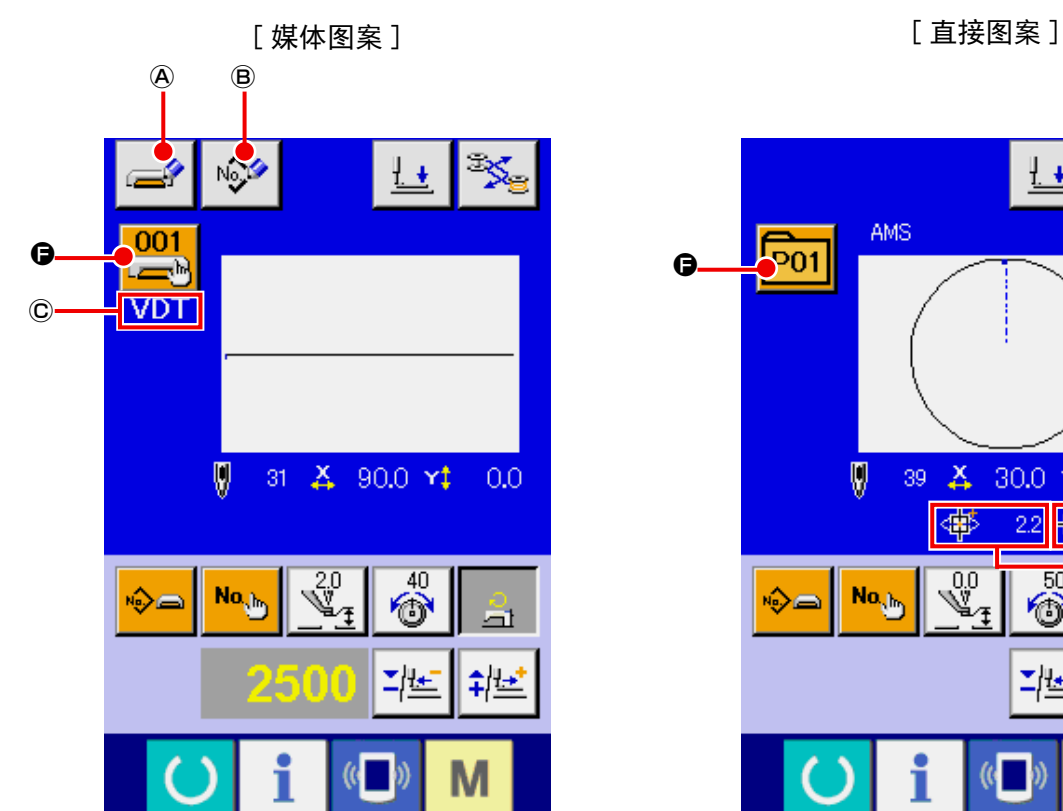

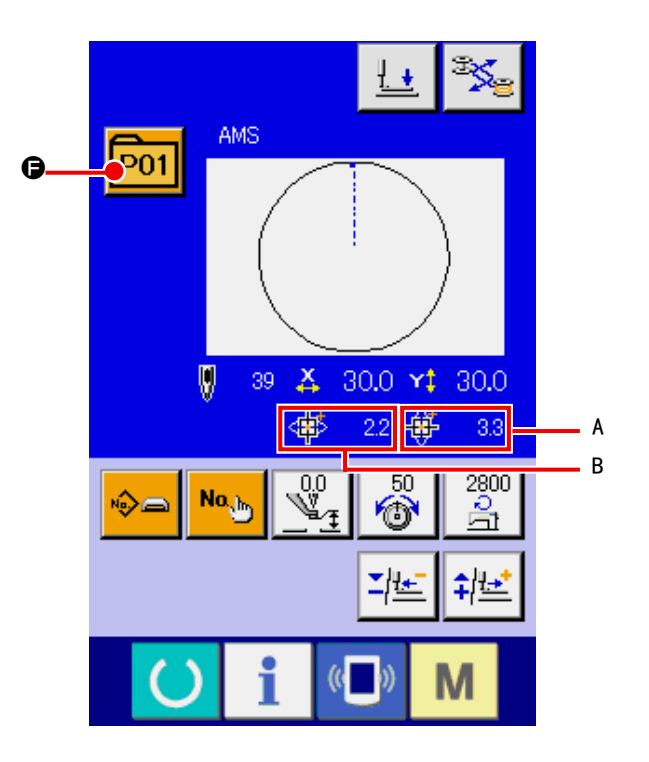

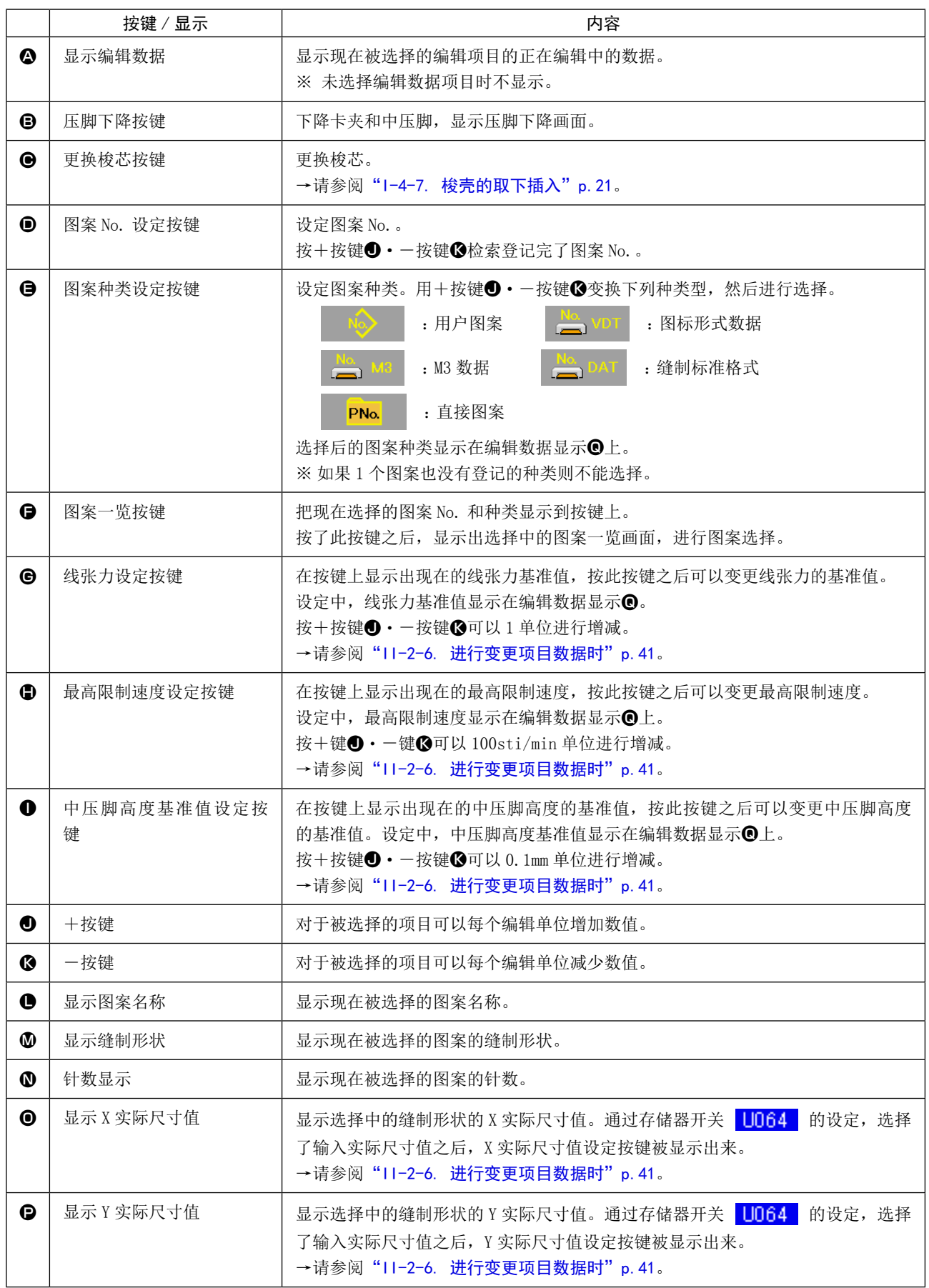

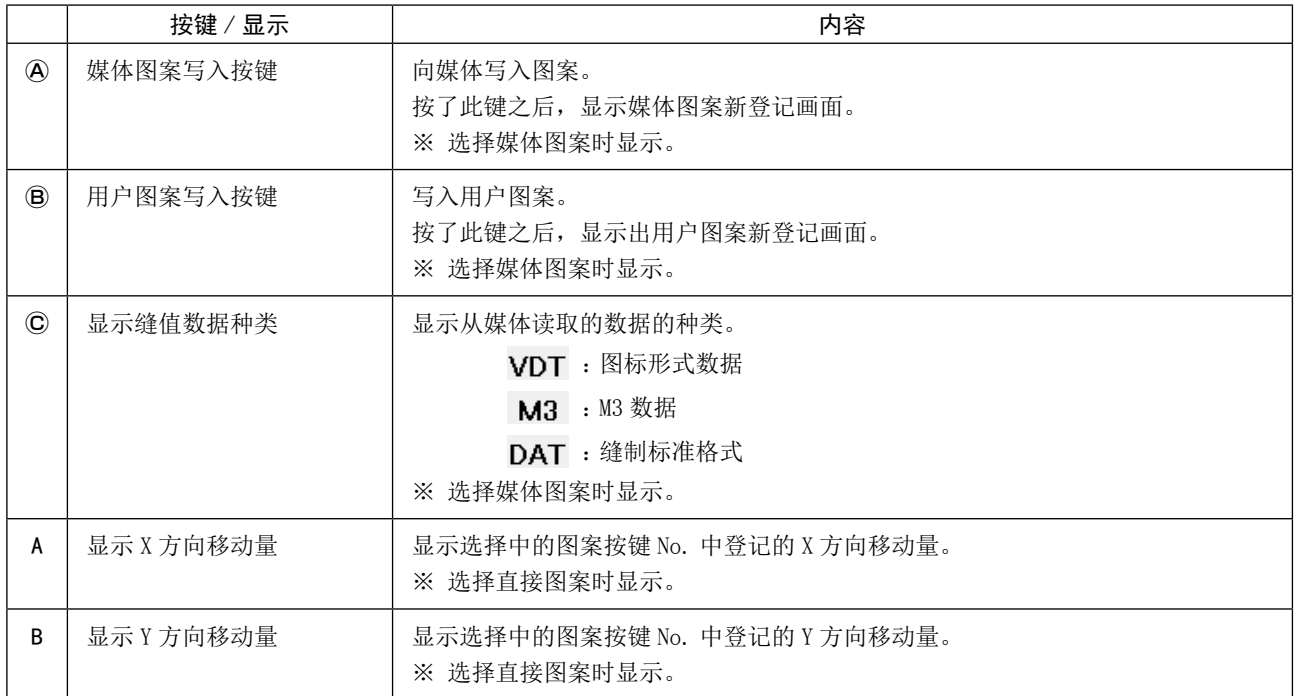

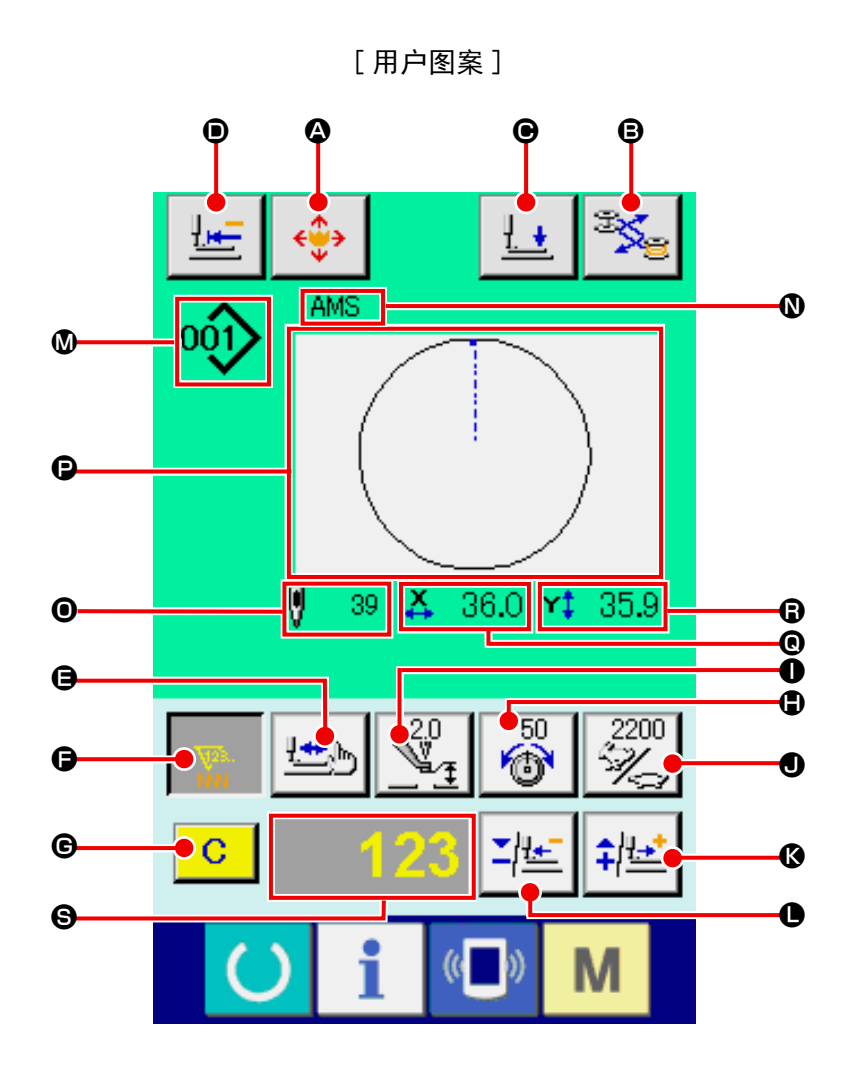

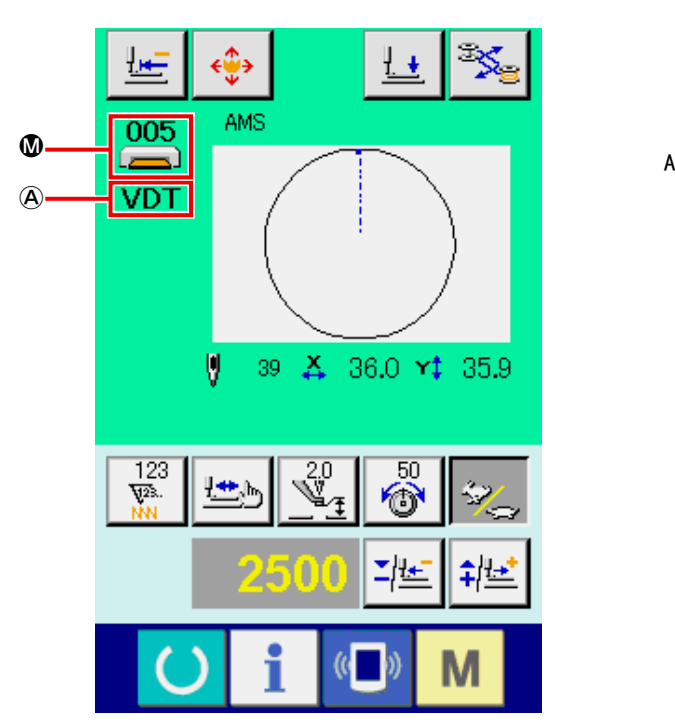

[ 媒体图案 ] [ only not a controlled by notice that is not a controlled by non-

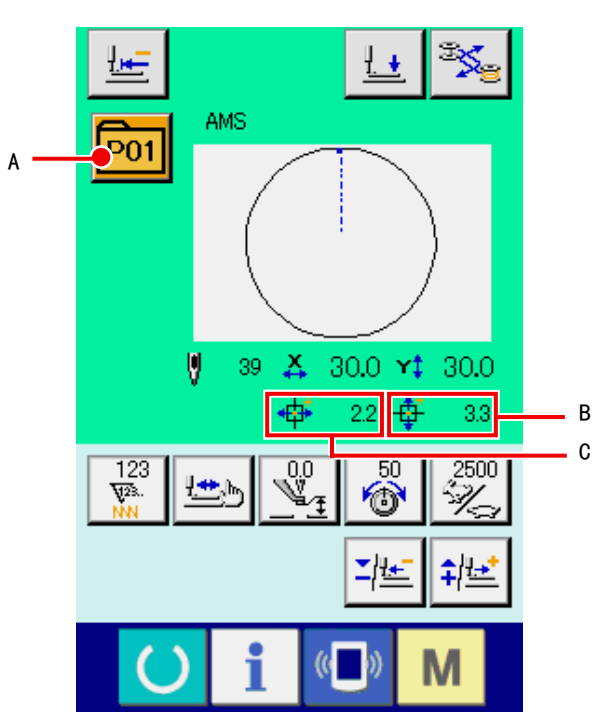

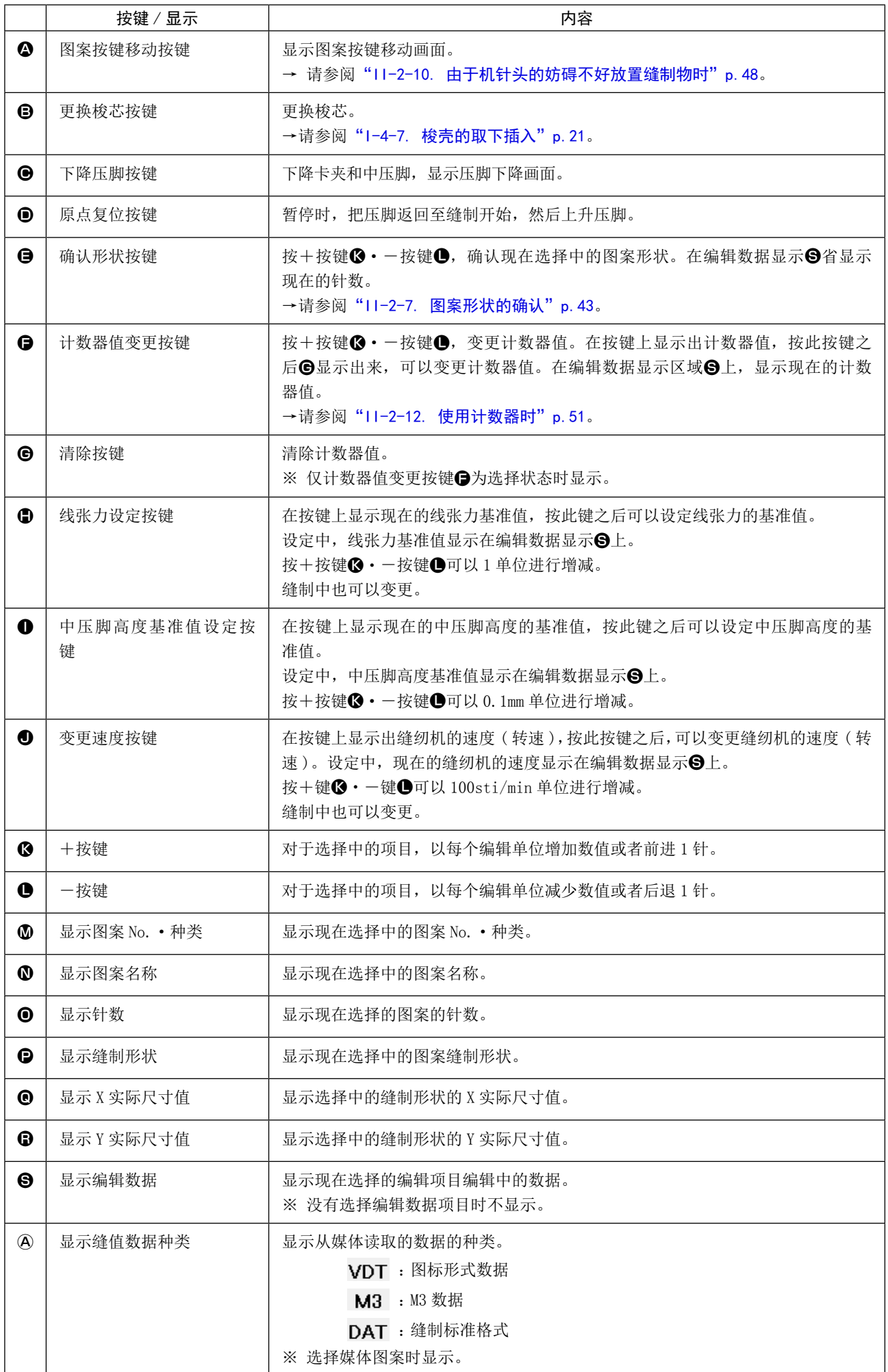

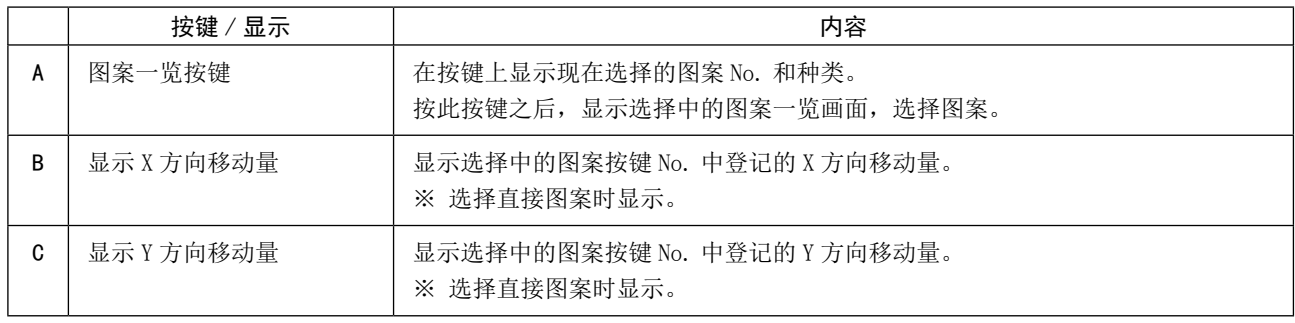

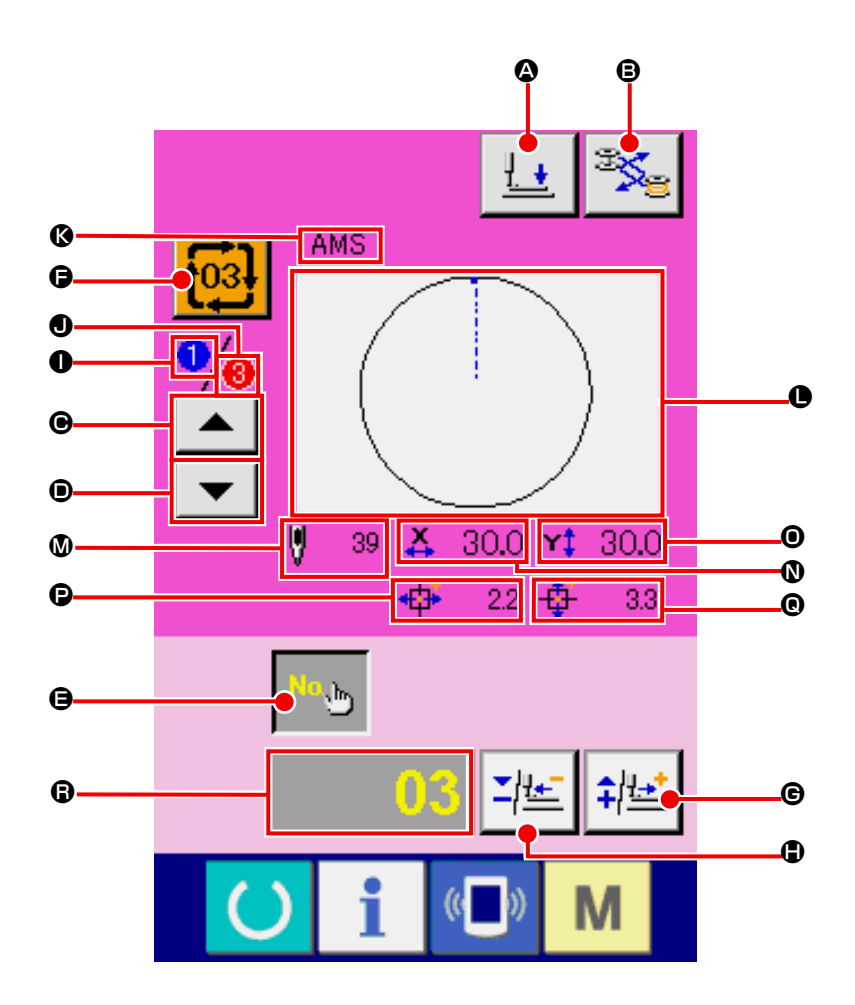

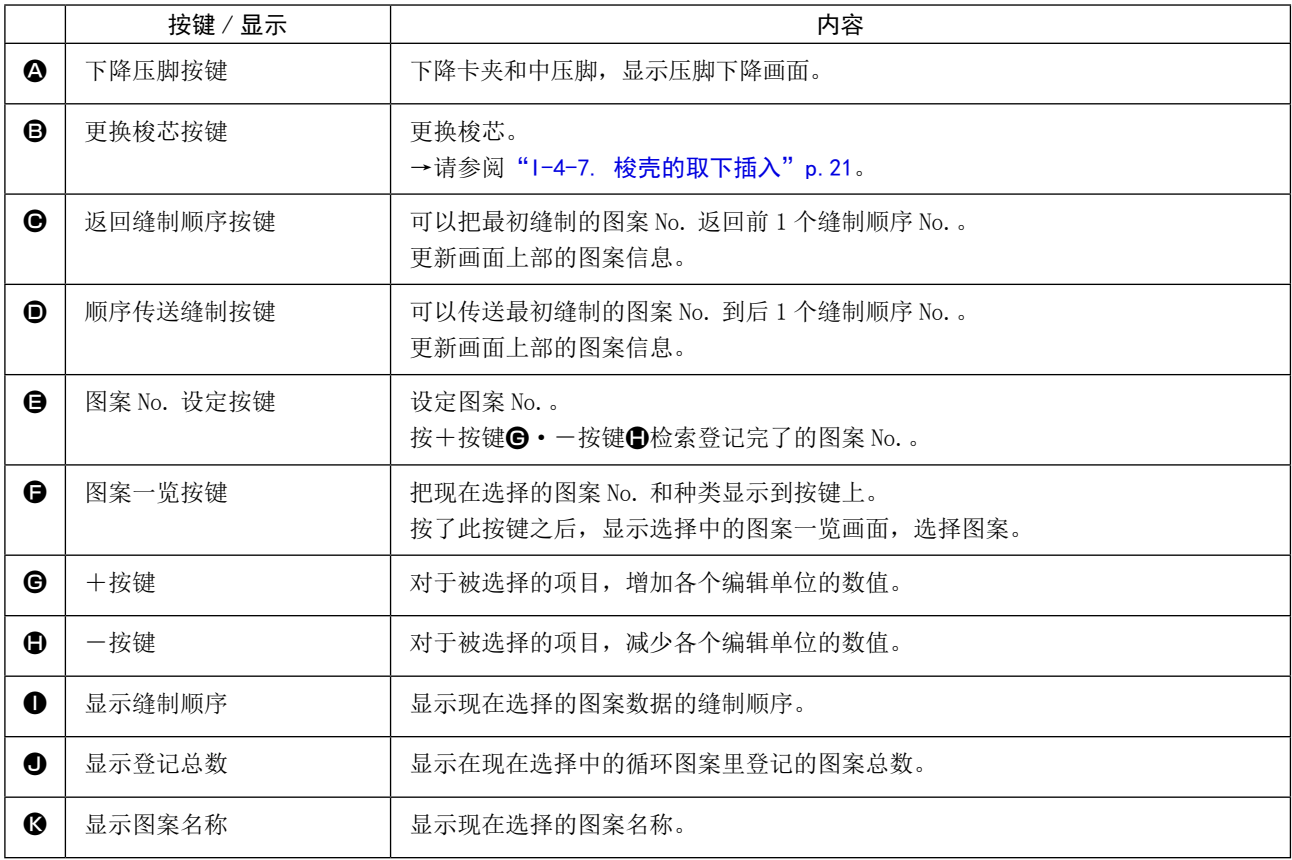

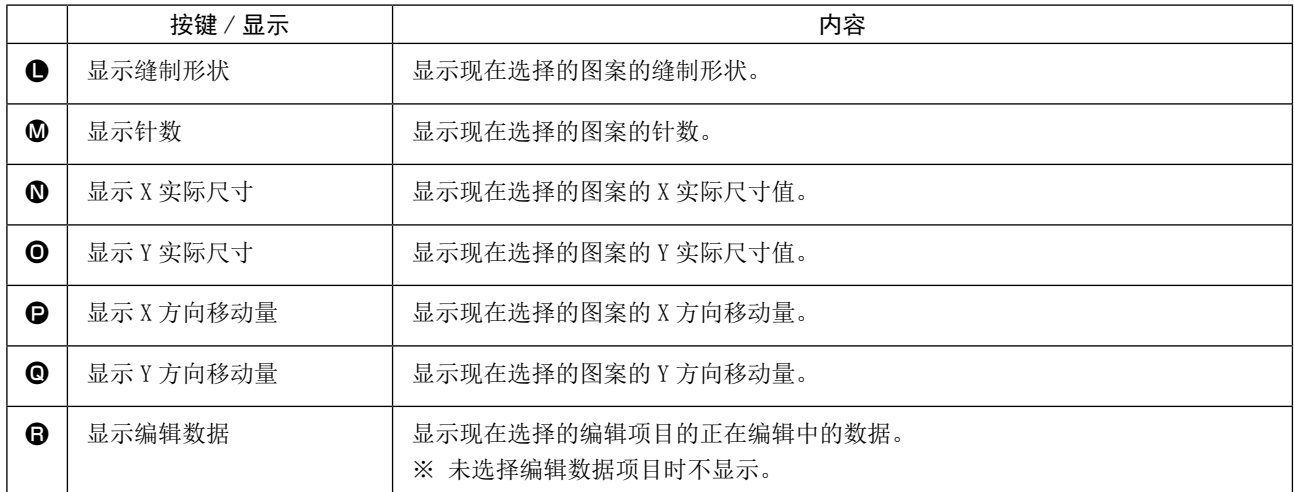

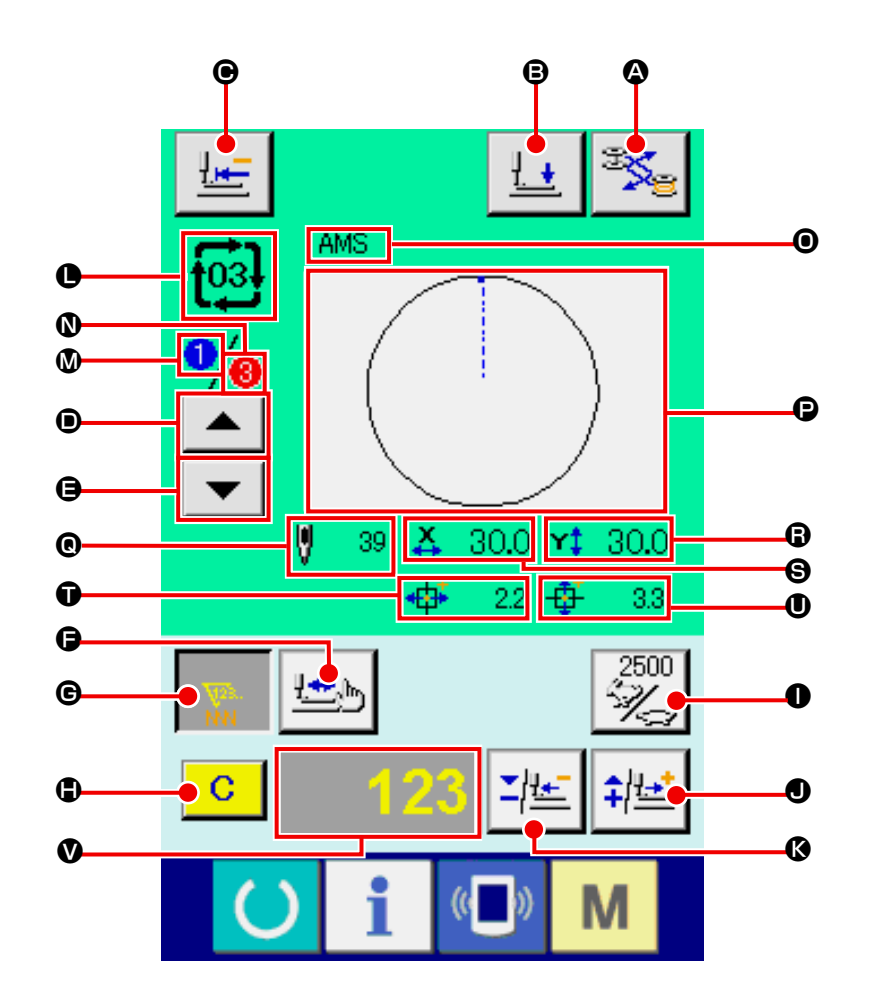

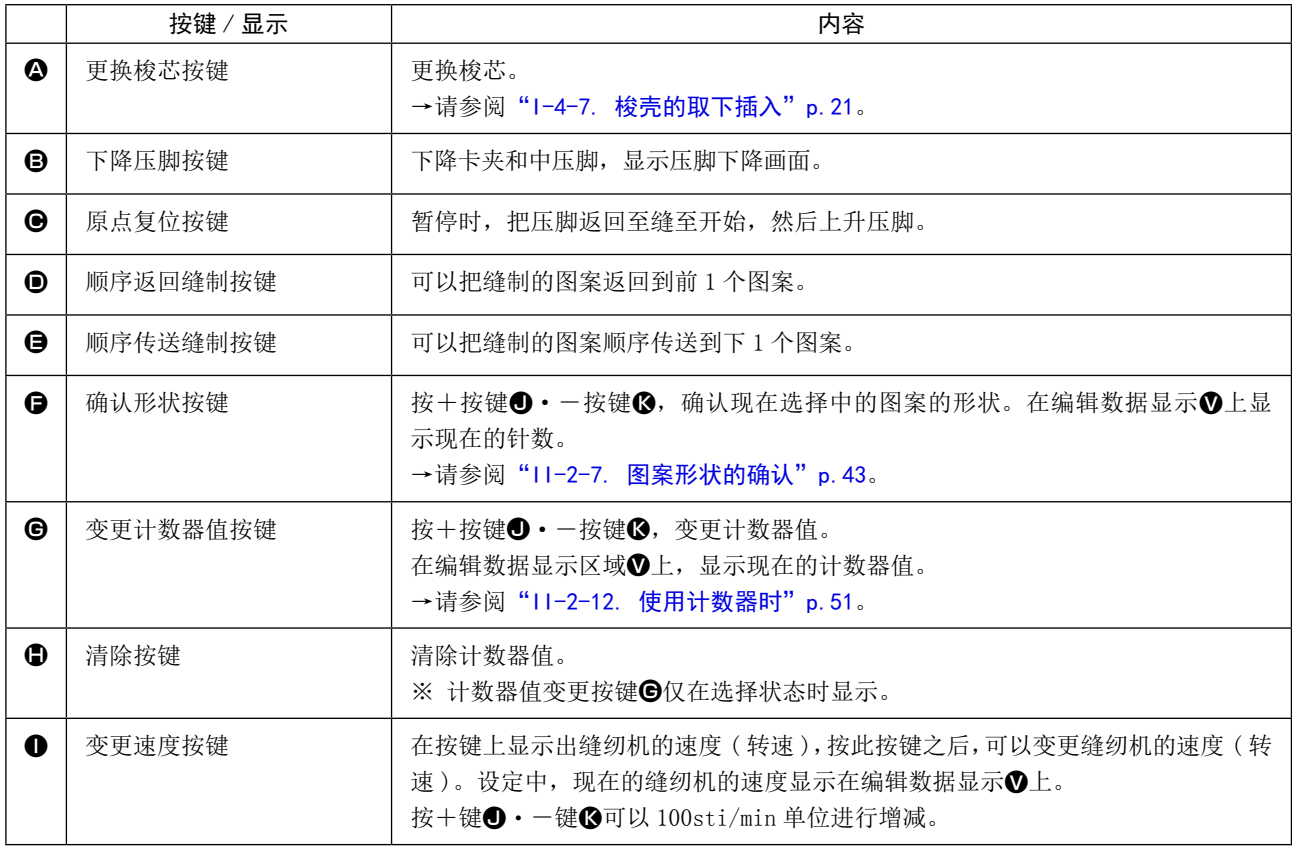

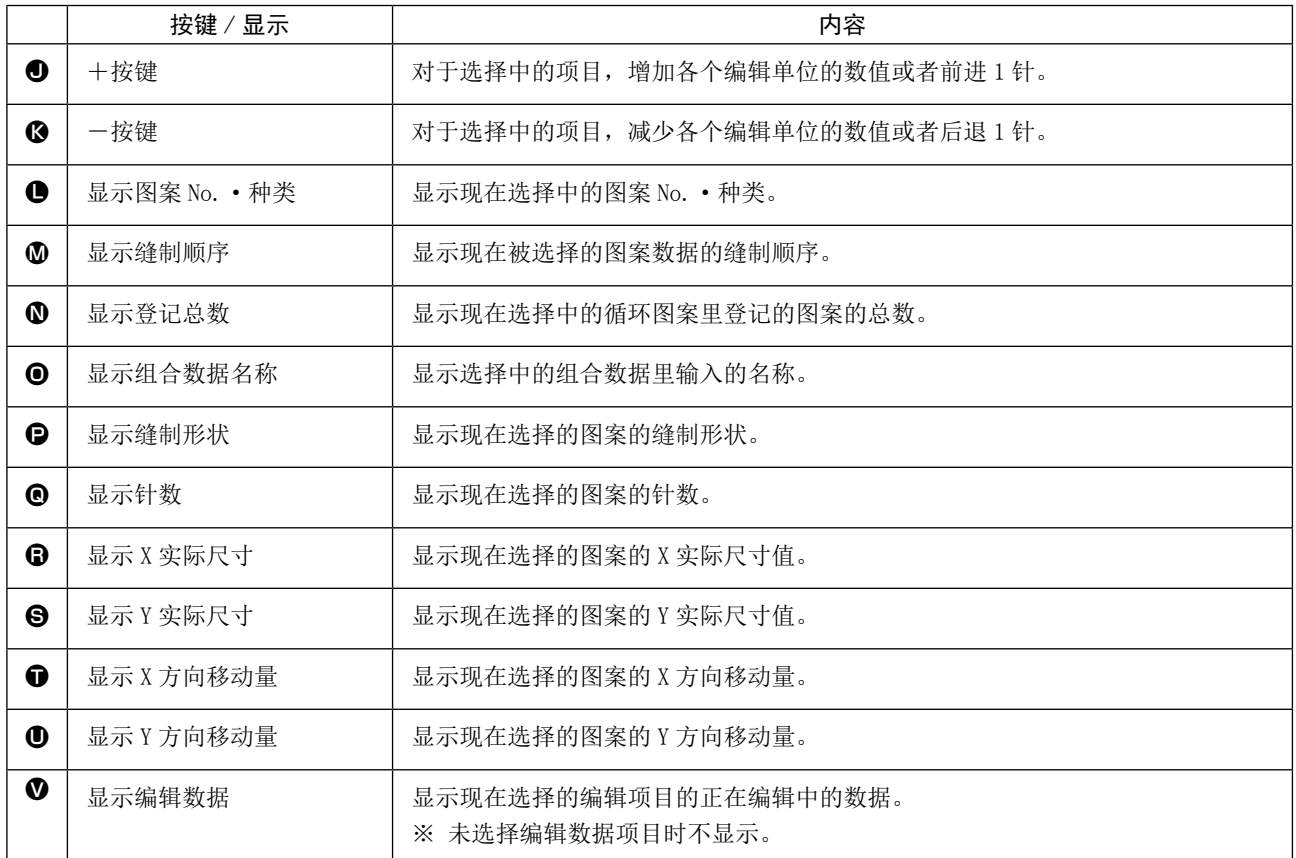

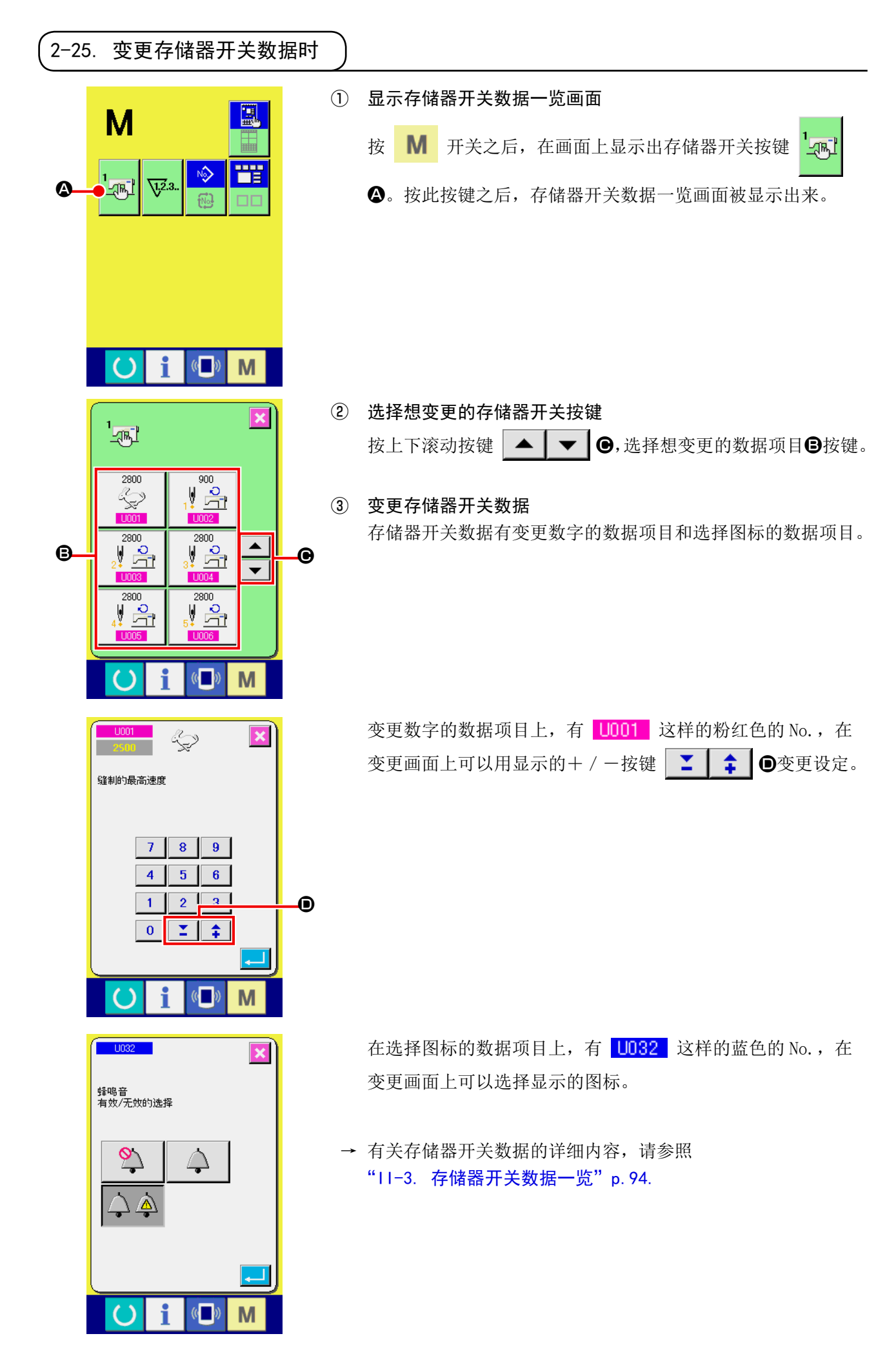

指定缝纫机油更换(加油)时期、机针更换时期、清扫时期等,当到达指定时间之后本机可以进行警告通知。

(1) 看维修检查信息

i

B

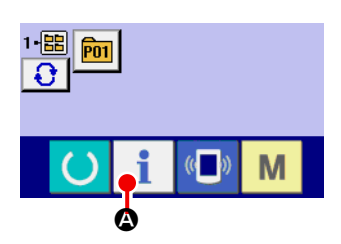

- ① 显示信息画面 在数据输入画面, 按开关密封部的信息按键 | | ©之后, 信 息画面被显示出来。
- ② 显示保养维修画面。

请按信息画面的保养维修信息画面显示按键 24

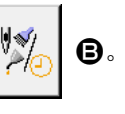

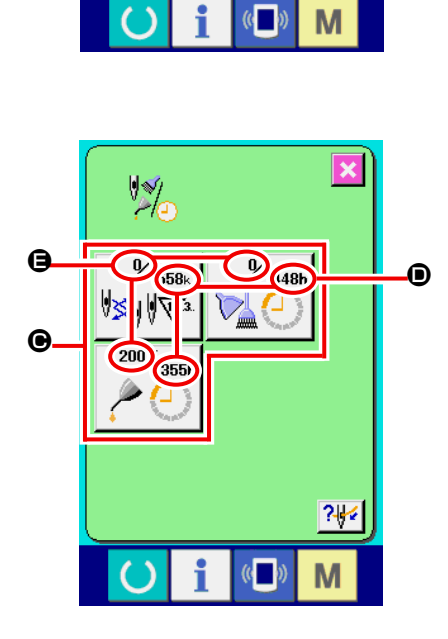

在保养维修信息画面上,有以下 3 个项目的信息被显示出来。

- ·更换机针(1000 针) :
- ·清扫时间(小时) :
- ·机油更换时间(小时):

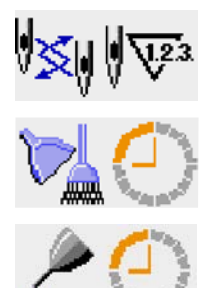

各项目显示在按键→,通知检修的间隔显示在●,至更换的剩 余时间显示在E。

另外,还可以清除至更换的剩余时间。

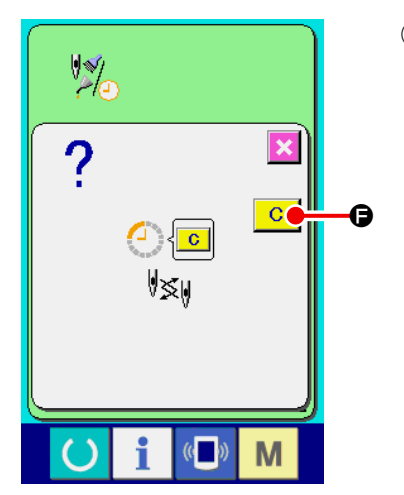

③ 清除至更换的剩余时间

按了想清除的项目按键●之后,清除更换时间画面被显示出来。

按了清除按键 C C G之后,至更换的剩余时间被清除。

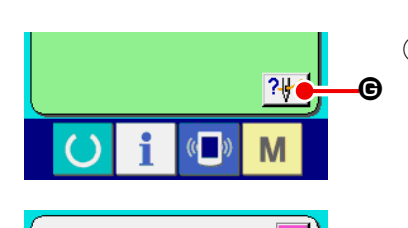

④ 显示穿线图 按了在维修保养信息画面上显示的穿线按键 24 0 之后, 上 穿线图被显示出来。

穿线时,请参阅。

(2) 警告的解除方法

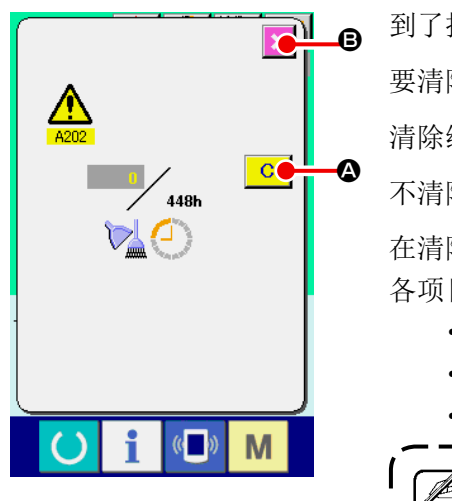

M

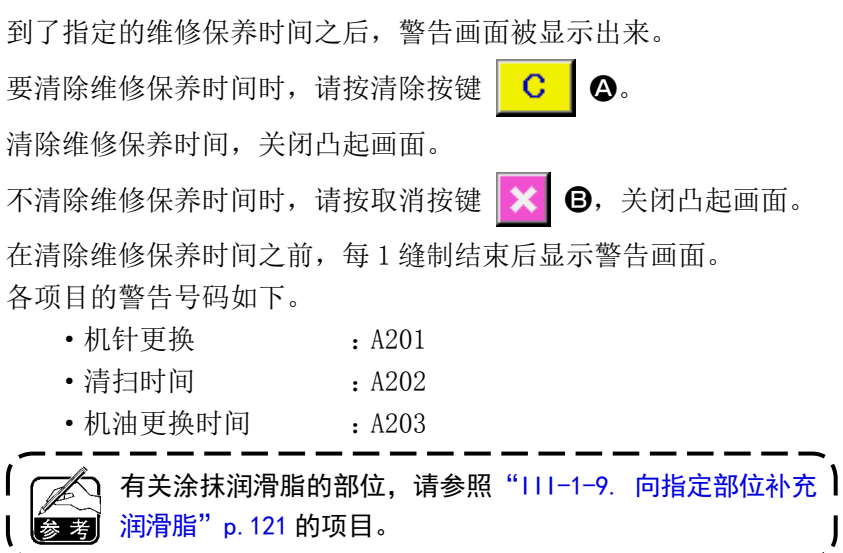

## 2-27. 使用通信功能时

通信功能可以把其他缝纫机编制的缝制数据或缝制数据编制编辑后的缝制数据下载到缝纫机。另外,可 以向媒体、电脑加载上述数据。

作为通讯媒体,请准备记忆媒体和 USB。

\* 但是,从电脑进行下载/加载时,需要 SU-1(数据管理器)。

#### (1) 关于可以处理的数据

可以处理的缝制数据为以下 4 种, 它们的数据形式如下所示。

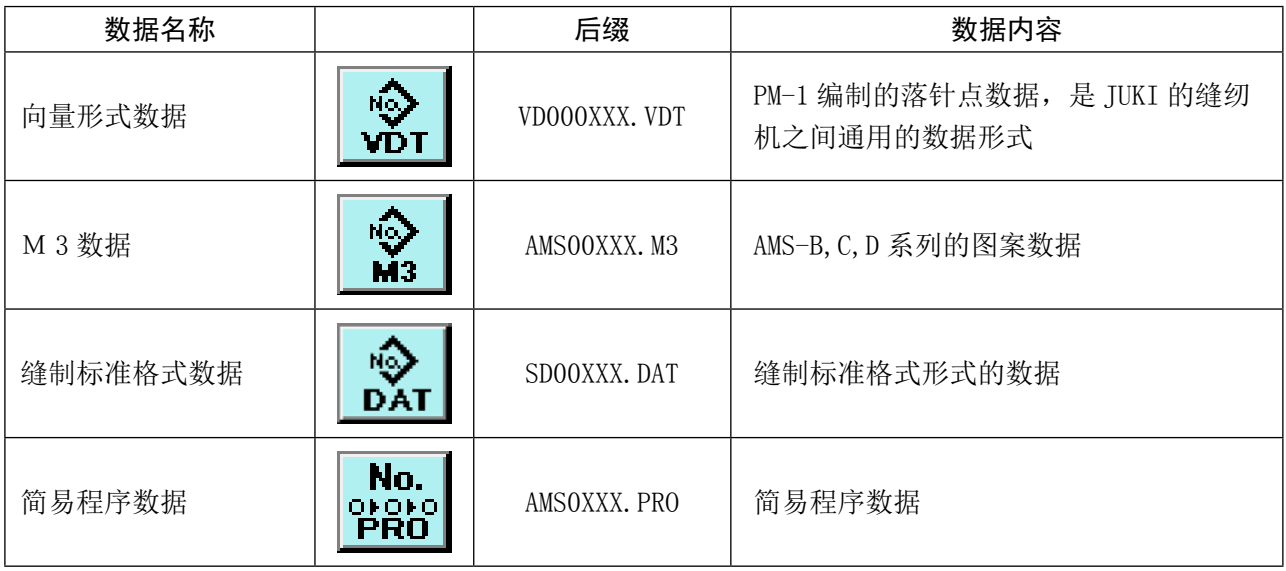

XXX : 文件 No \* 关于简易程序,请参阅服务手册。

#### (2) 使用媒体进行通讯时

有关媒体的使用方法,请参阅["II-1. 前言"p.28](#page-31-0)。

#### (3) 使用 USB 进行通信时

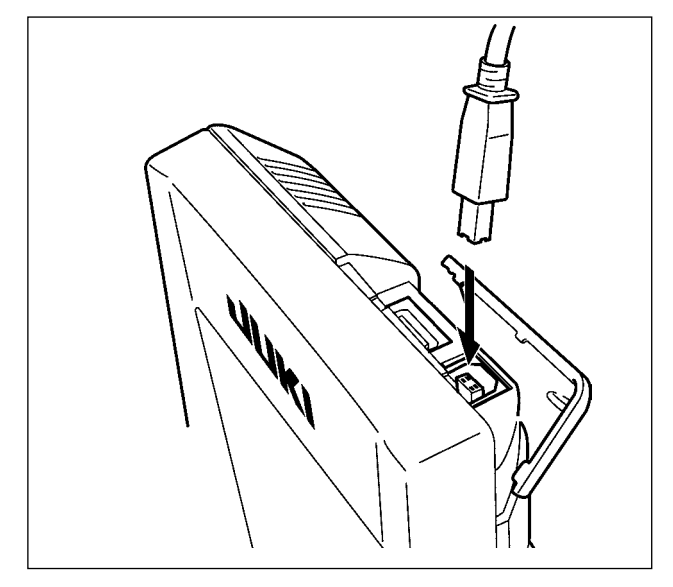

把 USB 电缆连接到电脑等上,进行数据的存取。

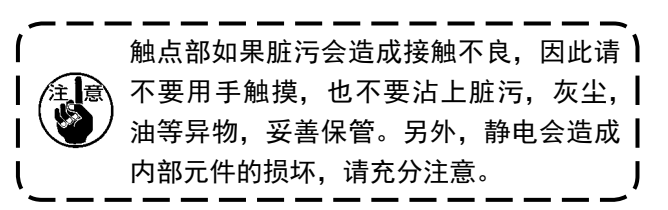

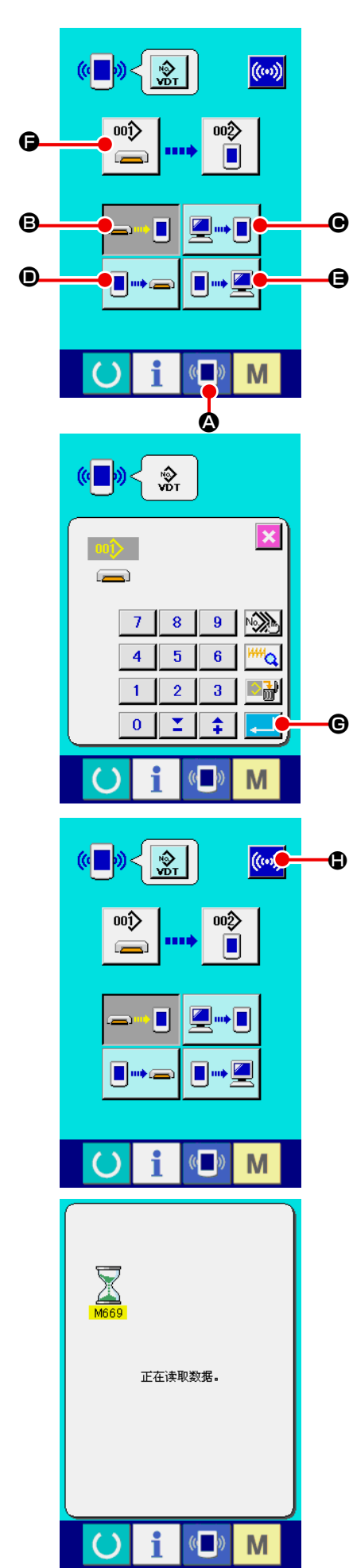

① 显示通信画面 在数据输入画面, 按开关部的通信开关 (D) 2之后, 显示出 通信画面。

#### ② 选择通信方法

通信方法有以下 4 种。 B方便媒体→操作盘的数据写入 C电脑 ( 管理人 ) →操作盘的数据写入 D操作盘→方便媒体的数据写入 E操作盘→电脑 ( 管理人 ) 的数据写入 请选择希望的通信方法按键。

## ③ 选择数据号

按键 3 0之后, 写入文件选择画面被显示出来。 请输入想写入的数据文件号码。文件号码,请输入文件名的 VD00XXX.vdt 的 XXX 部的数字。 写入位置的图案 No. 可以和原来相同。写入位置是操作盘时会 显示出未登记的图案 No.。

### ④ 确定数据号码 G

按确定按键  $\Box$   $\Theta$ 之后, 关闭数据号码选择画面, 数据号码 的选择结束。

## ⑤ 开始通信

按了开始通信按钮 ((w) C) 人后, 开始数据通信。通信中, 显 示通信中画面 , 通信结束后 , 返回通信画面。

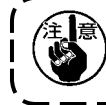

读取数据中途,请不要打开盖子。有可能不能正常读取数据。

**Oi** OM

图标数据、M3 数据、缝制标准格式数据可以选择数个写入数据。写入部位的图形 No. 与选择数据号 码的 No. 相同。

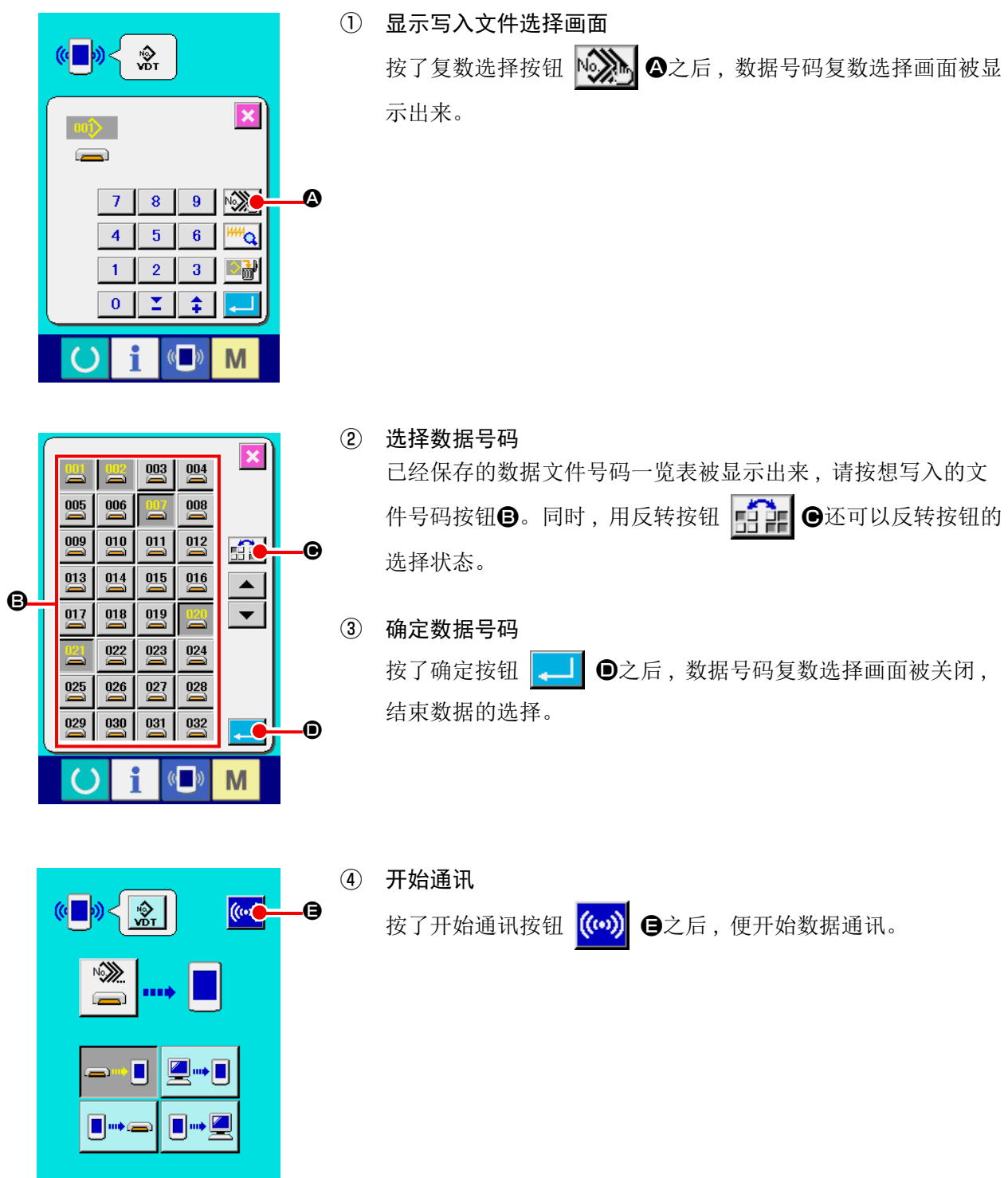

X  $004$  $004/005$ 正在写入数据。  $\mathbb{C}$ M f  $\left( \right)$ 

在通讯中画面上 , 会显示通讯中的数据号码、写入数据的总数以及 数据通讯结束的数据数。

- $\overline{\mathbf{x}}$  $00<sup>1</sup>$ G  $\left( \right)$ G
- \* 向已经保存的数据 No. 写入数据时 , 写入之前会显示出是否重 写的确认画面。这时,请按确认按钮 - 9。 不显示重写确认画面 , 全部进行重写时 , 请按全部重写按钮 la∟î G。

– 90 –

重新格式化媒体时,请移动在 IP-420 上进行格式化。用电脑格式化的媒体不能在 IP-420 上进行读取。

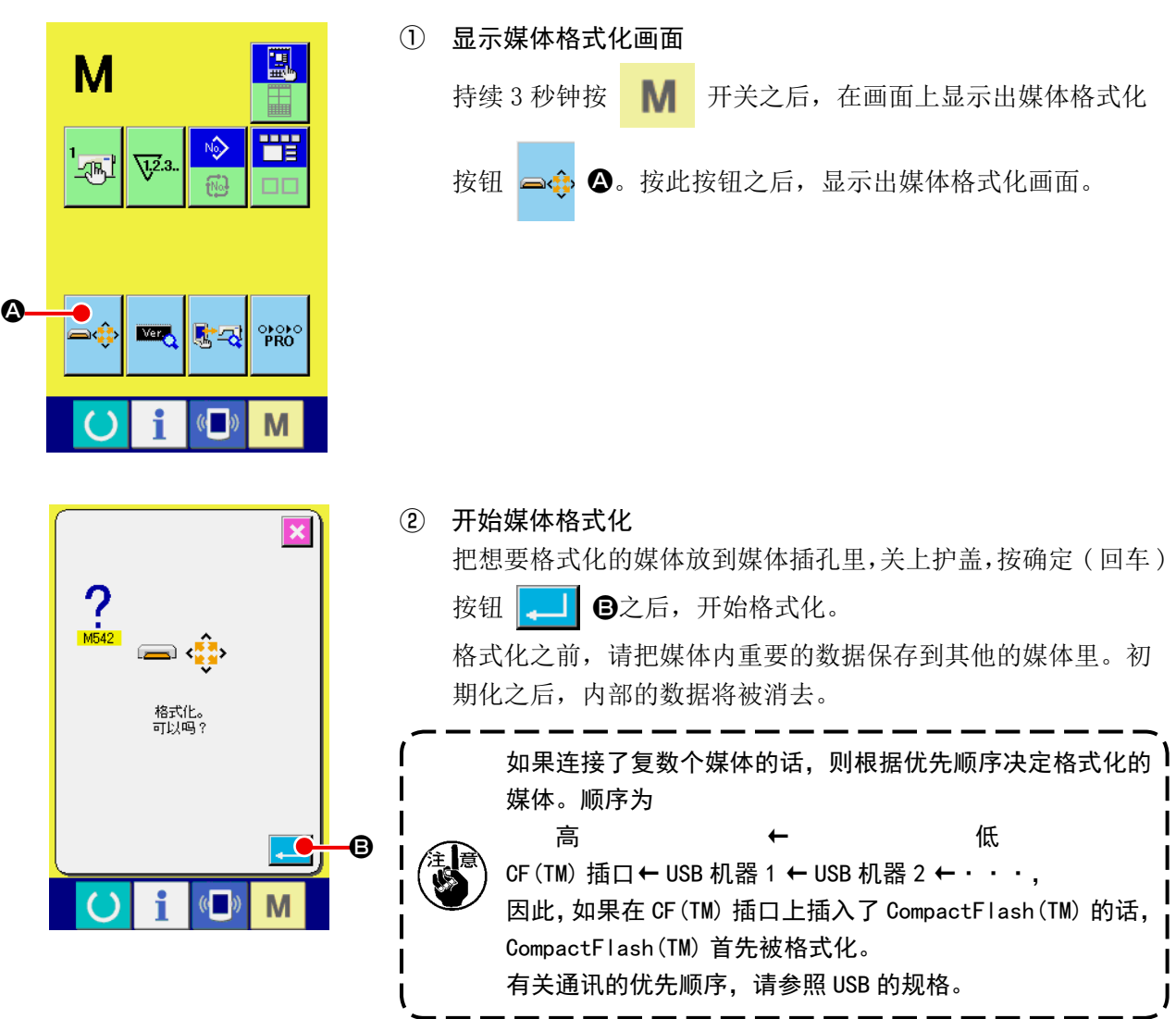

## 2-29. X・Y 马达位置偏移异常时的操作

XY 马达检测了位置偏移之后,异常画面被显示出来。 用存储器开关的选择功能可以变更异常显示的时间。详细内容请参照服务手册。

(1) 缝制中显示时

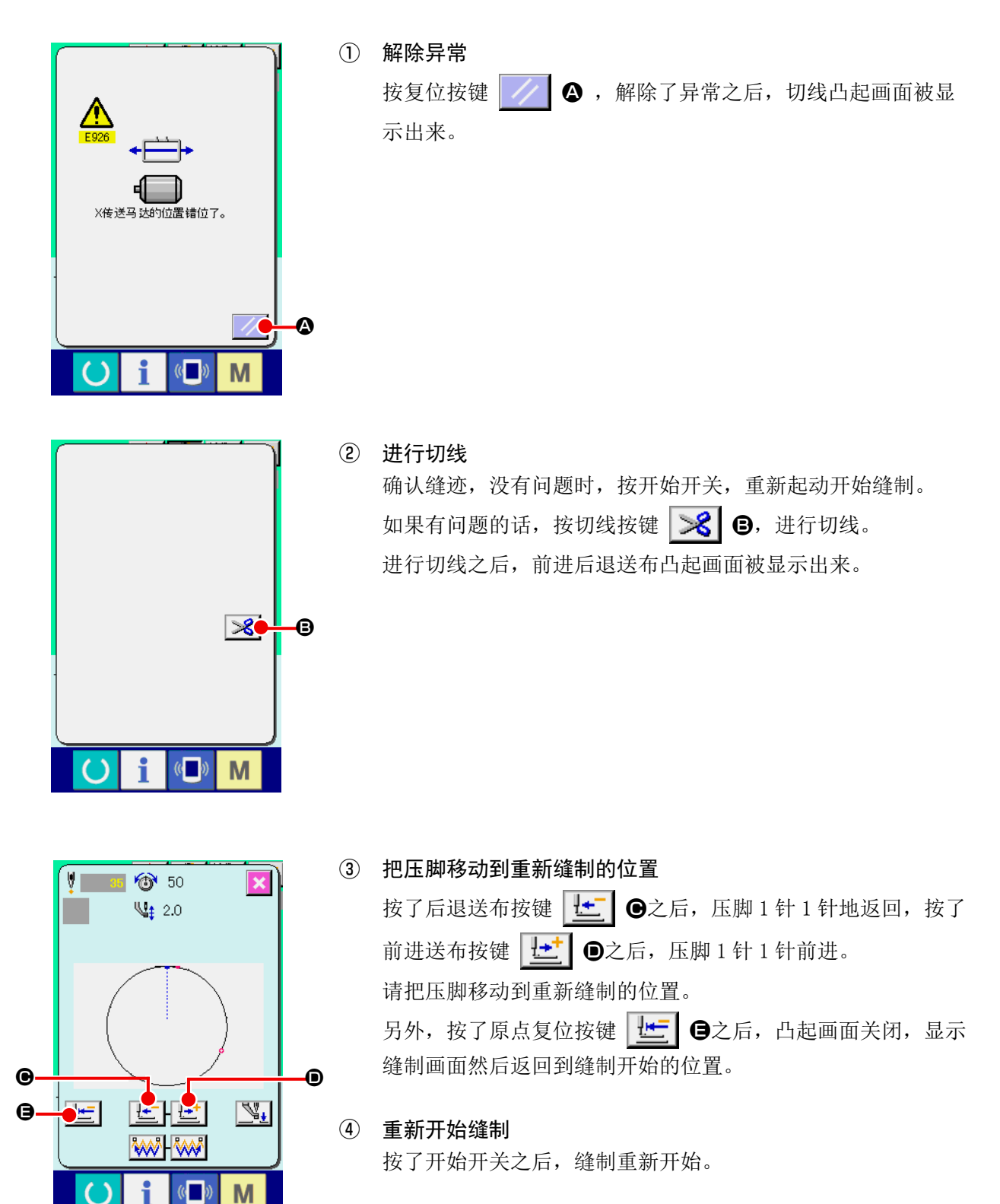

### (2) 缝制结束后被显示时

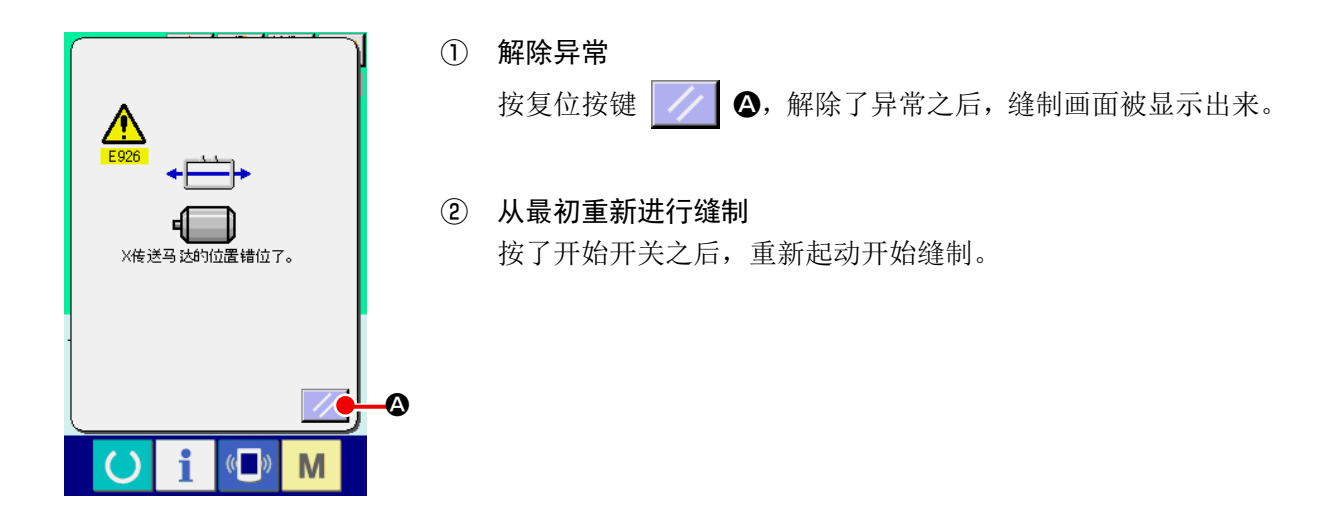

## (3) 没有显示复位开关时

检测到有较大偏移后,复位开关不显示。

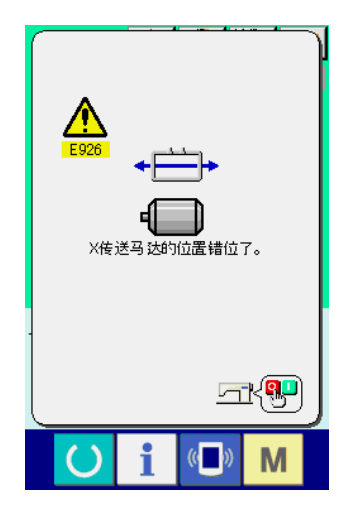

① 关掉 (OFF) 电源

# <span id="page-97-0"></span>3. 存储器开关数据一览

存储器开关数据是缝纫机通用的动作数据,所有的缝制图案具有通用作用的数据。

3-1. 数据一览

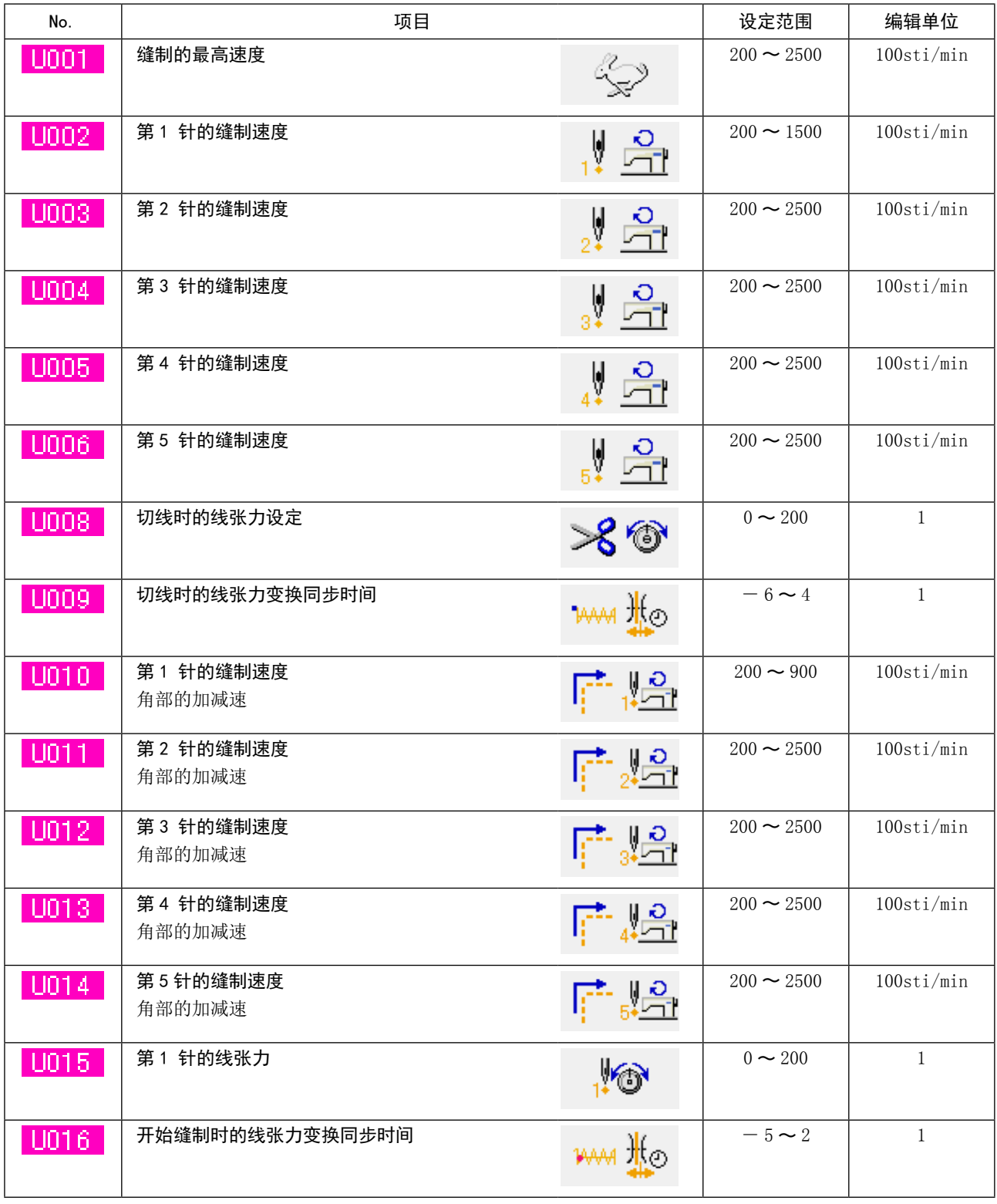

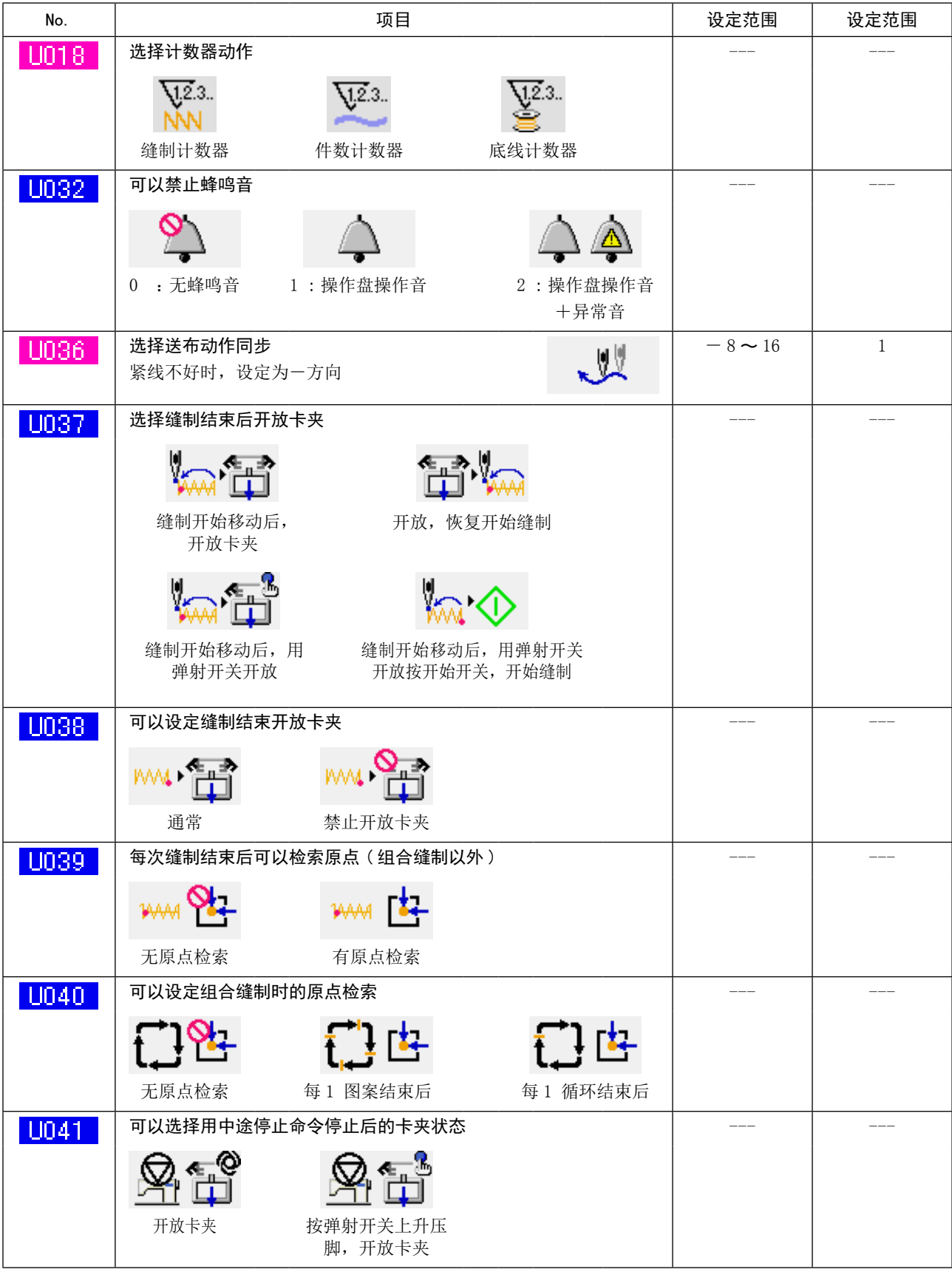

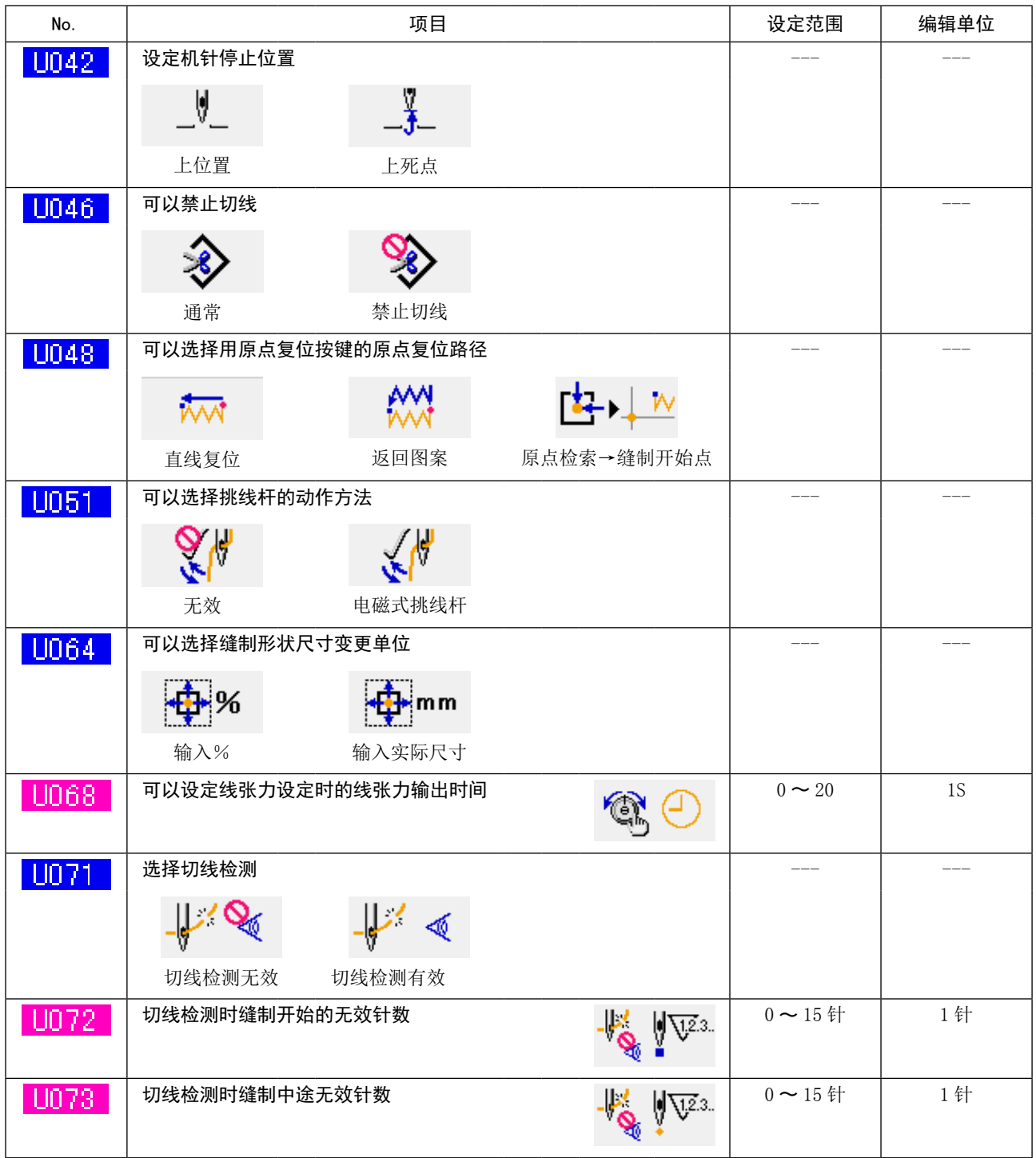

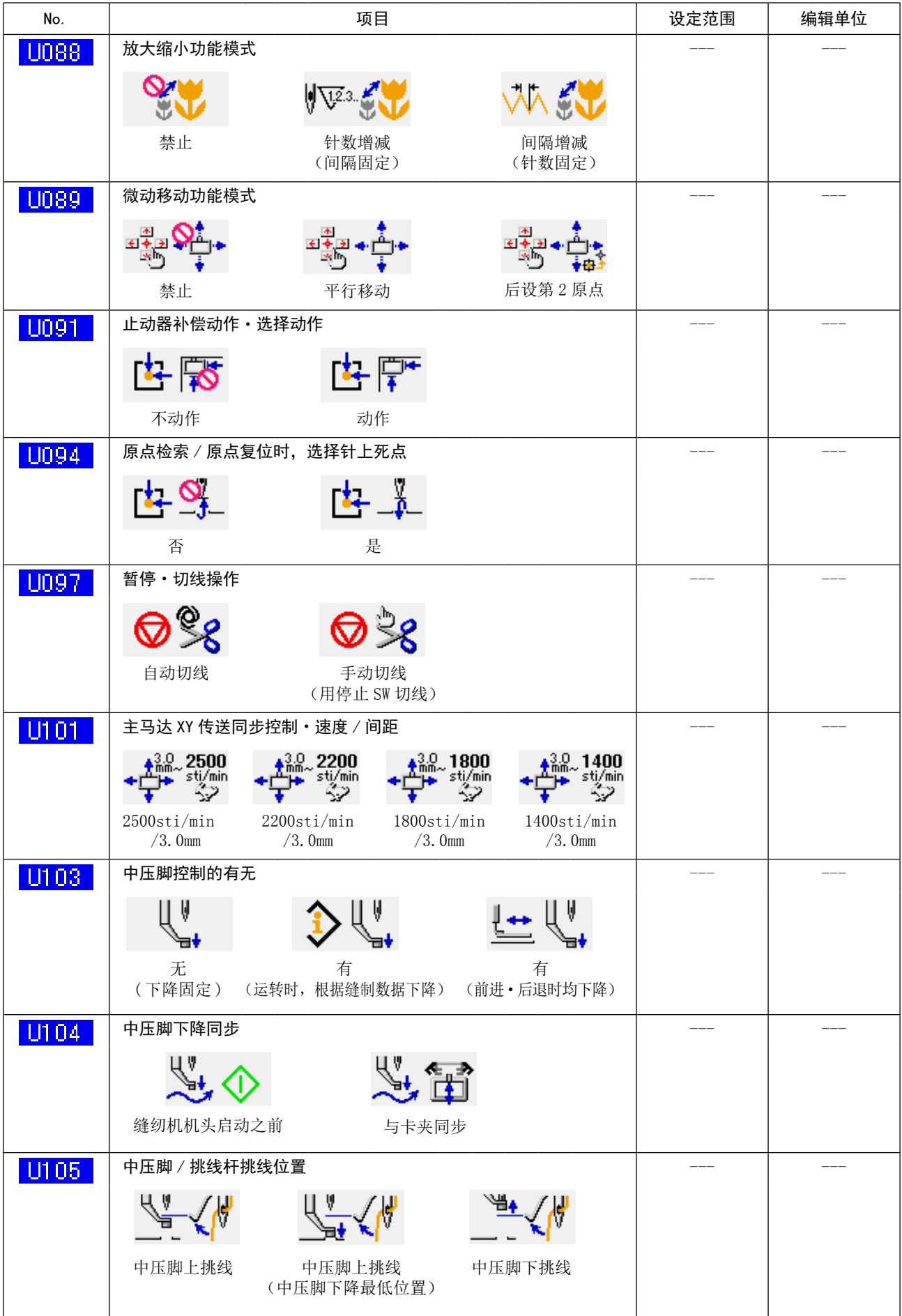

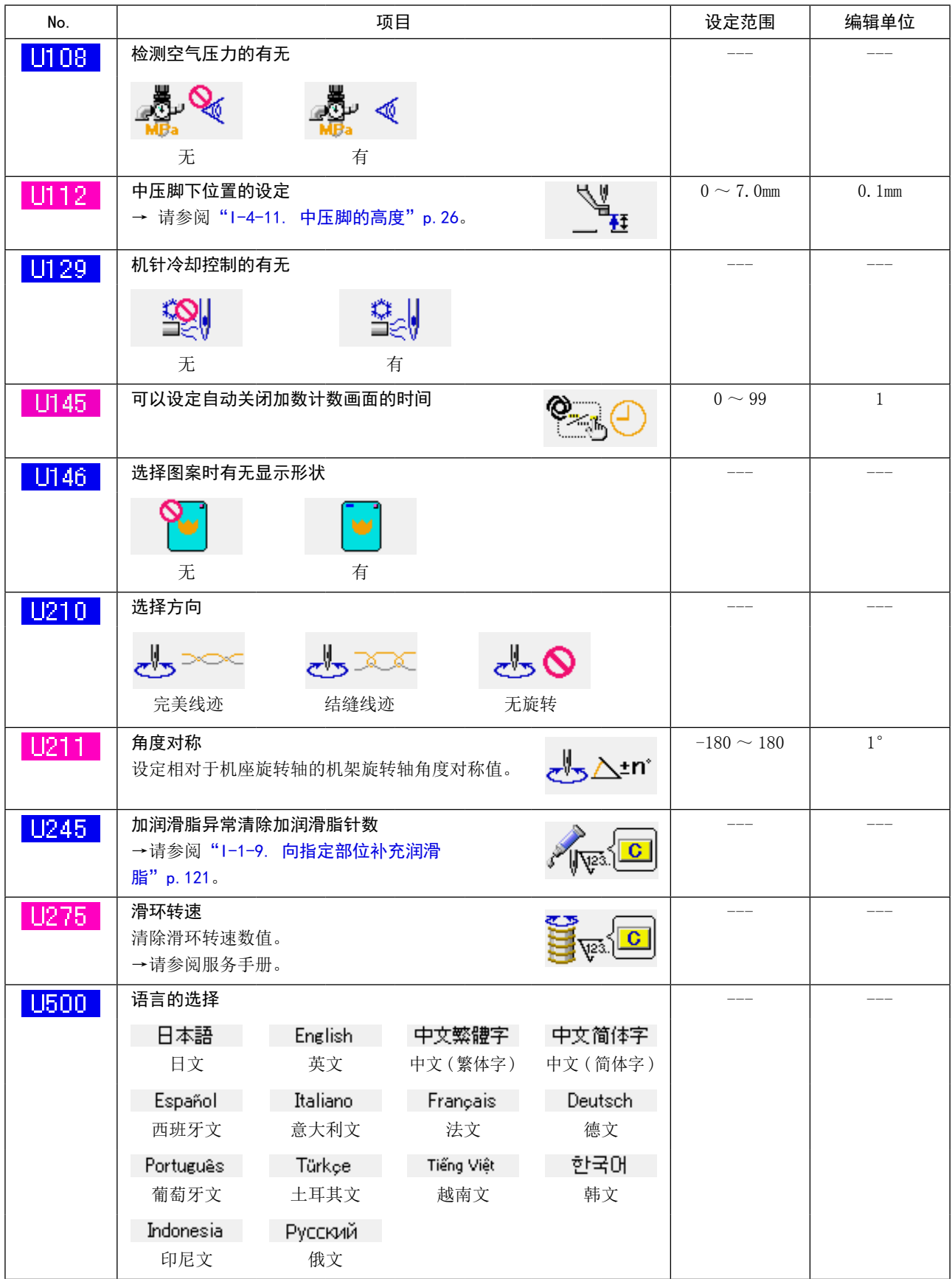

# 3-2. 初始值一览表

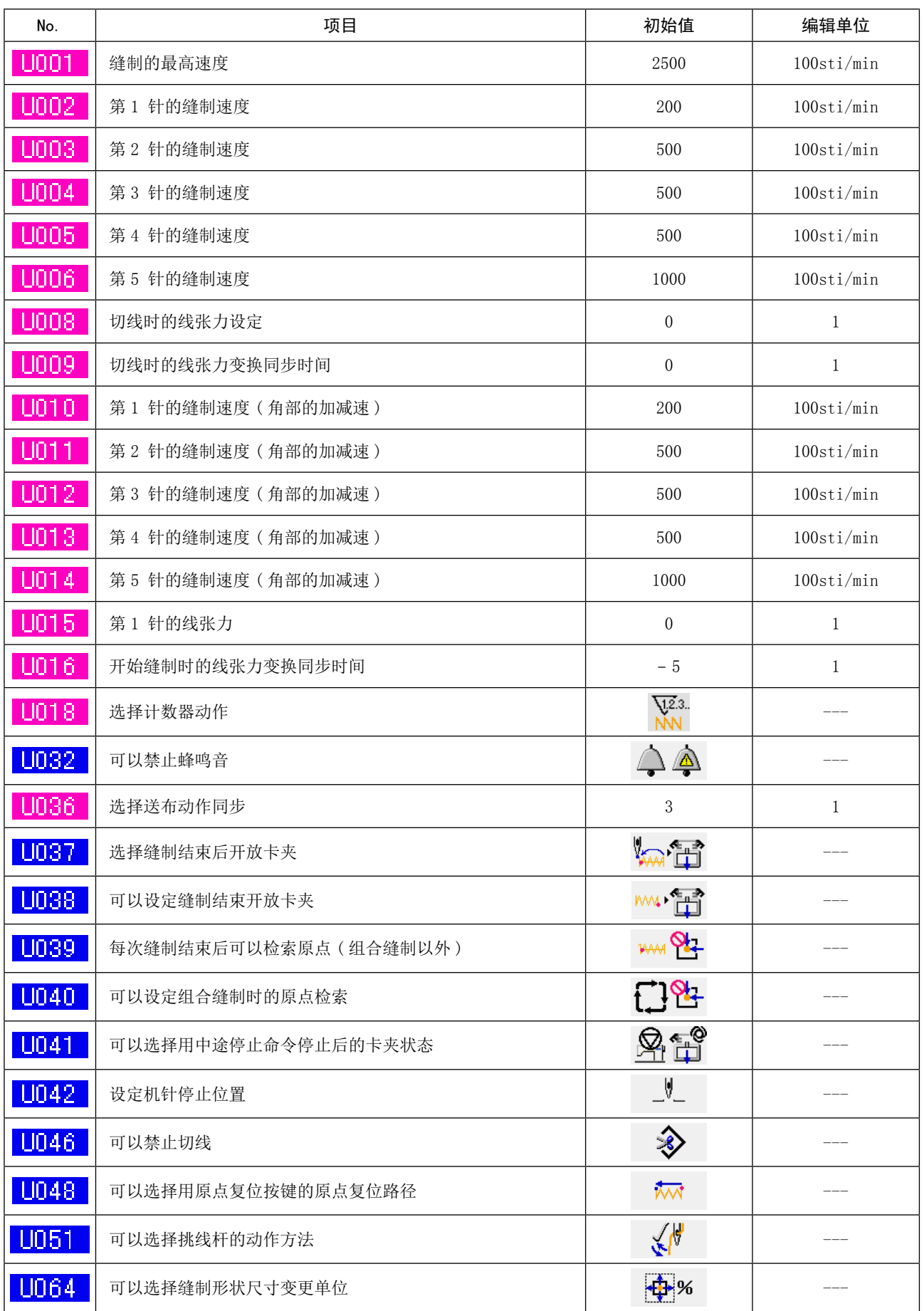

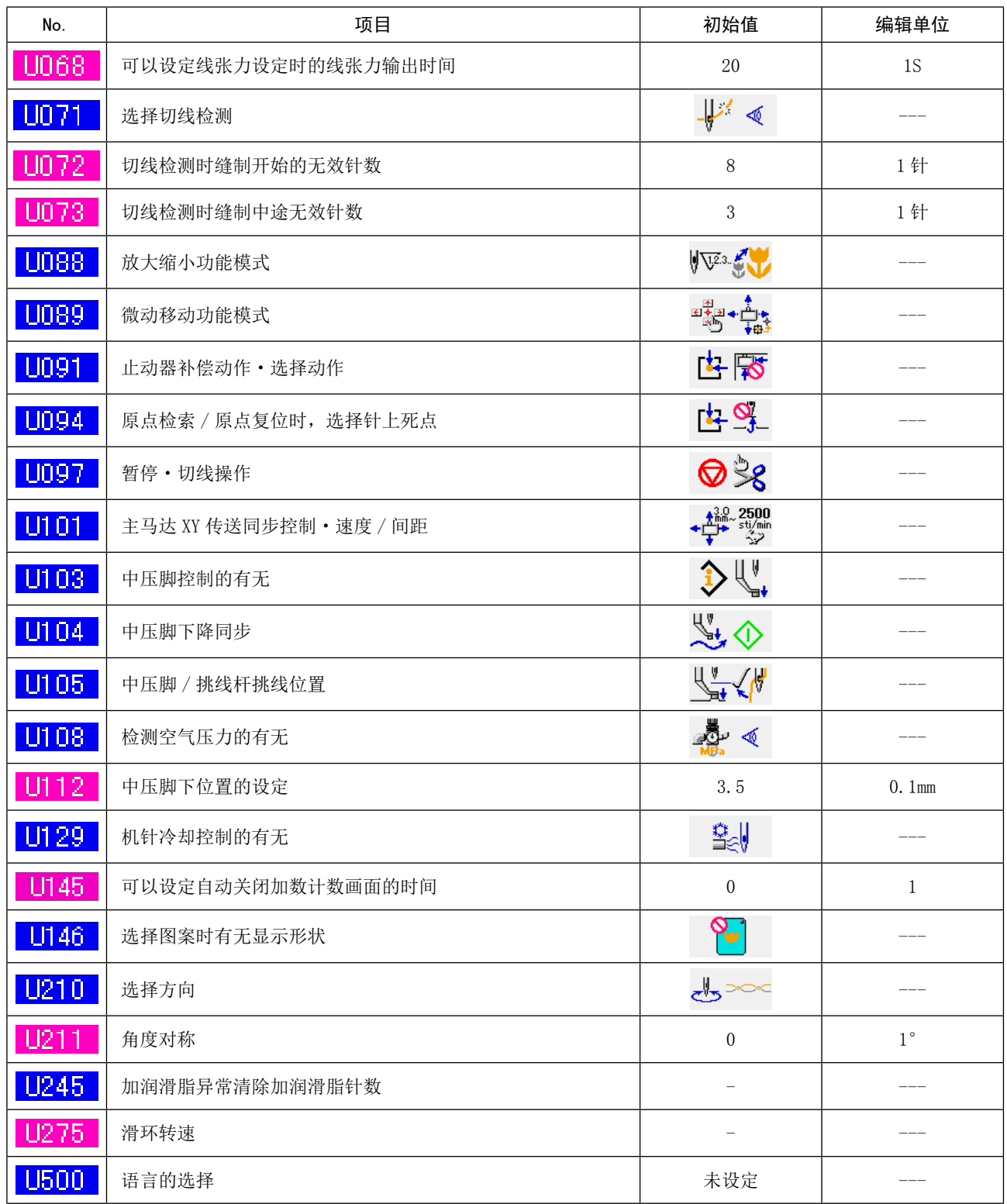

# 4. 异常代码一览

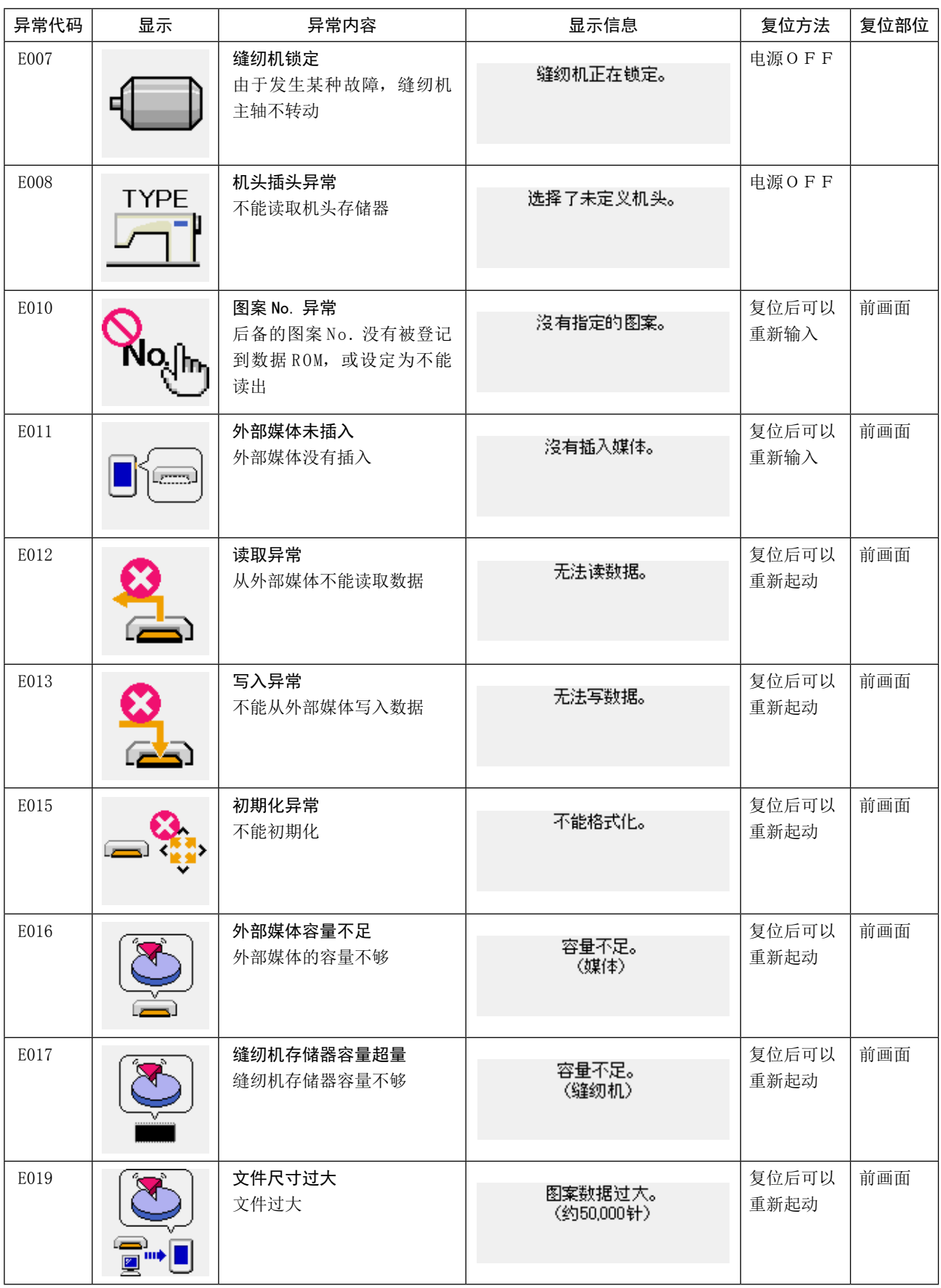

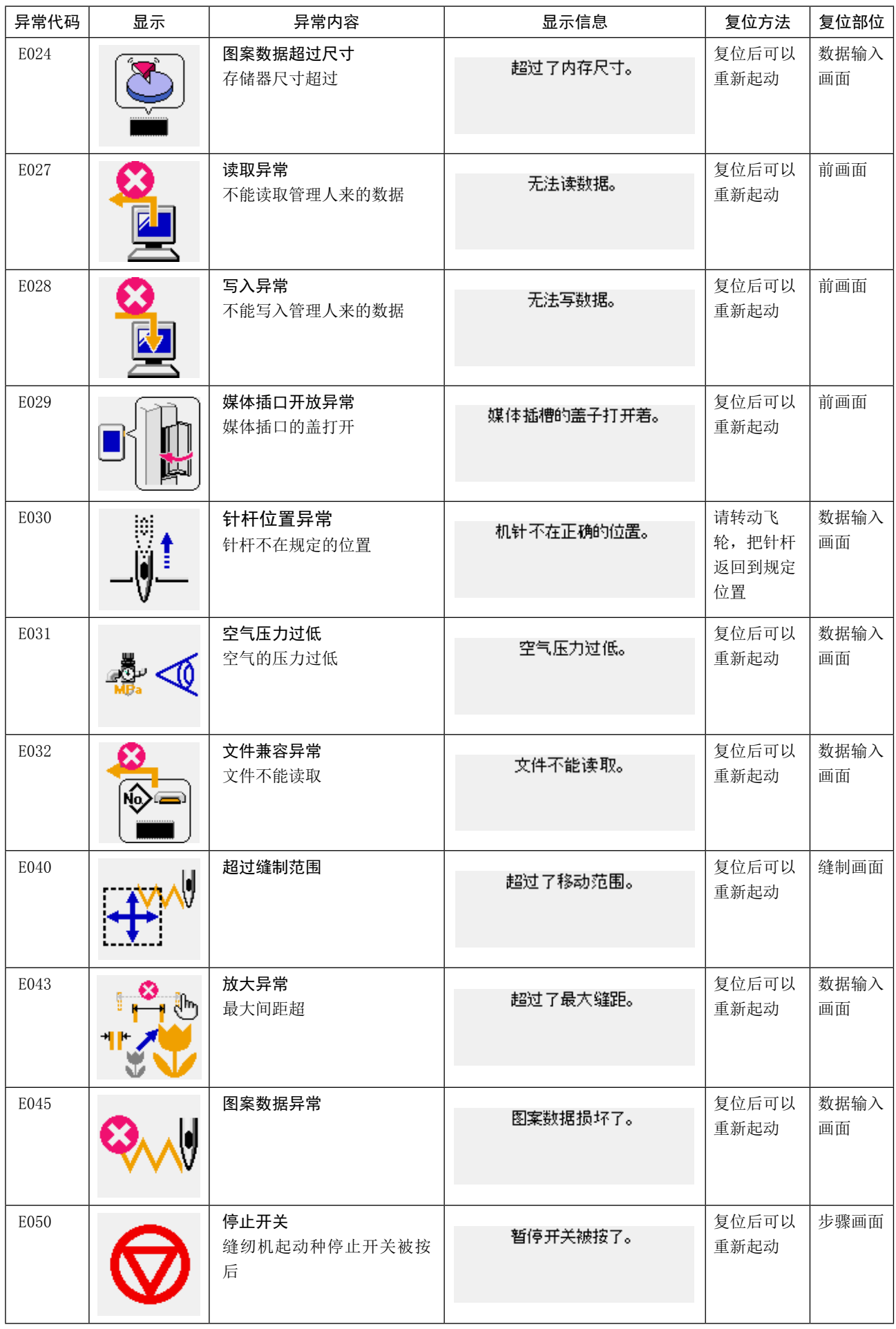

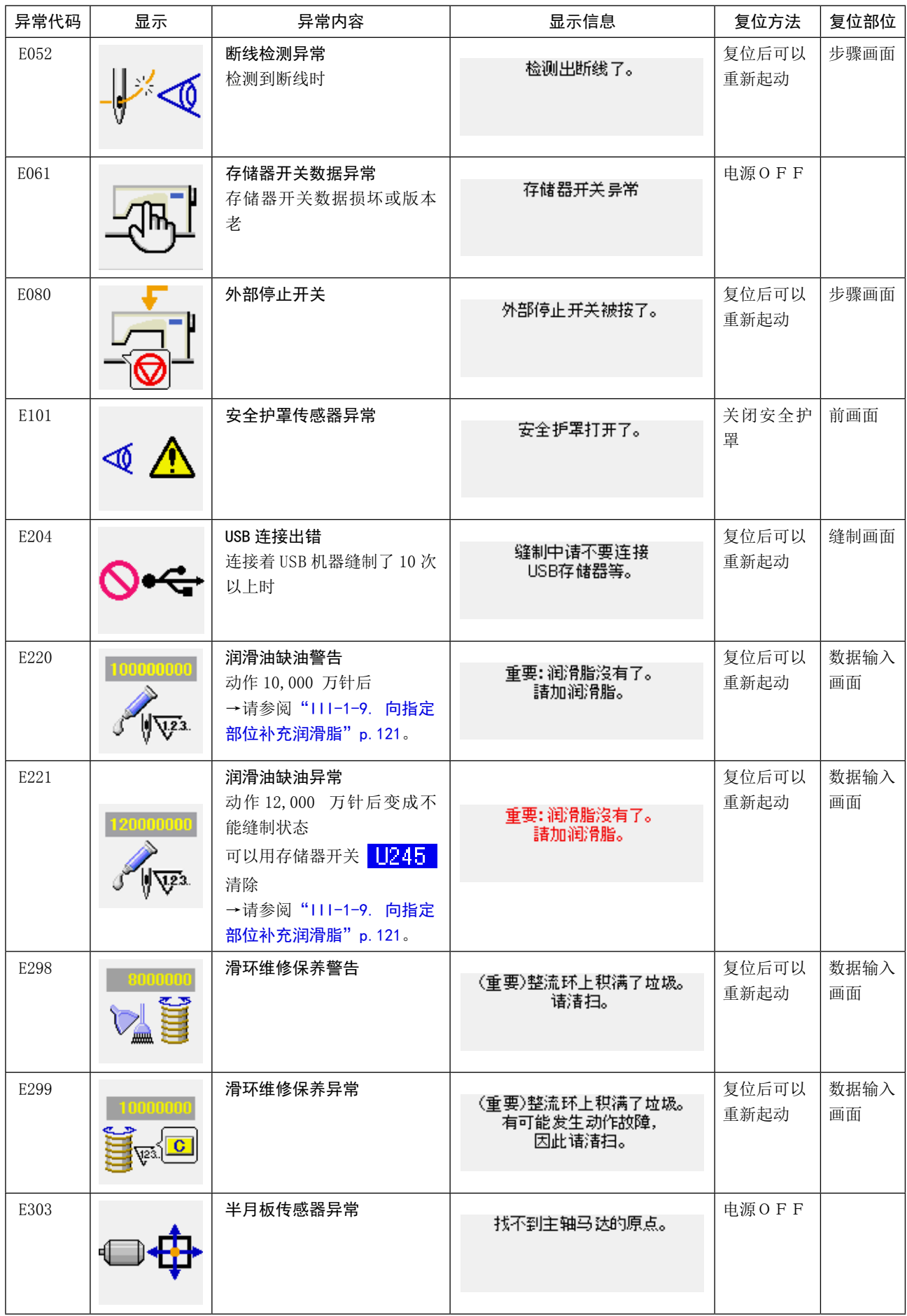

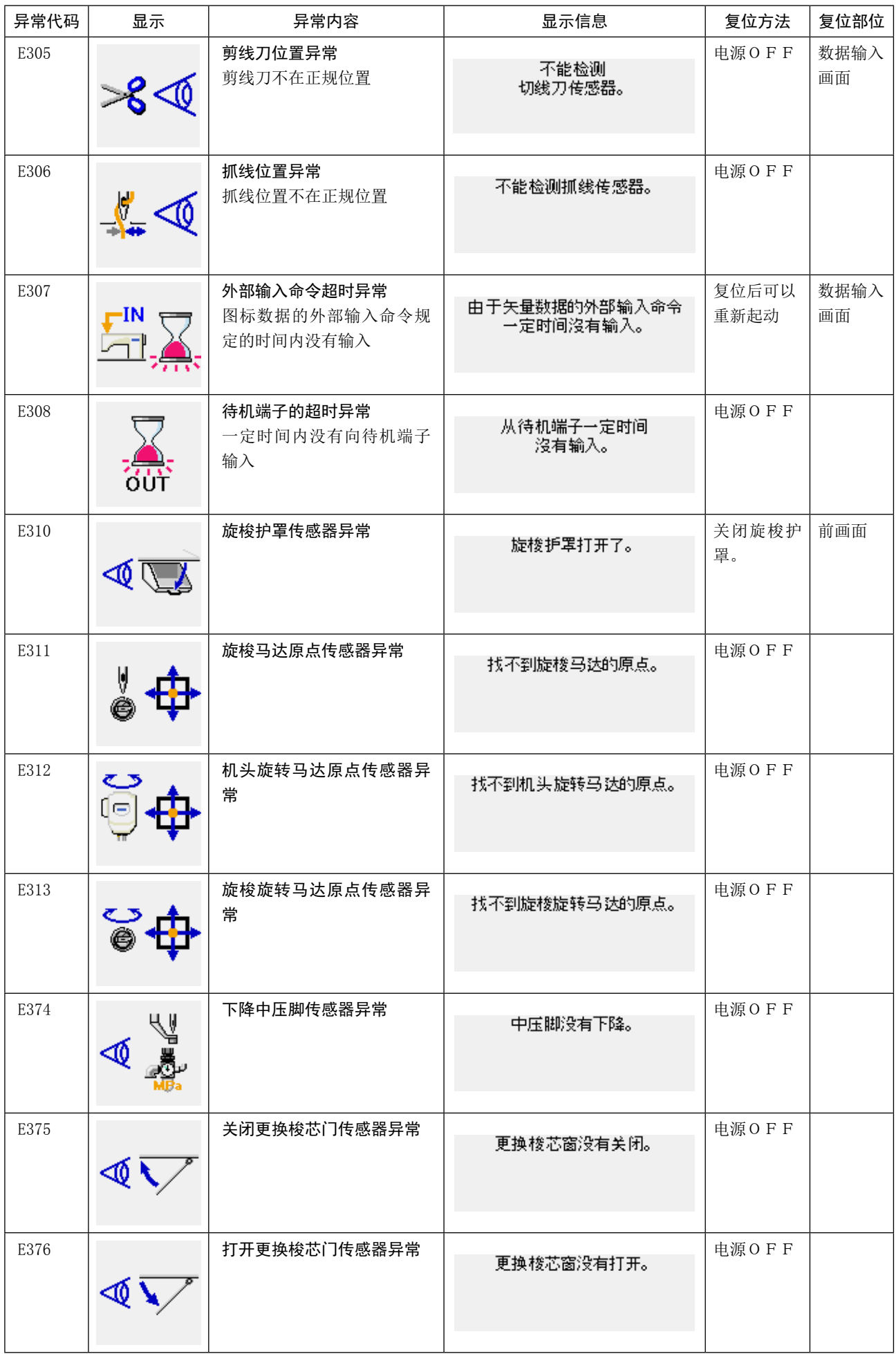
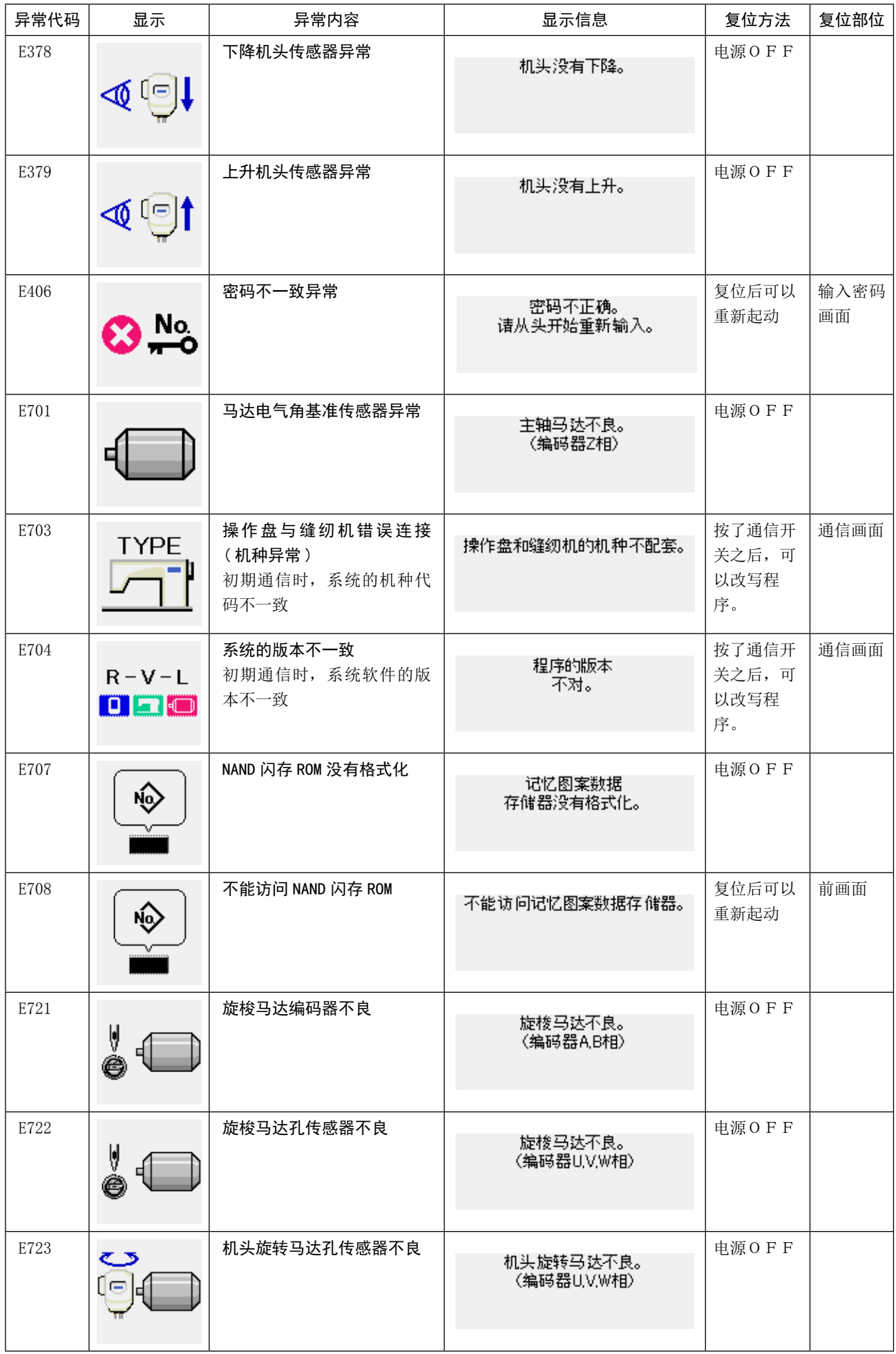

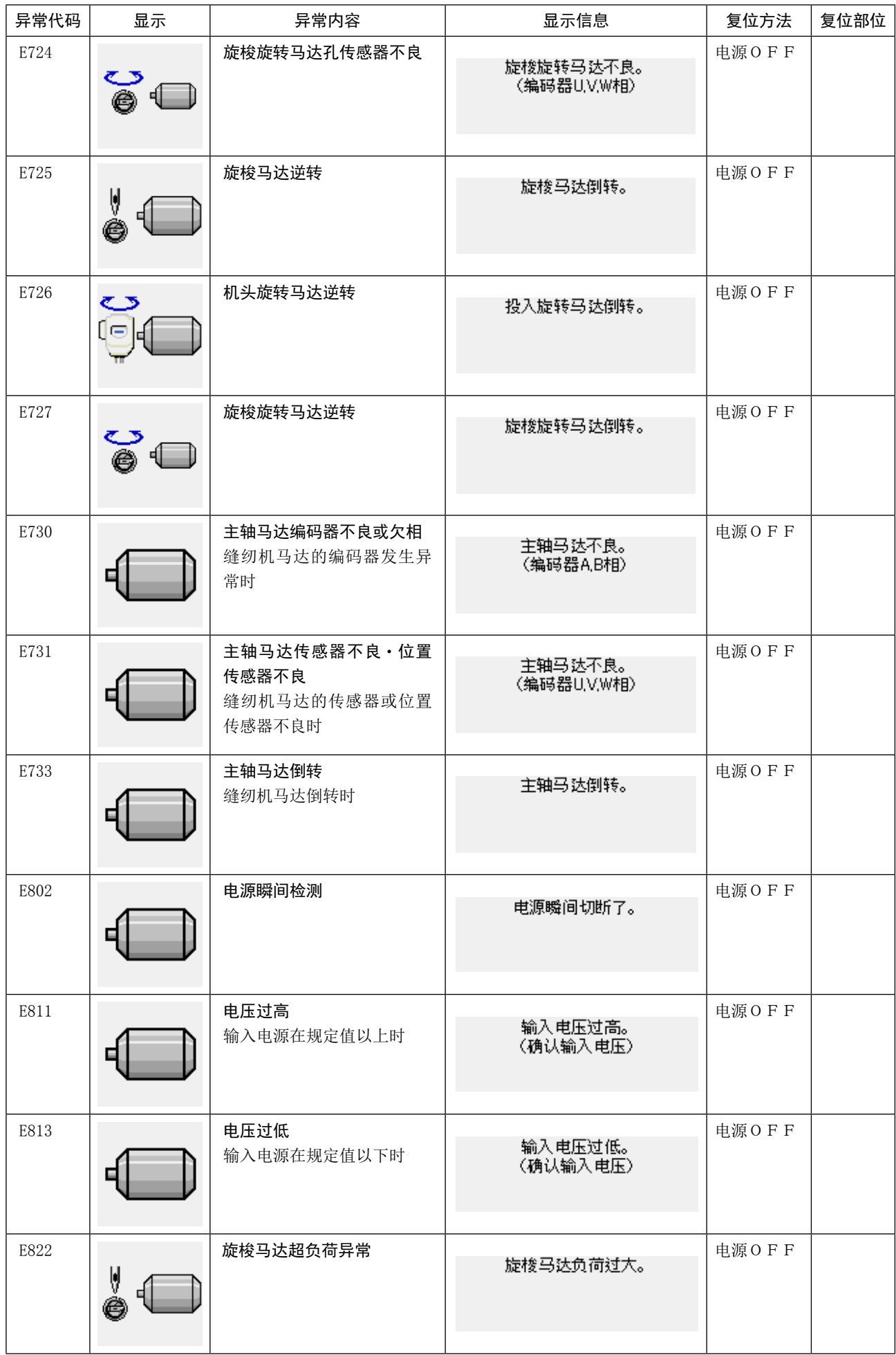

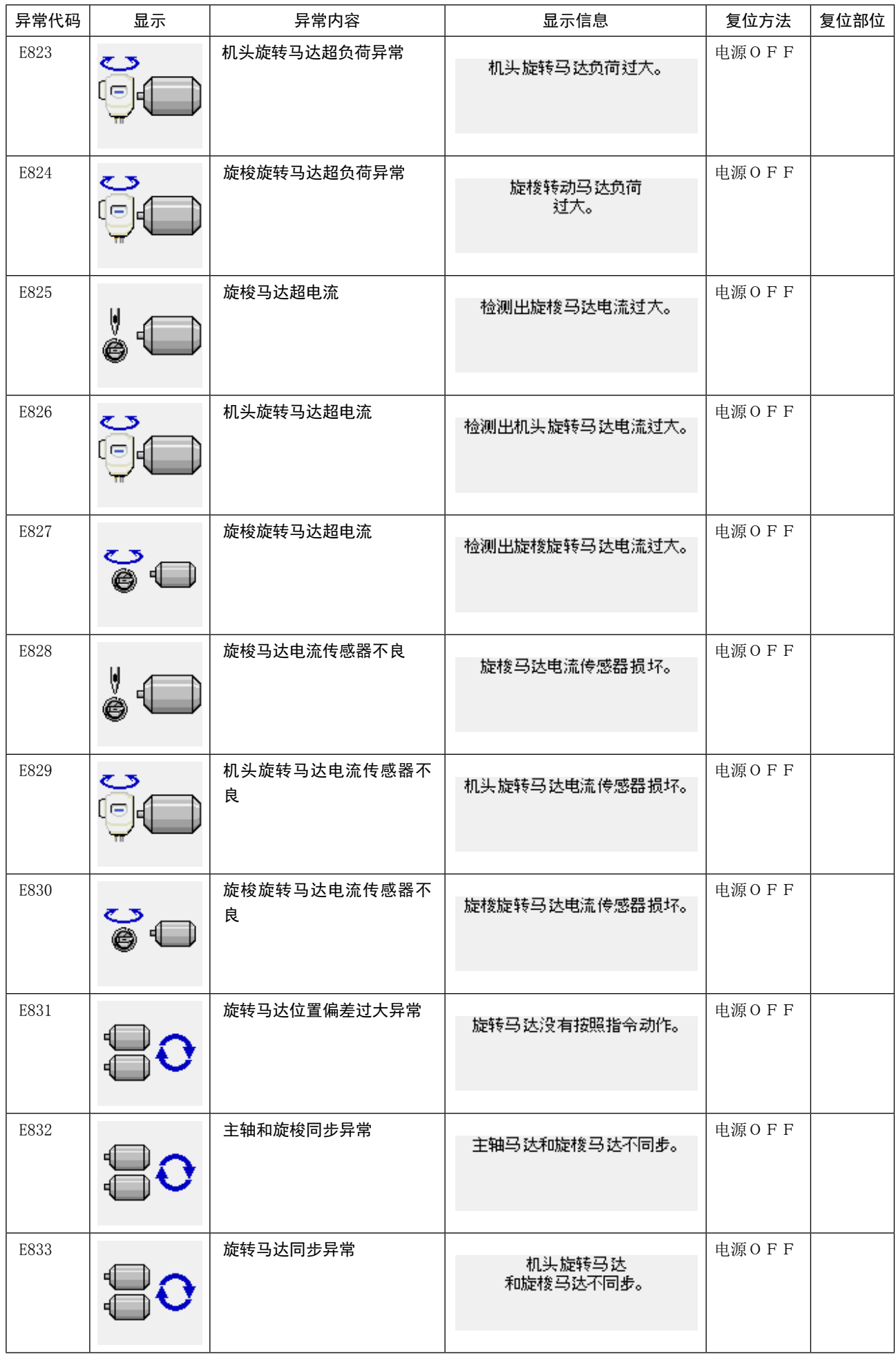

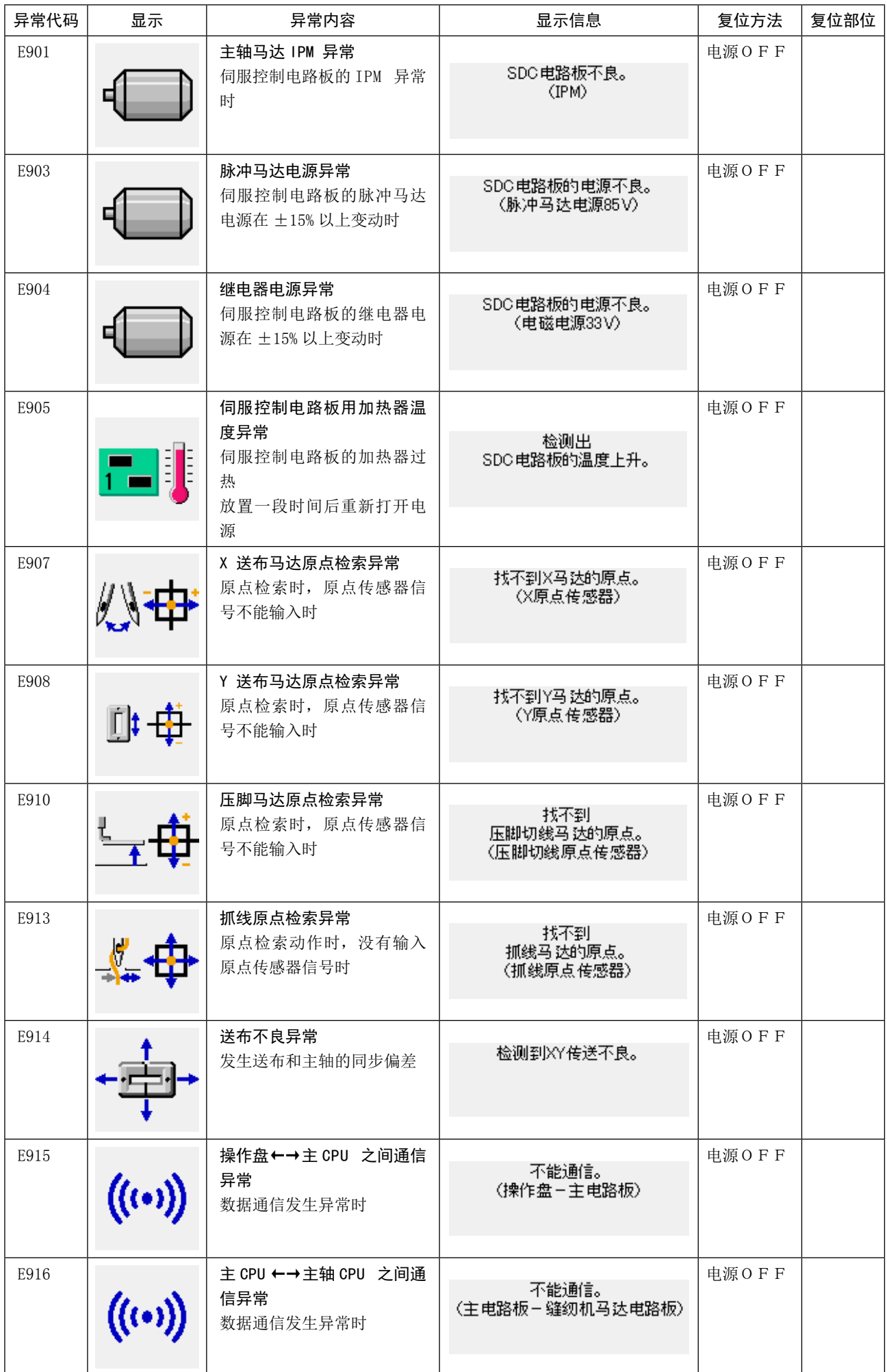

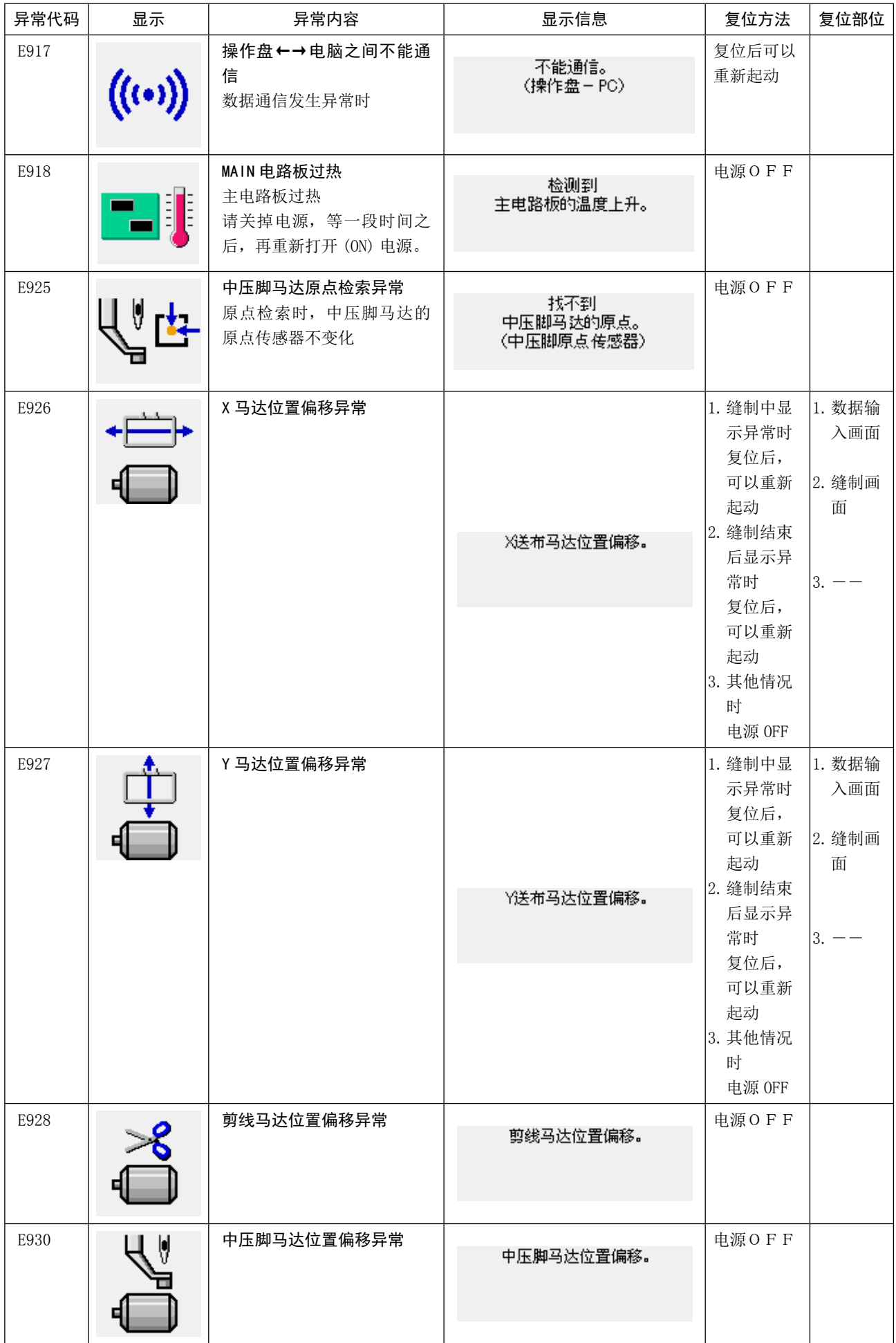

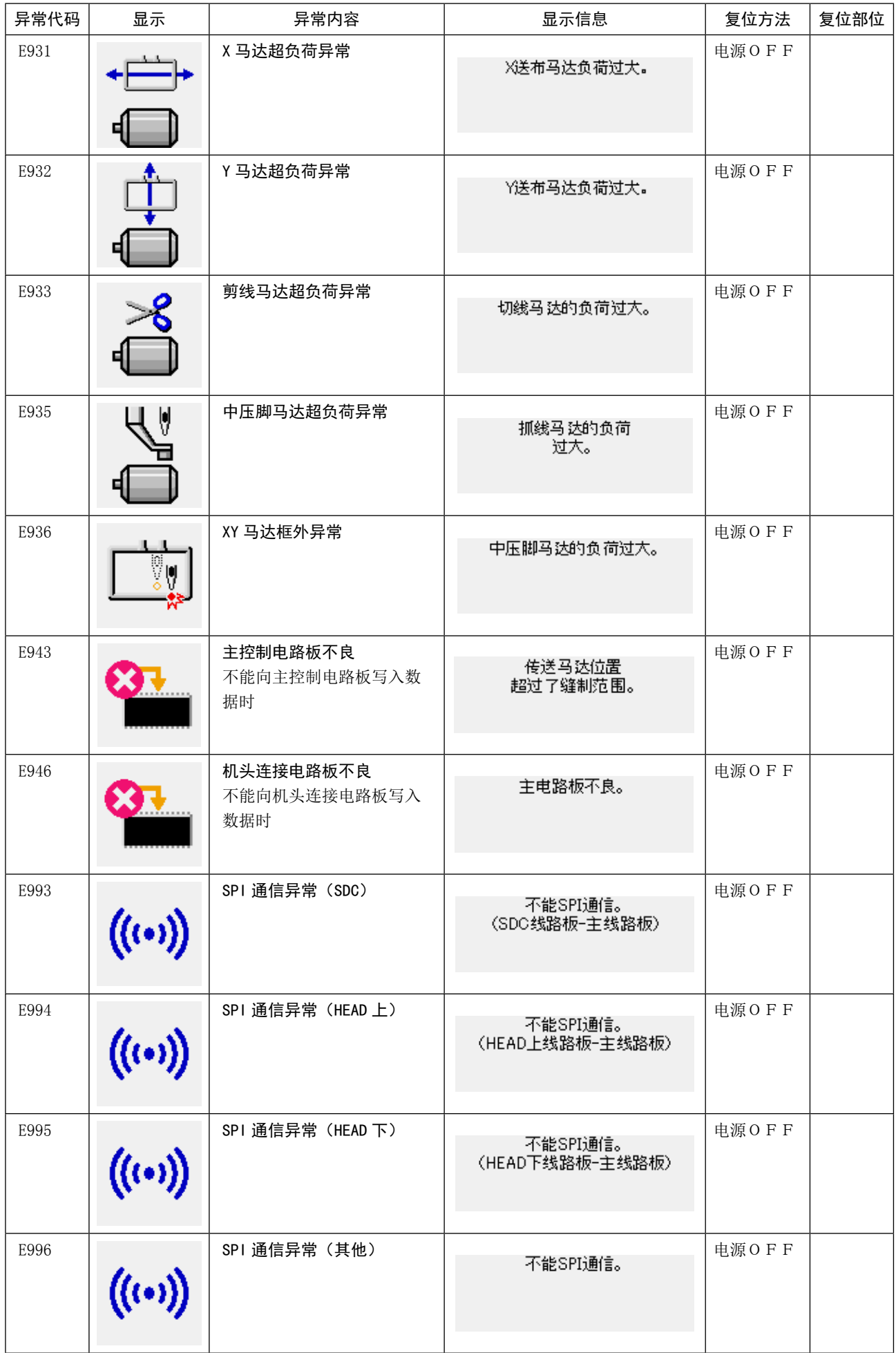

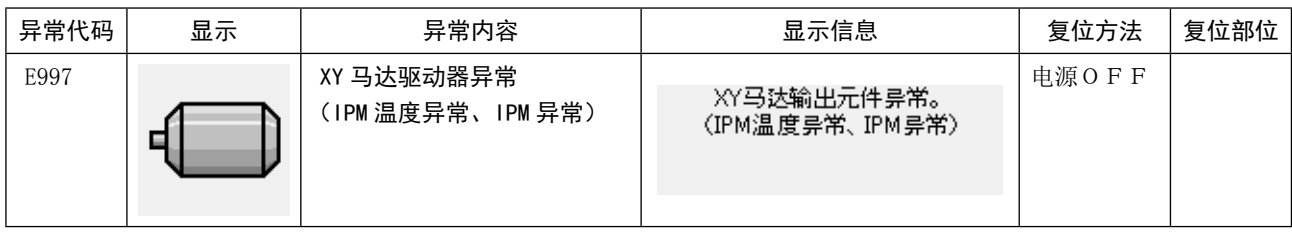

# 5. 信息一览

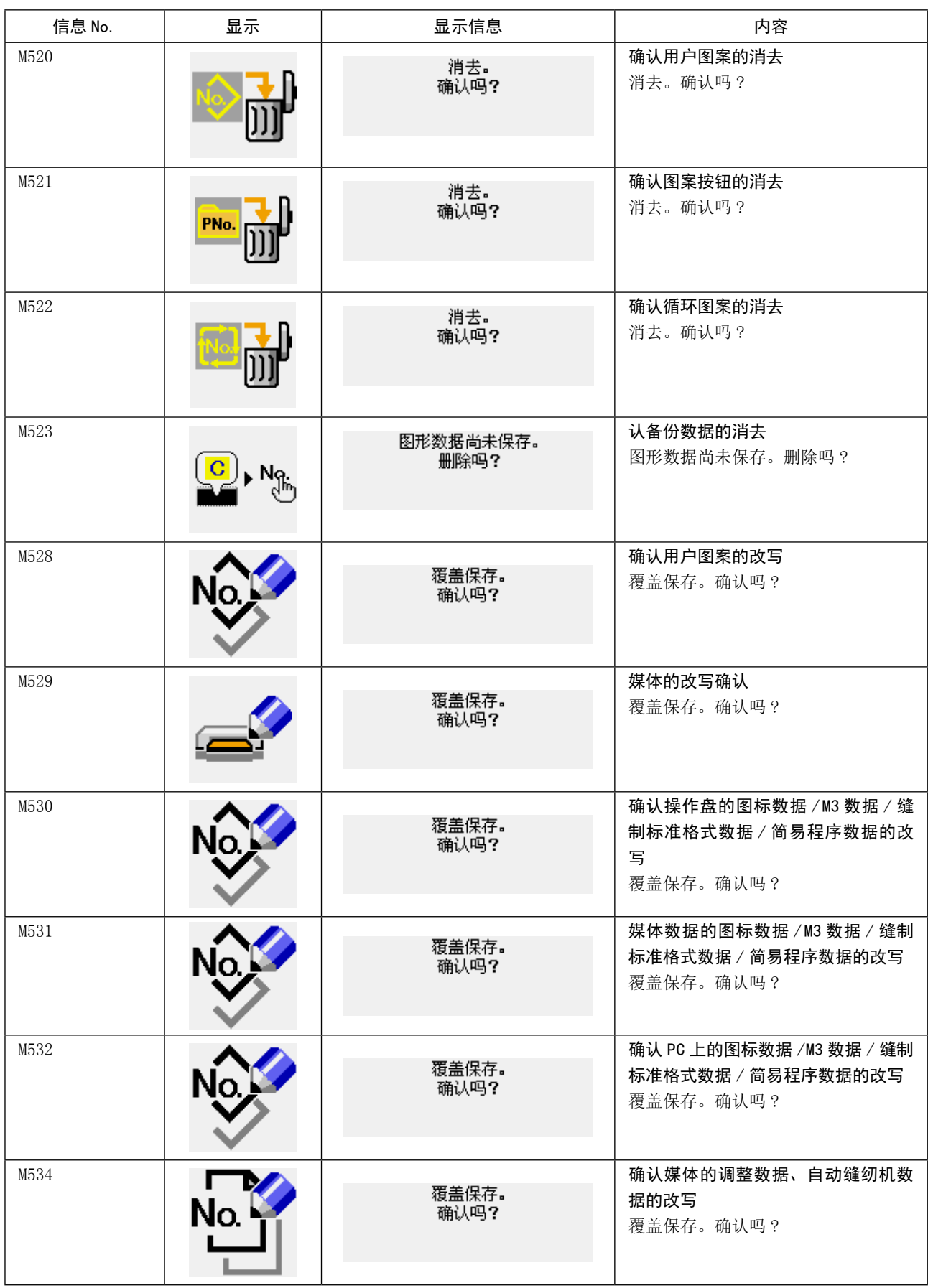

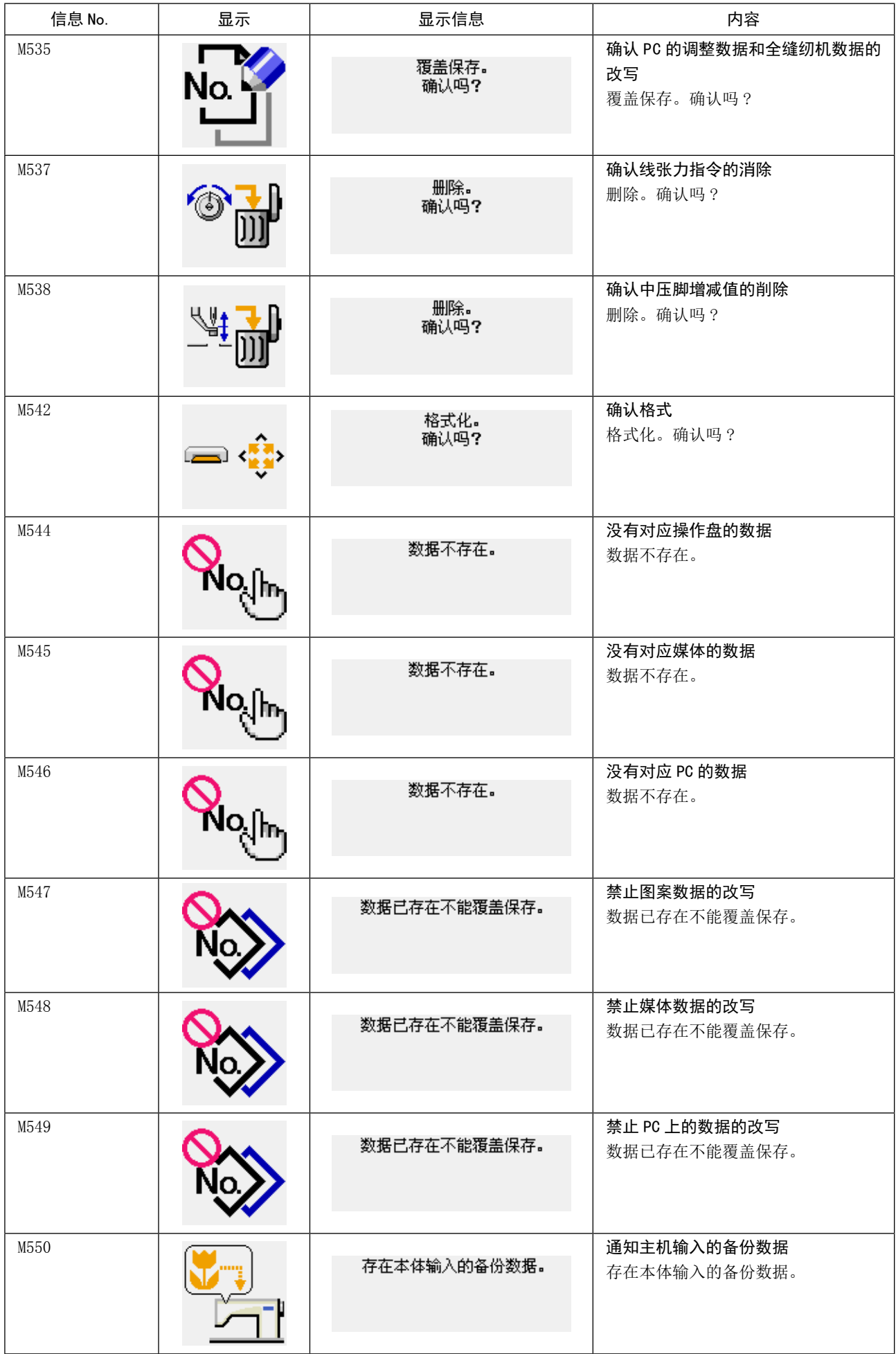

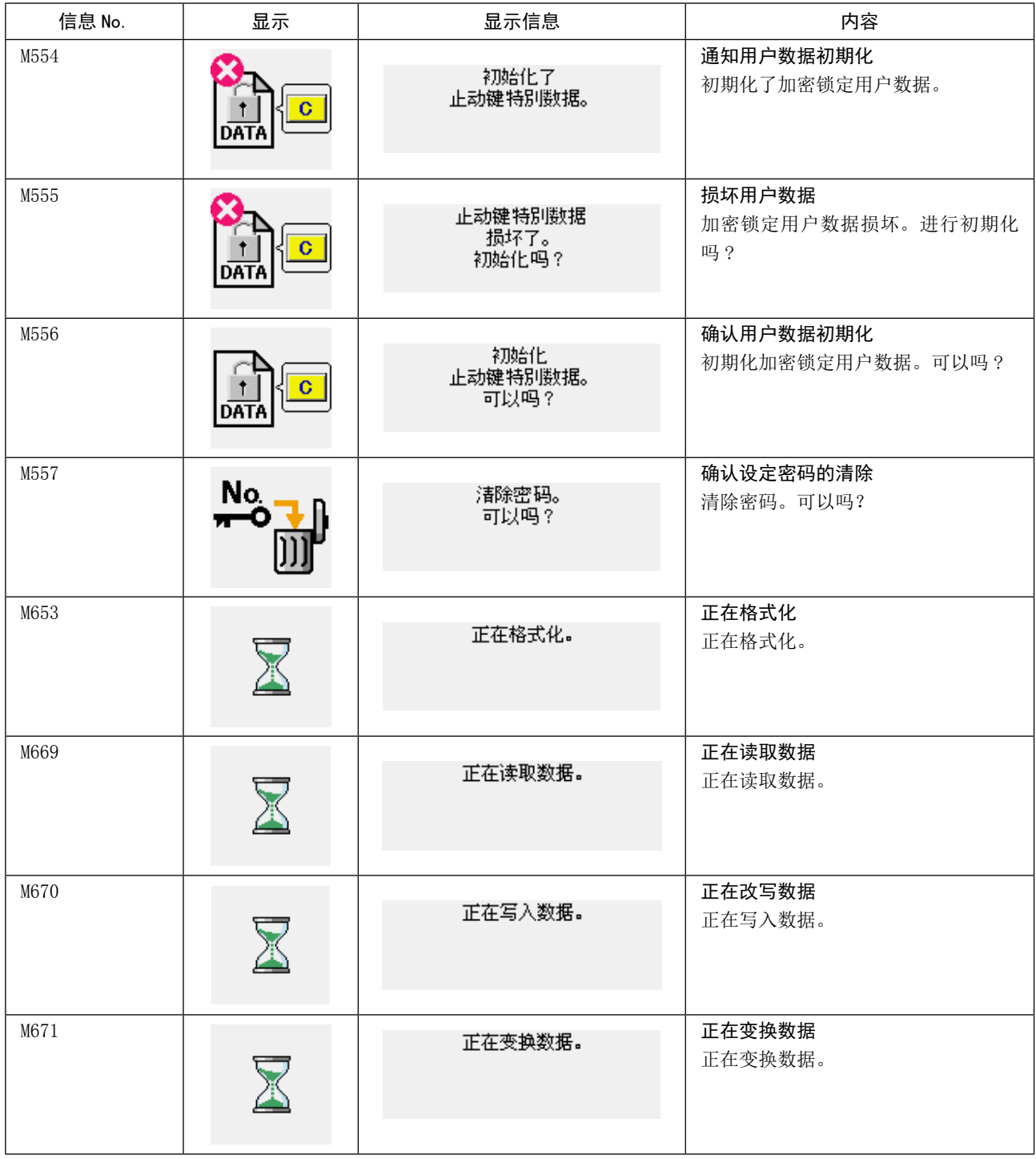

# III. 缝纫机的维修保养

1. 保养

1-1. 针杆高度(改变机针长度)

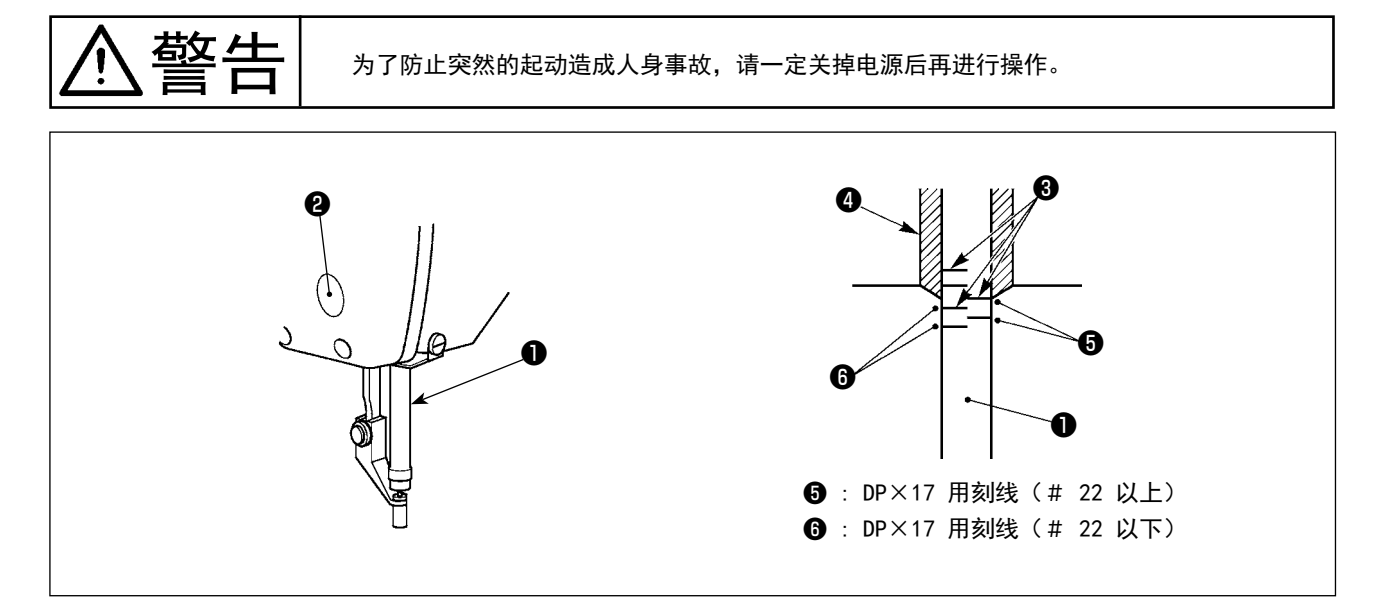

- \* 请打开一次电源,待中压脚下降之后,再把电源关闭。
- 1) 把针杆❶降到最下点, 拧松针杆套筒固定螺丝2, 把针杆上刻线3调整对准针杆下端块4的下端。
- 2) 如上图所示,根据机针尺寸改变调节位置。

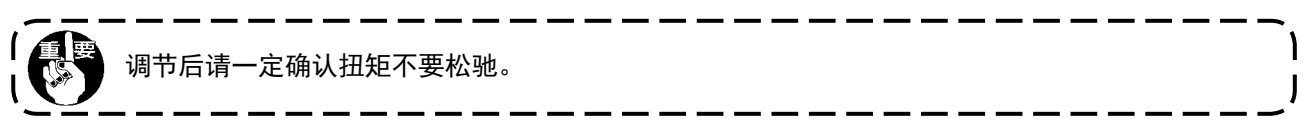

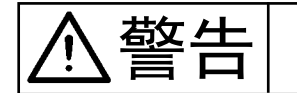

为了防止意外的起动造成人身事故,请关掉电源后再进行操作。

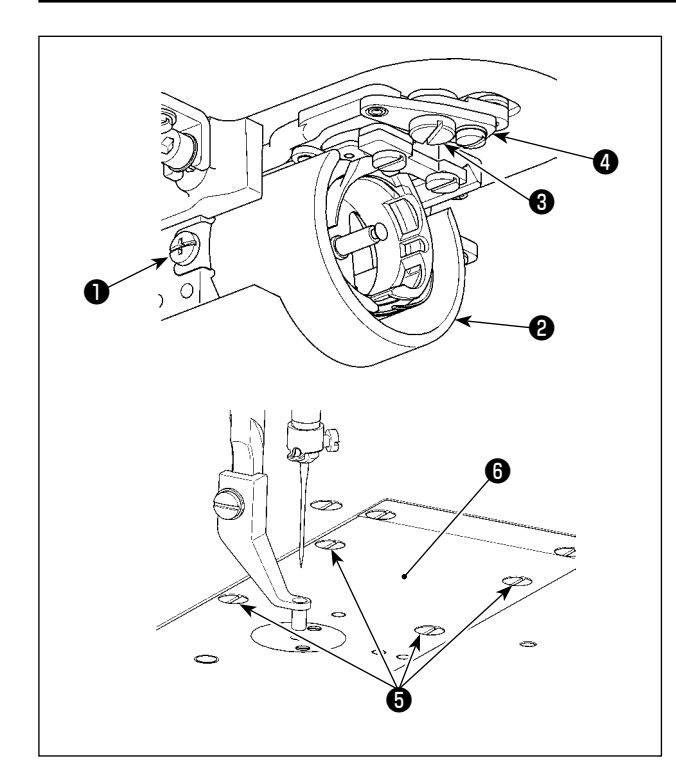

- \* 请打开一次电源,待中压脚下降之后,再把电 源关闭。
- 1) 拧松固定螺丝❶(左右), 把防油板2向面前 拔出,然后卸下来。
- 2) 拧松平头螺丝❸,卸下切线拨杆组件❹。
- 3) 拧松 4 个固定螺丝, 卸下针板组件,

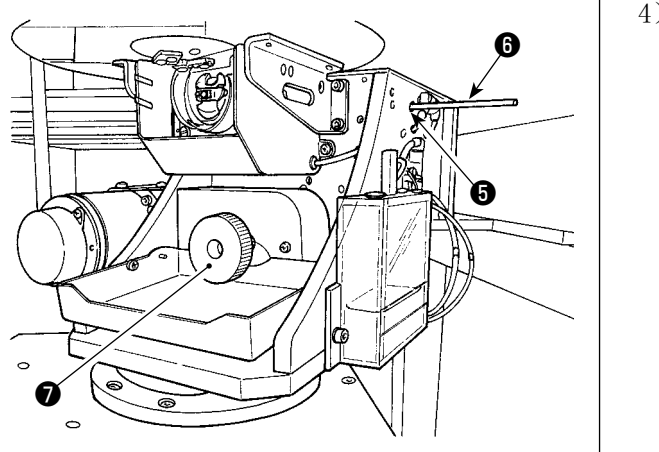

4) 固定下轴,一边把旋梭轴固定杆❽插入旋梭轴 固定杆插入孔❼一边转动皮带轮❾让旋梭轴固 定杆❽达到深深地插到的位置。

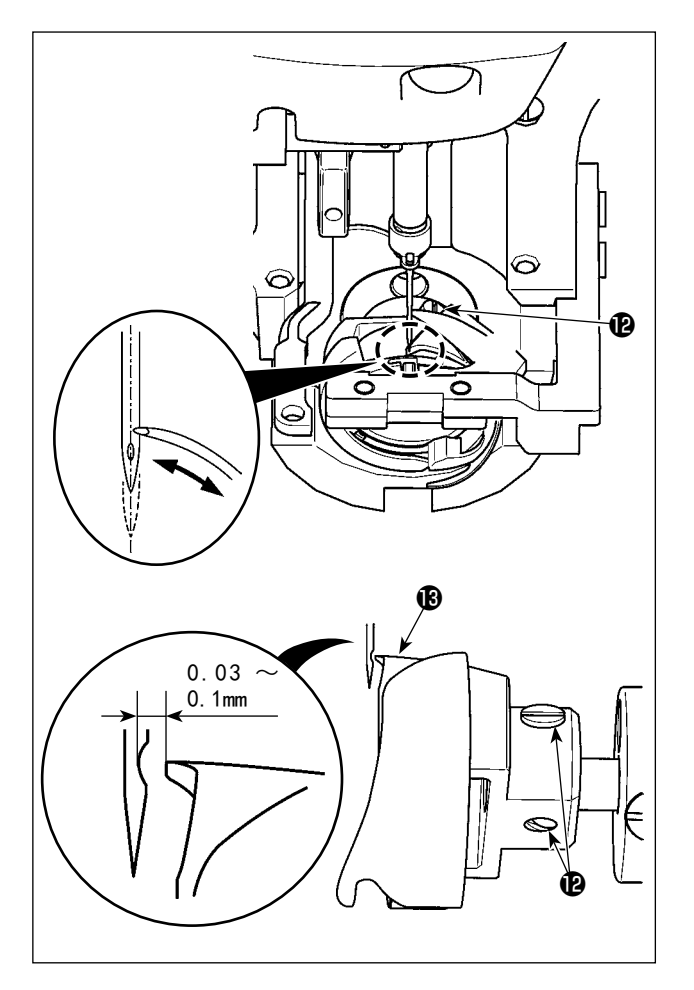

5) 拧松旋梭固定螺丝B, 转动旋梭进行调整, 让 旋梭尖对准机针中心。

<span id="page-120-0"></span>6) 旋梭尖对准机针中心后,请调整旋梭前后位置, 让机针与旋梭尖 $\bigcirc$ 的间隙成为  $0.03 \sim 0.1$ mm, 最后拧紧固定螺丝®。

### [ 内旋梭固定器的调整 ]

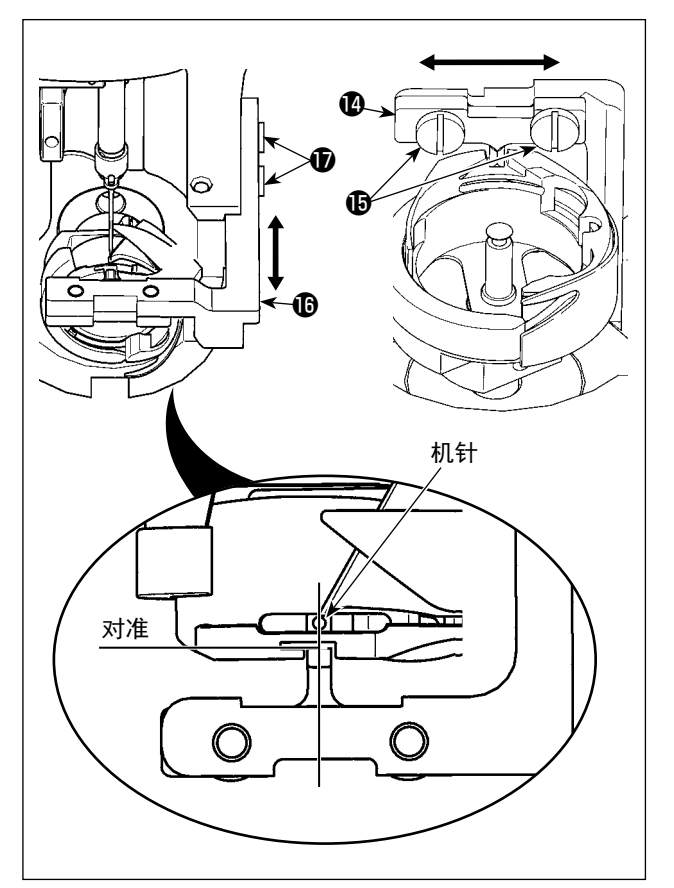

- 7) 拧松内旋梭固定器四的固定螺丝B。
- 8) 向左右方向移动内旋梭固定器1, 请在内旋梭 固定器的中心对准机针中心的状态下,拧紧 固定B。
- 9) 拧松内旋梭固定座B的固定螺丝,
- 10)向前后方向移动内旋梭固定座B,让内旋梭固 定器的端面位置对准内旋梭槽的缺口端面, 然后拧紧固定螺丝®。

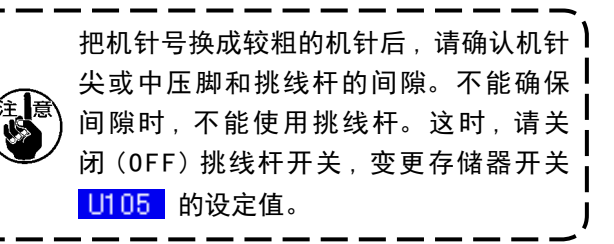

#### 1-3. 中压脚的上下行程调节 警告 为了防止突然的起动造成人身事故,请一定关掉电源后再进行操作。 \* 请打开一次电源,待中压脚下降之后,再把电 **g** 源关闭。  $\mathbf \Theta$ 1) 取下面罩。 A ᠗ 2) 转动皮带轮,把针杆移动到下死点。 3) 拧松平头螺丝❶, 把平头螺丝❶的位置向 A 方 ❷ 向移动, 行裎变大。  $\sqrt{\frac{1}{k}}$ ❶4) 刻点 4 与垫片2的外周右侧一致时行裎为  $\circ$  $4mm$ , 与刻点  $\bigoplus$  一致时行裎为  $7mm$ 。 (工厂出货时调节为 4mm。)  $\overline{\mathscr{A}}$ )卸下面部护罩的橡胶栓,不用拆卸面部护 】 罩也可以进行调整。

<span id="page-121-0"></span>1-4. 移动刀和固定刀

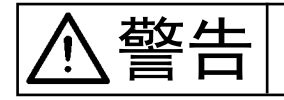

为了防止突然的起动造成人身事故,请一定关掉电源后再进行操作。

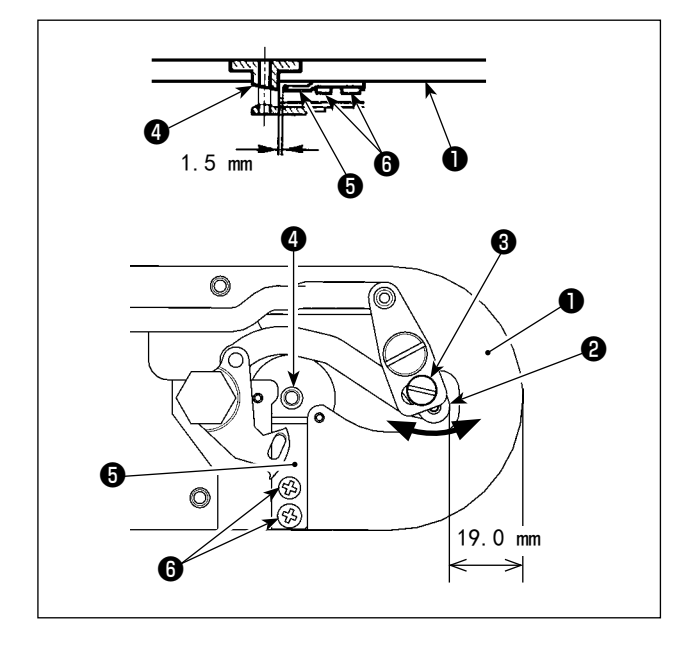

移动刀位置

在切线动作前(待机时),拧松调节螺丝❸,向箭 头方向调节移动刀,让针板❶前端至切线小拨杆2 的前端的距离为 19.0mm。

固定刀位置

拧松固定螺丝❻,调节固定刀,让针孔导向器❹和 固定刀❺的间隙为 1.5mm。

## 1-5. 断线检测板

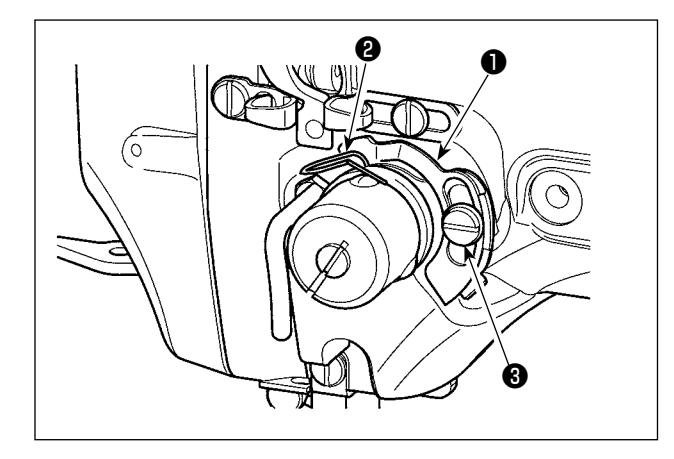

- 1) 没有穿线时, 把断线检测板❶和挑线弹簧❷调 整成相接触(垂度为 0.5mm)。
- 2) 改变了挑线弹簧2的行裎后,请拧松螺丝3, 再次调整断线检测板❶。

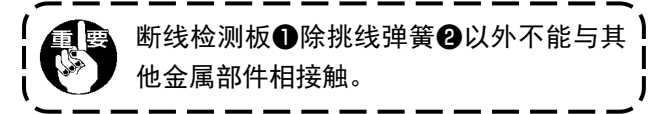

1-6. 旋梭的加油量

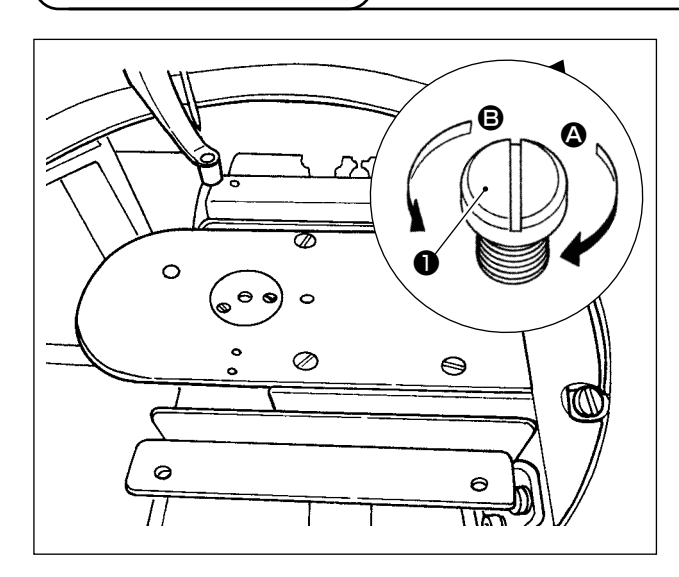

拧紧调整螺丝❶之后,就可以弄小油量。

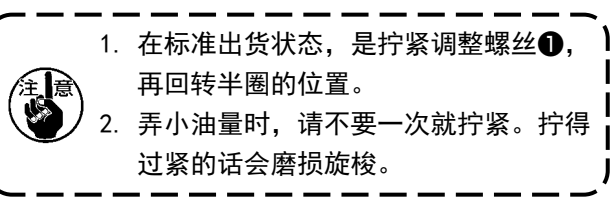

有关旋梭油量的调整的部位,请参照"I-4-2. 旋梭 油量的调整"p.16 的项目。

1-7. 防油板的定期清扫

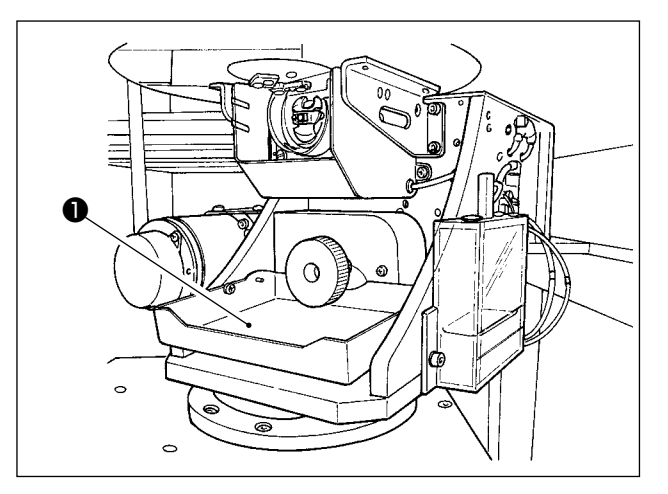

请定期地擦拭防油板❶。

 $\mathbf{I}$ 

$$
\left|\bigwedge\limits_{\mathcal{A}}\left|\bigwedge\limits_{\mathcal{A}}\left|\bigwedge\limits_{\mathcal{A}}\right|\right|^{1. \ \, \mathfrak{H} \top \mathfrak{H} \bot \mathfrak{M}}\right|^{1. \ \, \mathfrak{H} \top \mathfrak{H} \bot \mathfrak{M}}\right|^{1. \ \, \mathfrak{H} \top \mathfrak{H} \bot \mathfrak{M}}\right|^{1. \ \, \mathfrak{H} \top \mathfrak{H} \bot \mathfrak{M}}\left|\bigwedge\limits_{\mathcal{A}}\left|\bigwedge\limits_{\mathcal{A}}\left|\bigwedge\limits_{\mathcal{A}}\left|\mathfrak{H}\right|\right|\right|^{1. \ \, \mathfrak{H} \bot \mathfrak{H}}\right|^{1. \ \, \mathfrak{H} \bot \mathfrak{H}}\right|^{1. \ \, \mathfrak{H} \bot \mathfrak{H}}\left|\bigwedge\limits_{\mathcal{A}}\left|\bigwedge\limits_{\mathcal{A}}\left|\mathfrak{H}\right|\right|\right|^{1. \ \, \mathfrak{H} \bot \mathfrak{H}}\left|\bigwedge\limits_{\mathcal{A}}\left|\mathfrak{H}\right|\right|^{1. \ \, \mathfrak{H} \bot \mathfrak{H}}\right|^{1. \ \, \mathfrak{H} \bot \mathfrak{H}}\left|\bigwedge\limits_{\mathcal{A}}\left|\mathfrak{H}\right|\right|^{1. \ \, \mathfrak{H} \bot \mathfrak{H}}\left|\bigwedge\limits_{\mathcal{A}}\left|\mathfrak{H}\right|\right|^{1. \ \, \mathfrak{H} \bot \mathfrak{H}}\left|\bigwedge\limits_{\mathcal{A}}\left|\mathfrak{H}\right|\right|^{1. \ \, \mathfrak{H} \bot \mathfrak{H}}\left|\bigwedge\limits_{\mathcal{A}}\left|\mathfrak{H}\right|\right|^{1. \ \, \mathfrak{H} \bot \mathfrak{H}}\left|\bigwedge\limits_{\mathcal{A}}\left|\mathfrak{H}\right|\right|^{1. \ \, \mathfrak{H} \bot \mathfrak{H}}\left|\bigwedge\limits_{\mathcal{A}}\left|\mathfrak{H}\right|\right|^{1. \ \, \mathfr
$$

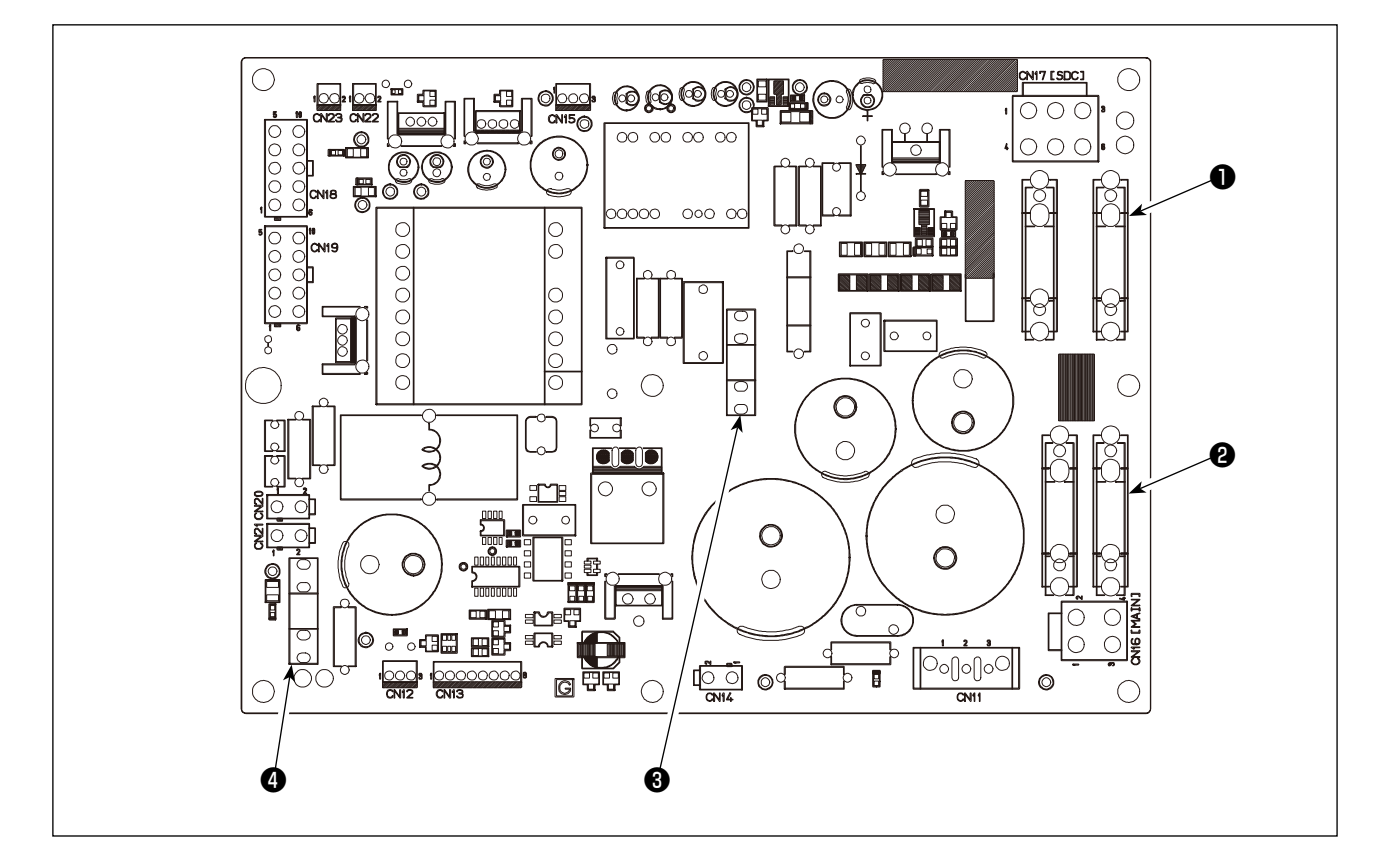

### 使用 4 个保险丝。

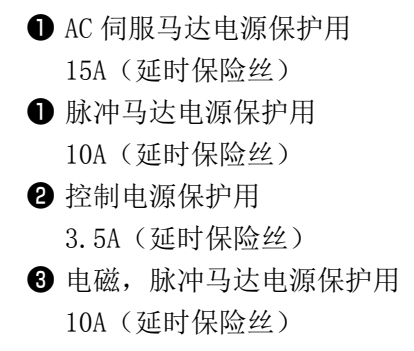

 ※ 显示下列异常时或每年 ( 较早的时间 ),请补充润滑脂。 由于清扫缝纫机等原因造成润滑脂减少时,请立即加以补充。

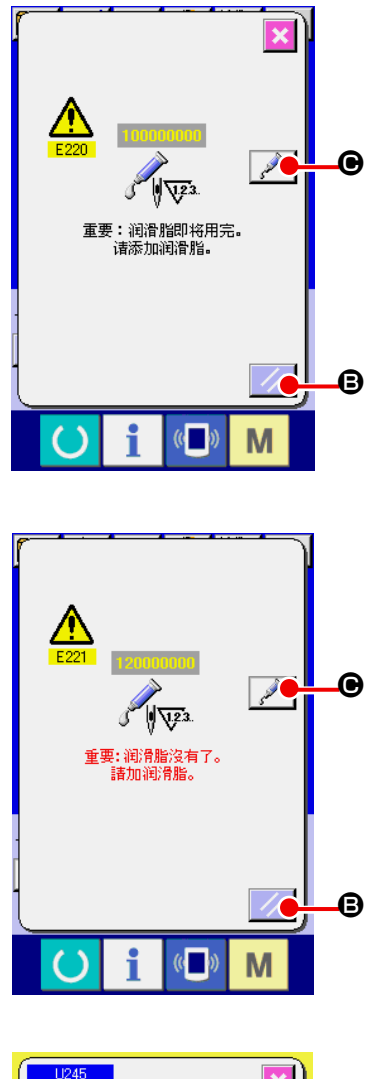

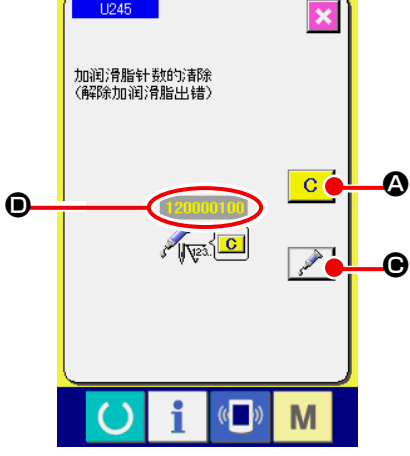

缝制了一定的针数之后,打开电源时,会显示出出错「E220 加润滑脂警告」。这是缝纫机自动通知现在到了需要向指 定部位补充润滑脂的时期,因此请一定补加下列的润滑脂。 然后,请呼出存储器开关 U245 ,按清除按键 C G, 并把针数 ❶ 设定为"0"。 显示出出错「E220 加润滑脂警告」后, 虽然按复位键 B,可以解除出错,但是可以继续使用缝纫机,可

是以后每次再打开电源时,还会显示出错代码「E220 加 润滑脂警告」。

另外,一旦显示出出错 No. E220 后, 如果不补加润滑脂继 续使用缝纫机一定时间后,则会显示出「E221 加润滑脂 出错」,此时按了复位键也不能解除出错,而且缝纫机也 不能动作。

显示出出错「E221 加润滑脂出错」后,请一定向下列指 定部位补加润滑脂。然后,请呼出存储器开关 U245 ,

按清除按键 C C → 并把针数 回 设定为 "0"。

请注意,如果不补加润滑脂按了复位键 之 B 的话, 以后每次再打开电源时,都会显示出错代码「E221 加润 滑脂出错」,而且缝纫机也不能动作。

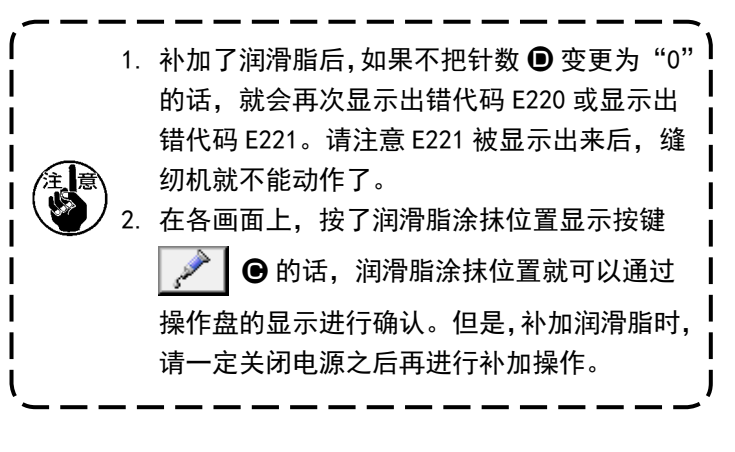

### (1) 润滑脂的种类

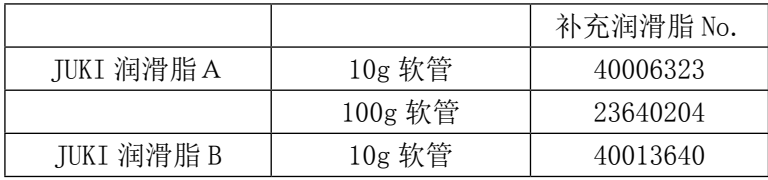

为了防止突然的起动造成人身事故,请一定关掉电源后再进行操作。 警告 另外,运转缝纫机前,请把卸下的护罩等部件都安装到原来的部位。

(2) JUKI 润滑脂 A 的涂抹部位

向下列指定部位补充润滑脂时,请使用附属的润滑脂软管 A(货号 40006323)。 补充了指定以外的润滑脂的话,会造成零件损坏。

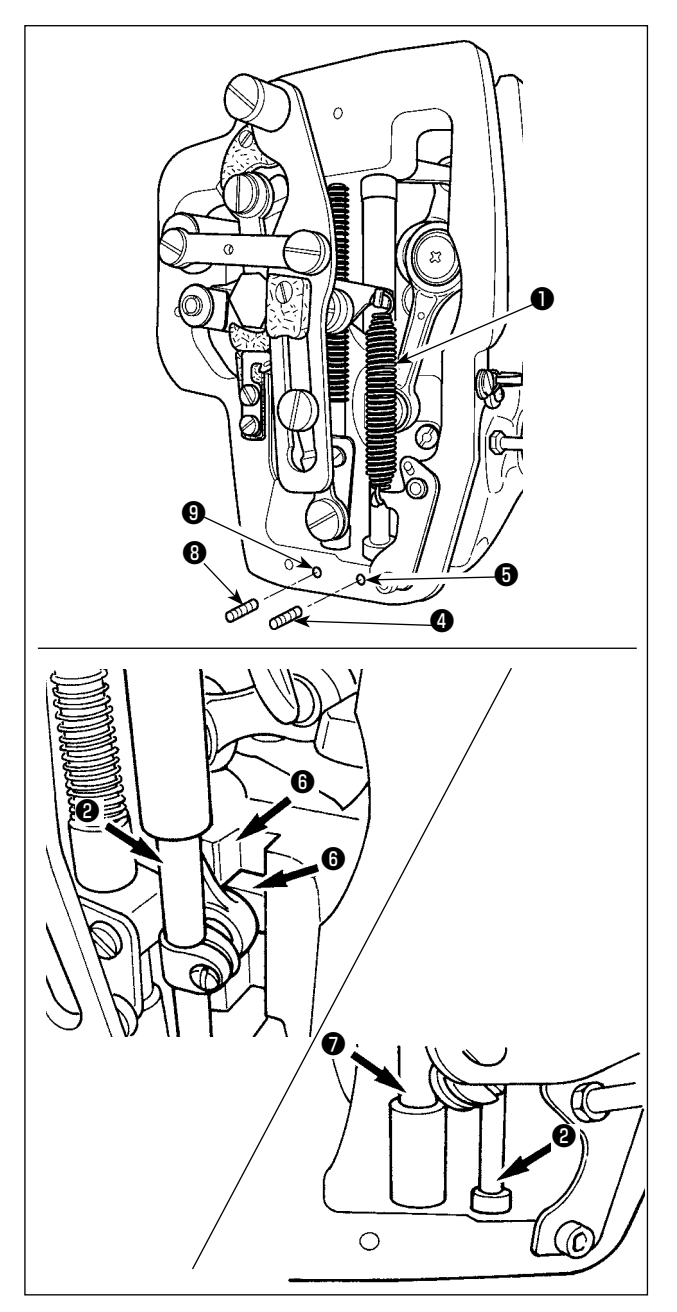

- 针杆上下金属部、金属方块部以及中压脚杆下金属部的润滑脂补充
	- 1) 打开缝纫机面部护罩,卸下中压脚辅助弹簧 B ❶。
	- 2) 请向针杆四周❷涂抹 JUKI 润滑脂 A。然后请用 手转动缝纫机让润滑脂涂满整个针杆四周。 向箭头 A方向转动针杆上金属部润滑脂护罩❸, 从注入口充填润滑脂。充填完毕后,向箭头 B 方向转动针杆上金属部润滑脂护罩, 返回到原 来的位置。 卸下针杆下金属部润滑脂孔固定螺丝4,向孔  $\bigoplus$ 里注入 JUKI 润滑脂 A,然后拧紧固定螺丝 $\bigoplus$ , 让 JUKI 润滑脂 A 充填到金属内部。
	- 3) 请向金属方块的槽部 6也涂抹 JUKI 润滑脂 A。
	- 4) 请向中压脚杆四周❼上也涂抹 JUKI 润滑脂 A。 卸下中压脚杆金属部润滑脂孔固定螺丝,向 孔❾里注入 JUKI 润滑脂 A。然后拧紧固定螺丝  $\Theta$ , 让 JUKI 润滑脂 A 充填到金属内部。

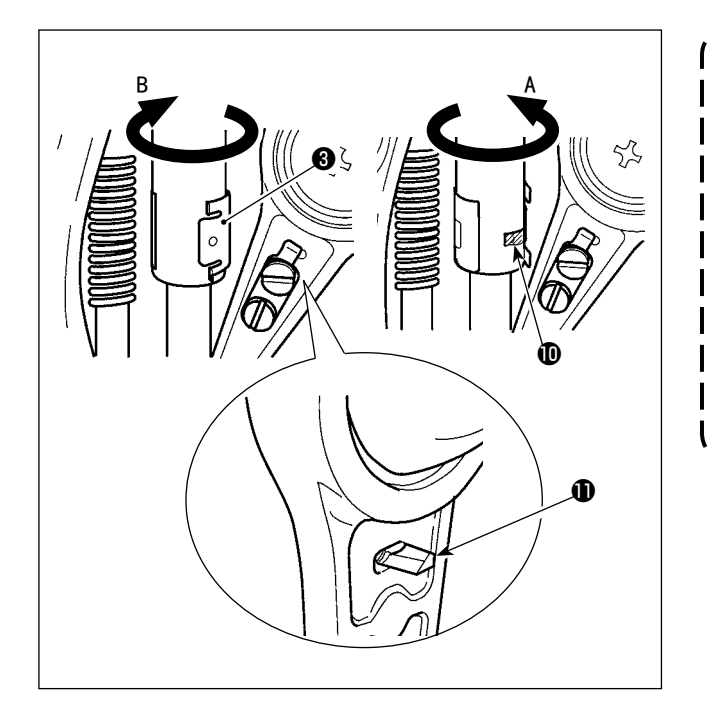

- 1. 请不要擦拭缝纫机面部内的针杆四周上 涂抹的润滑脂。由于清扫*、*用气枪吹缝 I 纫机等原因造成润滑脂减少时,请一定 重新涂抹润滑脂。
- 、2. 缝纫机运转时,请向 B 方向转动针杆上 的金属部润滑脂护罩,然后关闭上润滑 脂补充口1。
	- 3. 请注意在针杆曲轴杆的背面有端头非常 尖锐的凸起1。操作时,请绝对不要把 手指伸到针杆曲轴杆的背面。

### ■ 向机头面板补充润滑脂

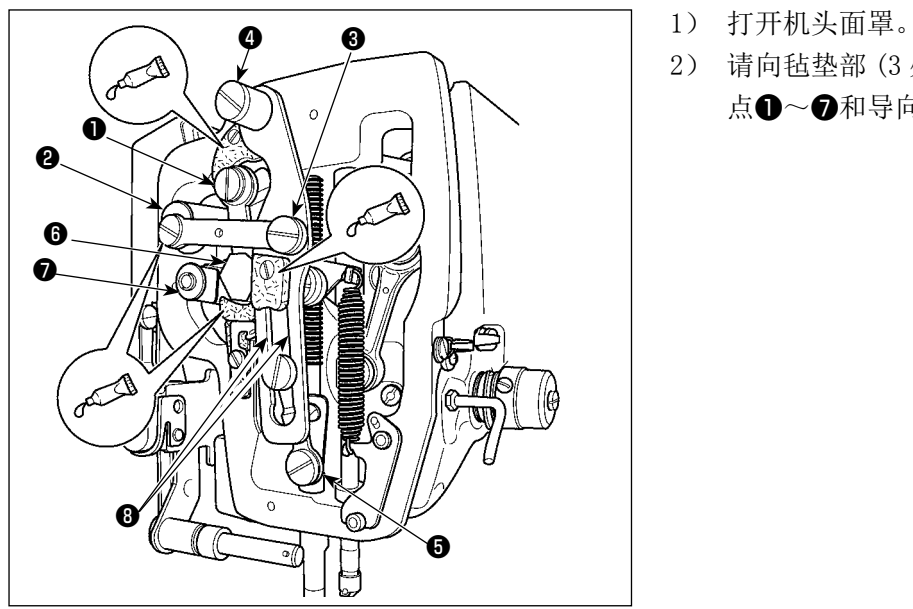

- 
- 2) 请向毡垫部 (3 处 ) 及其四周的平头螺丝、支 点❶~❼和导向槽部❽里补充 JUKI 润滑脂 B。

# 1-10. 缝制时的故障、原因和对策

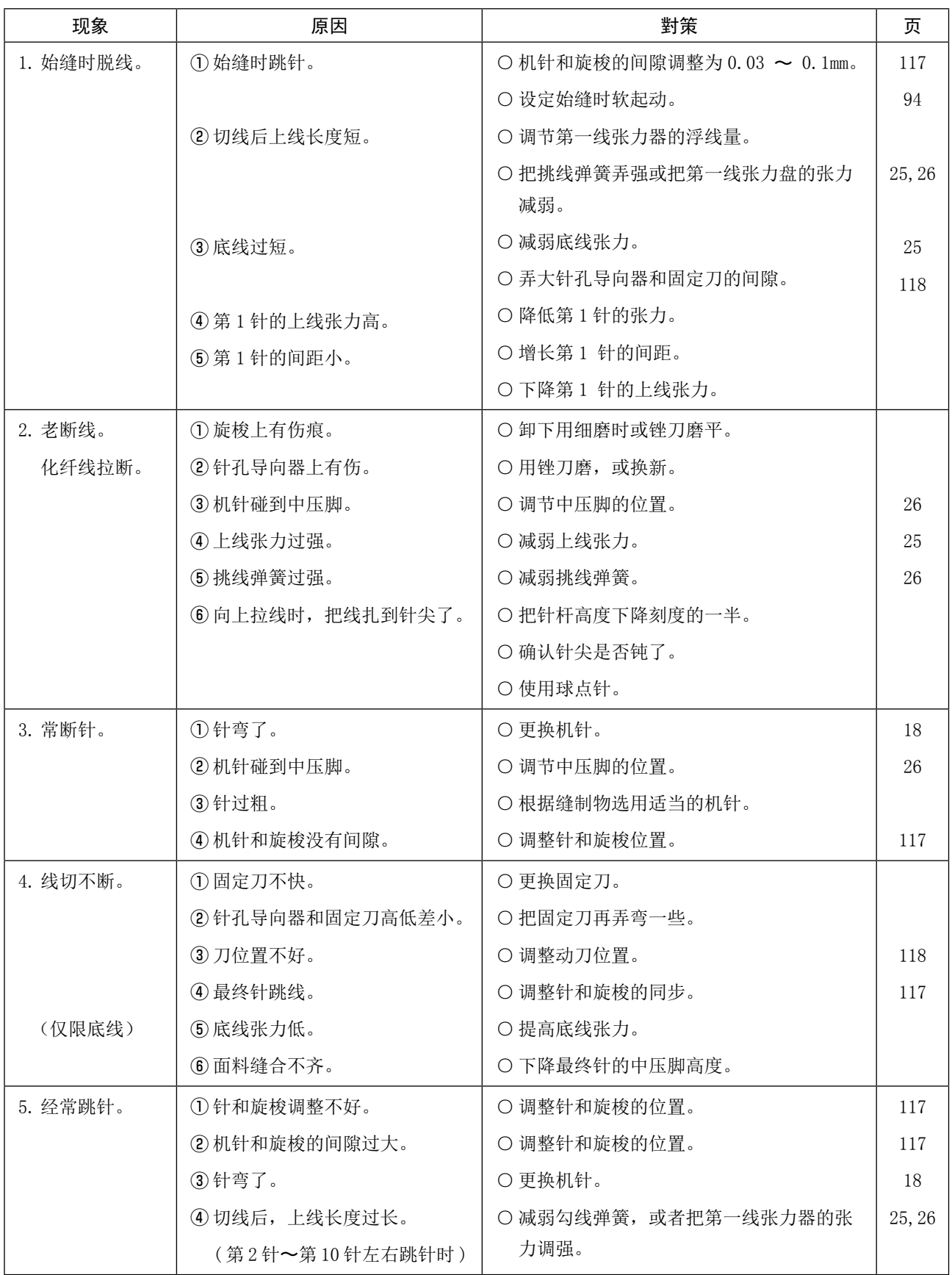

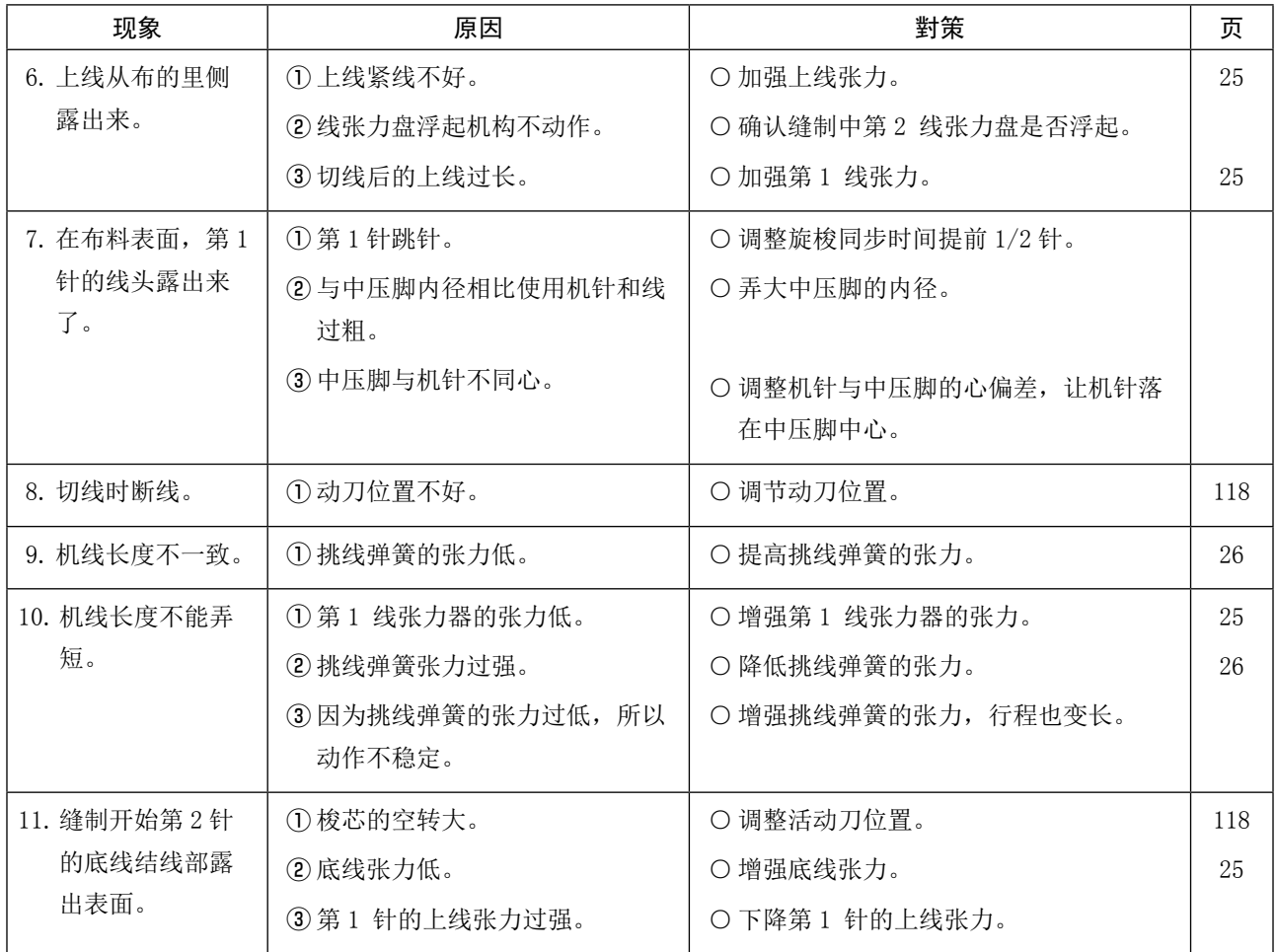

# 2. 选购品

# 2-1. 针孔导向器、中压脚一览

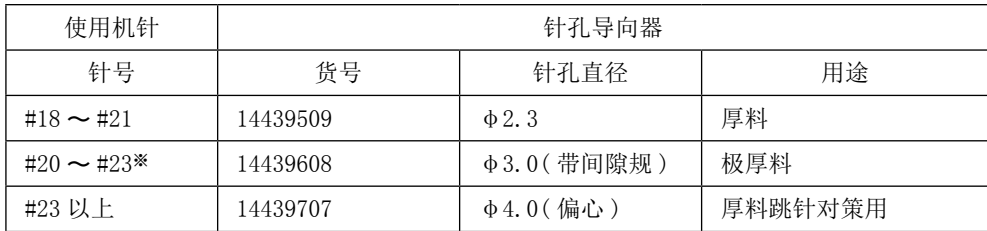

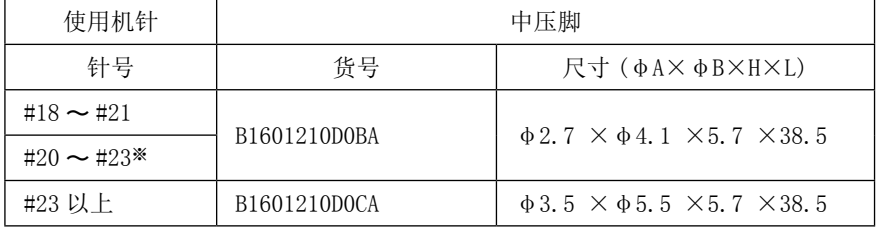

※ 标准安装机针 DP×17 #23)

・ H 规格 :适用机线号 #30 〜 #05

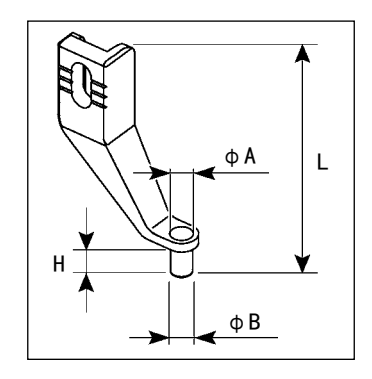

警告 ·请不要直接用眼睛去看条码阅读器的激光光线。有可能伤害眼睛。 ·请不要对着人的眼睛放射激光。有可能伤害眼睛。 ·请不要用光学仪器直接窥看激光光线。有可能伤害眼睛。

注意 ·请在缝纫机的使用温度范围内以及使用温度湿度内使用。 ·在供给了电源的状态下,请不要拔插连接器。

所谓条形码功能就是在用于识别卡盒等时,阅读条形码,变换成对应的缝制图案进行缝制的功能。 通过阅读条形码,可以变换保存在缝纫机存储器内的 999 个用户图案、50 个等级在图案按钮中的缝制数据。 使用本功能时、需要 AMS-EN 条形码选购项目机器(40089238)。 详细内容请参照 AMS-EN 条码阅读装置(选购项目)的使用说明书/零件表(40089259)。

### 条形码阅读器规格

2 级 激光产品 最大输出 : 1.0mW 波长 : 650nm

安全规格 JIS C 6802:2005 IEC60825-1+A2:2007